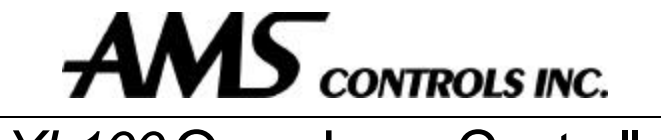

*XL100* Open Loop Controller Reference Manual

# **Operation & Reference Manual**

Copyright © 2001 by AMS Controls, Inc. All Rights Reserved.

**XL 100 OPEN LOOP CONTROLLER** 

# Operation & Reference Manual

 AMS Controls, Inc. 12180 Prichard Farm Road Maryland Heights, MO 63043 Phone 314.344.3144 • Fax 314.344.9996

#### **!! WARNING !!**

**AMS CONTROLS, INC. reserves the right to change the contents of this manual without customer notice or permission. Although every effort is made to insure the correctness off this manual, It should be noted that AMS CONTROLS, INC. is not responsible for personal or equipment damage caused by the contents of this manual. It is not the intent of this manual to cover every possible revision or version of controller. For specific controller questions contact AMS Controls, Inc.**

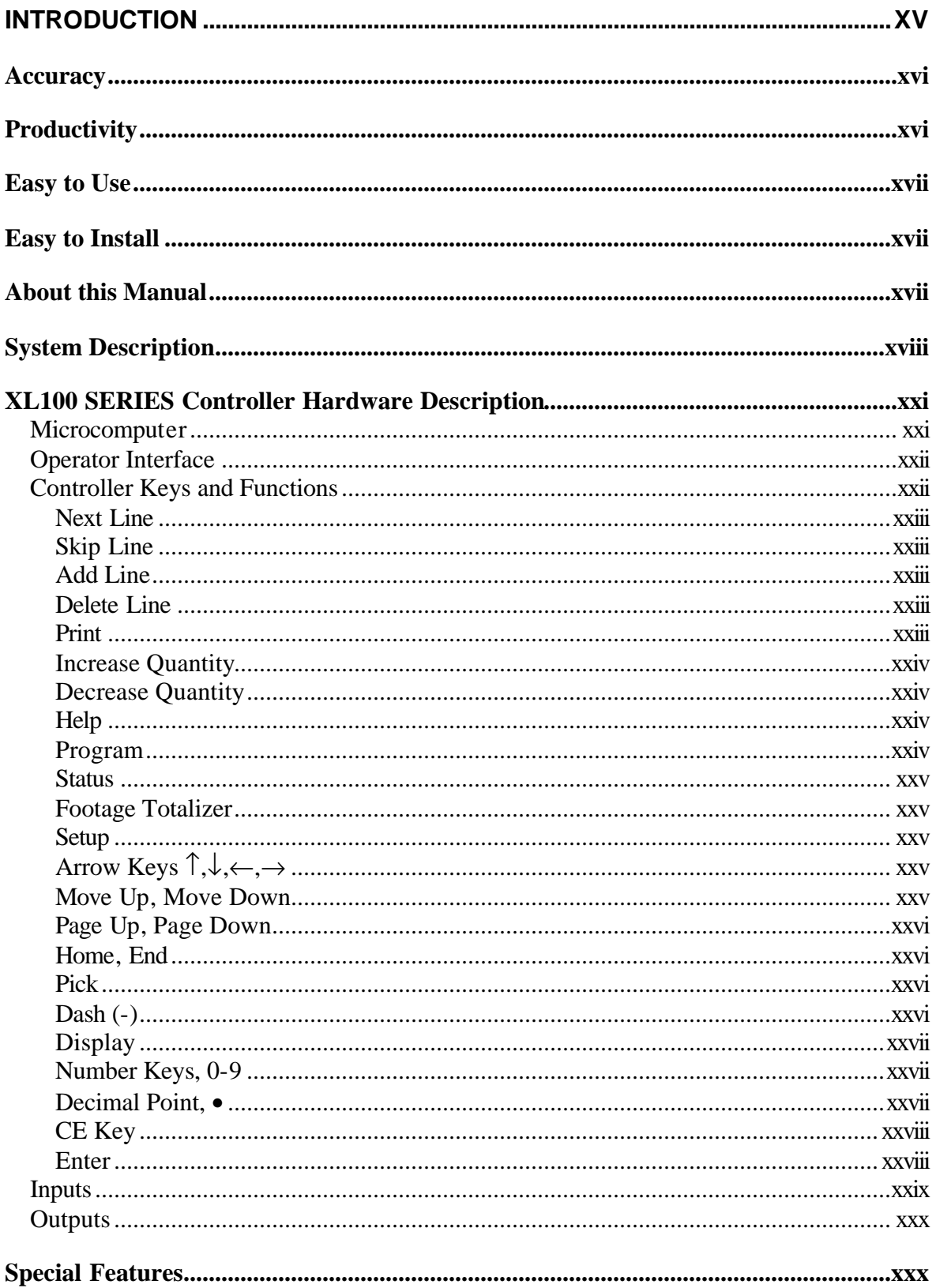

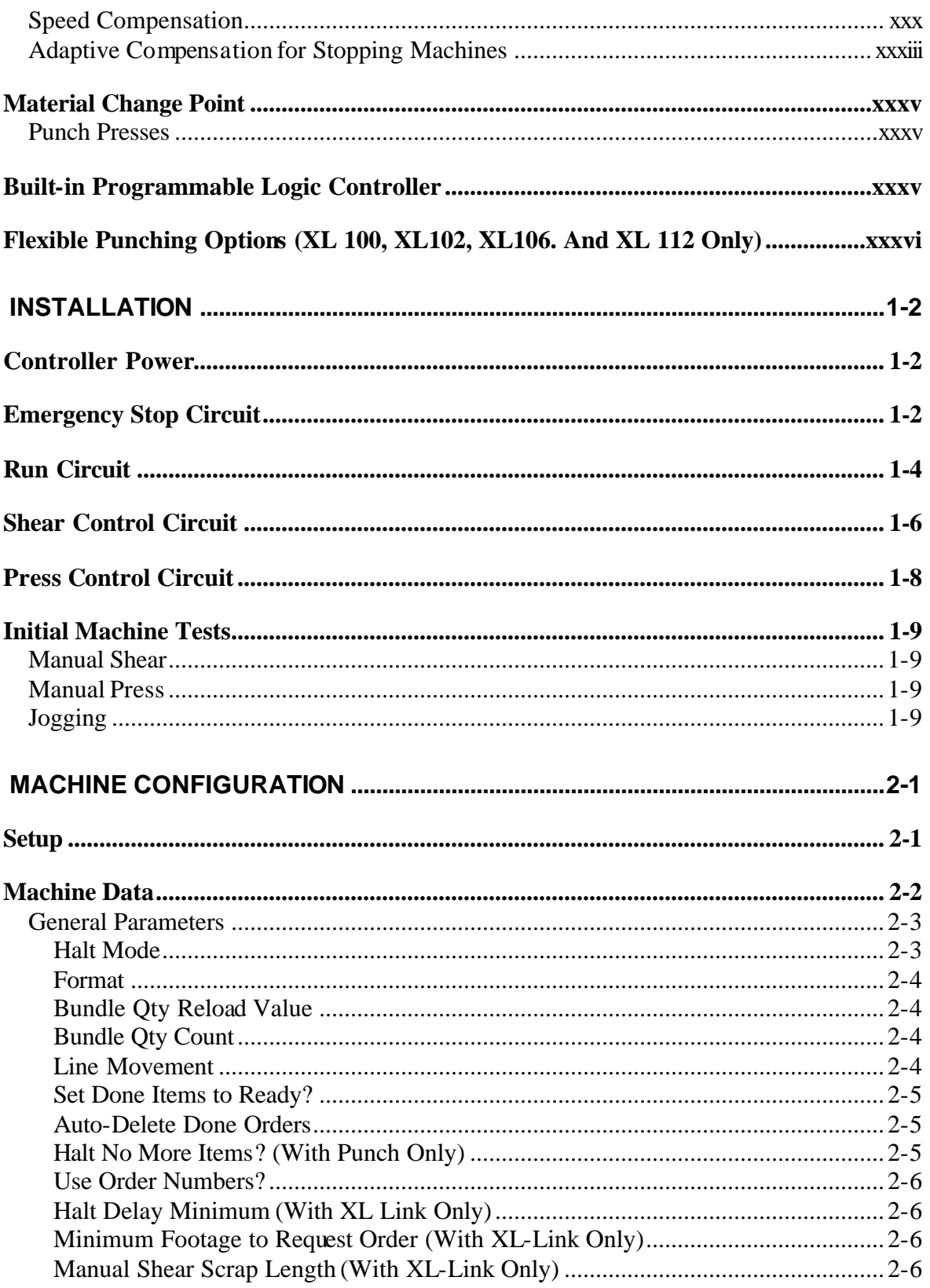

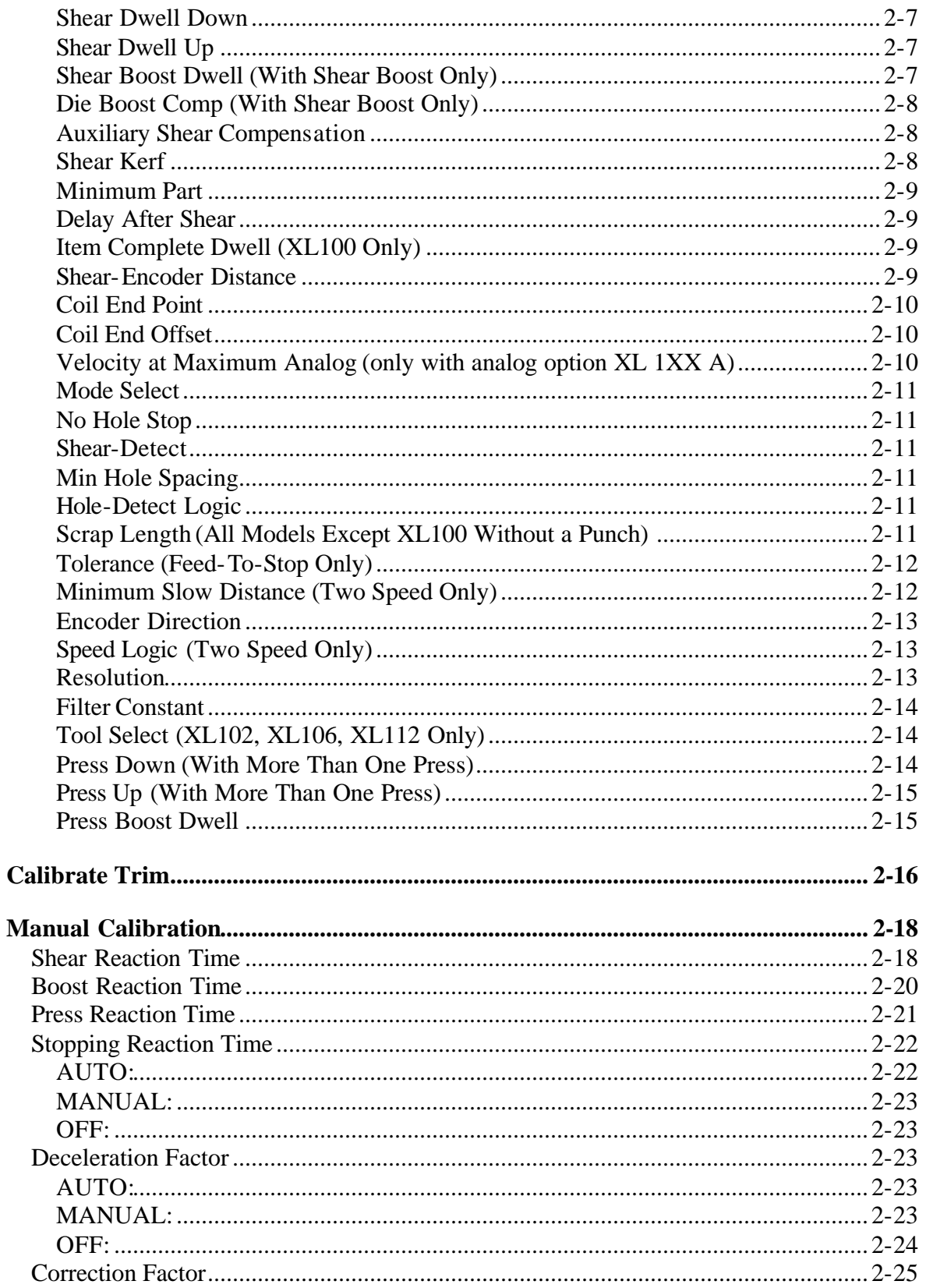

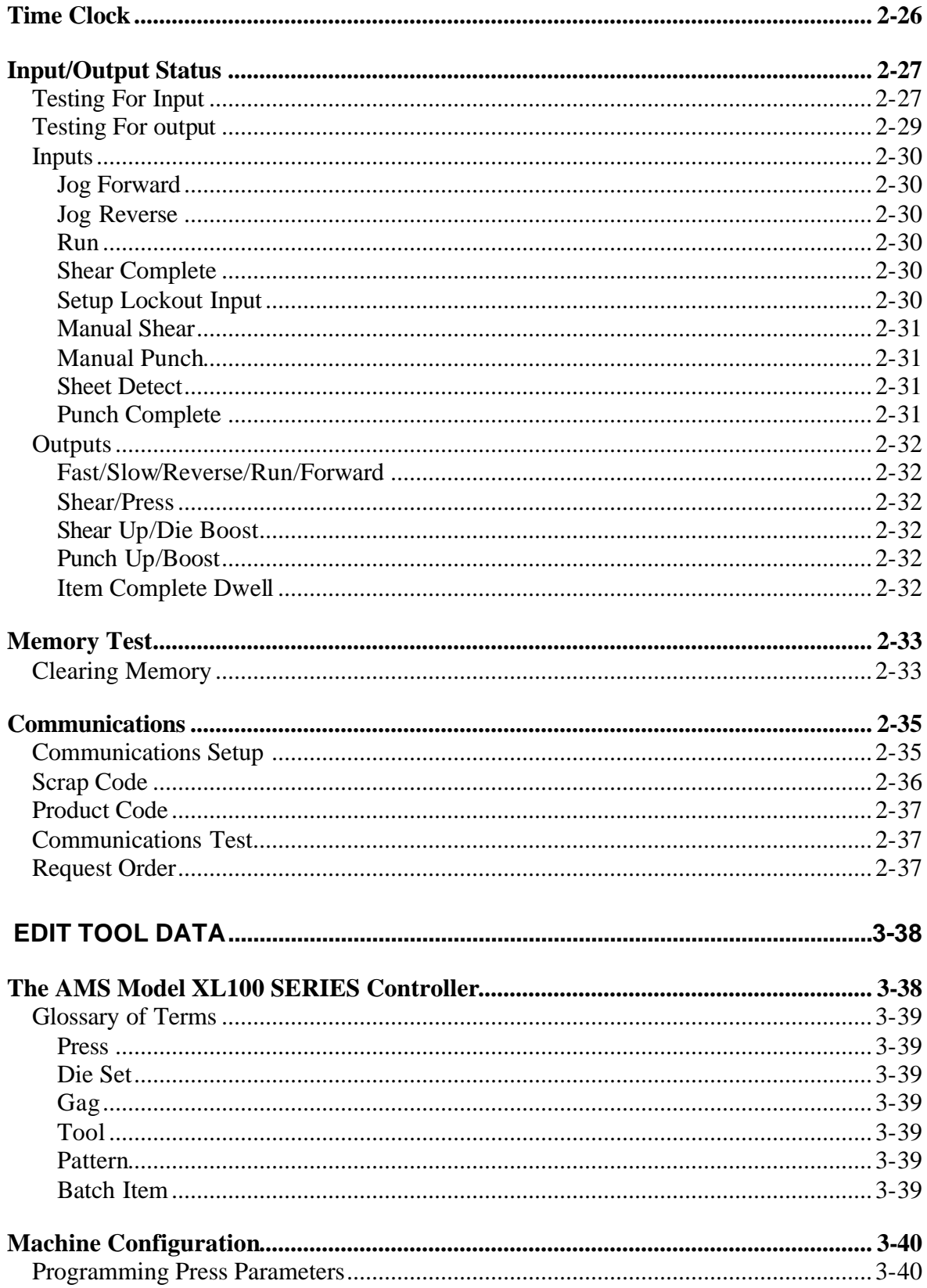

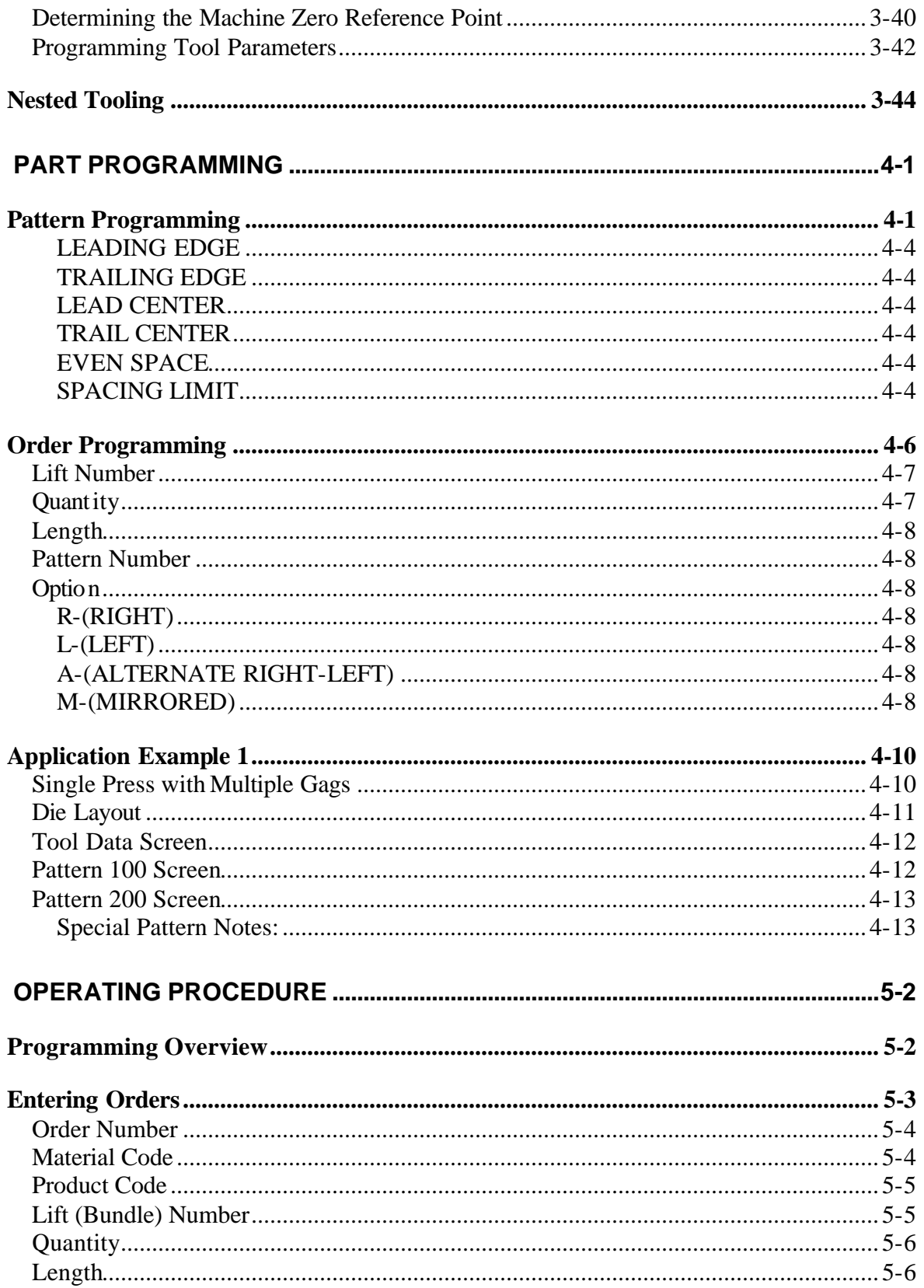

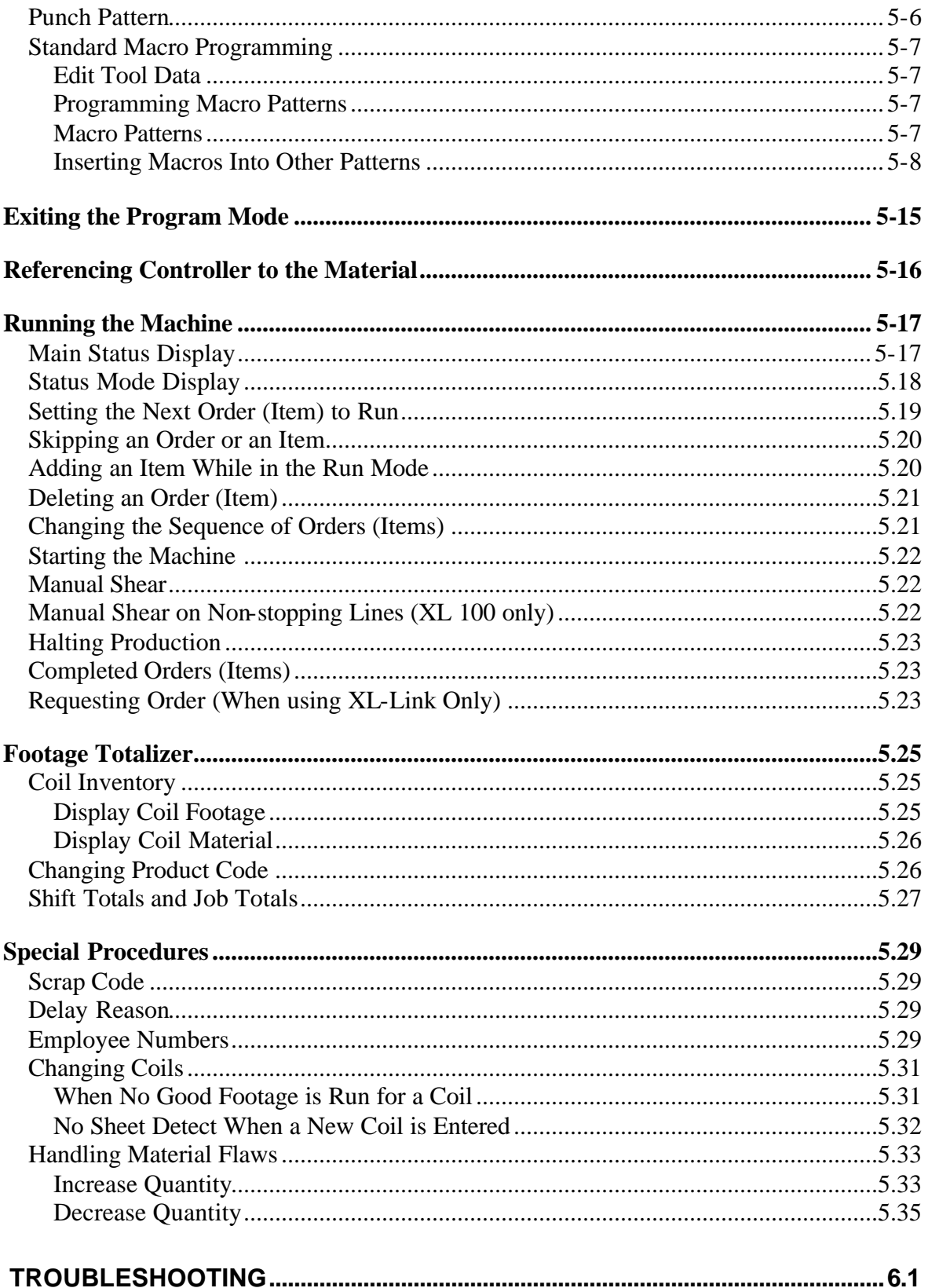

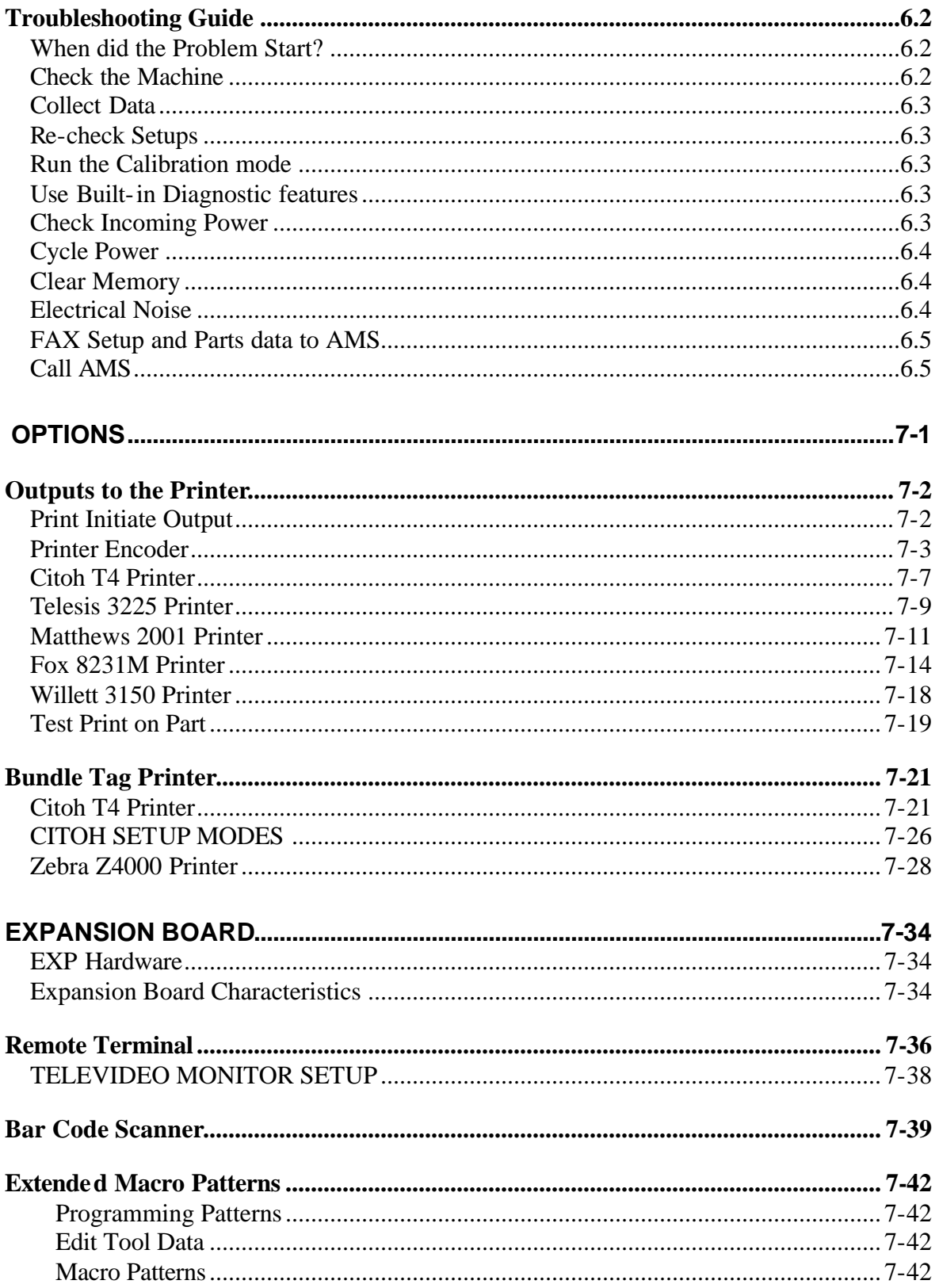

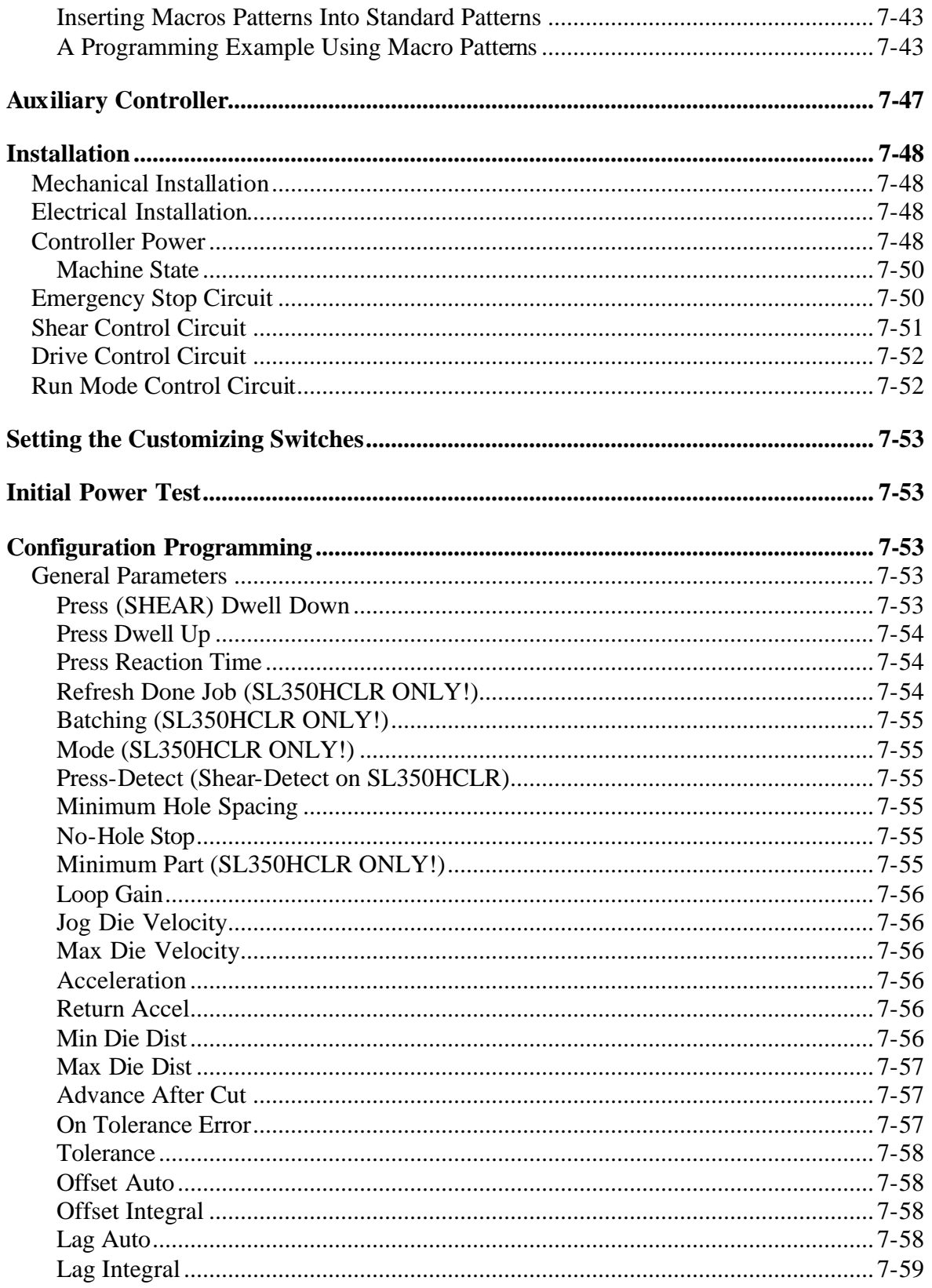

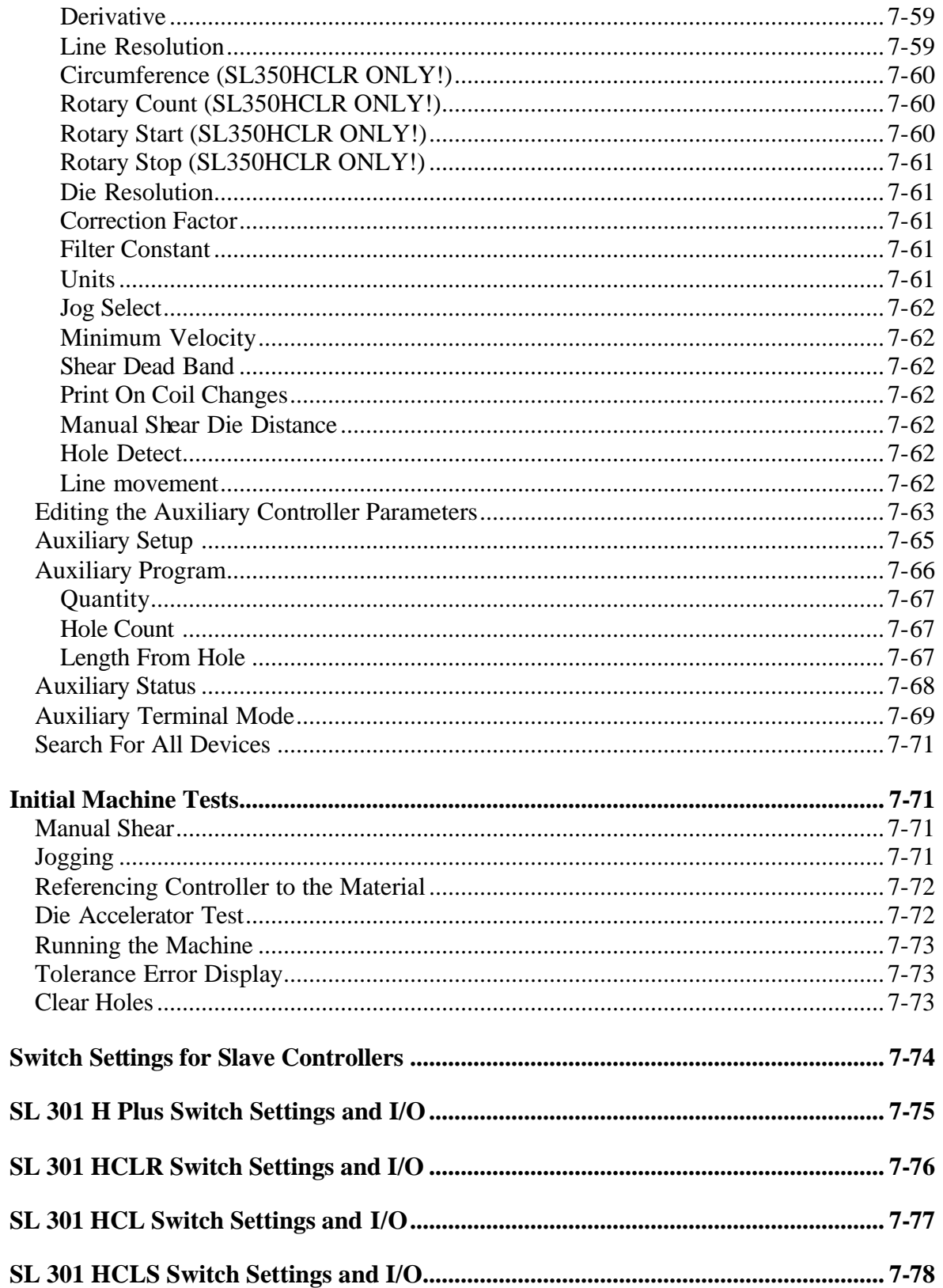

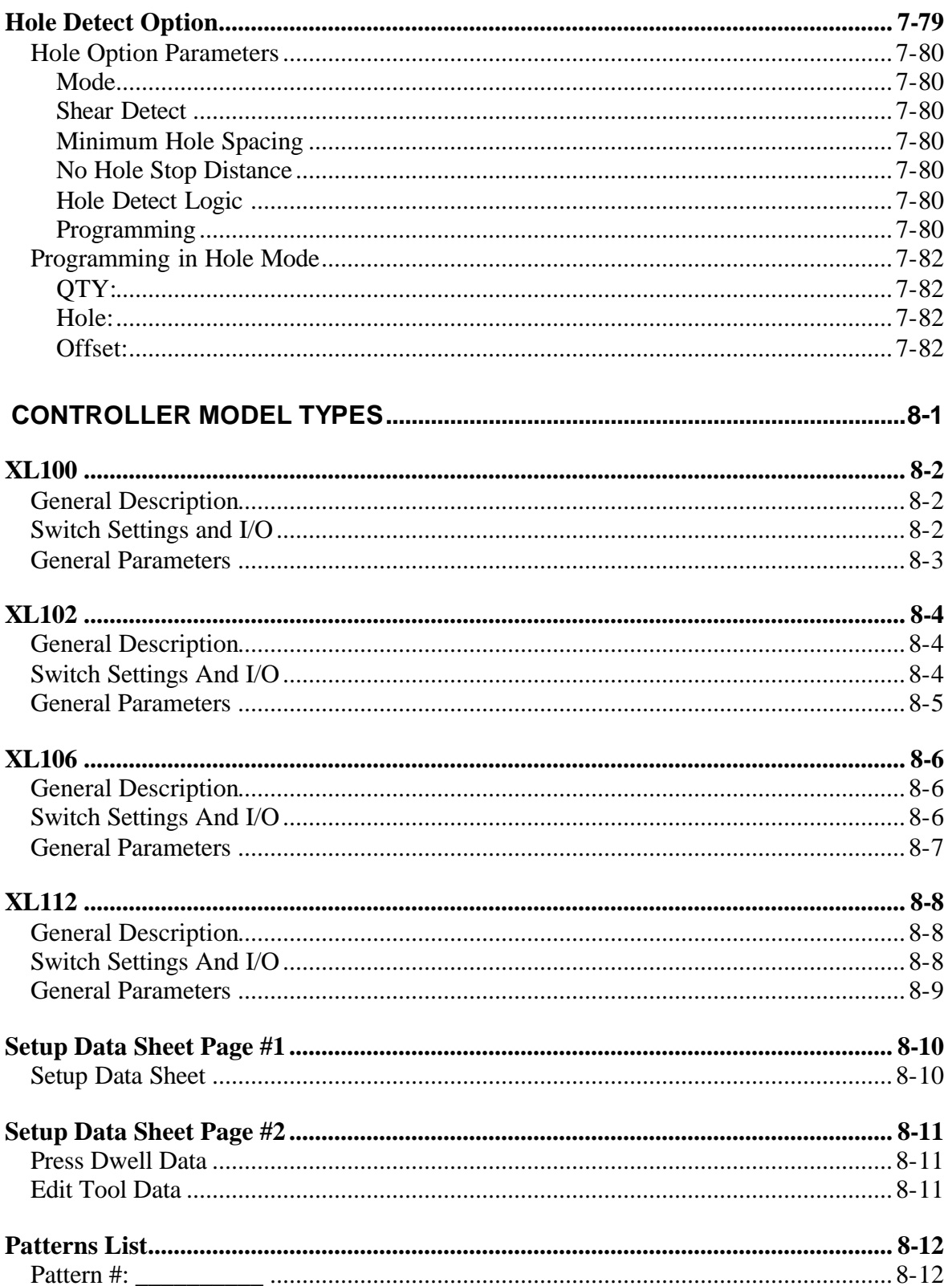

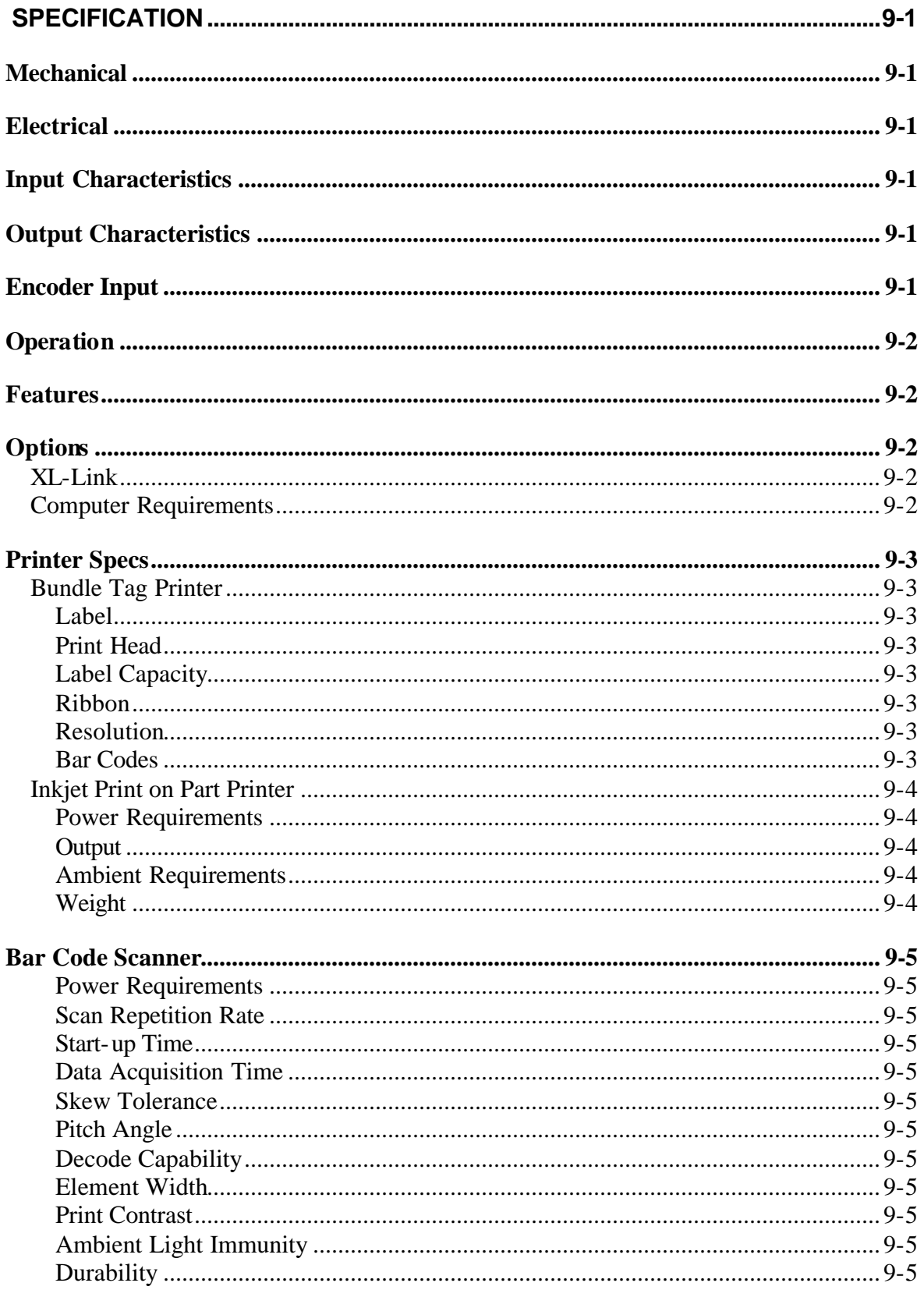

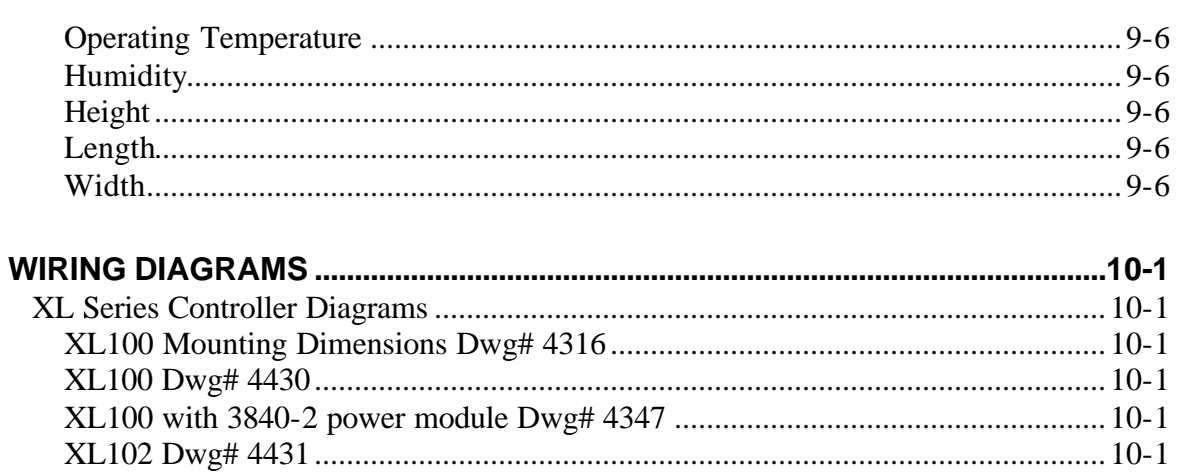

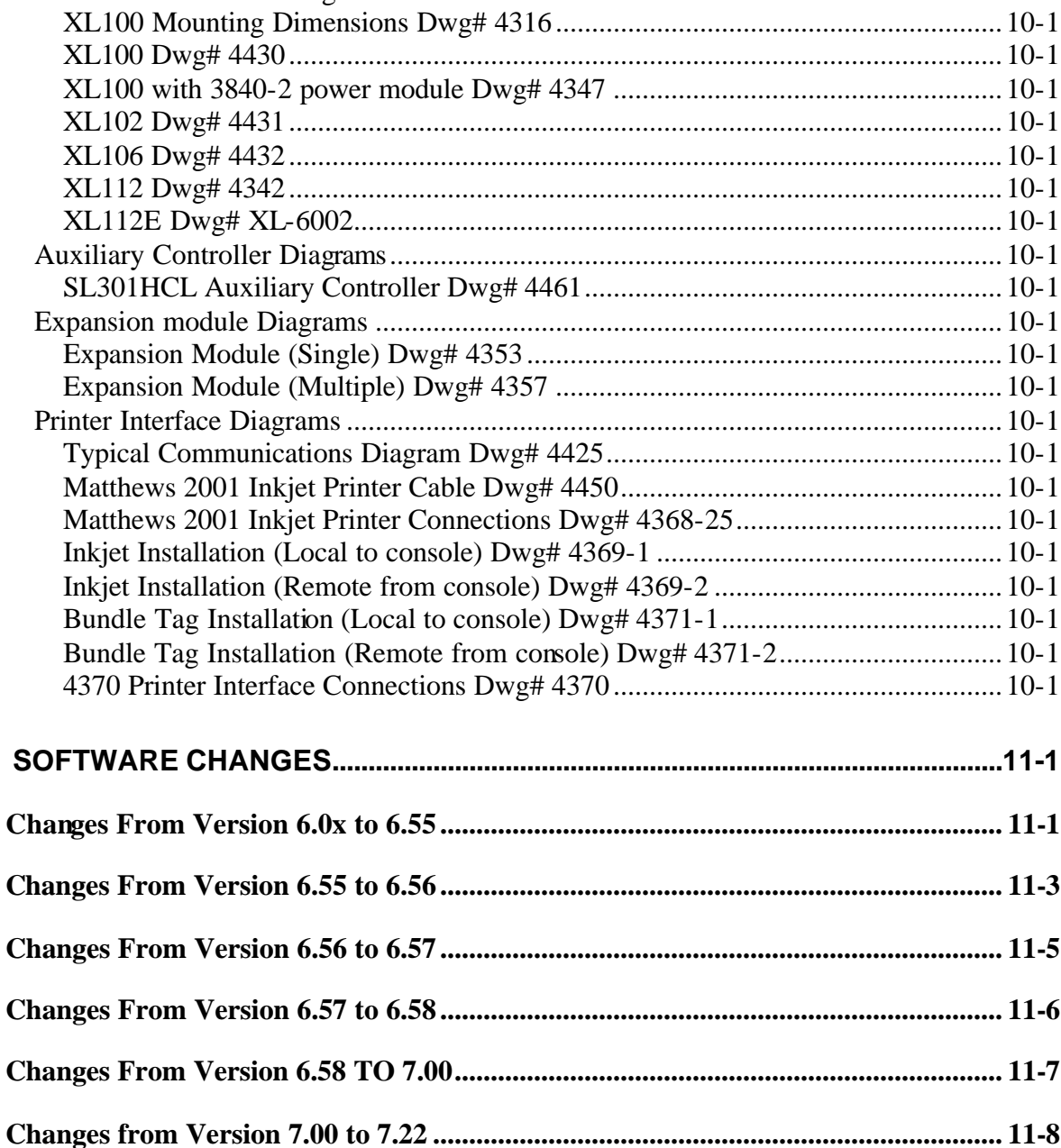

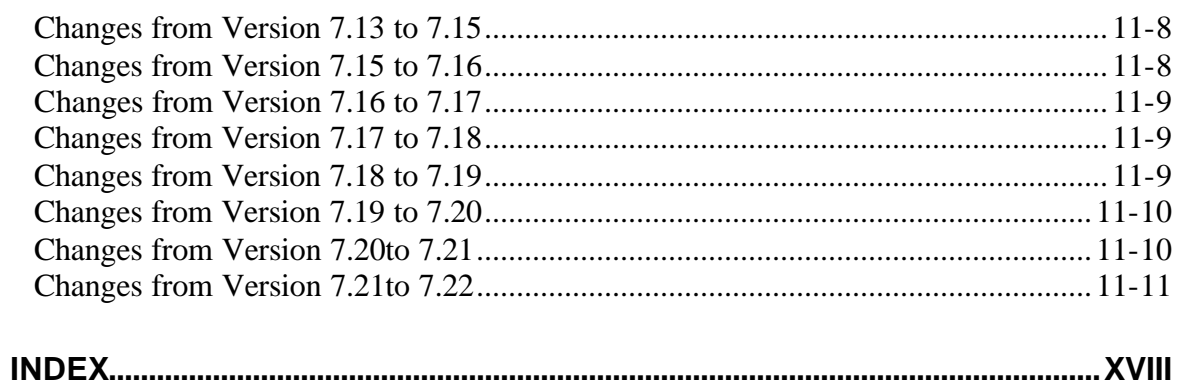

# **Introduction**

**AMS Controls Inc.** has years of experience with controls for roll formers. Much of this is with multiple press machines that punch and notch prior to cutoff. The **XL100 SERIES** is the ultimate controller for roll forming and cut-to-length machines. Unlike general-purpose controllers, AMS controllers are designed specifically for the needs of the roll forming industry. With an AMS controller installed on the roll forming line, many customers report a 20-30% increase in productivity due to the elimination of costly delays. Production can also be monitored with a PC from the office. The Model **XL100 SERIES** controller is the latest and best of a long line of controllers.

With the **XL100 SERIES**, parts are produced with a minimum amount of scrap. The powerful microprocessor can sequence from one size to another without waste. This unique feature makes in line punching practical for JIT (just in time) production systems.

Of equal importance to roll forming, is the ease of interfacing with the program and control system. Many machines are not used to their full potential because the controls are too complicated for the average production worker to understand. This is not the case with the AMS controller. AMS strives to make programming as simple as possible without loss of capability.

With the controller design, AMS incorporated the following objectives:

- $\triangleright$  Describe a part in finished part dimensions.
- $\triangleright$  Prompt for data with plain English prompts using standard industry terminology.
- $\triangleright$  Allow user flexibility to use the same controller on several machine configurations.
- $\triangleright$  Minimize the amount of data that must be entered.

#### **Note: This manual applies to version 7 & 10 Controllers.**

# **Accuracy**

On cut-to-length machines without servo drives, accuracy depends on the repeatability of the machine to run at a constant speed and the repeatable reaction delays for each type of operation, punch and shear. If an electronic length controller is used, accuracy is lost when machine fluctuations occur.

The **XL100 SERIES** Controller however, constantly monitors the performance of the machine and compensates for these variations resulting in improved accuracy. For flying cutoff machines, the exclusive Speed Compensation feature allows accurate punches and cuts at any line speed. For feed-to-stop machines, the automatic Adaptive Slowdown feature and the automatic Overshoot Compensation feature greatly improve machine accuracy.

# **Productivity**

The AMS controller improves productivity four ways.

- ÿ First, the **improved accuracy** with the **XL100 SERIES** controller allows machines to run at higher line speeds.
- ÿ Secondly, for feed-to-stop machines, the **Adaptive Slow-down** feature insures a minimum feed time for any length run and any hole spacing.
- ÿ Thirdly, for all types of machines, the **multiple order** feature allows many jobs to be programmed at one time (even while other orders are being processed and run) so delays between orders can be eliminated.
- $\triangleright$  The fourth way that the AMS controller can improve productivity is with the built in **scrap control** functions. These functions include "Increment Quantity", "Decrement Quantity", and "Add Line", and are explained in the "Part Programming" section of the manual.

The AMS Controller eliminates a large amount of material waste by requiring only a single manual cut at the beginning of a new coil. This cut can be made while the machine is stopped, as opposed to a flying crop cut, which further reduces waste.

The automatic "Coil End Point" feature helps reduce the amount of scrap created by stopping the line and allowing the operator to cut the coil so that the exact amount of material is used for the order. The controller also includes "Scrap Length" parameters for punching lines

The **XL100 SERIES** Controller includes an RS-485 communications port for connection to a remote office computer. With optional **XL-LINK** software, orders can be scheduled and sent to the controller, as well as machine performance monitored from the remote location. Productivity in this application can be greatly increased.

# **Easy to Use**

The **XL100 SERIES** Controller is a sophisticated computer running very complex programs. This does not mean however, that an expert is required to operate it. A large liquid crystal display (LCD) prompts the operator for information in plain English and with words that are familiar. On the main display, the operator can see the order that is ran, the progress through the order, and the speed of the line.

# **Easy to Install**

The **XL100 SERIES** Controller has built-in logic to handle most machine control functions. The user no longer needs to add Programmable Logic Controllers (PLCs) or relay logic circuits to get the correct machine sequence and safety features.

The AMS control will control a variety of different machines. For each type of machine, a different set of machine parameters are programmed into the controller. To simplify this procedure, the type of machine is programmed via a set of switches; these switches are in a single (DIP type) package, located on the back of the control. The controller reads the switches to determine the type of machine it is used with. Setup parameters are also limited by the switch settings to the parameters required only for the machine in use.

# **About this Manual**

This manual gives detailed information on the installation, operation and maintenance of the **XL100 SERIES** Controller. Instructions for installing the AMS Controller on most machine types are included. AMS engineers can help on installation conditions not covered by this manual. A Customer Service Representative can be reached by Phone at 1-800-344-5213, FAX 1-314-344-9996 or questions can be sent through the Web Site at www.amscontrols.com. This Manual tells how to program orders and run them, gives the best way to handle a variety of special circumstances that can come up with most machines types and in the last section, includes a troubleshooting guide to follow if problems arise.

The Setup sheets in the back of this manual provide a place to record information about specific installations. Be sure to record this information at start-up and keep this manual in a safe place for later referral. If calling AMS for technical assistance, have this manual information, as well as the model number and serial number of the controller. The software version number is also needed and is displayed on the XL screen at power-up.

# **System Description**

The Electronic Length Control System, controls machines that produce individual parts from a coil of stock material. A block diagram of one such a system is shown in Figure i.1. Many other configurations are also possible.

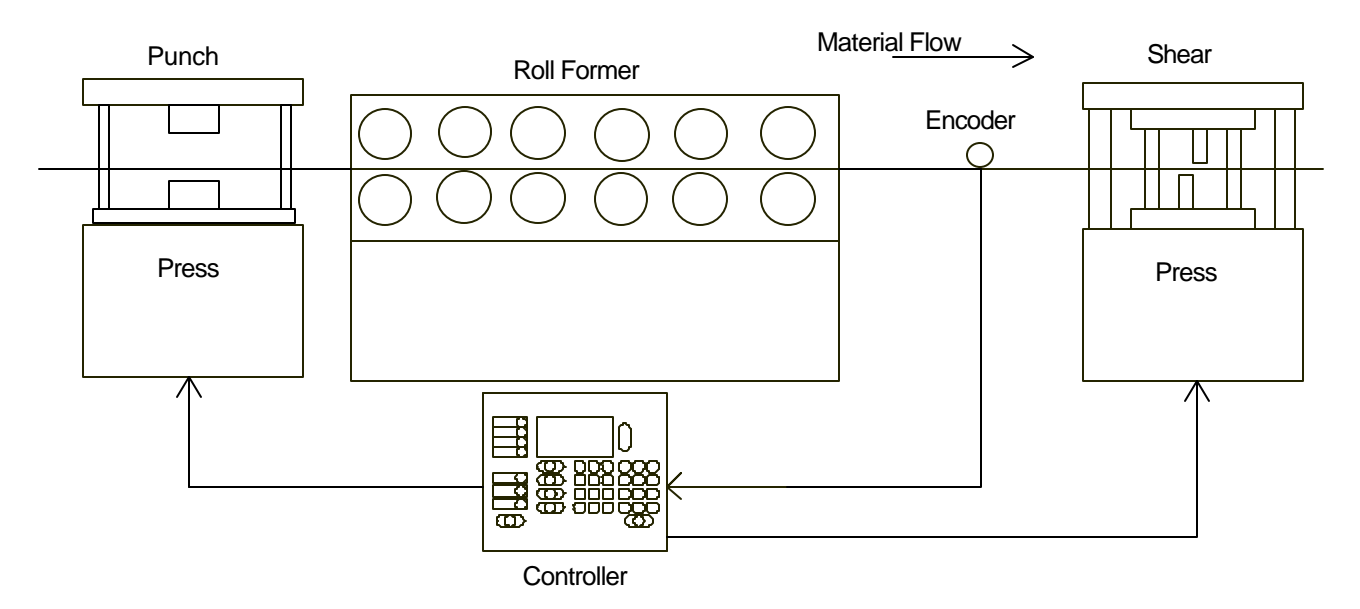

Figure i.1. Electronic Length Control System Block Diagram

The controller performs the following functions:

- $\triangleright$  Controls the material movement through the machine.
- $\triangleright$  Measures the amount of material moving past the cutoff press.
- $\triangleright$  Cycles the punch presses at programmed points.
- $\triangleright$  Cycles the cutoff press at the programmed length.
- $\triangleright$  Stops the machine when the correct number of parts is produced.
- $\triangleright$  Alerts the operator of procedure errors and machine malfunctions.
- $\triangleright$  Provides built-in help messages and diagnostics.

The measuring device used for this System is an optical shaft encoder, also called a pulse generator. A wheel with a known circumference is attached to the encoder and rides on the material. As the material moves through the machine, the wheel rotates and the encoder generates electrical pulses proportional to the amount of material moved. The controller counts these pulses to determine how much material has moved through the machine. When the material reaches a point where a punch is needed, the controller cycles the punch press. When the material past the cutoff press equals the length of the programmed part, the controller cycles the shear press and increments the quantity that is DONE. Depending on Halt Mode (see Chapter 2), when the quantity DONE is equal to the programmed quantity, the controller stops the machine, unless other items are programmed to run immediately.

There are two basic categories of automatic cutoff machines: flying cutoff machines and feed-to-stop machines. With flying cutoff machines, the material does not stop for each cut and the cutoff die moves with the material during the shearing cycle. With a feed-tostop machine, the controller stops the material for each cut and the cutoff die remains at a fixed location. The common practice for this type of machine is to shift into a creep speed just before the cutoff point to increase the precision of the cut and reduce the jolt that can occur if the material is abruptly stopped. The controller controls both the speed shift and the stopping action.

The **XL100 SERIES** controller provides similar control for up to twelve in-line punch presses, eliminating the need for secondary operations on the cut piece. With the **XL100** and **XL102,** the punch press may operate on the fly, or in a stopping mode (Feed to Stop). Punching may or may not be preceded by a shift of speed, independent of the shear configuration.

# **XL100 SERIES Controller Hardware Description**

#### **Microcomputer**

The **XL100 SERIES** controller is the critical element of an advanced length control system. It is equivalent to a personal computer (PC) packaged in a rugged industrial enclosure. Programs are stored in PROM (Programmable Read Only Memory) electronics instead of temporary disks. These programs were written by AMS to perform the specific task of length control. The PROM is factory programmed.

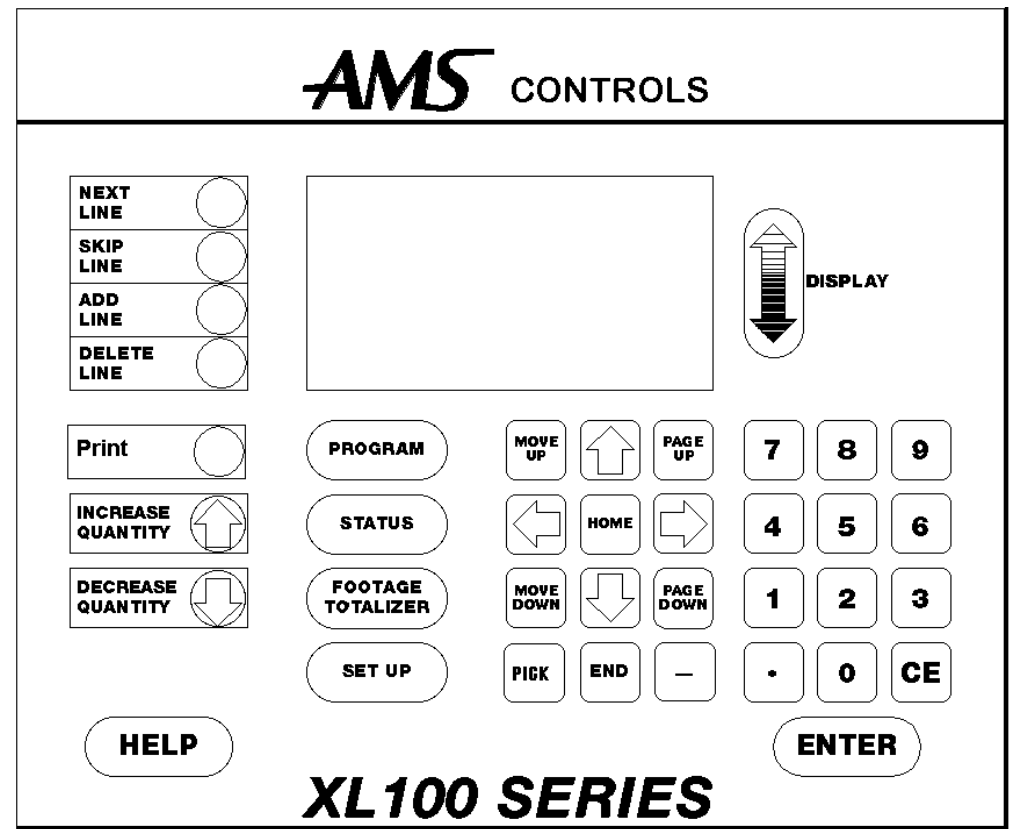

 **Figure i.2. The XL100 SERIES Front Panel**

The user does not need to write programs for the controller and only has to enter data on what to produce. This data is stored in RAM (Random Access Memory). In a normal PC, this memory is erased when power to the PC is removed. In the **XL100 SERIES** controller, an internal battery maintains this memory upon controller power down. RAM is used to store machine setup and job information data.

#### **Operator Interface**

Replacing the monitor and keyboard of a PC, the **XL100 SERIES**  controller has a LCD (Liquid Crystal Display) screen and a keypad. The LCD has 15 lines of display with 40 character positions on each line. The keypad, shown in Figure i.2, has 39 keys for command and data entry. Scrolling through available options on the display and selecting the correct one achieve most non-numeric data required. Use the *blue* up ↑ and down ↓ arrow keys to move the highlight bar to the desired position, and press the ENTER key to select the highlighted response. This method keeps the data entry simple and avoids input errors. There is also a way to enter user-defined words to describe orders, coils, and material (see section on OPERATING PROCEDURE).

# **Controller Keys and Functions**

To help the operator become familiar with the keys on the controller, a brief description of the function of each key is given. A more detailed description will be given in the Operating Procedure and Part Programming sections of the manual.

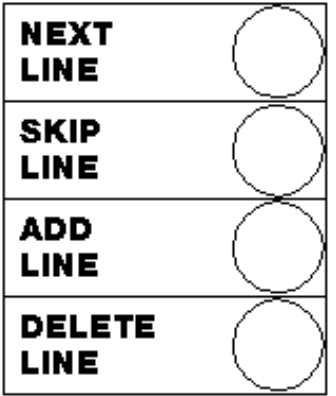

#### **Next Line**

Located to the left of the display screen, used to select the next order (item) of parts to be processed.

#### **Skip Line**

Located to the left of the display screen, used to prevent an order (item) from running. This order (item) can be recalled and run at a later time by pressing "Skip Line" again, setting it back to ready.

#### **Add Line**

Located to the left of the display screen, used to insert an order (item) without entering the Program Orders screen.

#### **Delete Line**

Located to the left of the display screen, used to eliminate an order (item). It is possible to undelete an item as long as it still appears on the display screen. Simply press the "Delete Line" key a second time and the item will return to ready. If the memory has been cleared or a memory test has been performed, the item is deleted, and after it is deleted, it cannot be run at a later time.

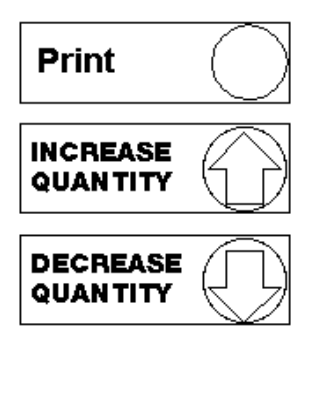

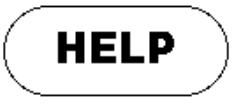

#### **Print**

Located below and to the left of the display screen, used only with the bundle tag printer option, will print the part of a bundle that is completed to that point (this function is not available on some older XL controllers).

#### **Increase Quantity**

Located below and to the left of the display screen, used to create a part without counting against the completed part count (commonly used to replace a defective part).

#### **Decrease Quantity**

Located below and to the left of the display screen, used to decrease the number of parts remaining to be processed in an order (commonly used to decrease the scrap in the footage totalizer when parts that were defective are modified to be counted as good parts).

#### **Help**

Located below and to the left of the display screen, used at any time to help explain the messages or prompts on the display.

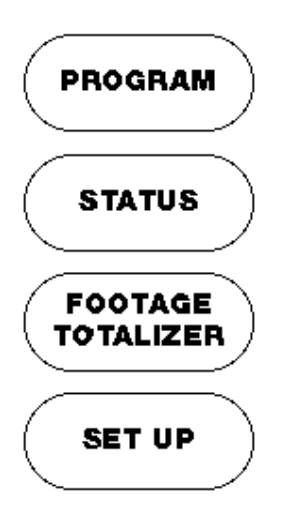

#### **Program**

Located below the display screen and to the left, used to define the dimensions of the parts to be produced.

#### **Status**

Located below the display screen and to the left, used to inform the operator of which order is being processed, how much of the order is completed, and which orders are completed and/or waiting to be processed.

#### **Footage Totalizer**

Located below the display screen and to the left, used to account for the total footage of good parts and scrap parts that are produced. Also used to change coils and to enter employee information.

#### **Setup**

Located below the display screen and to the left, used to access the machine setup parameters, define tool data, calibrate the machine, set the time clock, view the input/output screen, perform a memory test, enter printer information, access custom menus, and to setup the XL-Link program.

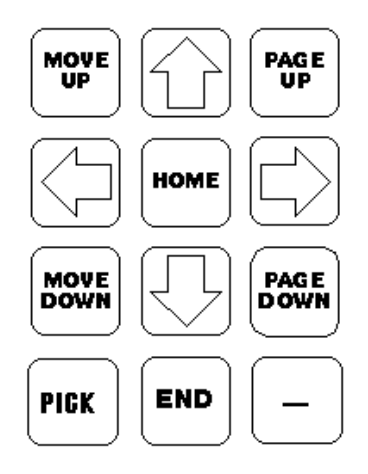

#### **Arrow Keys -,¯,¬,®**

Located below the display screen and to the right, used to move the cursor or highlighted item in the direction of the arrow pressed. Also used to scroll though the letters when entering alphanumeric data.

#### **Move Up, Move Down**

Located below the display screen and to the right, used only in the Program mode when editing orders or patterns. Pressing the Move

Up or Move Down key will move the highlighted order or pattern in the indicated direction, changing the sequence of operations.

#### **Page Up, Page Down**

Located below the display screen and to the right, the Page Up will move the highlighted line to the top of the display and Page Down will move it to the bottom of the display screen. If there is more data that cannot fit on the current screen, pressing the Page Up or Page Down key a second time, will move to the next page to be displayed.

#### **Home, End**

Located below the display screen and to the right, the Home key will move the highlighted line to the first line of the current item being displayed, even if the display is currently showing a different page. The End key will move the highlighted line to the last line of the current item being displayed, even if the display is currently showing a different page.

#### **Pick**

Located below the display screen and to the right, the Pick key will allow the user to toggle through the displayed items whenever there is more than one possible option for a parameter. The Pick key has further functions that are described later in the manual. In these applications the Pick key is used as an editor for Orders, Items, Patterns, etc.

**Note: If using a remote terminal, the Insert Key is the same as the Pick key. Any number key will also provide the "Pick"** 

**function and allows the user to toggle through the displayed options.**

#### **Dash (-)**

Located below the display screen and to the right, the Dash is used to put a dash in Order Numbers, Material Codes, etc. Example: Order Number 123-456-78. The Decimal Point on the number keypad will also provide the same function as the Dash.

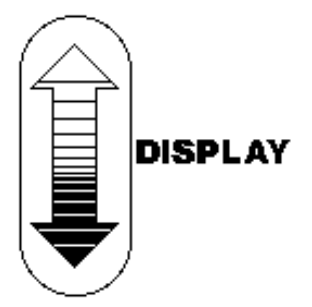

#### **Display**

Located to the right of the display screen, used to lighten or darken the display screen.

**Note: Display adjustments are only available once the controller has powered up completely.**

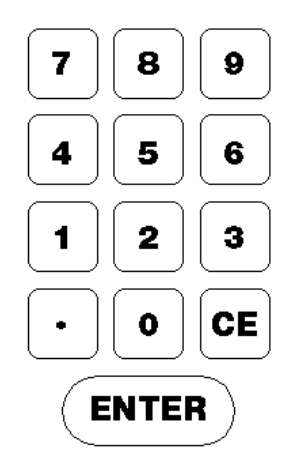

#### **Number Keys, 0-9**

Located below and to the right of the display screen, used to enter numerical data.

#### **Decimal Point, ·**

Located below and to the right of the display screen, this key is used to place a decimal point when entering a number, and it will also display a dash when entering alphanumeric data (for order and material numbers). A third use of this key is to produce the dividing line of a fraction when in the fractional mode, and entering fractions.

#### **CE Key**

Located below and to the right of the display screen, this is a "Clear Entry" key. The main use of this key is to correct the entered data when a mistake is made. Pressing this button will clear out the previously entered data so that the data can be entered again from the beginning. This key is also used when entering alphanumeric data to change from numbers to letters, and to clear controller errors.

#### **Enter**

Located below and to the right of the display screen, this key can be defined as a "take it" key, as the data that was entered into the display is not accepted by the controller until the Enter key is pressed.

# **Inputs**

The main input into the controller is the group of signals from the encoder. A simplified diagram of this circuit is shown in Figure i.3. The encoder outputs are differential line drivers. These work well in electrically noisy environments, since with twisted pair cable, electrical noise is induced equally on both the normal and the complement signals. The differential line receiver in the **XL100 SERIES** controller looks at the difference in the two signals only. This causes the noise on the two lines to cancel each other and thus greatly increases the noise immunity of the encoder circuit.

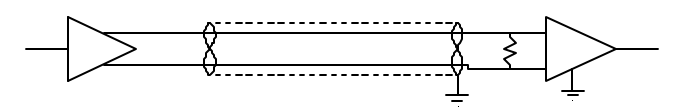

Figure i.3. Simplified Encoder Channel Circuit

There are sixteen total discrete inputs into the **XL100 SERIES** controller. They sense continuity between the input of the controller and the common connection. A typical diagram of an input circuit is shown in Figure i.4. This circuit uses a 5 and 24 VDC biasing circuit internal to the AMS controller.

#### **Note: No voltage source should be connected to any input**. **Doing so can severely damage the controller. See the "In Case of a Problem" section of this manual for more information on troubleshooting the Input/Output circuitry of the controller.**

Relay contacts, limit switches, or control switches are the most common input devices used. The collector of an open collector NPN transistor can also drive the input, with its emitter connected to the common terminal. Current in each input circuit is limited to 15 milliamps.

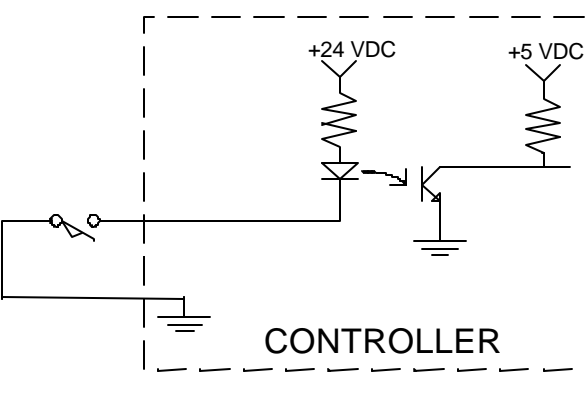

Figure i.4. Typical Input

# **Outputs**

The Standard DC output of the **XL100 SERIES** controller is a 4- Ampere JFET. This is available in all configurations and for all outputs. A diagram of this circuit is shown in Figure i.5. The biasing voltage for the load can be from 5 to 24 volts DC. If this voltage source comes from outside of the controller, the common of this supply must be connected to the common of the controller. The suppressing diode shown reduces the noise generated by inductive loads when the JFET turns off. The load can be either a DC solenoid or a DC Relay.

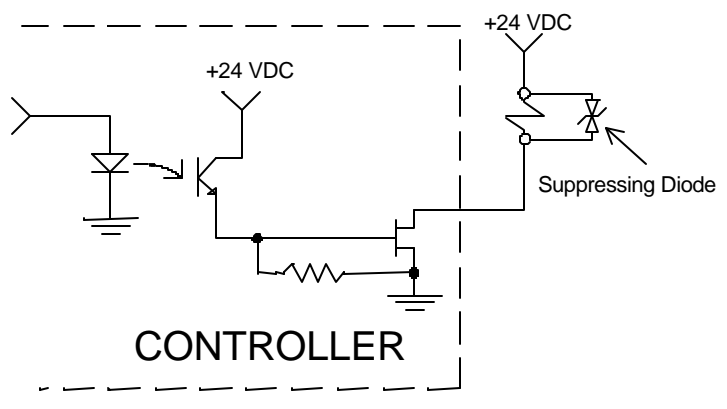

Figure i.5. Standard DC Output

# **Special Features**

The **XL100 SERIES** Controller is designed to offer advanced features for length control that are not available on simple electronic counters. These features offer better accuracy and reduce the amount of waste that can occur. They also eliminate the need for additional control circuits to control the machine.

# **Speed Compensation**

An electronic counter in an electronic length control system produces an output on an interval of material movement by counting all of the encoder pulses. On an ideal machine, an electronic counter will produce accurate parts. However, an ideal machine does not exist and machine variations will produce varying part lengths.

The best example of this would be a phenomenon that occurs on flying die machines. On such a machine, the counter produces a shear pulse at a regular interval of encoder pulses. However, the material is actually cut at a time after the shear pulse due to delays in the press. It takes time for valves to energize, cylinders to fill, and dies to move. During this delay, material moves a distance that is proportional to the duration of this delay and the speed of the material. The actual shearing operation is displaced from the point at which the counter activates the shear.

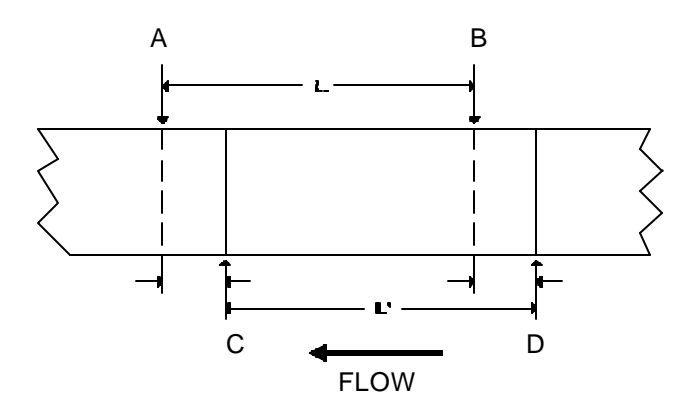

Figure i.6. Typical Sheared Part Layout

Figure i.6 shows what actually happens in a typical part sheared with a flying die. The counter activates the shear at an interval of the part length L at points A and B. Due to the press delay, the material is actually cut at points C and D. The resulting part length L' can be calculated as follows:

$$
L' = L - T_1S_1 + T_2S_2
$$
, where

- **L** is the programmed part length
- $\blacksquare$  T<sub>1</sub> is the delay time at the leading edge
- $S_1$  is the line speed at the leading edge
- $T<sub>2</sub>$  is the delay time at the trailing edge
- $\bullet$  S<sub>2</sub> is the line speed at the trailing edge

If the speed and delay remain constant, then  $T_1S_1$  equals  $T_2S_2$  and L' will equal L. If either parameter changes from one cut to the next then the resulting lengths will vary.

For most pneumatic and hydraulic presses, the delay time is usually constant for constant applied pressure. Speed variations are common however and are a main source of inaccuracy on flying die machines.

The **XL100 SERIES** controller eliminates this problem with its Speed Compensation feature. The controller constantly monitors the line speed and calculates a modified shear target in proportion to the line speed and a known delay time. Figure i.7 shows an example of how Speed Compensation works with a varying line speed. The parts are at intervals of 1000 encoder counts, instead of the normal shear outputs at 1000, 2000, 3000, etc., the **XL100 SERIES** calculates targets of 985, 1970, 2985, 3995, etc. in proportion to the changing line speed. If the delay remains constant, then the parts produced should be the correct length.

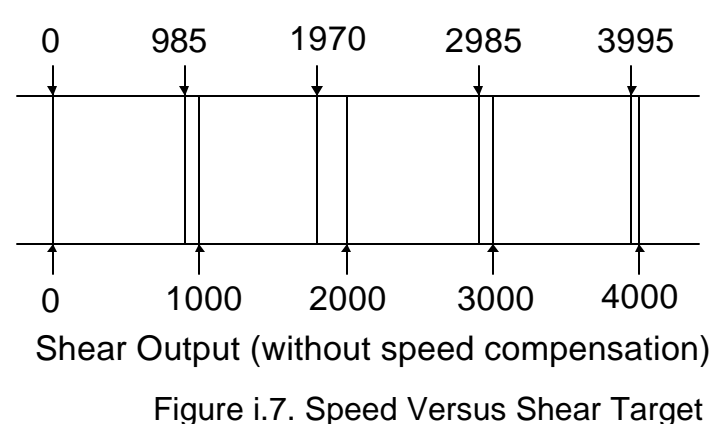

Shear Output Point (with speed compensation)

# **Adaptive Compensation for Stopping Machines**

Feed-to-stop machines are used instead of flying die machines because the dies are simpler and the machines are normally more accurate. Higher accuracy is normally achieved by slowing the line speed down to a creep speed just before the target. This is done to minimize the effect of a delay in stopping that occurs when the stop signal is given by the controller.

Similar to the flying die situation, it takes a finite amount of time for valves to close, brakes to engage, and motors to stop turning. With simple counters, an overshoot past the target always occurs. Shifting into slow speed minimizes the amount of overshoot.

 If the delay time and slow speed are constant, then lengths are accurate with the exception of the first piece, which is normally longer than the ones that follow. The amount in advance that the machine is set into slow speed is determined by the maximum speed of the machine and how quickly the material can decelerate from high speed to slow speed.

The **XL100 SERIES** controller improves the performance of feed-tostop machines by compensating for the stopping delay time and automatically setting the slowdown distance. With a technique similar to Speed Compensation, the controller uses the speed to calculate an advanced target to stop the machine so that it coasts into the exact shear point.

The AMS controller measures the amount of overshoot or undershoot on each move and adjusts its internal parameters to match the characteristics of the machine. The user can specify a tolerance so that accuracy is assured.

The AMS controller also has a feature called Adaptive Slowdown that minimizes the feed time of feed-to-stop machines. Figure i.8a shows the movement profile of a typical

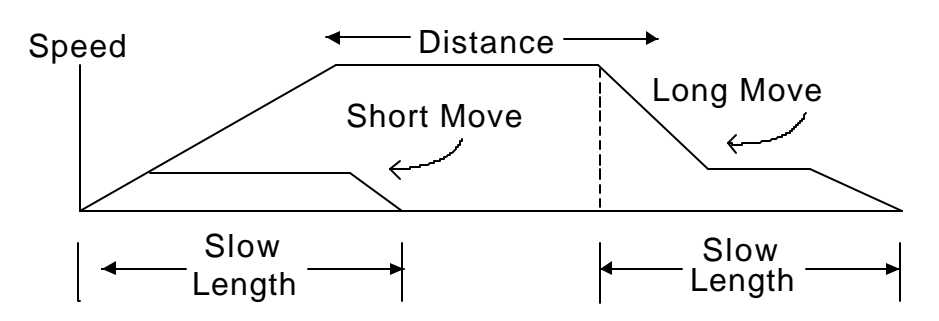

Figure i.8a. Speed Profile without Adaptive Slowdown

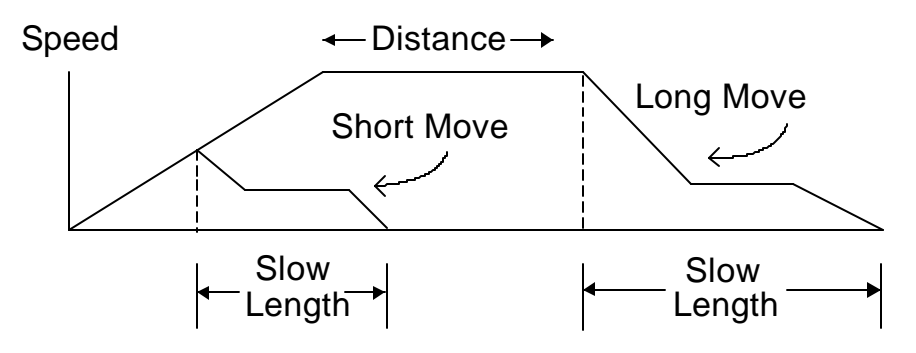

Figure i.8b. Speed Profile with Adaptive Slowdown

feed-to-stop machine. These systems use a fixed length slowdown distance that must be sized for the longest part length run. Short parts then spend a long time in slow speed because the material never reaches full speed when the slow shift point is reached. The controller with Adaptive Slowdown uses the measured line speed and deceleration characteristics of the machine to calculate the optimum point to shift into slow speed.

The result, shown in Figure i.8b, is less time spent in slow speed on short parts, which leads to increased productivity. The **XL100 SERIES** controller continuously monitors machine parameters and automatically adjust for machine changes.

# **Material Change Point**

Most post-cut roll former machines will waste material when a material change occurs and the old coil is returned to stock. If the order is run to the end, the roll former is full of material that cannot be backed out of the machine. The coil must be cut free at the entrance to the roll former. The piece left in the roll former is then fed through and becomes scrap if it cannot be cut into a useful part.

An alert operator can stop the line with a few pieces left and cut the coil free at the entrance to the roll former. If he guesses correctly, scrap can be minimized. If he makes a mistake and does not allow enough material, then the coil has to be threaded through the machine again.

The **XL100 SERIES** controller solves this problem by automatically stopping the line when the trailing end of the last piece is at a predetermined point at the entrance to the roll former. The AMS controller is always alert and never stops with too much or too little material to finish the order.

#### **Punch Presses**

All the accuracy enhancing features apply to the in-line punch presses as well as to the cutoff shear press.

# **Built-in Programmable Logic Controller**

When designing a cut-to-length machine with an electronic counter for the length control device, a Programmable Logic Controller (PLC) or relay logic is normally added to generate the proper sequence for the machine and add standard safety features. AMS has eliminated the need for a PLC by building comprehensive control logic into the **XL100 SERIES** controller. This logic implements the following features:

- Four output configurations for speed control
- Run-Halt control by external contact
- Manual cycle of the Presses only in the Halt mode on feed-tostop machines
- Manual crop allowed while running on non-stop machines
- Jog in manual only
- Motor starter interlock circuit
- Automatic Shear or Press operation only in Run mode
- Halt on emergency stop or overload

The result is that the **XL100 SERIES** controller can be adapted to most machines with a minimum amount of external electrical components. The only "programming" that a user must do is selecting the proper TYPE of machine through some switch settings. The controller then implements the proper logic based on the TYPE.

# **Flexible Punching Options (XL 100, XL102, XL106. And XL 112 Only)**

The AMS controller offers a machine designer many punching options within the same controller. Before the **XL100 SERIES** controller, complex operations required the use of a PLC that needed an expensive custom program written to handle particular applications. The next project would require re-engineering with new programming developed. This process would be repeated every time the number of presses changed or the different gag arrangement was used.

The **XL100 SERIES** controller is designed with enough flexibility, to work on virtually any combination of presses and gags. No custom programming is required. The **XL102** will control one press with one gag or two individual presses, (shear and punch). The **XL106** will control one press with five gags, six individual presses, or any combination of presses and gags. The **XL112** will control one press with eleven gags, twelve individual presses, or any combination of presses and gags.

# **Installation**

# **Controller Power**

The AMS controller requires a 24VDC supply for operating power. It is preferable to have two 24VDC supplies, one for the inputs and outputs and the other for the controller CPU power. Separate power supplies will isolate the input/output circuits from the Processor, reducing noise interference. The common of the supplies used must be connected to the common of the control, this circuit being grounded. The common of the supply will be switched into the inputs of the controller and the 24 VDC will be used in conjunction with the outputs to pull-in control relaying. All input power should be within the specification limits.

Power to the controller should be switched independent of other devices through it's own circuitry. The emergency stop circuit should not interrupt power. In an emergency-stop condition, the controller will track any movement of the material with controller power still applied. This allows continued production to resume after the emergency stop condition, without loss in accuracy. See Figure 1.1.

# **Emergency Stop Circuit**

An emergency stop circuit is required for each machine, giving operator safety and protection of system equipment.

A typical emergency stop circuit is shown in Figure 1.1. Pressing the guarded push-button RESET switch arms this circuit. The relay remains energized after the RESET switch opens because of the hold-in contacts of the relay. The relay condition depends on current flow through the normally closed emergency stop switches and any other emergency stop contacts in series with the switches. A momentary opening of either switch or contact will cause the relay to de-energize which cuts off power to all load devices. Adding devices in series with the emergency stop contacts or switches easily expands the circuit.

A higher degree of safety is achieved by placing switches behind safety guards and in doors of electric panels. These are wired in the Emergency Stop Circuit, so when opened, the machine is shut down.

The emergency stop circuit should not interrupt power to the AMS controller, however the AMS controller must know when an emergency stop has occurred in order to drop the line out of the RUN mode. This can be accomplished by breaking the run circuit or by opening the safely interlock input to the control. If an emergency stop condition occurs, power should be isolated from all output devices. This would include all 24VDC devices as well as all 115VAC devices. Please refer again to Figure 1.1.

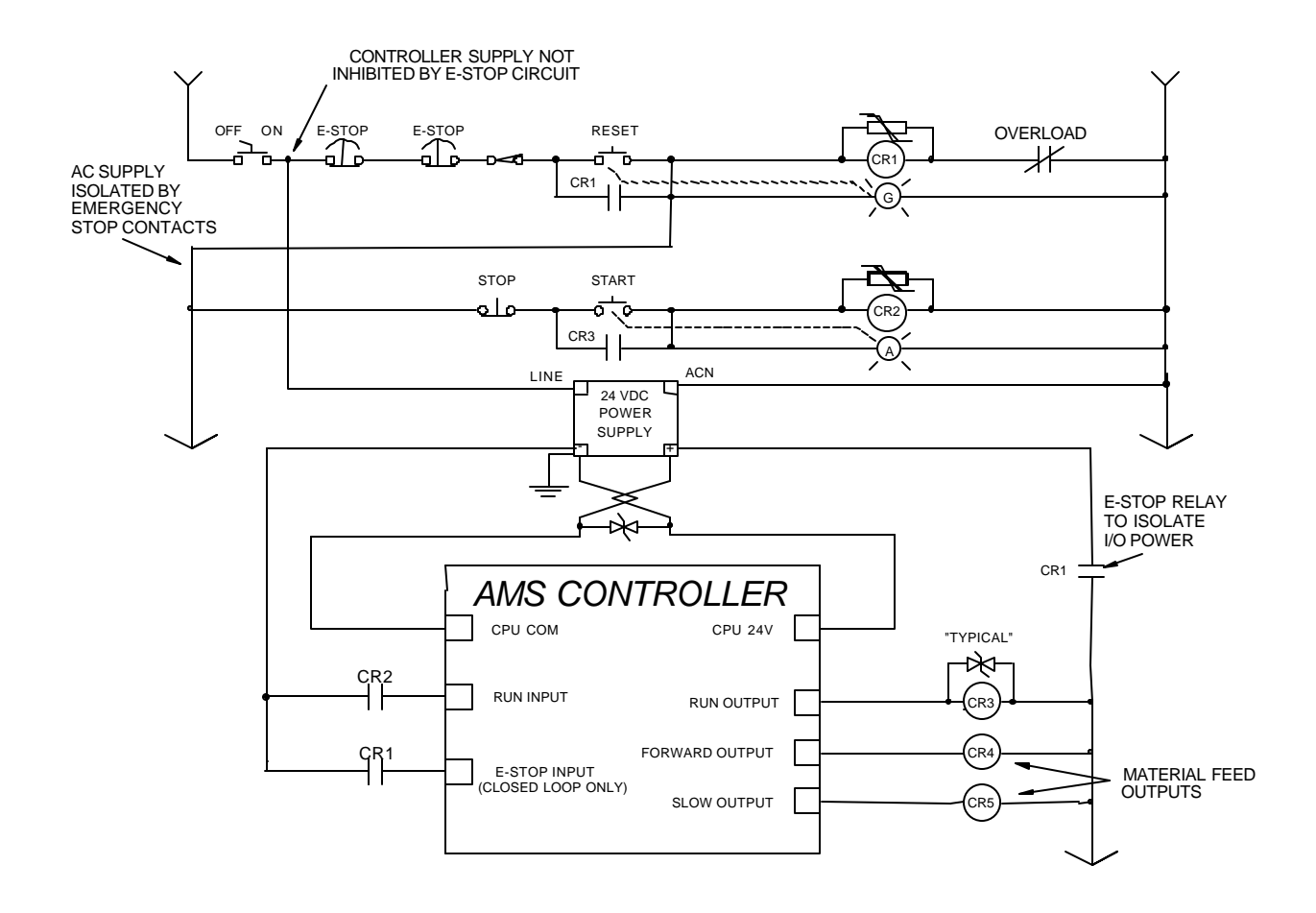

Figure 1.1

# **Run Circuit**

Also shown in Figure 1.1 is the most common way of wiring the run circuit. Note that by wiring the controller in this manner, a halt, a controller error or an E-stop will halt the system. The sequence of events follows:

- $\triangleright$  Operator presses a momentary "Run" switch, energizing the "Run" relay (CR2).
- $\triangleright$  Once CR2 is energized, this closes the "Run" input to the AMS controller.
- $\triangleright$  The AMS controller detects the input.
- $\triangleright$  If a job is programmed, no errors exist and all other pertinent items are present, then the controller turns on the "Run" output.
- $\triangleright$  The output energizes the "Run Latch" relay (CR3)
- $\triangleright$  CR3 closes a set of contacts that latch in around the momentary "Run" switch, maintaining the Run condition.

The Run output should also energize lights, buzzers or other safety devices to let personnel know that the machine is now in automatic mode.

The "Forward" and "Slow" outputs should be used to put the material into motion. If this is the case, a special parameter called "Line Movement Select" should be set to "Fst/Fwd". This parameter selection allows the "Forward" and "Run" outputs to work independently. The "Run" output would then be used purely as an output to latch the run circuit and to energize run lights or safety devices. Using the "Run" output to put the material in motion could cause some problems in the operation of the machine. This is due to other features that are used in the controller. First, some controllers will continue to shear or punch after a halt has been performed in order to catch targets as the line coasts to a stop. Second, a "Delay after Shear" feature is available to stop the material motion (Forward Output) after each cutoff. Even though the motion is turned off in both cases through the "Forward" output, the "Run" output remains on the entire time. If "Run" is used as the motion output in these cases, the line will not stop at the correct times!

The "Line Movement" parameter will allow the user to connect only the "Run" output to the motion device(s). If "Run" is selected as the parameter setting, the run output works more like the forward output. The run output would turn off immediately after the line halts for any reason, even during the deceleration of the line. **Note: the controller will still fire on targets as the material coasts to a stop.**

On two-speed systems, the "Forward" and "Slow" outputs will energize at different times depending on what speed logic is selected. Single speed systems will automatically have the Forward-Slow speed logic. The charts in Tables 1.2 and 1.3 show the output logic for each selection.

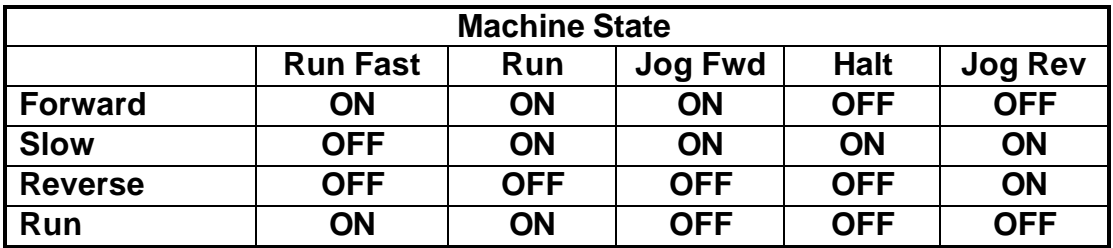

Table 1.2 Status of Outputs in Forward-Slow

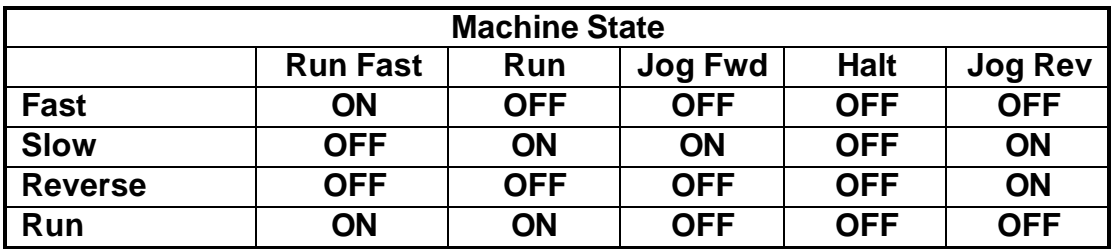

Table 1.3 Status of Outputs in Fast-Slow

# **Shear Control Circuit**

Optimal performance of the shear circuit can be met by customizing the AMS controller to a particular type of press and feed control. This is accomplished by changing the customer available switch settings. The switches are in a single package located on the back of the controller. The controller can be configured to work with flying-cut or feed-to-stop applications. Outputs are available for SHEAR DOWN and SHEAR UP or SHEAR DIE BOOST.

AMS controllers are designed to connect directly to 24VDC solenoids for optimal performance. A solenoid-driving device, such as the AMS 3840 power module, can provide more accurate firing of the press. See Figure 1.4 for wiring possibilities.

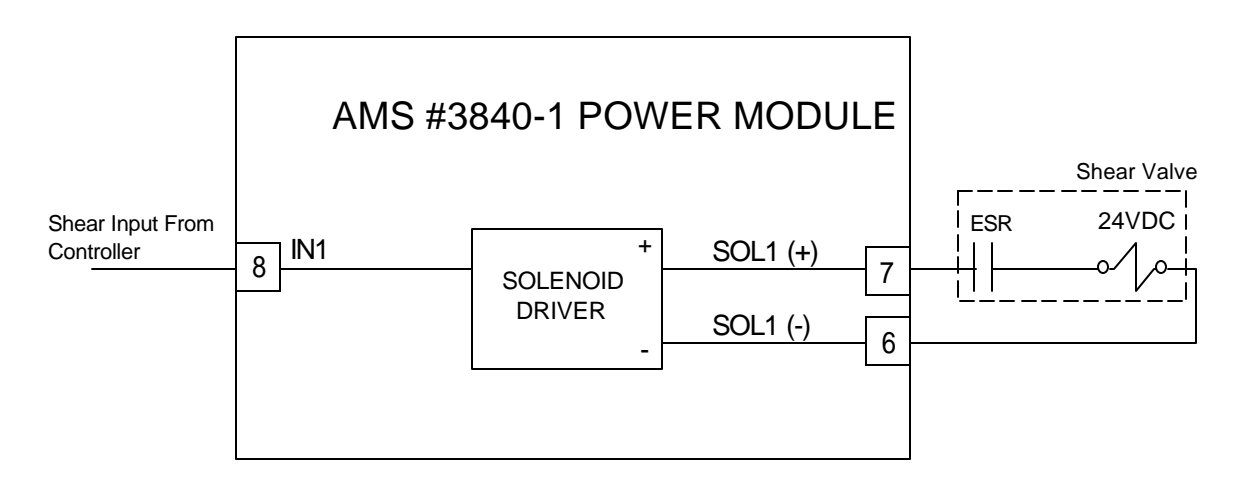

Figure 1.4

If the solenoid for the shear outputs is not 24VDC, then an attempt should be made to replace the solenoid with a compatible 24VDC type. If this is not possible, then a 24VDC relay will have to be installed between the AMS output and the solenoid.

AMS controllers have a timed shear output with an input switch override feature. The duration of the **SHEAR DWELL** or **SHEAR DOWN** output is programmable from 0.000 to 9.999 seconds. Please refer to timing diagram - Figure 1.5. If the AMS controller detects a switch closure at the **SHEAR COMPLETE** input during the dwell time,

the shear output will turn off immediately (Figure 1.6). This is especially useful on mechanical presses that need the shear-complete switch mounted in a location that will return the press to top-deadcenter. The SHEAR DWELL UP time will time out as programmed regardless of the complete input.

#### **See the Machine Configuration section of this manual for more information on using the Shear Complete input.**

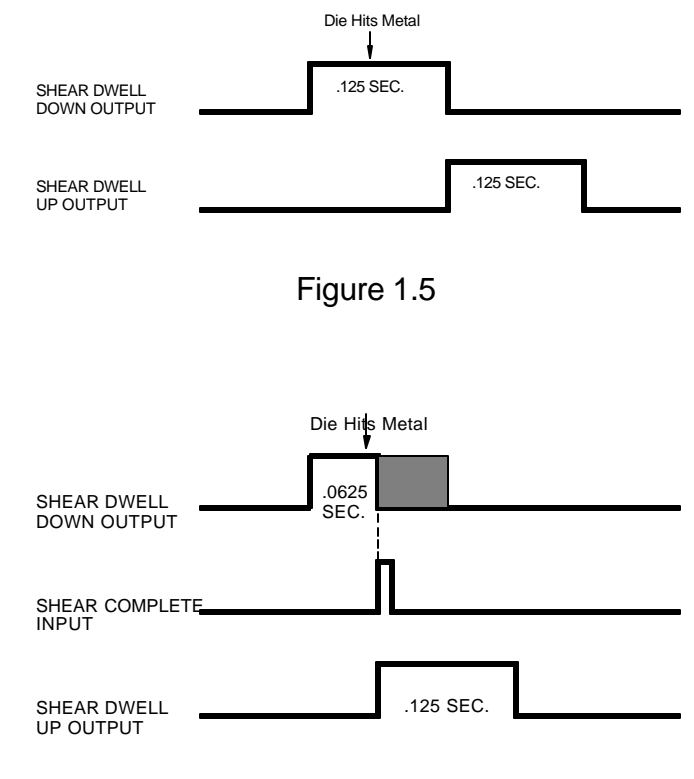

Figure 1.6

# **Press Control Circuit**

The terms and definitions for the press control parameters are identical to its shear control counterparts. The press parameters will include PRESS DWELL DOWN and PRESS DWELL UP or PRESS DIE BOOST depending on the machine's configuration. The press outputs can also signal the AMS 3840 power module (or similar unit) or isolation relays for use with higher voltage solenoids.

Like the shear output, the **PRESS DWELL DOWN** can be programmed from 0.000 to 9.999 seconds. A **PRESS COMPLETE** input will override the press's timed output and turn the output off immediately upon detection.

**See the Machine Configuration section of this manual for more information on using the Press Complete input.**

# **Initial Machine Tests**

## **Manual Shear**

The shear can be manually activated using the MANUAL SHEAR input. This causes the SHEAR output to turn on for the SHEAR DOWN time or until the SHEAR COMPLETE input switch closes. Make adjustments to the SHEAR DWELL time or the position of the SHEAR COMPLETE switch until the shear cycles properly.

## **Manual Press**

Entering a tool number under the "Tool Select" parameter in the Machine Data screen can test any one of the tools. When the MANUAL PRESS input is closed, the appropriate gag will be selected and the press will fire for the PRESS DOWN time or until the PRESS COMPLETE switch closes. Make adjustments to the PRESS DOWN time or to the position of the PRESS COMPLETE switch until the press cycles properly.

## **Jogging**

If the jogging inputs are used, they can be tested and adjustments made. On two-speed machines, jogging is always done in slow speed.

# **Machine Configuration**

## **Setup**

The SETUP function key displays a menu of sub functions used to input parameters or to execute diagnostic programs. Move the highlighted bar up or down with the up and down arrow keys to the desired item and press the ENTER key.

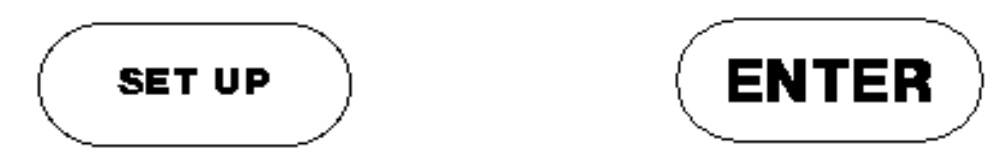

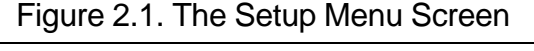

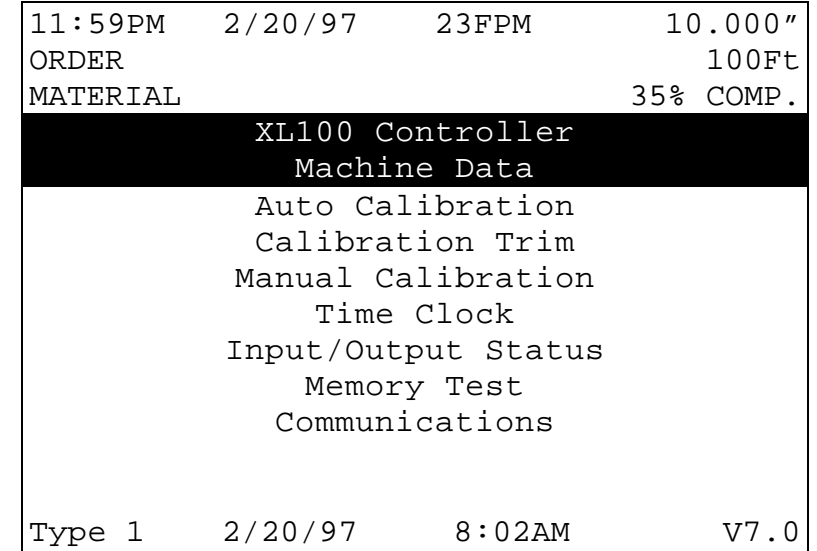

**Note: Your controller may or may not match the one pictured.**

# **Machine Data**

In addition to setting the customization switches, the user can further customize the XL100 SERIES controller by programming parameters in the Machine Data mode. If the customizing switches have been changed, the XL100 SERIES controller will erase all memory and go immediately into the Machine Data mode. The Machine Data mode can be entered in the future by pressing SET UP, then ENTER while Machine Data is highlighted.

Some of these parameters are general and apply to all switch settings and controllers. Others apply only to certain switch settings and types of controllers. There are also multiple "pages" to these parameter settings. In this section, all of the parameters are defined. The SETUP SHEETS in the back of the manual will show the specific parameters for each possible switch setting in table form, so that values can be inserted for specific installations.

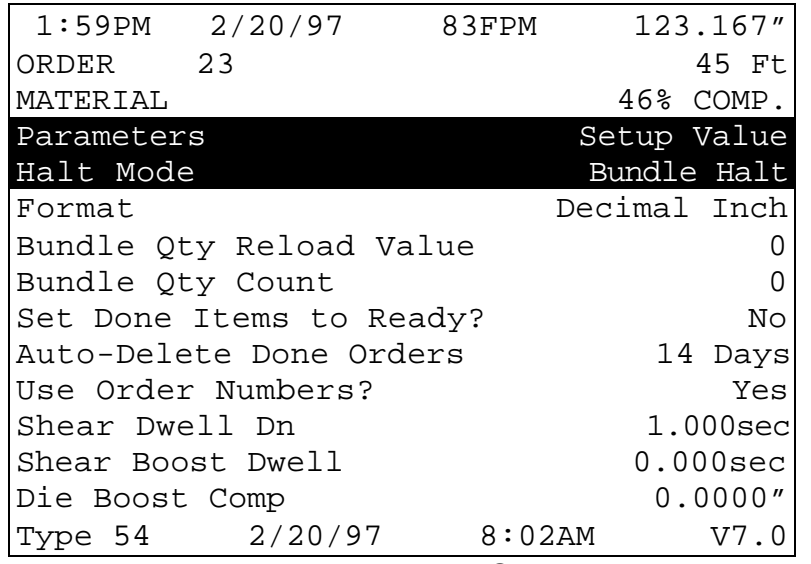

Figure 2.2. Machine Data Screen

## **General Parameters**

#### **Halt Mode**

Determines when the controller will execute an automatic line halt. The user has the choice of going from one item to the next without stopping, stopping after the completion of an item, stopping after the completion of a bundle, or stopping after the completion of an order.

The HALT MODE parameter is located when in the Machine Data mode. This will replace the old setup parameter HALT AFTER JOB. HALT MODE will have four options.

- $\triangleright$  BUNDLE HALT (default)
- $\triangleright$  ITEM HALT
- ÿ ORDER HALT
- $\triangleright$  DON'T HALT

In the BUNDLE HALT mode, the controller will halt the machine when the Lift Number, Order Number, Material or Pcode (Product Code) changes.

When ITEM HALT is selected, the controller will halt the line after the completion of every line item, regardless of the Lift Number.

When the ORDER HALT mode is selected, the controller will halt the machine when the Order Number, Material or Pcode changes, but not with a change in the Lift Number.

 In the DON'T HALT mode, the controller will halt the machine only when the Material or Pcode changes. The controller will not halt until ALL batches are done.

To toggle through the choices, use any number key or the blue PICK key, and then press ENTER to lock in your selection.

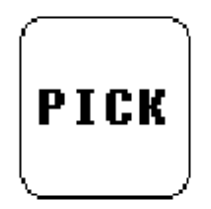

#### **Format**

Length measurements can be programmed and displayed in seven different modes. A part, which is 10 feet and 6  $\frac{1}{2}$ nches, can be displayed as any of the following:

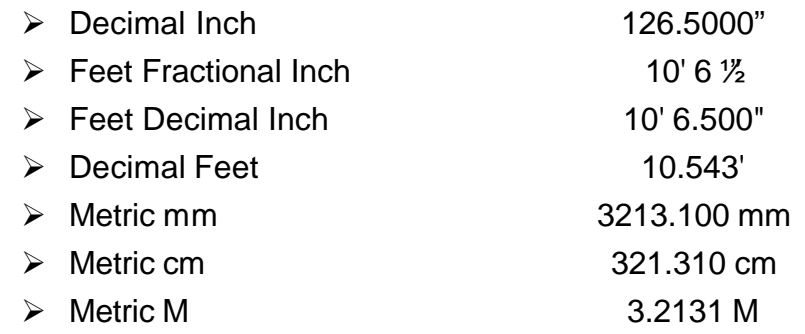

Use any number key or the PICK key to toggle through the choices, and then press ENTER to record your selection.

#### **Bundle Qty Reload Value**

The user may desire to break an order down into bundles with a predetermined number of parts in each bundle. This is the function of the Bundle Qty Reload Value. Programming a value of "20" into the parameter, will cause the controller to automatically halt after cutting that value.

#### **Bundle Qty Count**

This parameter will display the current count from the "Bundle Qty Reload Value" parameter. Even though this is automatically reflected from the actual bundle count, this parameter can be manually overwritten. By changing this value, the bundle count can be manipulated to change the parts actually counted before the next automatic halt for the bundle count. Increasing this number will cause the controller to make more parts, decreasing this number will cause the controller to make fewer parts.

#### **Line Movement**

Used on flying cut lines only. The LINE MOVEMENT parameter determines whether the forward output or if the run output will be used to move the material. Pressing any number key will choose between "Fst/Fwd" and "Run".

With the parameter set to "Run", the Run output turns off immediately after the Halt button is pressed.

#### **!! Warning !! Though the run output is turned off with Halt, presses will continue to fire as the material coasts to a stop!**

If the LINE MOVEMENT parameter is set to "Fst/Fwd", the Run output remains on while the material coasts to stop**. Warning. During this coast-to-stop period, presses will fire.**

If the Run output is wired to control the motion of the material, the setup parameter LINE MOVEMENT should be set to "Run".

If the Forward output is wired to control the motion of the material the setup parameter LINE MOVEMENT should be set to "FST/FWD.

#### **Set Done Items to Ready?**

If NO is selected here, when an item is finished running, its remaining quantity is left at zero and its status becomes DONE. If YES is selected, the remaining quantity is reset to the quantity programmed, and the status becomes READY. When READY, the item can be run again without manually reprogramming it. If YES is selected, the % Comp. (complete) will show N/A (not applicable) on the display screen.

Press any number key or the blue PICK key to toggle between YES and NO to select the desired mode of operation. When the correct choice is highlighted, Press ENTER to record your selection.

#### **Auto-Delete Done Orders**

Completed Orders and Items remain in the **XL100 SERIES** controller's memory for the number of days specified in this parameter. The default value is 14 days. This allows the operator to quickly review production history. Enter the number of days before a DONE order is automatically deleted.

**Items that are flagged as DONE will be removed from memory at either 12 AM or 12 PM after the specified time has elapsed.**

#### **Halt No More Items? (With Punch Only)**

If YES is selected, the controller will halt when all remaining parts have been loaded into the controller's memory. At this time it is desirable to program more orders so that scrap is not produced. If NO is selected

the controller will not halt when all parts are loaded into memory and thus may produce scrap when more orders are programmed and run.

#### **Use Order Numbers?**

If YES is selected, the user has the capability to program several different items and group them together as orders. This feature can be used as a convenience to the operator when he/she has many different orders, each containing multiple items to program at the same time.

Using order numbers is also helpful in situations where the material is changed often. Each order is associated with its corresponding material and the AMS controller will warn the operator if he tries to run an order using the wrong coil. If NO is selected, all items will be grouped together with a heading NO ORDERS. USE ORDER NUMBERS must be set to YES when using **XL-LINK** or other communications software.

**Note: This parameter should not be changed with orders remaining on the display screen.**

#### **Halt Delay Minimum (With XL Link Only)**

This setup parameter is the amount of time the machine may be halted before the operator is prompted to enter a reason and an employee number upon re-initiating the run mode. This feature is only available if the controller is given an XL-Link ID code (found in the Communication Setup Screen). Entering the number 99 will disable this feature.

#### **Minimum Footage to Request Order (With XL-Link Only)**

The XL will automatically request more orders to run from the XL-Link when the controller has less than a specified amount of material to make. This value will be displayed as feet or meters depending upon the FORMAT selection.

#### **Manual Shear Scrap Length (With XL-Link Only)**

Sets the maximum length of material that can be manually cut, without a prompt for a Scrap Code. Manual cuts producing lengths longer than this maximum length will force the operator to input the Scrap Code before being allowed to run again. The Unit ID must be programmed to a valid number and Scrap Codes must be enabled before the parameter is displayed.

#### **Shear Dwell Down**

SHEAR DWELL DOWN is the time it takes for the shear to move from the top of the stroke to the bottom of the stroke. The range of time allowed is 0.001 to 9.999 seconds and can be set to the nearest millisecond, (see below for special case 0.000). If a SHEAR COMPLETE switch is used, the SHEAR DWELL should be set to a time somewhat longer than the expected time for the SHEAR COMPLETE switch to turn on.

When the SHEAR COMPLETE switch closes, the SHEAR DWELL time will be overridden and the output will be turned off immediately.

**NOTE: To ensure that a feed-to-stop line is not restarted until the shear complete switch has closed, it is now possible to enter a SHEAR DWELL TIME OF ZERO. With a zero entered, the controller will interpret this as "do not restart the line until the complete switch closes." If the complete input is not made within 10 seconds, then the line is halted. A non-stop line with a SHEAR DWELL OF ZERO will run normally as long as the shear complete is activated after a shear. If the shear complete is not activated, the machine will continue to run for ten seconds, halt automatically and display an error.**

**A programmed time greater than zero is treated as it has been in the past, it will give a timed output according to the SHEAR DWELL TIME or turn on until a SHEAR COMPLETE is seen, whichever comes first. A value other than zero will disable this feature.**

#### **Shear Dwell Up**

SHEAR DWELL UP is the time necessary for the shear to return from the bottom to the top of its stroke. On Flying Die machines with boosts, these parameters are combined into the one parameter called, SHEAR DWELL. The SHEAR DWELL time entered into the controller is actually the SHEAR DOWN time, and an equal amount of time is then allotted for the up time. If a shear complete switch is installed, it will override the SHEAR DOWN time.

#### **Shear Boost Dwell (With Shear Boost Only)**

The SHEAR BOOST DWELL time is the time after the shear, that the die continues its forward velocity. This continued forward motion would allow the shear to retract, without causing damage to the leading edge of the material. Refer to figure 2.3 for a visual description of the boost parameters. The range of acceptable values is 0.000 seconds to 9.999 seconds. The total Die Boost output "on" time is the Die Boost Reaction time + Shear Dwell + Die Boost Dwell. With a zero Boost Dwell, the Boost output still equals the Shear Dwell time.

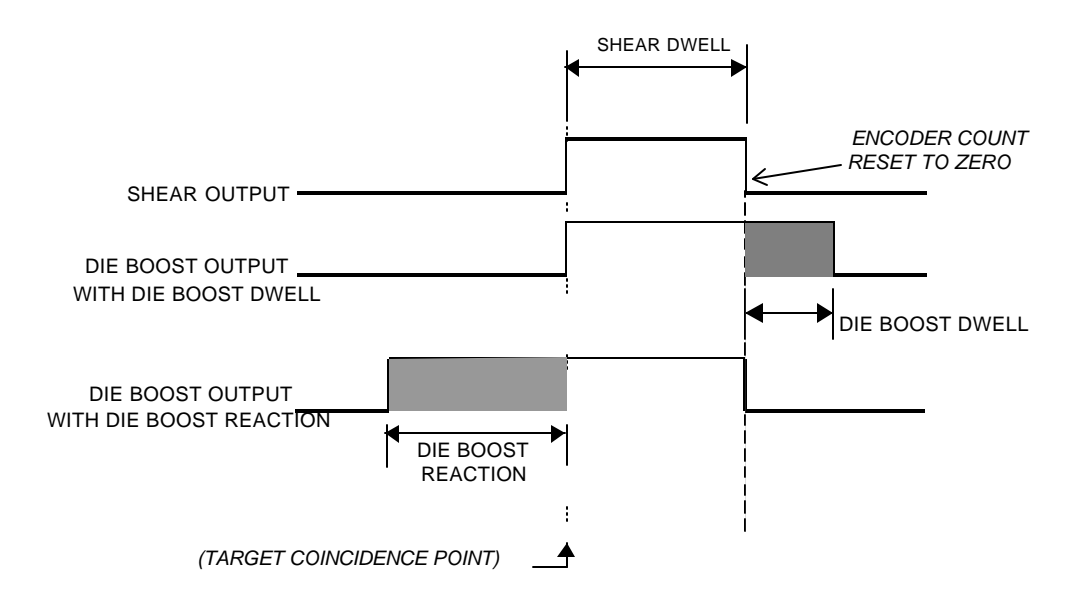

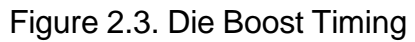

#### **Die Boost Comp (With Shear Boost Only)**

The Length, in inches, that the die normally travels forward until it engages the metal during a shear cycle, while in the run mode.

#### **Auxiliary Shear Compensation**

Used on **XL100 Series Controllers** when configured to use auxiliary controllers. The range of this parameter setting is 0 to 1000, with a default value of zero (disabled). The parameter is used to compensate for a long first part after a cutoff operation by the auxiliary controller. The cutoff operation is initiated by the XL100 Series controller giving the auxiliary controller a shear output to trigger it's cut operation. The parameter only applies to machines where an auxiliary device controls the shear. The value should be equal to the Shear to Detect distance plus the Minimum Die Distance of the auxiliary controller in inches.

Aux Shear Compensation = Shear Detect + Minimum Die Distance.

#### **Shear Kerf**

The SHEAR KERF is defined as the amount of material removed when the shear cycles. Some cutoff dies have two cutting edges that blank out a slug of material. Shears that have a cutting action similar to a pair of

scissors would use a kerf value of zero. For other types of dies or saws, the SHEAR KERF should be set to the length of the slug removed. This length is added to the length of each part programmed so that the resulting part length is correct. The maximum SHEAR KERF is 10.0000 inches.

#### **Minimum Part**

The MINIMUM PART defines the shortest part length that the **XL100 SERIES** controller will make. For some applications short part lengths may cause problems for the roll former or other tooling. By setting a value for the MINIMUM PART, the user is not allowed to program items that would result in parts shorter than this length. Any value from 0.000 to 999.999 inches may be entered.

#### **Delay After Shear**

This parameter allows the operator to create a separation between parts. The line remains stopped for this amount of time after the shear has cycled. During this time delay, the RUN output will remain on while the FORWARD output is turned off. After the designated time delay the forward output will be turned back on. Increase this time to produce a longer pause between parts up to a maximum of 60.0 seconds (previous versions allowed delays of only 10 seconds). For no pause, enter zero.

#### **Important Notice:**

**The customer is responsible for adequate safety devices as well as visual and audible indicators to prevent personnel from potential hazards. The longer programmable time delay must not be confused for a machine-off condition.**

#### **Item Complete Dwell (XL100 Only)**

This sets the length of time the ITEM COMPLETE output (ITEM COMP on the I/O screen), remains on at the completion of each line item. The output is useful on pre-cut lines that keep the output drive running at the end of a batch in order to process the last few parts. The parameter defaults to .25 seconds when the controller is initially powered on. The parameter limits are 0.00 to 99.99 seconds.

#### **Shear-Encoder Distance**

The SHEAR-ENCODER DISTANCE is the physical length between the encoder and the shear point. The largest acceptable value is 10,000 inches. If using a sheet detect, the controller will load this value as a

negative number. This reduces scrap as material is loaded from the new coil.

#### **Coil End Point**

This feature is used to minimize scrap. This is the distance from the back of the shear blade to the point where the material can be manually cut in order to change coils. The **XL100 SERIES** controller will display a new message when it halts the line for a COIL END POINT and will notify the operator of a pending Material or Product Code change.

The COIL END POINT should be long enough to ensure the cut point does not coast into the roll former and become inaccessible. This will prevent the material that is not needed for the current job from entering the roll former or to stop at the appropriate time for changing tooling. The general formula is:

Coil End Point = Shear to Roll former Entrance Distance + Machine Coast Distance

#### **Coil End Offset**

The COIL END OFFSET parameter will delay the COIL END POINT warning. This parameter is used on a system when the customer does not desire the line to be halted within a given distance of the next shear operation. The COIL END POINT message will give the distance that the material went past the COIL END POINT mark.

Enter the distance from the COIL END POINT that a shear operation should not occur. For example: assume the COIL END POINT is 10', and the COIL END OFFSET is 1'. If the line is approaching the COIL END POINT, but a shear will occur within 1', the COIL END POINT line halt will be delayed so the shear can take place.

#### **Velocity at Maximum Analog (only with analog option XL 1XX A)**

Defines the line velocity that corresponds to a 10-volt output from the XL controller. The range for this parameter is 0 to 1000 FPM, the default 0 disabling this feature. With this option, the controller gives a DC analog output proportional to line speed. The user programs the maximum velocity in Feet Per Minute (FPM). At line speeds equal to or greater than this parameter the controller will output 10 VDC. As speed decreases, the output is scaled down linearly until zero FPM is equal to zero volts DC.

#### **Mode Select**

This mode describes whether the controller is used to count holes or operates in the default (STANDARD) setting as a standard controller and is only active in non-stop applications. In the STANDARD mode, the controller uses a programmed part length to control the cutoff press. The operator can change this parameter to COUNT HOLE any time the line is halted. In the COUNT HOLE mode the shear press fires dependent on the number of holes counted and the distance from the last hole. The number of holes to count and the distance from the last hole to shear is programmed in the Program Orders screen.

#### **No Hole Stop**

When in the Hole Mode, this parameter keeps the line from running when a hole-detector is faulty. If holes are not detected within a programmed distance determined by the parameter, the line will halt. The default value zero disables this feature.

#### **Shear-Detect**

The shear to detector distance is the physical distance from the holedetector and the shear home position. Default is 10 inches.

#### **Min Hole Spacing**

This parameter should never be zero. The default is 1 inch. The parameter requires a value smaller than the minimum distance between holes of the parts being produced and keeps the controller from counting the leading and trailing edge of the same hole by the detector, giving extra hole counts.

#### **Hole-Detect Logic**

Selects the logic of the hole detect input. The default, ACTIVE LOW, triggers a hole count when the input goes low. An ACTIVE HIGH triggers a hole count when the input goes high.

#### **Scrap Length (All Models Except XL100 Without a Punch)**

When a new coil is loaded and the material is threaded through the shear, the **XL** controller may not immediately produce the next order without incurring some scrap. The next potential part may be past a required punching station and therefore cannot be made. To solve this problem, the AMS controller will insert shear only parts until the next normal part is beyond the first required punch operation. The length of

these shear only parts is determined by the SCRAP LENGTH parameter.

The user can set this parameter to produce usable parts or lengths that are at least easy to handle. For example, if the SHEAR TO PUNCH DISTANCE is 300" and the SCRAP LENGTH is set to 120", the XL controller will make 3 sellable pieces that are 120", without holes. If a SCRAP LENGTH of zero is entered, the controller will produce good pieces at the part length of the current order.

#### **Tolerance (Feed-To-Stop Only)**

This is the maximum allowable error in the positioning of an operation. You must be careful to set this value within the limits of the machine. TOLERANCE should be set small enough to get acceptable parts but wide enough to avoid production interruptions.

On feed-to-stop machines, the **XL100 SERIES** controller can check for the material to be within a specified tolerance before activating the press. If the material has not stopped within this tolerance, the controller will halt and an error will be displayed. If the tolerance is set at 0.03 inches, the length past the shear must be equal to the programmed length plus or minus 0.03" before the shear will be cycled. The controller allows values from 0.0005 inches to 10.0000 inches. The default value for TOLERANCE is 0.1 inches.

#### **Minimum Slow Distance (Two Speed Only)**

Used to put the line into slow speed. With the DECEL FACTOR mode set to AUTO, the XL controller will automatically calculate when to start slowing down, with the MINIMUM SLOW DISTANCE added to the calculated value. Increase the MINIMUM SLOW DISTANCE parameter value for a longer slow distance. Decrease the parameter value for a shorter slow distance. A longer slow distance can improve part accuracy but too long a value can slow production.

Adjustment of this parameter is based on the speed of the material and the deceleration characteristics of the machine. It is best to set this parameter to a few inches initially until the system has been calibrated and the controller has had a chance to get accustomed to the behavior of the machine. When the machine is producing good parts repeatedly, reduce the MINIMUM SLOW DISTANCE as much as possible to increase the production rate.

#### **Encoder Direction**

Pressing any number key or the PICK key toggles between CW (Clockwise) and CCW (Counter-Clockwise) for the direction of the encoder. If you run the line forward and the display counts negative, change the ENCODER DIRECTION.

#### **Speed Logic (Two Speed Only)**

The **XL100 SERIES** has four outputs that control the speed and direction of the machine. To accommodate more than one wiring possibility, the **XL100 SERIES** can run with one of two different SPEED LOGIC settings: FORWARD-SLOW or FAST-SLOW. The controller outputs are defined differently for each logic setting. The outputs, their definitions, and their states in various conditions are shown in tables 2.1 and 2.2. Any number key toggles between FORWARD/SLOW and FAST/SLOW. Select the appropriate SPEED LOGIC to match your machine-wiring configuration.

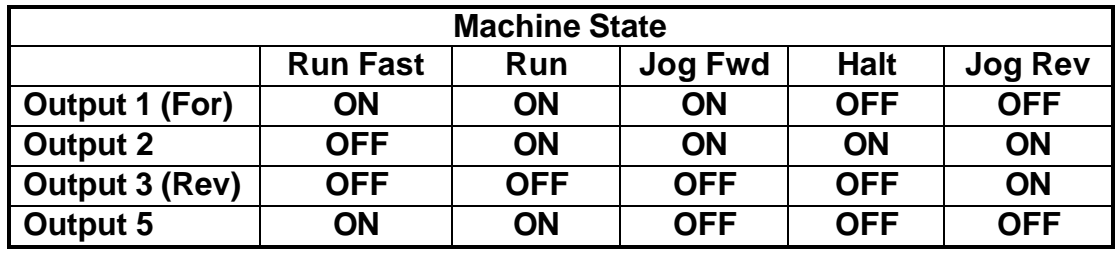

Table 2.1. Status of Outputs in Forward-Slow

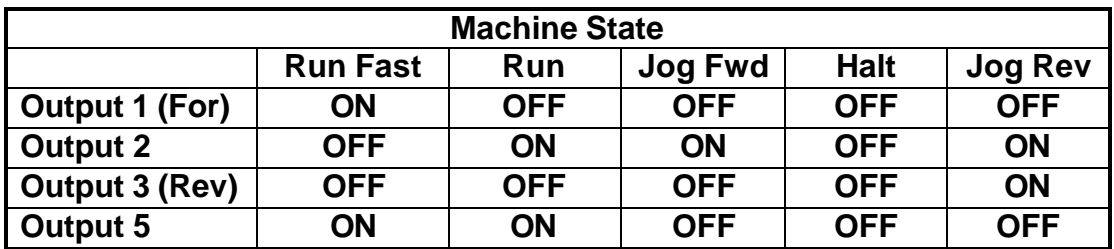

Table 2.2. Status of Outputs in Fast-Slow

#### **Resolution**

The RESOLUTION parameter defines the length of material movement for each increment of the encoder. It is a function of the circumference of the measuring wheel and the number of counts per revolution of the encoder. The formula for calculating RESOLUTION is as follows:

Resolution = Circumference 4 x Encoder Count

For an AMS encoder, the encoder count is the model number of the encoder. A Model 256 is a 256-count encoder. A Model 1000Z is a 1000-count encoder.

The most common wheel used has a circumference of 12 inches. For this size wheel, RESOLUTION would be as follows:

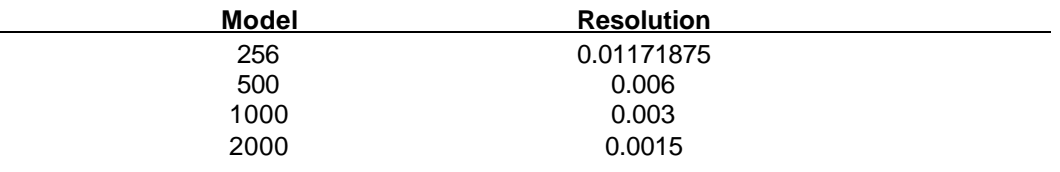

It is not necessary to precisely measure the circumference or calculate the formula to any great precision. Nominal values can be used with precise results achieved during calibration. Values between 0.00004000 inches and 0.04000000 inches are acceptable.

#### **Filter Constant**

The FILTER CONSTANT can be adjusted in order to improve accuracy. A low value should be used on machines with very stable line speeds. A high value (greater than 50 Hz) should be used when rapid fluctuations in line speeds occur. Some trial may be necessary to achieve an accurate value. The default value is 32 Hz, which is considered to be a proper value for stable lines. The **XL100 SERIES**  controller will allow values from 1.0 Hz to 200.0 Hz.

#### **Tool Select (XL102, XL106, XL112 Only)**

On machines using one or more presses with multiple gagged tools, TOOL SELECT determines which tool will be activated when a MANUAL PRESS input occurs. To operate properly, all of the tools, presses, and gags must be defined in the EDIT TOOL DATA menu.

#### **Press Down (With More Than One Press)**

For each press on the machine, a dwell time is programmed. This sets the time duration of each press cycle in seconds. PRESS DWELL DOWN is the time it takes for the press to go from the top of its stroke to the bottom. The range of time allowed is 0.001 to 9.999 seconds, and can be set to the nearest millisecond. The PRESS DOWN time is overridden by the closure of a PRESS COMPLETE switch, when one or more of these inputs are used.

#### **Press Up (With More Than One Press)**

PRESS DWELL UP is the time it takes to return from the down position to the up position. On flying die machines, these parameters are combined into one parameter called PRESS DWELL. The PRESS DWELL time entered is actually the PRESS DOWN time, with an equal amount of time allotted for the up time.

#### **Press Boost Dwell**

The PRESS BOOST DWELL is the time after the press operation that the die boost output remains on to continue pushing the die forward. This ensures that the press is out of the way before the die returns. The die boost output is turned on at a specific time before the punch occurs and remains on the entire press cycle time, plus the PRESS BOOST DWELL time. The press cycle time is defined as the PRESS DOWN time plus the PRESS UP time. If the controller parameter is a PRESS DWELL time, the cycle time is defined as twice the PRESS DWELL time. The range of acceptable values is 0.000 seconds to 9.999 seconds.

# **Calibrate Trim**

The **XL100 SERIES** controller's CALIBRATE TRIM feature automatically computes a new CORRECTION FACTOR, which is used in the controller's length calculations. This feature adjusts for errors in the size of the measuring wheel. The **XL100 SERIES** controller will prompt for the length traveled during the last part cut and asks the user to enter the actual measured length. The controller then calculates a new CORRECTION FACTOR and asks the user if an update from the current value to the new value is desired.

| 3:28PM                           | 2/20/97 | 0FPM                 | 0.000"       |  |  |  |  |  |  |  |
|----------------------------------|---------|----------------------|--------------|--|--|--|--|--|--|--|
| ORDER                            |         |                      | Ft           |  |  |  |  |  |  |  |
| MATERIAL                         |         |                      | $N/A\$ COMP. |  |  |  |  |  |  |  |
| Calibrate Trim                   |         |                      |              |  |  |  |  |  |  |  |
|                                  |         |                      |              |  |  |  |  |  |  |  |
| Programmed Length Was            | 0.000'' |                      |              |  |  |  |  |  |  |  |
| Measured Length Is               | 0.000"  |                      |              |  |  |  |  |  |  |  |
|                                  |         |                      |              |  |  |  |  |  |  |  |
|                                  |         |                      |              |  |  |  |  |  |  |  |
|                                  |         |                      |              |  |  |  |  |  |  |  |
|                                  |         |                      |              |  |  |  |  |  |  |  |
|                                  |         |                      |              |  |  |  |  |  |  |  |
|                                  |         |                      |              |  |  |  |  |  |  |  |
|                                  |         |                      |              |  |  |  |  |  |  |  |
|                                  |         |                      |              |  |  |  |  |  |  |  |
| 1<br>I ype                       |         | 7/7/98 1:24PM V 7.10 |              |  |  |  |  |  |  |  |
| Figure 2.4 Calibrate Trim Screen |         |                      |              |  |  |  |  |  |  |  |

Figure 2.4. Calibrate Trim Screen

CALIBRATE TRIM should be used any time part lengths are incorrect but only if in a consistent pattern (i.e. all parts 3/16" long, etc.). Also, the CORRECTION FACTOR may be computed by hand using the formula provided below.

$$
New CF = \left(\frac{Programmed Length}{Actual Measured Length}\right) \times Old CF
$$

CF = Correction Factor

**Note: For more information on Correction Factor, see its parameter description.**

**Note: When initially setting up the controller for use on a specific machine, the Correction Factor should be accomplished first with Shear Reaction Time set to zero. See the following section for Shear Reaction Time adjustments. When manually calculating the Correction Factor, make several parts (approximately eleven) and use the average of these parts for the part length. The first part should not be used in this calculation since it will remain long until Shear Reaction is calculated and entered.**

# **Manual Calibration**

Press SETUP and moving the highlight bar to "Manual Calibration". Pressing ENTER can enter the Manual Calibration mode. This is used to override the values and to review the values calculated by the **XL100 SERIES** controller for future reference.

| 2:04PM             | 2/20/97 | 0FPM   | 0.000"        |  |  |  |  |  |
|--------------------|---------|--------|---------------|--|--|--|--|--|
| ORDER              |         |        | Ft.<br>$\cup$ |  |  |  |  |  |
| MATERIAL           |         |        | $N/A$ % COMP. |  |  |  |  |  |
| Manual Calibration |         |        |               |  |  |  |  |  |
| Shear Reaction     |         |        | $0.0000$ sec  |  |  |  |  |  |
| Shear Boost React  |         |        | $0.0000$ sec  |  |  |  |  |  |
| Correction         |         |        | 100.000%      |  |  |  |  |  |
|                    |         |        |               |  |  |  |  |  |
|                    |         |        |               |  |  |  |  |  |
|                    |         |        |               |  |  |  |  |  |
|                    |         |        |               |  |  |  |  |  |
|                    |         |        |               |  |  |  |  |  |
|                    |         |        |               |  |  |  |  |  |
|                    |         |        |               |  |  |  |  |  |
| 114<br>Type        | 7/20/98 | 1:24PM | V7.           |  |  |  |  |  |

Figure 2.5. Manual Calibration Screen

Not all of the parameters listed are used on every machine type. The configuration sheet for your particular type can be found in the back of the manual under SETUP SHEETS, and lists the manual calibration parameters applicable.

### **Shear Reaction Time**

The SHEAR REACTION time is the time delay that takes place between the time that the shear signal occurs and the time that the die contacts the material. This factor is used on flying die machines only. The maximum value is 0.5000 seconds.

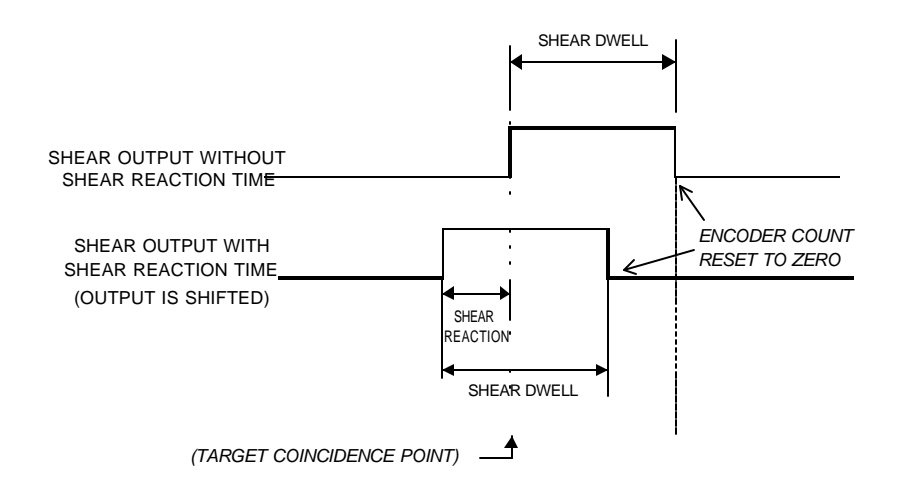

#### Figure 2.6 Shear Reaction Time

In Figure 2.6, the SHEAR REACTION time will compensate for the time it takes the shear to react to the shear signal. **A SHEAR REACTION time will start the shear output prior to the target coincidence point and keep the shear on for the length of time of the SHEAR DWELL.** This will effectively shift the shear output forward in time, causing the output to start and end earlier than if no SHEAR REACTION time is entered. **A SHEAR REACTION time that is larger than the SHEAR DWELL time is not allowed, as it would cause the shear completion time to occur prior to the target coincidence.**

SHEAR REACTION is necessary on some lines because of delays that occur during the shear cycle. These delays occur due to the time it takes for valves to energize, cylinders to fill, and for dies to move. Since the Shearing function is not instantaneous, the shear must be activated prior to the actual cut point, see figure 2.7.

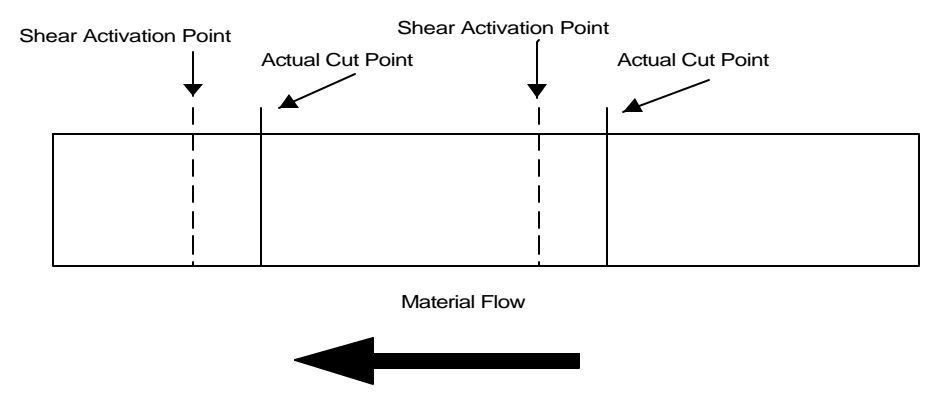

Figure 3-7 . Shear Reaction vs. Actual Cut Point

Calculate the SHEAR REACTION time using the following steps: 1) Set the SHEAR REACTION time to zero. 2) Cycle the shear. 3) Run two parts. 4) Mark the parts "1st Part" and "2nd Part." 5) Use the following formula for the new SHEAR REACTION time:

> $\frac{(\text{1st Part} - 2nd Part)}{\frac{1}{2} \times 5}$  × 5 Line Speed in FPM 1st Part - 2nd Part Shear Reaction Time  $= \frac{1}{\pi} \frac{1}{\pi} \frac{1}{\pi$ J  $\overline{\phantom{a}}$ L L L

#### **Note: Prior to calculating Shear Reaction, Correction Factor must be established.**

## **Boost Reaction Time**

The DIE BOOST output will be activated at the target coincidence and during the shear output, figure 2.8. The DIE BOOST REACTION time turns the BOOST on early. This allows the die to begin matching the line speed before the Press Output (which is often faster than a boost cylinder), is fired. The DIE BOOST DWELL will extend the Boost Output to continue pushing the die forward in order to allow the shear to retract without scraping the part.

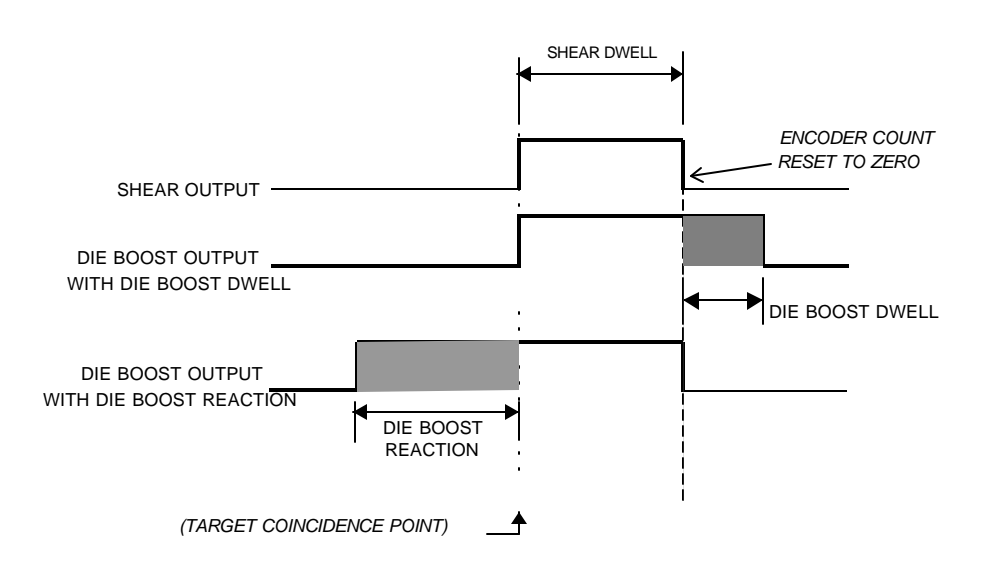

Figure 2-8. Die Boost Timing

When the DIE BOOST REACTION is added, the DIE BOOST output is advanced earlier in time, referenced to the Target Coincidence, figure 2.9. The REACTION does not shift the original output, but adds

additional time to it. The DIE BOOST DWELL may still be added to the end of the SHEAR DWELL.

#### **Note: The Die Boost Output is not affected by any SHEAR REACTION adjustments. Die Boost should be >= Shear Reaction.**

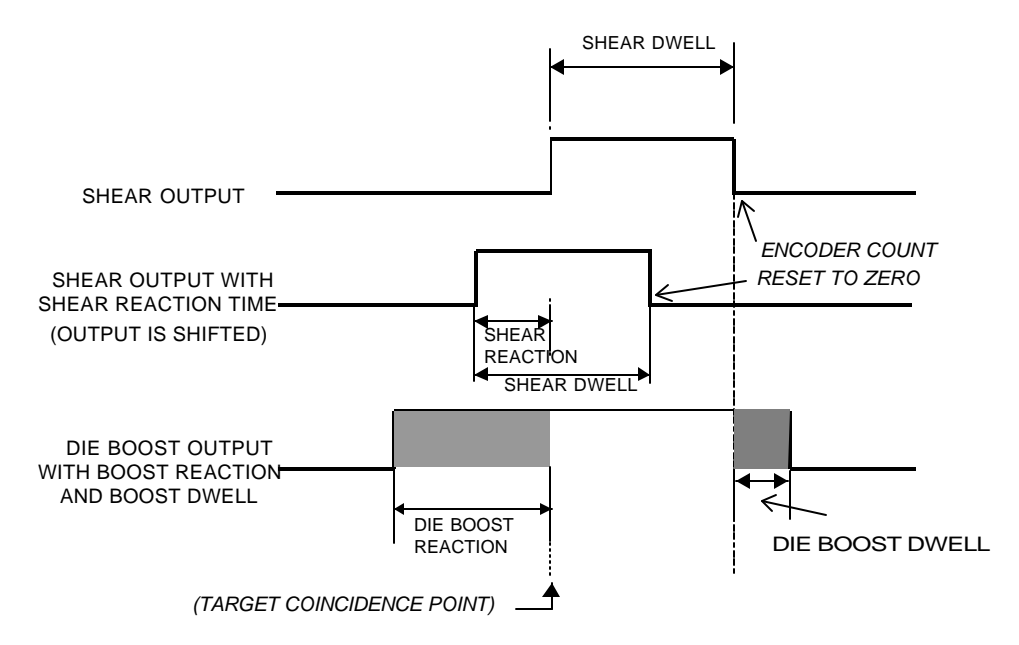

Figure 2.9 Die Boost Timing with Shear Reaction

If the leading edge of the part gets caught on the die (pushes the die), the SHEAR BOOST DWELL time should be increased. If the die moves too far out causing the material to pull or tear, the SHEAR BOOST DWELL time should be decreased.

### **Press Reaction Time**

The PRESS REACTION time is the time delay that takes place between the time that the punch signal occurs and the time that the die contacts the material. This factor is used on flying die machines only. The maximum value is 0.5000 seconds. There is a PRESS REACTION time for each Press.

#### **Note: Prior to using the procedure to calculate the PRESS REACTION, the CORRECTION FACTOR and SHEAR REACTION must be calculated.**

Calculate the PRESS REACTION time using the following steps: 1) Set the PRESS REACTION time to zero. 2) Program a 130" part with holes

at 60" and 120". 3) Cycle the shear. 4) Run the line. 5) After the first part is cut, jog the material out and measure the leading edge to the first hole and the first hole to the second hole. 6) Use the following formula for the new PRESS REACTION time:

Press Reaction = 
$$
\left[\frac{\text{(LE to 1st Hole)} - \text{(1st to 2nd Hole)}}{\text{Line Speed}}\right] \times 5
$$

LE = Leading Edge of Part

If there is a long distance between the shear and the press and a large amount of scrap would be produced, the following procedure could be used:

Calculate the PRESS REACTION time using the following steps: 1) Set the SHEAR-PUNCH DISTANCE and the PRESS REACTION time to zero. 2) Program a 130" part with holes at 60" and 120". 3) Cycle the shear and the press. 4) Run the line. 5) After the first part is complete, measure from the manually produced hole to the first hole and the first hole to the second hole. 6) Use the following formula for the new PRESS REACTION time:

Press Reaction  $= \frac{(\text{MH to 1st Hole}) - (\text{1st to 2nd Hole})}{\sum_{i=1}^{n} (\text{MH to 1st Hole})}$ MH to  $1$ st Hole $)-(1$ st to  $2$ nd Hole Line Speed  $\mid$  (MH to 1st Hole) – L L  $\overline{\phantom{a}}$ J  $\times$  5

MH = Manually Produced Hole

## **Stopping Reaction Time**

On feed-to-stop machines, a STOPPING REACTION time parameter is used. This represents the time delay from the time that the controller turns off the movement outputs until the material actually stops. A larger reaction time will stop the line earlier. A smaller reaction time stops the line later. The user has a choice of three STOPPING MODES: AUTO, MANUAL, or OFF.

#### **AUTO:**

The **XL100 SERIES** controller turns off the movement outputs prior to the actual shear or punch point, allowing for the momentum and inertia of the machine. A new STOPPING REACTION time is calculated after each stop based on the average stopping time for several cycles. This parameter may be overridden in the Manual Calibration mode but the value will be modified on the next part ran. The maximum value is 5.000 seconds.

The default mode for STOPPING REACTION time is AUTO. This is the recommended mode of operation.

#### **MANUAL:**

The **XL100 SERIES** controller turns off the movement outputs prior to the actual shear or punch point as above. However, when in MANUAL, the controller does not recalculate a new STOPPING REACTION time after each stop. Whatever value is manually entered remains constant. The maximum value is again 5.000 seconds.

#### **OFF:**

A STOPPING REACTION time is not calculated and is not used at all by the **XL100 SERIES** controller. The movement outputs are turned off when the material past the shear point is equal to the programmed length of the part. This should cause parts to come out long due to the momentum of the machine and material during stopping. Also, when the STOPPING MODE is set to OFF a tolerance test is not performed.

## **Deceleration Factor**

On two-speed machines, the **XL100 SERIES** uses a DECELERATION (DECEL) FACTOR when changing from fast to slow speeds. The DECEL FACTOR is used in conjunction with the MINIMUM SLOW DISTANCE to determine the ideal time to change from fast to slow. The user has the option to select from three DECEL FACTOR MODES: AUTO, MANUAL, or OFF.

#### **AUTO:**

The XL100 SERIES controller automatically maintains a DECEL FACTOR. It is expressed in inches-per-second-per-second (In/Sec<sup>2</sup>) and is used in the Adaptive Slowdown calculation. The parameter can be overridden but is automatically updated on the next movement. This number is added to the Min Slow Dist parameter.

#### **MANUAL:**

A DECEL FACTOR may be manually entered into the controller. The value is used in the Adaptive Slowdown calculation. Some trial and error may be necessary when in the MANUAL mode to find a DECEL FACTOR that works properly. Ideally, the machine should shift from fast to slow at some distance prior to the target (shear or punch point) and

long enough so that it reaches a constant slow velocity before the movement outputs are turned off.

If the machine tends to shift into slow too soon, increase the DECEL FACTOR. If the machine tends too shift into slow too late, decrease the DECEL FACTOR.

While in the MANUAL mode, the **XL100 SERIES** controller will not calculate a new value for the DECEL FACTOR after each stop.

#### **OFF:**

No DECEL FACTOR is used and the controller will not make an Adaptive Slowdown calculation. The machine will shift from fast to slow when the material has reached the MINIMUM SLOW DISTANCE before the target. For example, if the MINIMUM SLOW DISTANCE has been set to four inches, the machine will shift from fast to slow 4 inches before the shear or punch point. This may or may not be enough distance for the machine to decelerate properly.

The DECEL FACTOR mode defaults to OFF but may be used in MANUAL or AUTO to increase productivity.

## **Correction Factor**

The CORRECTION FACTOR adjusts for errors in the size and tracking of the measuring wheel. It is expressed as a percentage, with 100% being no correction. Increasing the CORRECTION FACTOR causes the parts to become longer and decreasing the value shrinks the parts.

Calculate the CORRECTION FACTOR using the following steps: 1) Run ten parts of equal lengths, 120" for example. 2) Measure the ten parts. 3) Find the average length by adding up all ten parts (the last eight parts if Shear Reaction has not been set) and dividing by ten (eight if Shear Reaction is not set). 4) Use the following formula for the new CORRECTION FACTOR, using the average of the ten parts for "actual measured length.":

$$
New CF = \left(\frac{Programming Length}{Actual Measured Length}\right) \times Old CF
$$

CF = Correction Factor

The XL100 SERIES controller's CALIBRATE TRIM feature automatically computes a new CORRECTION FACTOR, which is used in the controller's length calculations to adjust for errors in the size of the measuring wheel. The controller remembers the length as measured by the controller, and asks the user to enter the actual measured length. The controller then calculates and displays a new CORRECTION FACTOR (and asks the user if he/she would like to update the current value with the new value). CALIBRATE TRIM should be used any time part lengths are incorrect but in a consistent pattern (i.e. all parts 3/16" long, etc.).

# **Time Clock**

This mode allows you to set the XL100 SERIES controller's built-in calendar/clock, as well as to set the time display format.

The first option allows you to choose between AM/PM and 24-Hour (Military-style) time display. Press any number key to toggle between the two modes, and press ENTER when the correct one is shown.

The remaining lines allow entry of the current time and date. When you make any changes on this screen, the XL100 SERIES controller will begin keeping track of the time and date from that point.

When using the XL Link option, the PC will automatically control the TIME CLOCK and will override any time entered in the controller using this mode.

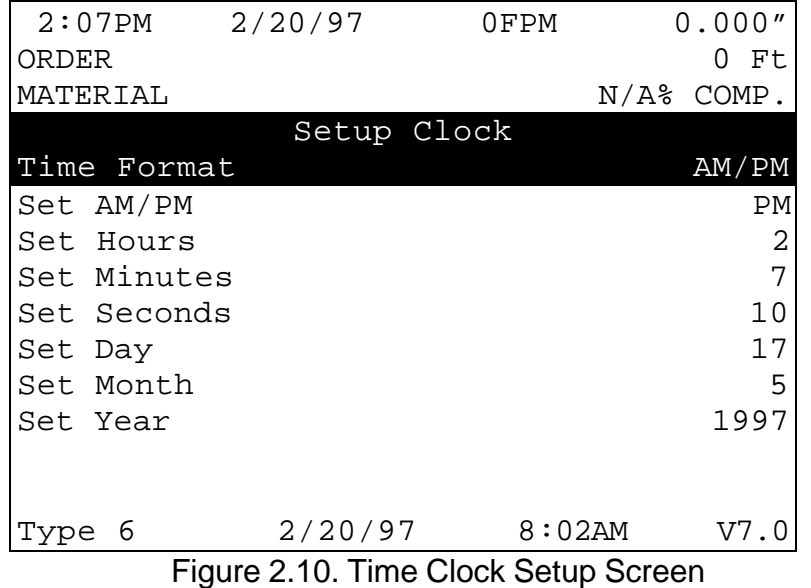

# **Input/Output Status**

This mode allows you to view the current status of all the **XL100 SERIES** controller's inputs and outputs. This can be very helpful in troubleshooting the system during and after installation.

| 9:04AM    |                  | 2/20/97 |                  | OFPM    |                  | 0.000"       |          |
|-----------|------------------|---------|------------------|---------|------------------|--------------|----------|
| ORDER     |                  |         |                  |         |                  | O            | Ft.      |
| MATERIAI. |                  |         |                  |         |                  | $N/A\$ COMP. |          |
| Inputs    |                  | Inputs  |                  | Outputs |                  | Outputs      |          |
| JogFwd    | 0                | PunComp | O                | Fast    | 0                | PunBoost     | $\left($ |
| JogRev    | $\Omega$         | Input10 | 0                | Slow    | $\left( \right)$ | ItemComp     | 0        |
| Run       | $\left( \right)$ | Input11 | 1                | Reverse | 0                | Output11     | 0        |
| ShrComp   | 1                | Input12 | 0                | Shear   | O                | Output12     | 0        |
| Lockout   | $\left( \right)$ | Input13 | $\Omega$         | Run     |                  | Output13     | 0        |
| ManShr    | 0                | Input14 | 0                | Punch   | 0                | Output14     | 0        |
| ManPun    | O                | Input15 | $\Omega$         | Forward | $\left( \right)$ | Output15     | 0        |
| Detect    |                  | Input16 | $\left( \right)$ | ShBoost |                  | Output16     |          |
|           |                  |         |                  |         |                  |              |          |
|           |                  |         |                  |         |                  |              |          |
|           |                  |         |                  |         |                  |              |          |

Figure 2.11. Input/Output Status Screen

By pressing SETUP, highlighting Input/Output Status and then pressing ENTER, the operator can monitor the controller's inputs and outputs. Watch this display while the machine is running to check for slowdown, stopping, die boost and press actuation points.

## **Testing For Input**

The Input/Output Status screen allows viewing the current status of the XL100 SERIES controller's inputs.

#### **Warning: The below testing should only be accomplished by qualified personnel. Testing voltages can be harmful to the equipment and personnel if not accomplished properly.**

The inputs of the controller will use switches, contacts or NPN transistor driving devices such as a proximity switch, to input the I/O common signal of the control. See figure 2.12. Control common fed back into the control (input closed) is seen as an active state and the control will display a 1 for that input on the I/O Screen. As an example, if the RUN
input is closed, the control will show a 1 for the RUN input (The machine is given a run command). If the input is open, the display will show the non-active state of 0 (The machine is stopped).

Note: This holds true for all inputs and their designations, except the Sheet Detect Input. This input uses the reverse logic. An open condition of the input device is seen as active 1, (material is present) and a closed condition is seen as non-active 0. (There is no material detected by the monitoring device). Limit switch is closed.

An ohmmeter can be used to check the operation of an input switch or contact. **Note: Only qualified electrical personnel should perform this test.** Determine the input for testing by verifying the proper terminal through the interconnect drawing for the controller in question and verify this input by matching it to the I/O display. With the input device closed, the ohmmeter should show continuity between the I/O common and the device input into the control, see figure 2.12. If an open is shown by the ohmmeter the device is either open, defective or a wiring problem exists. This test can also be accomplished by monitoring for voltage. 0 VDC on the input from I/O common is a closed condition and the I/O Status will display a "1".

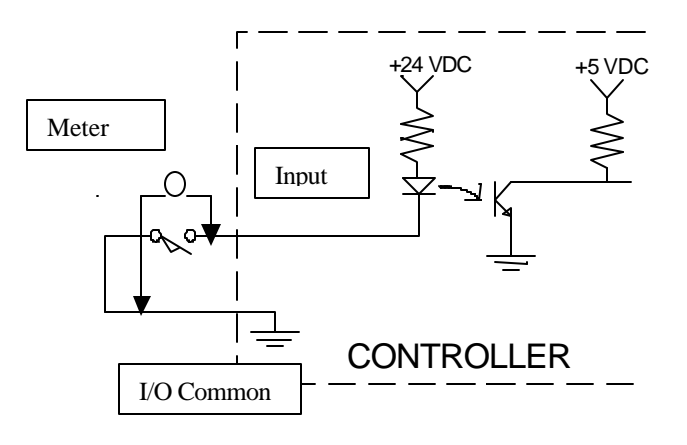

Figure 2-12. Typical Input Circuit

Note: If testing reveals that the Input/Output Status screen does not match the inputs, contact AMS for further assistance.

# **Testing For output**

The Input/Output Status Screen also gives indication on what outputs will energize. When the respective output on the display shows a 1, the control is trying to energize that plant device to perform a function. As an example, if the Shear Down becomes a 1 for a period of time, the Shear Down solenoid will become energized for the amount of time that the 1 is present for that output. The AMS Control switches common for it's output. The simple definition is shown in figure 3-13. Every outputdriving device, such as a coil, has a constant 24 VDC applied from an external power supply. The XL100 Series Controller will supply the common (0-vdc) to the other end of the coil to energize the coil, performing the required function.

Warning: The below testing should only be accomplished by qualified personnel. Testing can be harmful to equipment and personnel if not accomplished properly.

Connect a voltmeter across the coil or other device that is being controlled by the output of the XL100 Series Controller. See figure 2.13. By using the interconnect drawing for the controller, match the output terminal to that shown by the output display. This point is electrically the same as the one side of the coil and is where the negative probe of the voltmeter should be applied. The positive probe should go the external 24-VDC source.

The meter should switch between 0-vdc and 24-vdc depended on the output state on the I/O Statue screen. When monitoring across the coil, if a 1 is displayed, there should be 24-vdc on the meter, the relay is energized. 0-vdc implies that the coil is not energized. If proper voltages are seen, but the output device still does not energize, check for open wiring or a defective coil.

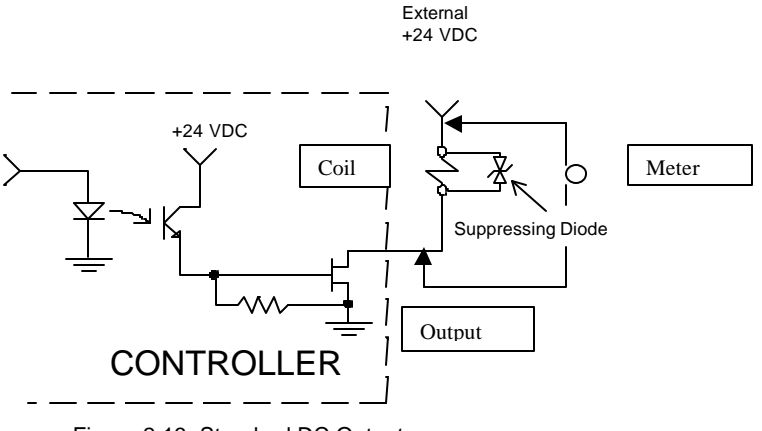

Figure 2.13. Standard DC Output

### **Inputs**

The inputs described are the common inputs for all **XL100 Series Controllers**. Each control will use a combination of, or all the inputs described.

### **Jog Forward**

This input is from a momentary switch and is used to jog the material of the line forward. The correct functioning of this input is determined by controller parameters and the connection of the output of the controller to the driving device.

### **Jog Reverse**

This input is from a momentary switch and is used to jog the material of the line in reverse. The correct functioning of this input is determined by controller parameters and the connection of the output of the controller to the driving device.

### **Run**

This input is normally from a switch or dry contact of a relay. When closed, the controller is placed in the Run mode to make parts. When open, the controller is in the stop mode of operation. To be in the Run mode, other conditions must be met in the controller, such as orders being programmed. If the controller is not programmed, or if an alarm condition exist, the control will not go into the Run mode.

### **Shear Complete**

The shear complete is an input that will go momentarily closed when the shear is at the bottom of its stroke. This can be from a limit switch, a proximity switch or similar device. The use of the input is optional. Its function is to remove the shear dwell down signal to the solenoid earlier for quicker response and to insure that the shear is not over-driven down.

### **Setup Lockout Input**

This input will normally be in the form of a security key and will keep the operator from changing critical parameters on the controller. If an operator attempts to change the "Locked out" parameters, the following message will be seen: **"Error! The Setup Lockout switch is on. The Setup parameters have been locked out. See maintenance for assistance in programming this item".** The SETUP LOCKOUT input does NOT lock the operator out of the following parameters:

- $\triangleright$  Halt After Item
- $\triangleright$  Halt No Items to Run
- ÿ Delay After Shear
- $\triangleright$  Units of Measure

#### **Manual Shear**

This is a momentary switch input. This input is used to cycle the shear and manually cut parts when the input is closed.

### **Manual Punch**

This is a momentary switch input. This input is used to cycle the press when the input is closed.

### **Sheet Detect**

The Sheet Detect input works the opposite from the other inputs. The input is normally a limit switch, this switch being open when material is present for making parts. If no material is present, this input is closed.

### **Punch Complete**

If the Controller is setup for Punch Presses, each press being controlled by the Controller will have its respective punch complete input. As with the shear complete, similar devices can be used, a momentary closed will show that the respective punch is at the bottom of its stroke. The use of this input is optional, its function is to remove the press dwell down signal to the solenoid earlier for quicker response and to insure that the press is not over-driven down.

# **Outputs**

### **Fast/Slow/Reverse/Run/Forward**

These outputs are used to move the material and to give indication that the material is in motion. The outputs to be used will depend upon system design and the selection of the LINE MOVEMENT parameter.

#### **Shear/Press**

The shear and press outputs are connected to the solenoids that drive these devices in a downward state. This output is a timed output, programmed into the control.

### **Shear Up/Die Boost**

The output is selectable by the switch settings of the control. In the Shear Up mode, the solenoid that controls this function will become energized by the output for a pre-programmed amount of time. If the Die Boost mode is selected, the system does not require the Shear Up output and this output can be used to push a die for a pre-selected length of time.

### **Punch Up/Boost**

The output is selectable by the switch settings of the control. In the punch up mode, the solenoid that controls this function will become energized by the output for a pre-programmed amount of time. If the Boost mode is selected, the system does not require the Shear Up output and this output can be used to push a die for a pre-selected length of time.

### **Item Complete Dwell**

The Item Complete Dwell output is an output that can be used for various functions. When each line item is completed, this output will become active for a programmed period of time.

# **Memory Test**

This causes the **XL100 SERIES** controller to enter a self-test mode. In this mode the controller verifies all internal memory "chains." If no errors are reported, all memory can be considered good. If bad chains are detected, the number of chains is displayed and the operator is prompted to clear memory or to rebuild the chains by replacing data.

| 10:31AM               | 2/20/97 10FPM                                        |                  |  | 3.002"    |  |  |  |  |
|-----------------------|------------------------------------------------------|------------------|--|-----------|--|--|--|--|
| ORDER                 |                                                      |                  |  | 5 Ft      |  |  |  |  |
| MATERIAL              |                                                      |                  |  | 25% COMP. |  |  |  |  |
|                       | XL100 Controller                                     |                  |  |           |  |  |  |  |
|                       | Machine Data                                         |                  |  |           |  |  |  |  |
|                       | Edit Tool Data                                       |                  |  |           |  |  |  |  |
|                       | Calibration Trim                                     |                  |  |           |  |  |  |  |
|                       | Manual Calibration                                   |                  |  |           |  |  |  |  |
| Auxiliary Controllers |                                                      |                  |  |           |  |  |  |  |
| Time Clock            |                                                      |                  |  |           |  |  |  |  |
|                       | Printer Setup                                        |                  |  |           |  |  |  |  |
|                       | Input/Output Status                                  |                  |  |           |  |  |  |  |
|                       |                                                      |                  |  |           |  |  |  |  |
|                       | Communications                                       |                  |  |           |  |  |  |  |
| Type 17               |                                                      | $2/20/97$ 8:02AM |  | V7.       |  |  |  |  |
|                       | $\Gamma$ $\alpha$ uro 244 Momoru $\Gamma$ oot Coroon |                  |  |           |  |  |  |  |

Figure 2.14. Memory Test Screen

# **Clearing Memory**

Clearing memory will erase all Setup, Pattern, Tool information, and Order information in the controller's memory.

#### **Do not clear the memory unless you have written down all Setup, Pattern, Tool information, and Order information for re-entry.**

If you are experiencing controller problems, it is not recommended that you clear the memory unless you have made extensive troubleshooting checks (see the section in the back of the controller manual titled "In case of a Problem"). The steps listed include: making sure you have checked the encoder, the shear, the calibration procedure, rechecked setups, used the built-in diagnostic features, checked the incoming power, and cycled power off and on.

You can clear all storage in the controller (including Setup and Order data) by following this sequence:

- $\triangleright$  Make sure that the security switch is unlocked
- $\triangleright$  Turn off power to the controller
- $\triangleright$  Wait five seconds
- $\triangleright$  Turn the controller back on
- $\triangleright$  Wait until the AMS logo has scrolled across the screen and the words "POWER UP TESTING EPROM" appear at the bottom of the screen
- $\triangleright$  Hold down the 5 key for at least two seconds and release the 5 key when you see the unit reset (the AMS logo will start to scroll across the screen again).

# **Communications**

| 2:31PM       | 2/20/97 | 0FPM                 | 0.000"        |
|--------------|---------|----------------------|---------------|
| ORDER        |         |                      | 0Ft           |
| MATERIAL     |         |                      | $N/A$ % COMP. |
|              |         | XL100 Controller     |               |
|              |         | Communications Setup |               |
|              |         | Communications Test  |               |
|              |         |                      |               |
|              |         |                      |               |
|              |         |                      |               |
|              |         |                      |               |
|              |         |                      |               |
|              |         |                      |               |
|              |         |                      |               |
|              |         |                      |               |
| 49<br>'l'ype | 7/23/01 | 9:02AM               | V7.22         |

Figure 2.15. Communications Screen

### **Communications Setup**

The "Communications Setup Screen", figure 2.16, displays information for use with XL-LINK software. If the Serial Communications option is purchased, up to 30 controllers can be connected on a single network for communications with a computer for remote order entry. The Baud Rate listed below must match itself to the office computer's Baud Rate. The typical rate is 9600.

The following parameters can be programmed:

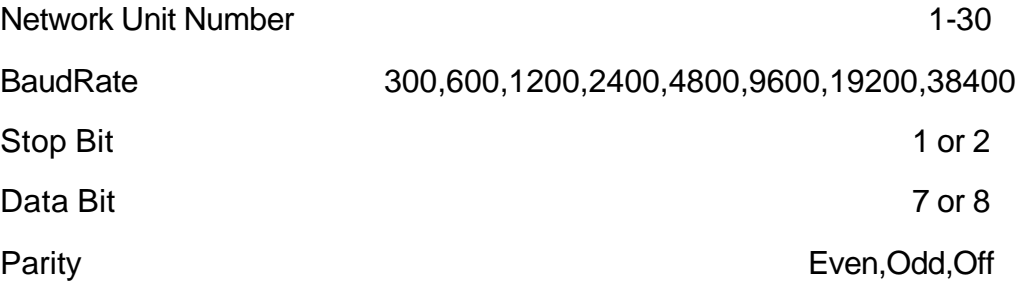

If not using the Link program set Network Unit Number to zero. The display will show \*\* after zero is entered.

| $3:45PM$ $2/20/97$ |                     | 0FPM                 | 0.000"        |
|--------------------|---------------------|----------------------|---------------|
| ORDER              |                     |                      | 0Ft           |
| MATERIAL           |                     |                      | $N/A$ % COMP. |
|                    |                     | Communications Setup |               |
| Setup Value        |                     |                      | Parameters    |
|                    | Network Unit Number |                      | $* *$         |
| Baud Rate          |                     |                      | 9600          |
| Stop Bit           |                     |                      | ı             |
| Data Bit           |                     |                      | 8             |
| Parity             |                     |                      | Even          |
| Use Scrap Codes    |                     |                      | No            |
| Use Product Codes  |                     |                      | Nο            |
|                    |                     |                      |               |
|                    |                     |                      |               |
|                    |                     |                      |               |
|                    | 2/20/97             | 8:02AM               | V7.           |

Figure 2.16. Communications Setup Screen

# **Scrap Code**

The SCRAP CODE parameter is used with the XL-Link program and defines what type of scrap is produced. In the COMMUNICATION screen the question is asked "USE SCRAP CODES?" with a choice of YES and NO.

If scrap codes are used, and are defined by name via the XL-Link program, the controller will provide a list when INCREASE QUANTITY is selected. If scrap codes are used but are not defined by the Link program, the operator can enter an alphanumerical number for the type of scrap produced.

00 = General Production Scrap

01 to  $ZZ =$  the valid range of codes

This coincides with lift # 900 through 9ZZ, i.e. "9" plus a 2 character scrap code.

# **Product Code**

The PRODUCT CODE parameter enables the operator to use and designate a particular PRODUCT CODE on a per order basis. The controller prompts the user for a "Yes" or "No" answer to the prompt "Use Product Codes?"

This PRODUCT CODE describes the specific product produced for an order or the tooling required for a specific product. If the PRODUCT CODE changes when going from one order to another, a warning is posted and the new product code must be entered into the controller.

### **Communications Test**

This mode displays the communications Unit number, the Baud rate, the number of messages left to be sent to the office computer, and the text of the last received and transmitted messages. The information on this screen is very helpful when troubleshooting the communications link with the office computer.

### **Note: This screen is a "display only" screen and cannot be edited.**

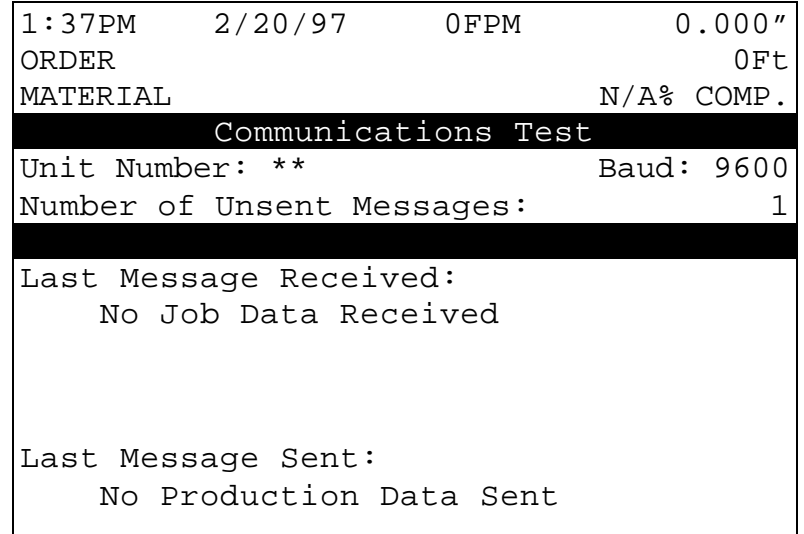

Figure 2.17. Communications Test Screen

# **Request Order**

Selecting this option in the Communications screen will cause a prompt for "Request Order from Link" to be displayed. If <Enter> is pressed, the controller will ask for an order(s) from the XL-Link. A predetermined mimimum amount of footage will be downloaded automatically.

# **Edit Tool Data**

# **The AMS Model XL100 SERIES Controller**

Before the **XL100 SERIES** controller, machine designers often had to use "Flagged Cutoffs" or simple counters to measure the part length prior to the shear function. The "Flagged Cutoff" uses a rod that is the length of the desired part with a metal plate that activates the shear when the part strikes the metal or some other triggering device. The setup time on this system can be extensive and involves much trial and error as the rod and metal plate are moved back and forth to achieve the exact part length desired. If the next order has a different part length, another extensive setup time is required. This is a time consuming process and is definitely not suited for short production runs.

Another method that was used, was a simple counter that measured a fixed number of counts before a part was sheared. The counter by itself does not allow for any Shear Reaction time, and will give incorrect lengths if the speed of the line is varied. Programming lengths and patterns where often complicated and confusing.

The AMS controller takes a different approach to multiple press control. With the **XL100 SERIES** controller, the user enters machine parameters and finished part dimensions. The controller determines the machine sequence. It not only handles the normal sequence for a part but also the transitional sequences required when the part pattern changes. The AMS controller can go from one part pattern to another with no scrap generated between part types.

The result is a machine that most operators can program from a part drawing. It is ideally suited for short production runs and special

patterns, giving the same quality operation for larger production requirements.

This section describes the various press parameters and functions used by the **XL100 SERIES** controller. A user should read this section carefully in order to make the best use of the features of the controller.

## **Glossary of Terms**

The following definitions apply throughout this document:

### **Press**

A press is a device that closes a die set that is to punch, notch or shear a given material. Air, hydraulics, or a mechanical flywheel may power the press.

### **Die Set**

A die set is a mechanical assembly containing any number of tools that punch, notch, or shear.

### **Gag**

A gag is a device that can select or deselect specific tools in a die set. This is most often a sliding block that is moved by an air cylinder prior to activation of the press.

### **Tool**

A tool is the smallest section of a die set that can be engaged with one cycle of the press. A tool may produce a single hole, notch or shear, or a group of holes, notches and shear. In the **XL100 SERIES** controller, a tool is defined by a press number, an optional gag number (or multiple gag numbers), and an offset distance from the front of the press.

### **Pattern**

A pattern is a set of tool operations that define most of the details of a finished part. Each entry has a tool number, a reference designation, and a dimension.

### **Batch Item**

A batch item in the AMS controller is used to actually produce parts. Each batch item defines a lift number, quantity, length, pattern number, and production option.

# **Machine Configuration**

The **XL100 SERIES** controller can be adapted to several types of machines. The **XL102** can control a machine with two individual presses, a machine with only one press and one gag, or any combination of presses and gags that add up to two. The **XL106** can control a machine with six individual presses, a machine with only one press and five gags, or any combination of presses and gags that add up to six. The **XL112** can control a machine with twelve individual presses, a machine with only one press and eleven gags, or any combinations of presses and gags that add up to twelve. Once the configuration of the machine is determined, the AMS controller can be set to match that configuration. Please refer to Section 9 of this manual, on each individual controller for the proper switch configuration.

### **Programming Press Parameters**

PRESS 1 is always connected to OUTPUT Number 4, the first press output, and must contain the shear die. For this reason, it is always called the SHEAR OUTPUT in the controller.

For the SHEAR PRESS, the Shear Dwell Down, Shear Dwell Up, and Shear Kerf are programmed. The Dwell is the time required to energize the press for full movement. The Kerf is the amount of material removed if the shear has two cutting edges and removes a slot of material during the shear cycle. If other presses are used, a separate Dwell time is programmed for each press.

### **Determining the Machine Zero Reference Point**

For each application, a Machine Zero Reference Point is required. From this point, an offset to each die can be measured. The only requirement for this point is that it must be downstream from any tool location to avoid a negative reference. See Figure 3.1.

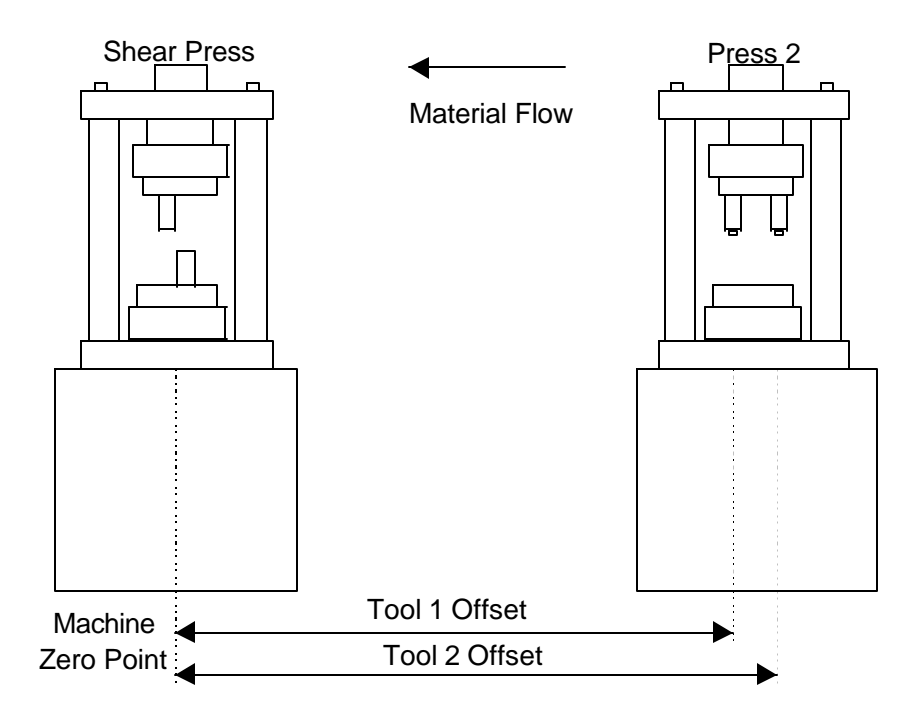

Figure 3.1. Press Reference Distance

In most cases the easiest point to use for a reference point, is the back edge of the shear die. Tool offsets are then determined by activating all dies, including the shear, with material loaded and clamped in a stationary position. The strip is then fed forward and the distance from the leading edge to each die is measured. These dimensions become the tool offsets.

Some dies may have tools that are downstream of the shear. In these cases, the back edge of the shear cannot be used as the reference point. An arbitrary reference point can then be chosen past the tool that is downstream, as long as all offsets are positive numbers. In this case, the tool for the shear will have a positive offset from the arbitrary reference point.

# **Programming Tool Parameters**

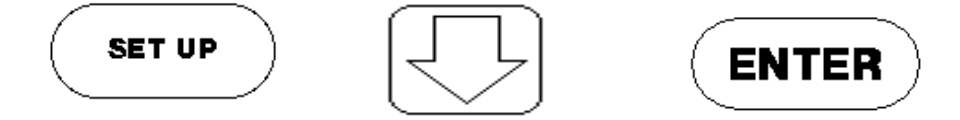

The EDIT TOOL DATA screen is used to enter tool data. A typical tool data entry screen is shown in Figure 4-2. Each entry contains: TOOL NUMBER, PRESS NUMBER, GAG NUMBER, OFFSET DISTANCE, and NAME.

| 2:00PM   | 5/15/96 |     | 0FPM    | 0.000"       |
|----------|---------|-----|---------|--------------|
| ORDER    |         |     |         | 0Ft          |
| MATERIAL |         |     |         | $N/A\$ COMP. |
| TOOL     | PRESS   | GAG | OFFSET  | NAME         |
| 0        | 1       | 2   | 0.000"  | <b>SHEAR</b> |
|          |         | 3   | 4.000"  | 2HOLE1       |
|          |         |     |         |              |
| 3        | 1       | 5   | 28.000" | 2HOLE3       |
| 4        | 1       | 6   | 36.000" | SQUARE       |
| 5        | 1       | Ω   | 8.000"  | PRESS        |
|          |         |     |         |              |
|          |         |     |         |              |
|          |         |     |         |              |
|          |         |     |         |              |
|          |         |     |         |              |
|          |         |     |         |              |

Figure 3.2. Typical Edit Tool Data Screen

The TOOL NUMBER is any alphanumeric number from 0 to ZZZ. TOOL 0 is reserved for the shear and must always be programmed. (See Figure 3.2, Line 1.) Otherwise, there is no other restriction on the TOOL NUMBER (except for MACROS which use tool numbers Z00-ZZZ and are discussed in the "Operating Procedure" section of this manual and Extended MACROS which use numbers 650-ZZZ and are discussed in the "Options" section of this manual). Tools can be entered in any order and numbers can be skipped.

The PRESS NUMBER refers to the PRESS OUTPUT associated with that tool. The PRESS NUMBER must be from 1 to the number of

presses programmed into the configuration switches. If any other number is entered, an error will be displayed.

The GAG NUMBER is usually the OUTPUT NUMBER that is energized when this tool is to be activated. The number must be greater than the number of presses programmed into the configuration switches and not greater than the number of maximum presses allowed (**XL102** = two, **XL106** = six, **XL112** = twelve). The number 0 can also be used. This designates that no gag is to be energized for this tool. (See Figure 3.2, Line 6)

The OFFSET DISTANCE is the distance from the designated machine zero point to a reference point on the tool. In some cases, this point may be the centerline of a hole or cluster of holes. In others it may be the leading or trailing edge of a notching die.

The NAME is any 8-character name that may help the operator identify a particular tool. Programming the NAME is not necessary.

More than one tool can be defined for a single die. For example, a notching die that removes a piece from the corner of both the leading and trailing edges can have a tool defined for both corners. They would have the same press and gag data but different offsets. When programming a pattern, one can use one tool for the leading edge referenced from the leading edge and the other for the trailing edge referenced from the trailing edge. The dimensions used would come directly from the part drawing.

A second use for multiple tool entries is for cases where dies may be changed to run certain parts. Offsets for both dies would be available and patterns that used these dies would contain the corresponding tool reference. This means that no change in tool data is required when dies are changed.

# **Nested Tooling**

If a press has multiple dies, the user has the option of assigning different tool numbers to each die, or the press can be labeled as having one tool number with multiple gags. Each die can then be operated separately by using a different tool number.

When using gags, the operator is not limited to just one gag per tool. Multiple gags may be assigned to the same tool. As an example, assume that you have a shear for Press 1 and several tools on Press 2, figure 3.3.

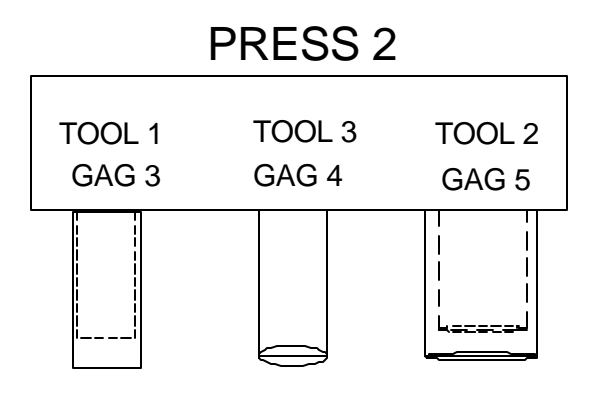

Figure 3.3. Example Punch Press

With this tool arrangement, the following part can be made:

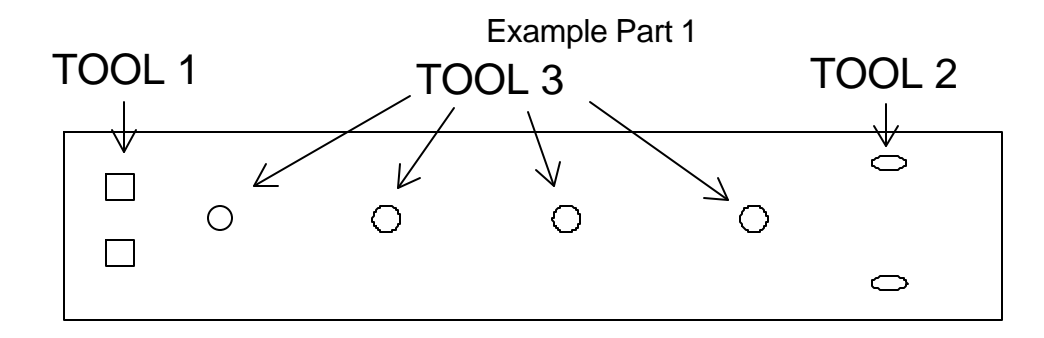

If there are parts that can be made with all of the tools at once (see Example Part 2), the individual tools could be entered separately, or the whole press could be assigned another tool number, which would reduce the programming steps.

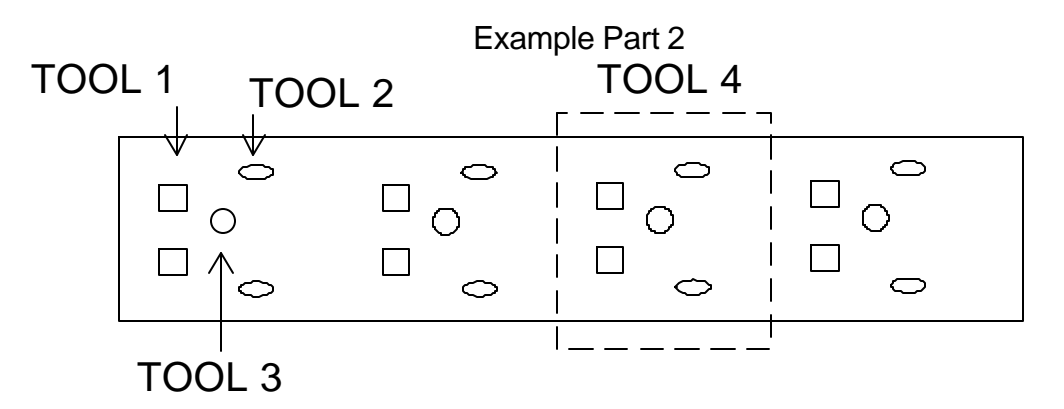

An example of the Edit Tool Data screen is shown in figure 4-4, and Part 1 can be made with Tools 1, 2, and 3. Part 2 could be made with Tools 1, 2, and 3, but a better method would be to use Tool 4, which includes all three tools.

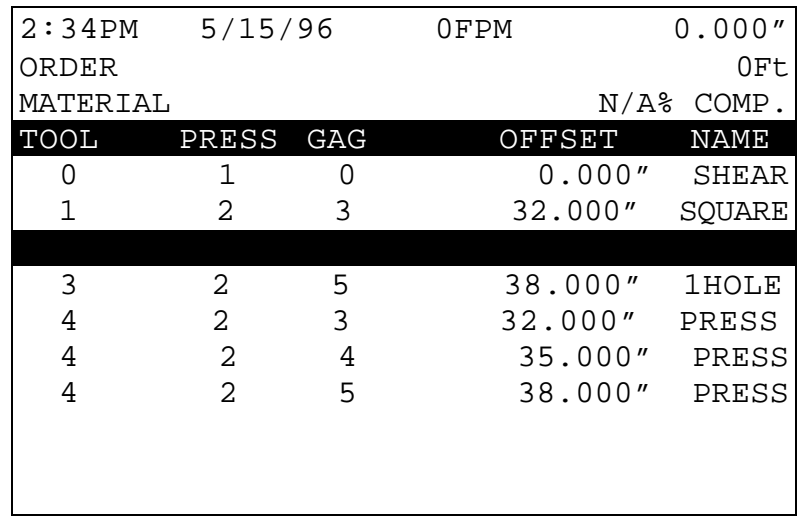

Figure 3.4. Different Gags on the Same Tool and Press

When using NESTED TOOLING to make the part, use the standard references when programming a part (Leading Edge, Length = 24"). This will place the first tool in the group at that point.

# **Part Programming**

# **Pattern Programming**

Tool locations on specific parts are defined in the PROGRAM PATTERNS screen. All details about the part except the total length are defined here. The part length is defined in the PROGRAM ORDER section when parts are to be actually made. This allows patterns to be defined independent of the length.

Often, the same basic pattern may work for several length parts. The **XL100 SERIES** controller allows holes to be defined relative to the leading edge, trailing edge, or center of a part.

Some users may not be able to use this feature. For them, they would only use the leading edge reference on each tool and define the total length in the PROGRAM ORDER screen.

To program a pattern follow these keystrokes:

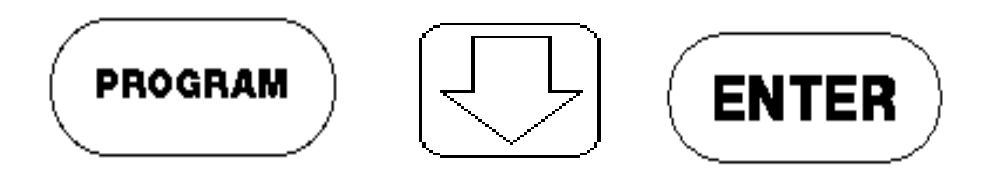

When first entering the PROGRAM PATTERN mode, a screen for entry of PATTERN NUMBERS similar to Figure 5-1 is displayed. This screen shows the user what patterns are stored in memory, how many operations each pattern has, and what the status of each pattern is. A pattern with no operations is said to be EMPTY. The pattern \*\*\* designates a new pattern. Enter the new pattern when the cursor is on this line. If no \*\*\* is visible, move the cursor down until one appears (or press the "END" key and then "ADD LINE"). Patterns previously programmed can be reviewed or changed by moving the cursor to that number and pressing the ENTER key.

| 2:32PM   | 4/22/97  | $0$ FPM    | 0.000''       |
|----------|----------|------------|---------------|
| ORDER    |          |            | 0Ft           |
| MATERIAL |          |            | $N/A$ % COMP. |
| PATTERN  | #<br>OF. | OPERATIONS | STATUS        |
| 100      |          | 6          | Permanent     |
| 101      |          | 7          | Permanent     |
| 102      |          | 3          | Permanent     |
| 200      |          | 14         | Permanent     |
| 201      |          | 17         | Permanent     |
|          |          |            |               |
|          |          |            |               |
|          |          |            |               |
|          |          |            |               |
|          |          |            |               |
|          |          |            |               |

Figure 4.1. Initial Program Pattern Screen

If the pick key is pressed while the cursor is on the Pattern ID field during Item Edit, the controller goes directly to the Pattern Operation Editor for the specified pattern number. If no pattern exists for the current number, an error message is displayed. The Program key must be pressed to go back to the Item editor.

$$
\boxed{\text{PICK}}
$$

If the Pick key is pressed while the cursor is on the Pattern ID field during Item Edit, the controller goes directly to the Pattern Operation Editor for the specified pattern number. If no pattern exists for the current number, an error message is displayed. The Program key must be pressed to go back to the Item editor.

While in the Edit Patterns screen, the Pick Key may be used to initiate a search for a specific pattern. When depressed, a box appears to enable the user to enter a Pattern ID and initiate a search. The Pick Key begins the search below the currently selected pattern. If a matching number is found, that pattern is placed to the top line of the editor. If no match is found, an error message is displayed.

To delete a pattern, move the cursor to that number and press the DELETE LINE key. The status of that pattern then changes from PERMANENT to DELETE. To retrieve a deleted pattern press the DELETE LINE key again to change its status back to PERMANENT. Any patterns with the status of DELETE will be erased from memory when the power to the **XL100 SERIES** controller is turned off or when a MEMORY TEST is performed.

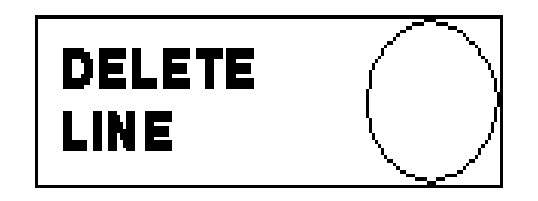

The PATTERN screen shows TOOL NUMBER, REFERENCE, and LENGTH for each entry. Figure 4.2 shows a typical screen.

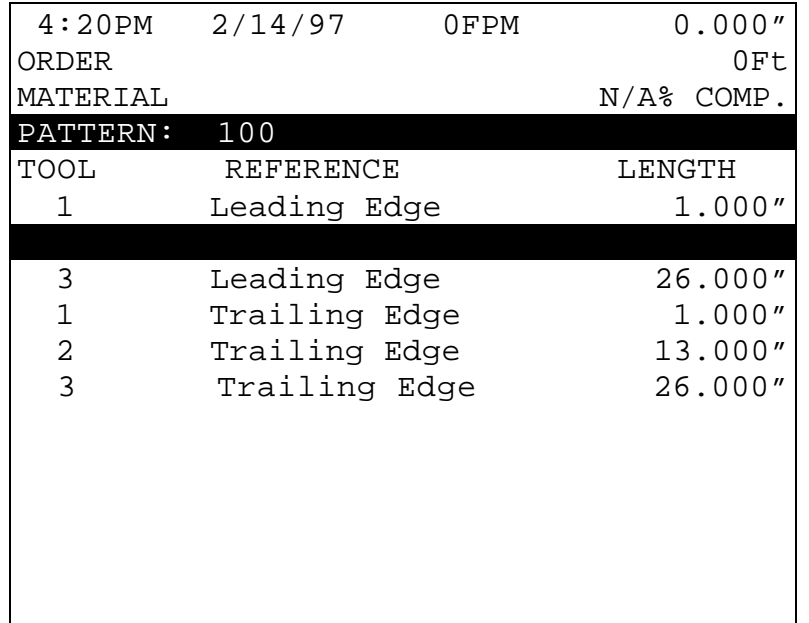

Figure 4.2. Program Pattern Screen for Sample Pattern 100

The TOOL NUMBER is an alphanumeric entry up to three characters long. This entry can be from 1 to ZZZ. TOOL NUMBER 0 is reserved for the SHEAR and does not have to be programmed here if a length is specified in the Program Orders menu. If length is programmed into the pattern, it is not necessary to enter a length in the Program Orders menu. The tool number does not have to exist in the table of TOOL DATA at this time. It may be programmed later. However, an error will

occur when the part is run and a tool number is called for in the pattern and cannot be found.

The **REFERENCE** field, which is demonstrated in Figure 4.3, consists of the following options:

#### **LEADING EDGE**

Tool location measured from leading edge of the part.

#### **TRAILING EDGE**

Tool location measured relative to the trailing edge of the part. For example, a 1 inch trailing edge hole on a 24 inch part would appear 23 inches from the leading edge.

#### **LEAD CENTER**

Tool location measured relative to the center of the part, offset toward the leading edge. For example, a LEADING CENTER hole at 1 inch on a 24 inch part would appear at 11 inches from the leading edge of the part.

#### **TRAIL CENTER**

Tool location measured relative to the center of the part, offset toward the trailing edge. For example, a TRAILING CENTER hole at 1 inch on a 24 inch part would appear 13 inches from the leading edge.

#### **EVEN SPACE**

Tool location measured relative to the leading edge of the part or from the previous location of a LEADING EDGE entry of the same tool. When the part is made, this tool is repeated at this spacing until the end of the part is reached, or until it reaches the spacing limit as described in the next paragraph.

**Note:** When programming an EVEN SPACE pattern, the EVEN SPACE location must be immediately preceded by a LEADING EDGE location to define a reference point, and then followed by a SPACING LIMIT.

#### **SPACING LIMIT**

Designates how close to the trailing edge that an EVEN SPACE hole can be located. The SPACING LIMIT entry must be entered immediately after the EVEN SPACE entry that it is associated with.

To select the proper reference, press any number key or the "PICK" key until the desired choice is displayed and then press ENTER.

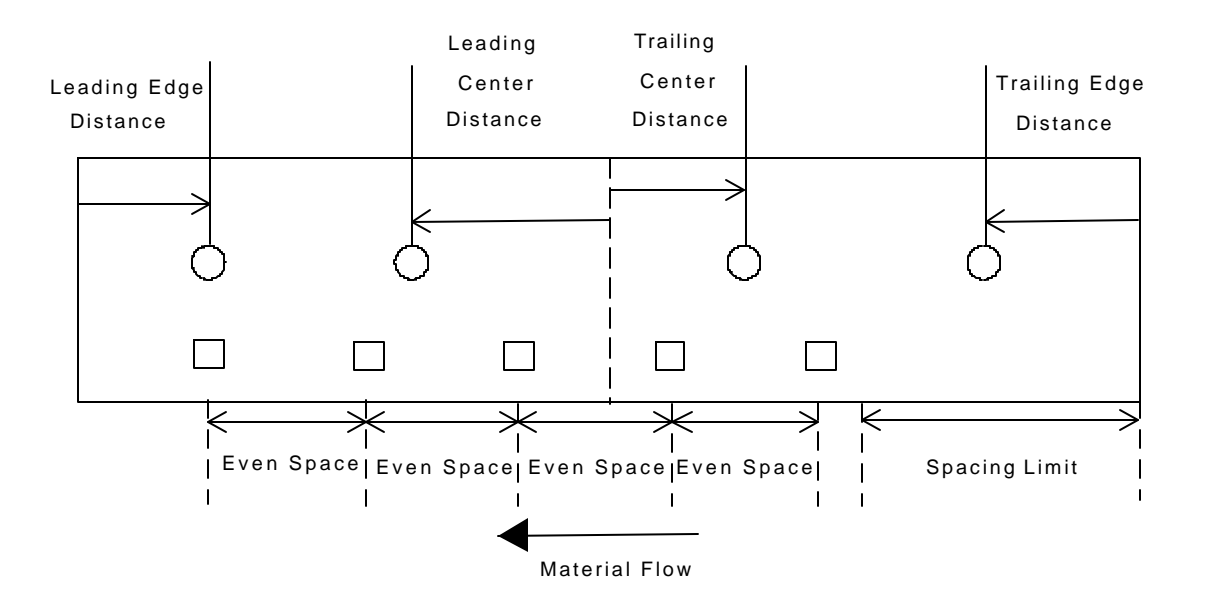

Figure 4.3. Reference Examples

# Order Programming

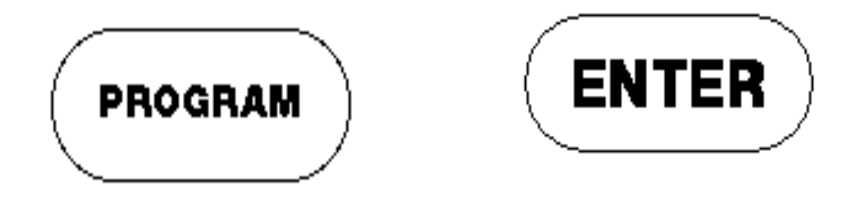

The above two keystrokes will get the Programs Order Screen. Parts are scheduled for production using this screen. Following is a brief description for programming orders from this screen. See Chapter 6 for more details on Order Programming. The special function Pick Key also enables a search function and is described below.

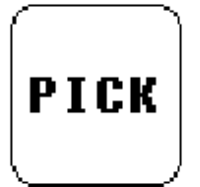

The Pick Key may be used to initiate a search function while in the Edit Orders Screen. A graphical box will appear enabling the user to enter an Order, Material or Product Code and search for it. The search begins with the first record below the currently selected record and will continue to the bottom of the list. If a matching number is found, the order is moved to the top of the editor. If no match is found, an error message is displayed.

Parts are scheduled for production using the PROGRAM ORDERS screen. Following is a brief description for programming orders from this screen.

| 4:01PM   | 3/15/97 |        | 0FPM     |     |   | 0.000''       |
|----------|---------|--------|----------|-----|---|---------------|
| ORDER    |         |        |          |     |   | OFt.          |
| MATERIAL |         |        |          |     |   | N/A% COMP.    |
| 1        |         |        |          |     |   |               |
| LF       | QTY     | LENGTH |          | PAT | O | <b>STATUS</b> |
| 1        | 10      |        | 360.000" | 100 | R | Next          |
|          |         |        |          |     |   |               |
|          |         |        |          |     |   |               |
|          |         |        |          |     |   |               |
|          |         |        |          |     |   |               |
|          |         |        |          |     |   |               |
|          |         |        |          |     |   |               |
|          |         |        |          |     |   |               |
|          |         |        |          |     |   |               |
|          |         |        |          |     |   |               |
|          |         |        |          |     |   |               |

Figure 4.4. Program Order Screen

### **Lift Number**

The LIFT NUMBER is an alphanumeric three-digit character that represents a subgroup of an order. This entry can be from 1 to ZZZ. When the **XL100 SERIES** controller encounters a LIFT NUMBER change while running, the machine will stop (depending upon the HALT MODE selected, see Section 3 of this manual for details), allowing the operators to bundle the product. The LIFT NUMBER is automatically repeated when entering information for the next line item. When the LIFT NUMBER changes, the previous number can be over written.

**Note:** When a lift number of 0 or any numbers in the range, 900-9ZZ is used, the controller will count all parts produced as scrap. This block of numbers is specifically used with the XL-Link program to produce reports for scrap accountability.

# **Quantity**

The QUANTITY (QTY) is the number of parts to be produced for this line. If a QUANTITY of zero is entered, the status for that item is automatically set to EMPTY. Any item or order with a status of EMPTY is erased from memory when the user exits the PROGRAM mode.

# **Length**

LENGTH designates the total length of the part to be produced, regardless of any patterns assigned to it. A length of 0.000" is valid only if the pattern includes a tool 0 function.

### **Pattern Number**

PATTERN NUMBER designates the preprogrammed pattern used for this item. PATTERN 0 is recognized as a SHEAR ONLY part. No pattern data needs to be programmed. For punch patterns, alphanumeric characters from 1 to ZZZ can be used.

# **Option**

The O symbol between PAT and STATUS in figure 4.4 represents the OPTION that is being used for the programmed pattern.

Examples of OPTIONS are shown in Figure 4.5. Options available are as follows:

### **R-(RIGHT)**

Part is produced as programmed.

### **L-(LEFT)**

Part is produced with the pattern reversed.

### **A-(ALTERNATE RIGHT-LEFT)**

Two parts are produced for each quantity, a RIGHT and a LEFT. This pair is only counted as one part.

### **M-(MIRRORED)**

 Part pattern for the leading edge is mirrored on to the trailing edge. Symmetrical parts are produced.

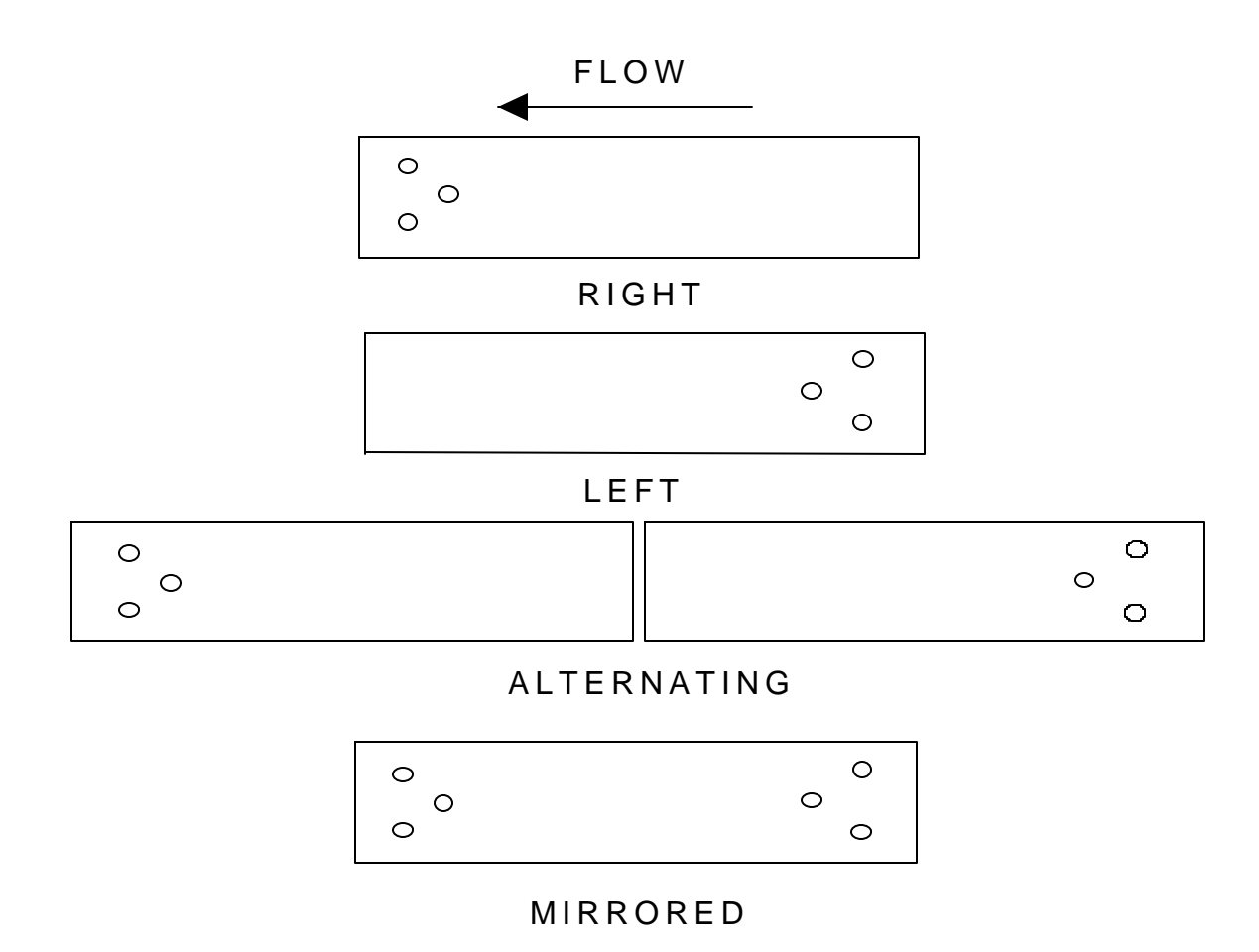

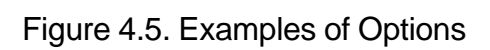

# **Application Example 1**

# **Single Press with Multiple Gags**

In this example, the user has one large press with a gagged die. The end products produced are purlins used in metal buildings. These parts typically have a standard pattern of holes on the leading and trailing ends but the total length varies from one order to the next. This makes the pattern scheme of the **XL100 SERIES** controller ideal for this application.

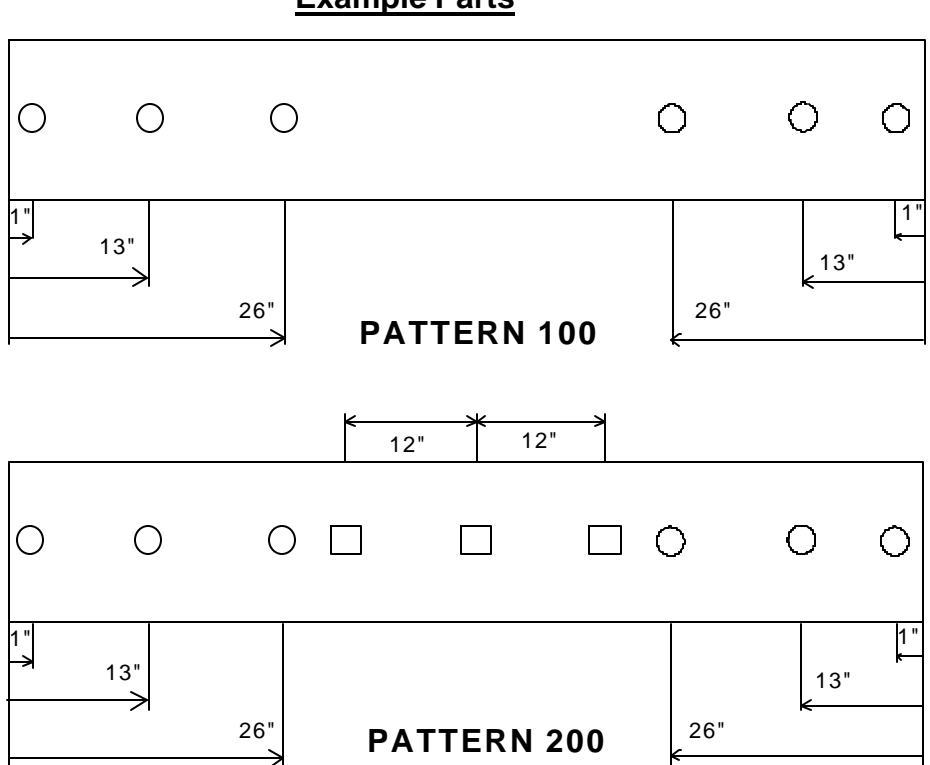

**Example Parts**

Pattern 100 uses Leading Edge and Trailing Edge references while Pattern 200 uses Leading Edge, Trailing Edge, Leading Center, and Trailing Center references.

# **Die Layout**

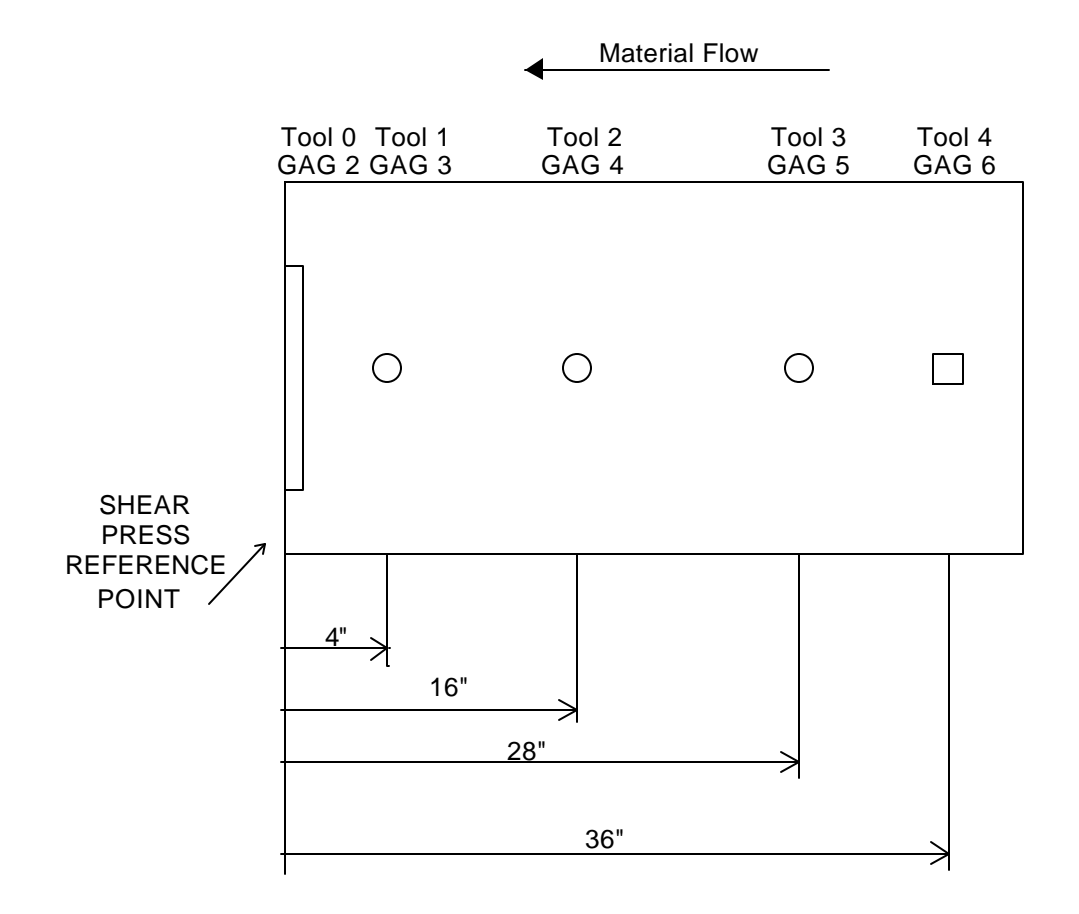

This layout shows the physical location of the cut point versus the physical location of the punch dies.

# **Tool Data Screen**

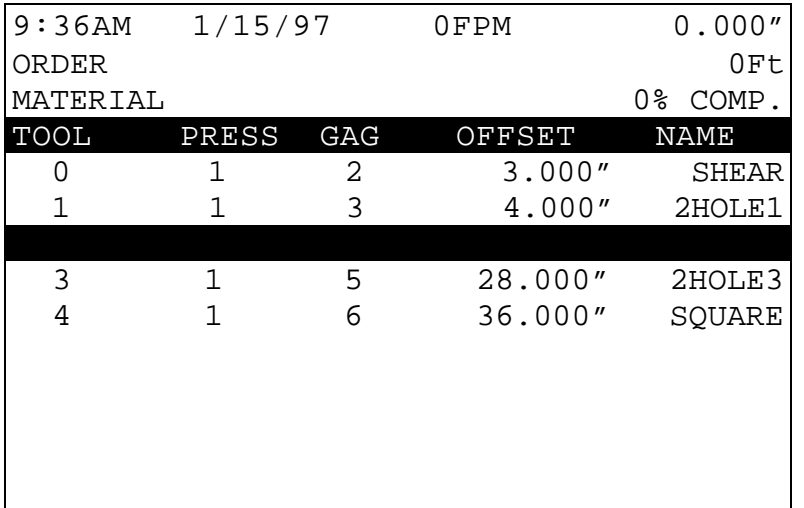

### **Pattern 100 Screen**

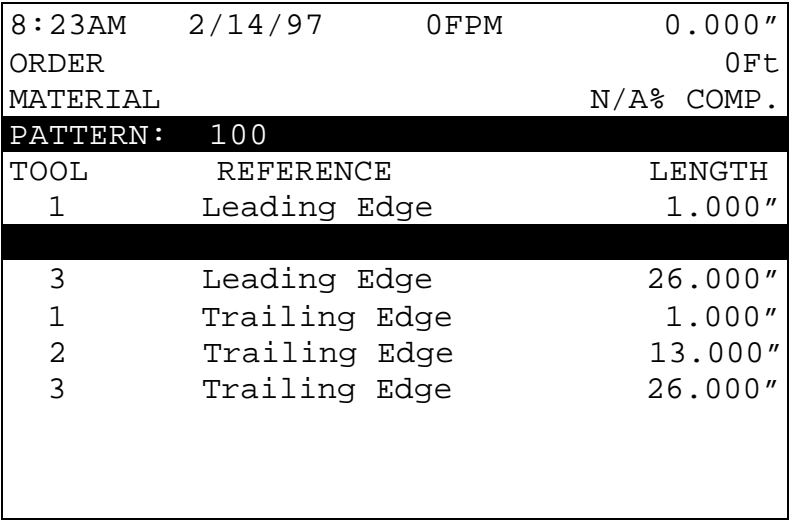

Pattern 100 could also be programmed with Leading Edge references only (without the Trailing Edge references), if the order is "mirrored".

# **Pattern 200 Screen**

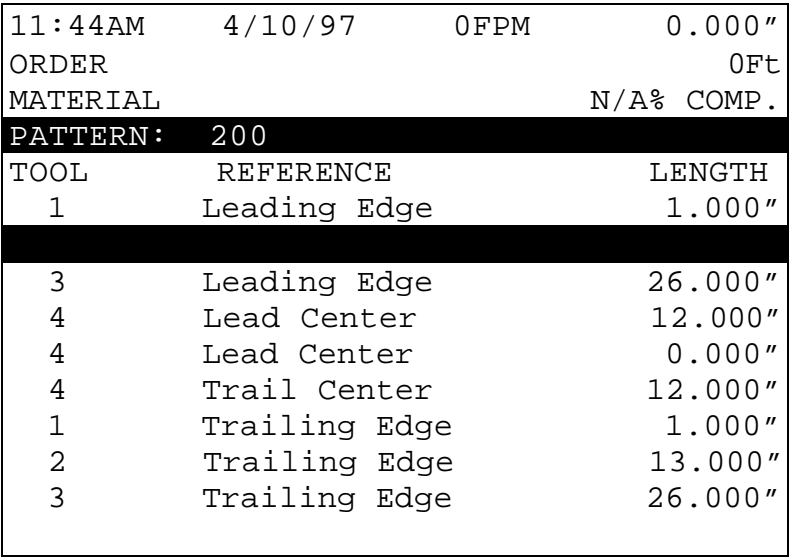

### **Special Pattern Notes:**

The preceding patterns have no relation to the actual length of the part.

The Leading Center reference of 0 is the equivalent of a Trailing Center reference of 0.

The  $1<sup>st</sup>$  and  $2<sup>nd</sup>$  hole from each end can actually be fired together. The pattern shows holes at 12 inches apart and the dies are also physically 12 inches apart. This can be used as an advantage and will require two less press operations per part. This saves wear on equipment, and could increase productivity and possibly line speed.

# **Operating Procedure**

# **Programming Overview**

One or many orders can be entered into the **XL100 SERIES** controller at any one time, with or without running existing programs. The ability to program more than one order at a time lets the user change sizes without stopping the machine. This saves time on short runs, but the efficiency of a multiple batch controller can be lost if the controller is not easy to program. The AMS controller solves this problem with its clear and concise method of programming.

The programming of punch patterns is separate from the programming of part lengths. Once a punch pattern has been programmed, it may be used in conjunction with any appropriate length. Punches that fall past the end of a part are ignored.

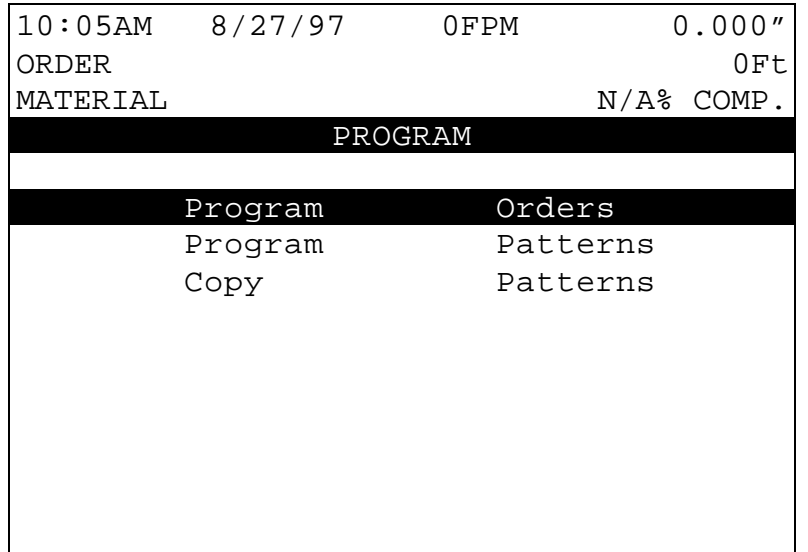

Figure 5.1. Program Menu Screen

# **Entering Orders**

An order consists of an Order Number, Material code and a Product code, followed by one or more detail lines each consisting of a Lift (Bundle) Number, a Quantity, a Length, and if a punch is used, a Punch Pattern Number and a Punch Mode. Order Numbers may or may not be used at the customer's discretion, and are required if the "USE ORDER NUMBERS?" parameter in the Machine Data Setup is set to YES.

|                     | $1:37PM$ 6/17/97 | 0FPM      | 0.000"       |
|---------------------|------------------|-----------|--------------|
| ORDER: 32786-R1     |                  |           | 600Ft        |
| MATERIAL: 16GA GALV |                  |           | $N/A\$ COMP. |
| ORDER NUMBER        |                  | MATERIAL  | PCODE        |
| 32786-R1            |                  | 16GA GALV | WLPNL        |
|                     |                  |           |              |
|                     |                  |           |              |
|                     |                  |           |              |
|                     |                  |           |              |
|                     |                  |           |              |
|                     |                  |           |              |
|                     |                  |           |              |
|                     |                  |           |              |
|                     |                  |           |              |
|                     |                  |           |              |
|                     |                  |           |              |

Figure 5.2. Order/Material Pcode Entry Screen

Programming the **XL100 SERIES** controller is a simple matter of keying in data in the highlighted field, where characters are shown as light figures against a dark background. The ENTER key is a "take it" command from the operator to the controller, meaning the currently displayed value is stored into memory when the ENTER key is pressed. The ENTER key can also be used to move the cursor from one field to another when reviewing data already programmed. **Note: You must use the ENTER key to enter new or edited data into memory.**

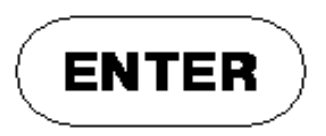

Edits (or changes) are simply made by writing over the old value. Pressing the first numeric key causes the old value to be erased and the new numbers to shift in from the right. In case of a mistake during an entry, press the CE (Clear Entry) key to erase the entry and start over. A new correct value can then be keyed in. When the correct value is displayed, press the ENTER key to move to the next field.

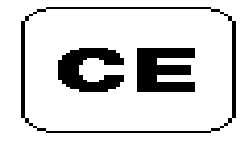

### **Order Number**

Enter the Programming Mode by pressing the PROGRAM key. The first option is Program Orders. Make sure this option is highlighted and press the ENTER key. The first data item to enter is the Order Number (see figure 5.2), indicated by the highlighted portion of the display. The Order Number can be up to eighteen characters long (Unless PRODUCT CODES are used, then the order number is limited to 15 characters). You may review and correct jobs previously programmed. Press the ENTER key to confirm the present Order Number.

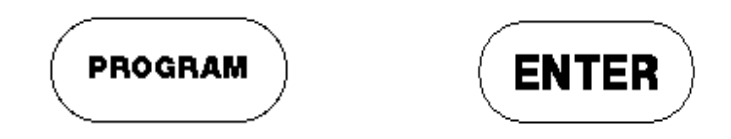

# **Material Code**

Next to be programmed is the Material Code, which can be up to twenty characters long, and may include numbers, the letters A-Z, and some symbols. Only 18 characters will be allowed when using PRODUCT CODES. You may review and correct jobs previously programmed. To enter a letter, simply press the "CE" key and then use the blue UP  $\uparrow$  and DOWN  $\downarrow$  arrows to toggle through the letters and symbols. A RIGHT arrow moves to the next letter or number to be entered. Do not press "ENTER" until the entire number or word is completed. Pressing "ENTER" will take the operator to the next location.

# **Product Code**

PRODUCT CODE can now be programmed if PRODUCT CODES are enabled for use in the Communications Setup screen. The Product Code can be 5 characters long and can consist of numbers and letters.

After entering the Product Code, a screen for entering the cut list appears. On this screen, the Lift Number, Quantity, Length, Pattern Number, and Options appear. This is the only screen that will be seen if not using Order Numbers.

If PRODUCT CODE is not selected for use in the Communications Setup screen, than Product Code will not be displayed. Pressing ENTER after inputting the material field will cause the cut list screen to display immediately.

| 0FPM                                       |                            |    | 0.000''       |
|--------------------------------------------|----------------------------|----|---------------|
|                                            |                            |    | 600Ft         |
|                                            |                            | 0% | COMP.         |
| <b>GALV</b>                                |                            |    |               |
|                                            | PAT                        | O  | <b>STATUS</b> |
|                                            |                            |    |               |
|                                            |                            |    | Ready         |
|                                            |                            |    |               |
|                                            |                            |    |               |
|                                            |                            |    |               |
|                                            |                            |    |               |
|                                            |                            |    |               |
|                                            |                            |    |               |
|                                            |                            |    |               |
| 6/17/97<br>32786-R1<br>MATERIAL: 16GA GALV | 16GA<br>LENGTH<br>240.000" |    | 200 R         |

Figure 5.3. Part Programming Screen

Note: Each order consists of one or more line items, or, lengths to be cut.

# **Lift (Bundle) Number**

The first input field is for the Lift (LF), or Bundle Number. Finished parts that are kept together or bundled as a unit should be made in sequence, and should all have the same Lift Number. The machine will automatically stop when it encounters a new Lift Number (if the BUNDLE HALT mode is selected). This enables the operator to take whatever action is needed to get the just-finished bundle out of the way
so that the next one can be produced. If there are a number of orders that have previously been entered, you can program another order by pressing the "END" key and then the "ADD LINE" key.

#### **Quantity**

After the Lift Number is entered, the Quantity will be highlighted. Enter here the number of pieces needed of a single length. The Quantity can be set from 1 to 9999 pieces.

## **Length**

After the Quantity is programmed, the Length field will be highlighted. Enter here the finished length of the part to be made (do not count the shear kerf; the controller will automatically add in this amount, if any). Enter the length using the appropriate Display Format as selected when the **XL100 SERIES** controller was installed. If you are using the Feet Fractional Inch or Feet Decimal Inch display mode, use the decimal point (•) key, or the "enter" key to finish entering the Feet portion, and switch to the Inch entry field. In the Feet Fractional Inch display mode, use the "decimal point" key or the "enter" key to separate the elements of the Inch entry as well. The longest length the AMS controller will accept is 3500.000" or 291' 8", depending upon the Format mode.

When entering lengths, no leading or trailing zeros are required. The following entries (in Decimal Inch mode) each produce the same 10-inch part:

> 10 010 10. 10.00 10.000

#### **Punch Pattern**

If Punch Pattern zero is selected, a shear-only part will be produced. Pattern numbers in the range 1-ZZZ will reference an alreadyprogrammed punch pattern, or one to be programmed later, and add a punch or punches to the part. Note that any punch pattern referenced in an ITEM must be defined before the ITEM is run.

Punch patterns Z00-ZZZ are used exclusively as MACRO patterns, which are explained later. Punch Patterns 650-ZZZ are Extended MACROS and are explained in the "Options" section of this manual.

#### **Standard Macro Programming**

Pattern program numbers Z00-ZZZ are reserved for creating multiple operations that can be used in another pattern. A MACRO is a single pattern or keystroke that can be used to represent multiple patterns or keystrokes. If a series of operations are frequently used in other patterns, it can be turned into a MACRO and the operator need only enter one pattern to represent a number of operations. If more MACROS are required, an Extended MACRO Option is available which uses pattern numbers 650 through ZZZ. See the "Options" section of this manual for more information.

#### **Edit Tool Data**

Tool data should be entered by the normal procedure in the EDIT TOOL DATA screen. Tool Number zero is reserved for the shear and must always be entered. Each tool is defined by an alphanumeric Tool Number from 0 to Z00, a Press Number, Gag Number, and Offset Distance. Tool numbers Z00-ZZZ may not be programmed. These Tool Numbers are reserved for MACRO patterns and may be programmed later. Defining a Tool Number greater than Z00 will result in an error.

#### **Programming Macro Patterns**

Programming Macro Patterns is very similar to non-macro applications. Press the PROGRAM key to enter the Program Mode. Select PROGRAM PATTERNS. Any number (1 - ZZZ) can be used to define a pattern, however, patterns Z00 - ZZZ may be inserted into other patterns as MACROS.

#### **Macro Patterns**

Enter the first tool to be used in this MACRO pattern. You may use any Tool Number that has been defined in the Edit Tool Data mode. You may NOT use Tool Numbers Z00 - ZZZ (a MACRO within a MACRO). Trying to do so will result in an error.

Enter a Reference location for the tool. Within a MACRO pattern the only valid Reference locations are LEAD CENTER and TRAIL CENTER. Enter a Length (offset from the Reference location) for the tool. This is the same procedure that is used on non-macro applications.

Enter as many tools in the pattern as required up to but not including tool Z00. When finished, press the PROGRAM key to enter more patterns or press the STATUS key to return to the Status mode. This pattern may now be run as a standard pattern or inserted into another pattern as a MACRO.

#### **Inserting Macros Into Other Patterns**

Again select PROGRAM PATTERNS from the PROGRAM menu. To enter an ordinary pattern select a number between 1 and Z00. Program the patterns normally.

To insert a MACRO into an ordinary pattern use the MACRO Pattern number in place of the tool number. Enter the Reference location and offset length for the MACRO Pattern. All of the tool operations within the MACRO (remember only LEADING CENTER and TRAILING CENTER are valid) will be located with respect to this location. You may insert as many MACROS as you like within the same standard pattern. When finished, press the PROGRAM key and enter more patterns or press the STATUS key to return to the Status mode.

Jobs can be run with ordinary patterns, with MACRO Patterns, or with ordinary patterns that contain MACROS.

#### A Programming Example Using Macro Patterns

Suppose you have an **XL112** controller with one press and seven gags, and your tool data looked like this:

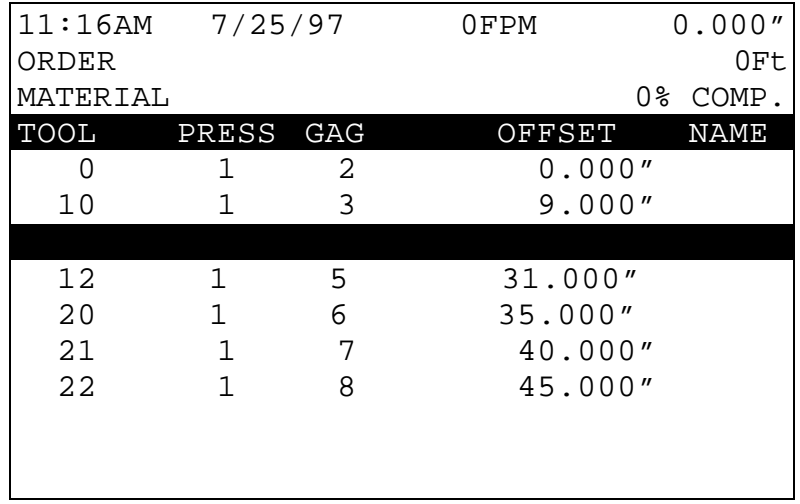

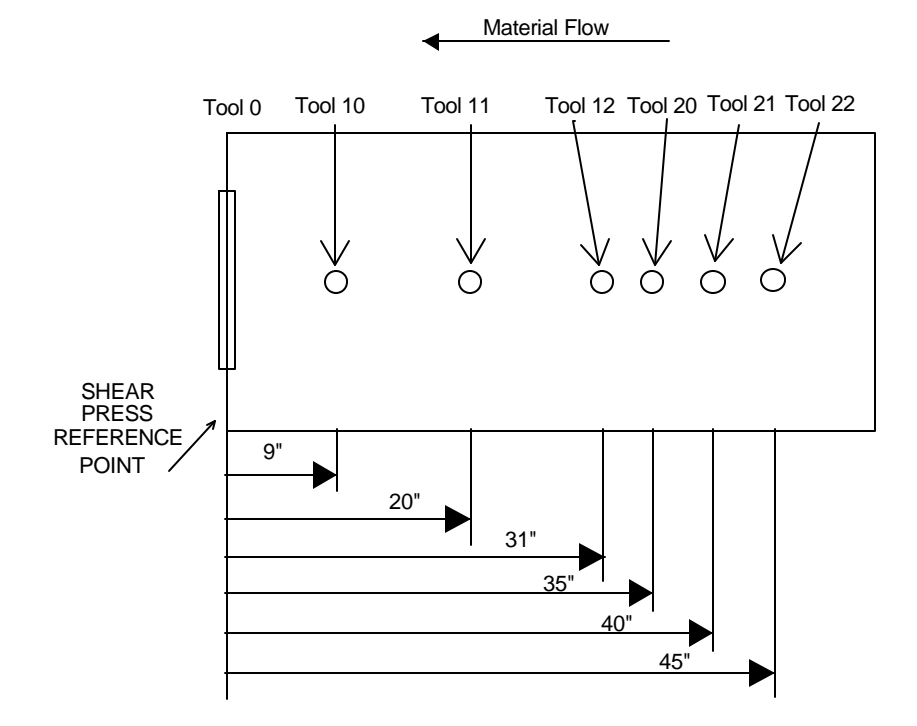

Some sample **MACRO** patterns could look like this:

Pattern Z00

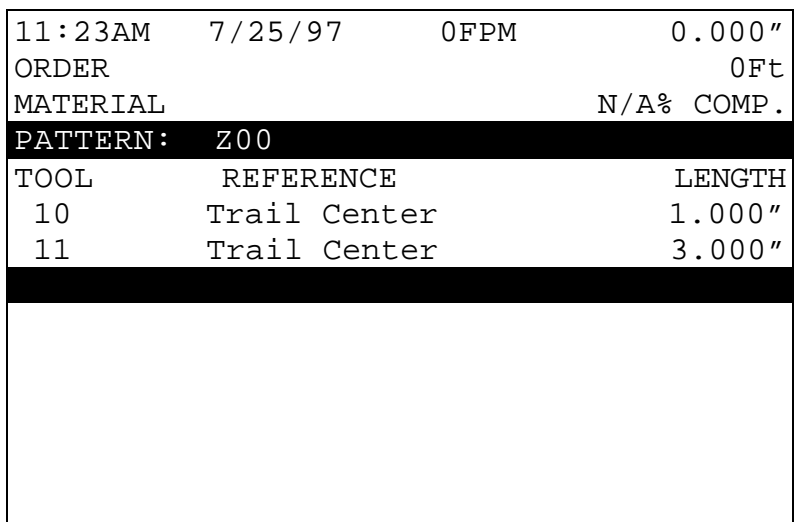

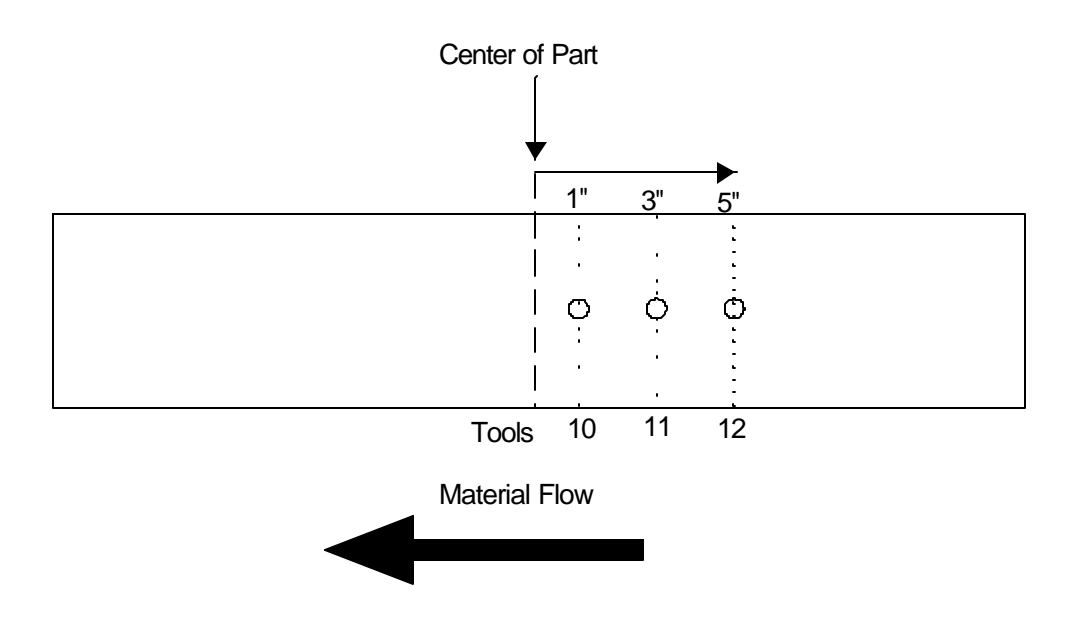

#### Pattern Z01

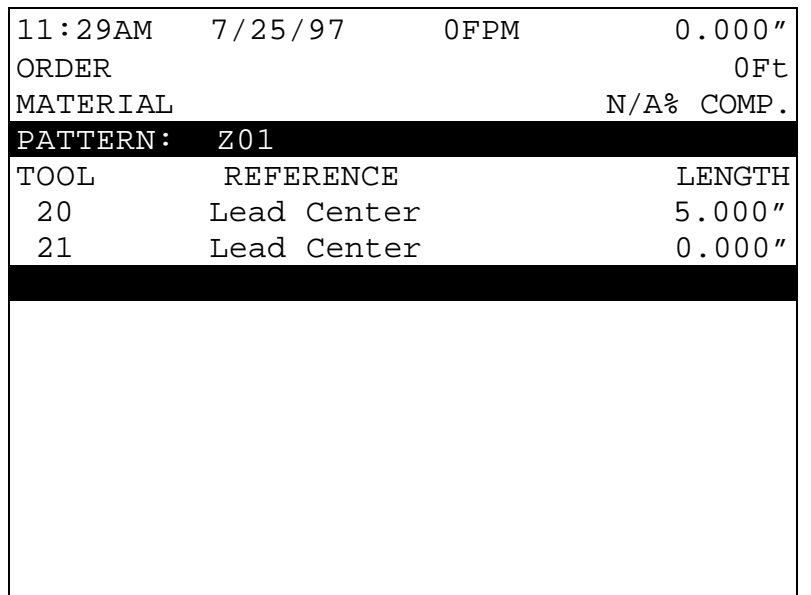

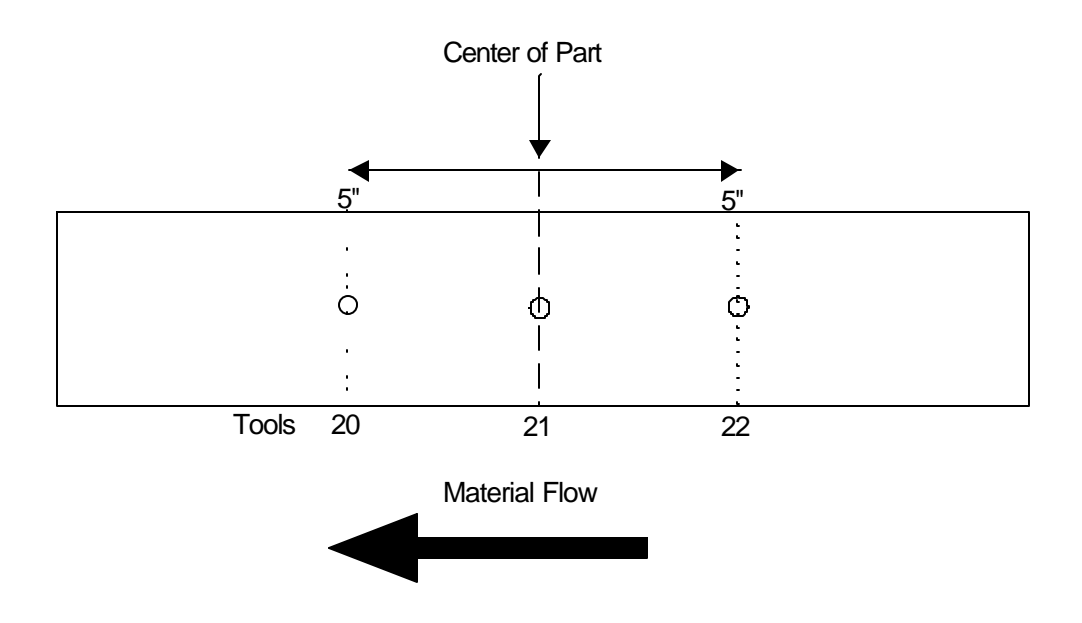

#### Pattern Z02

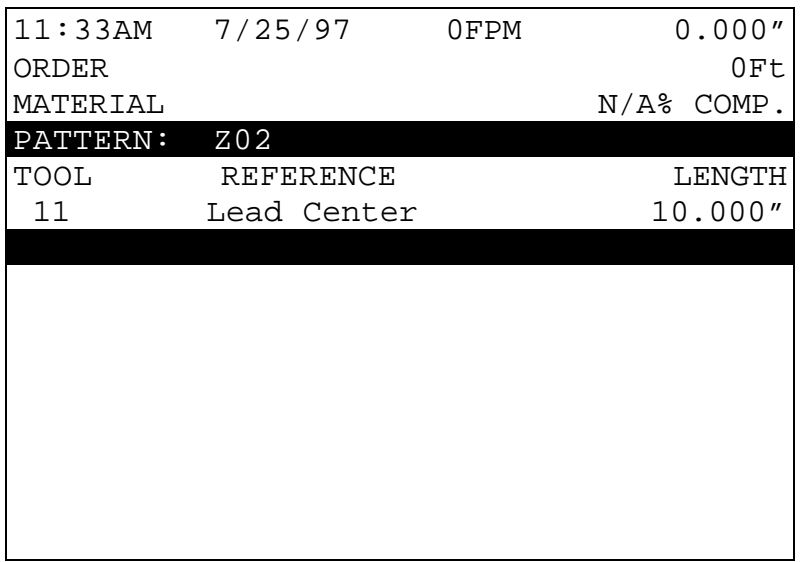

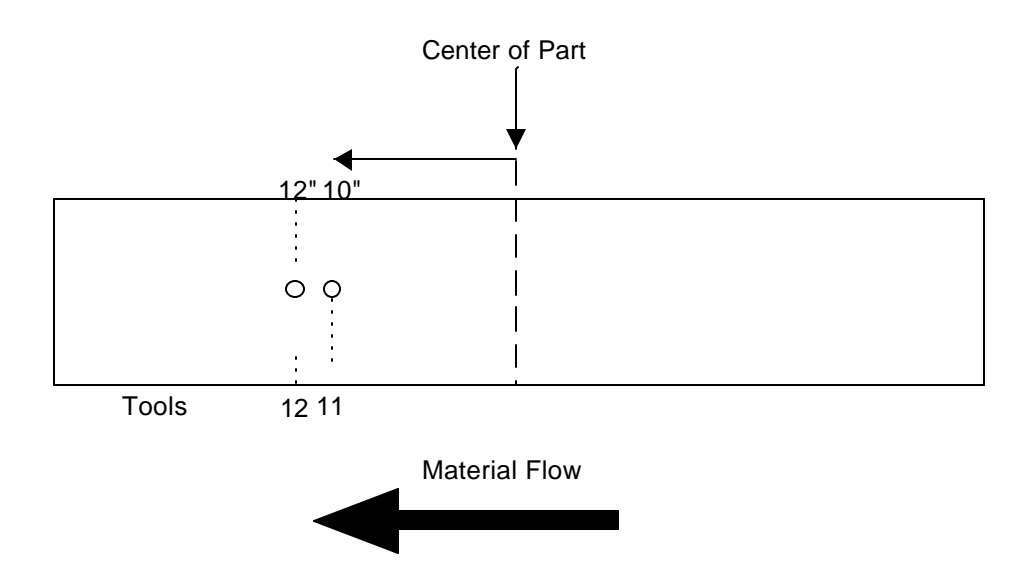

Some sample **STANDARD** patterns may look like this:

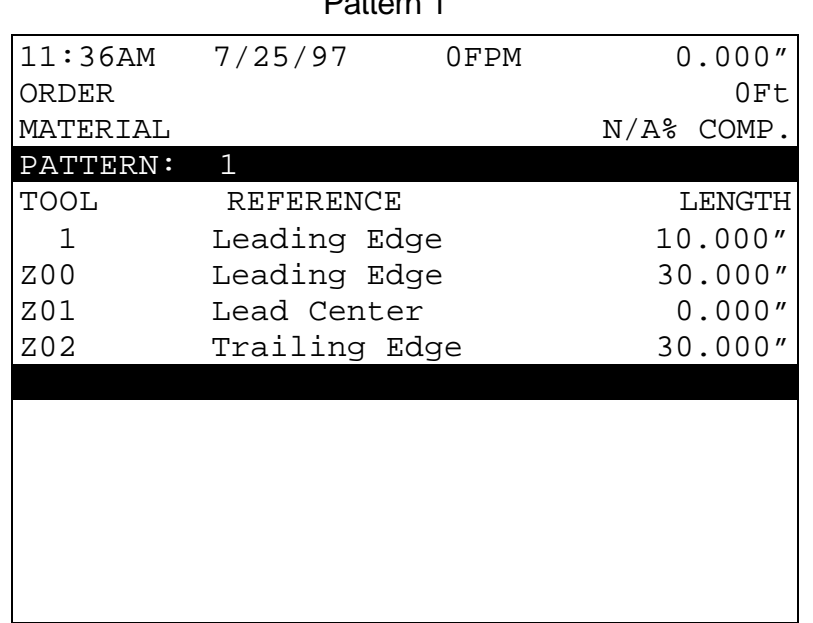

Pattern 1

Note: Notice that the operations using MACROS are placed as needed at the center and at 30 inches from either end of the part.

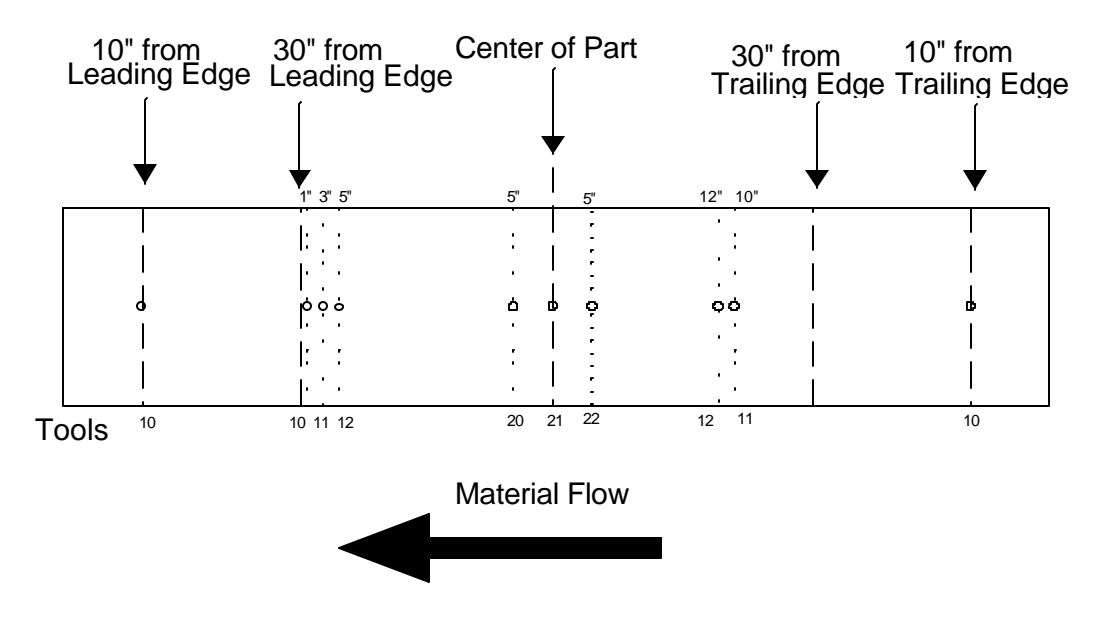

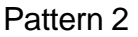

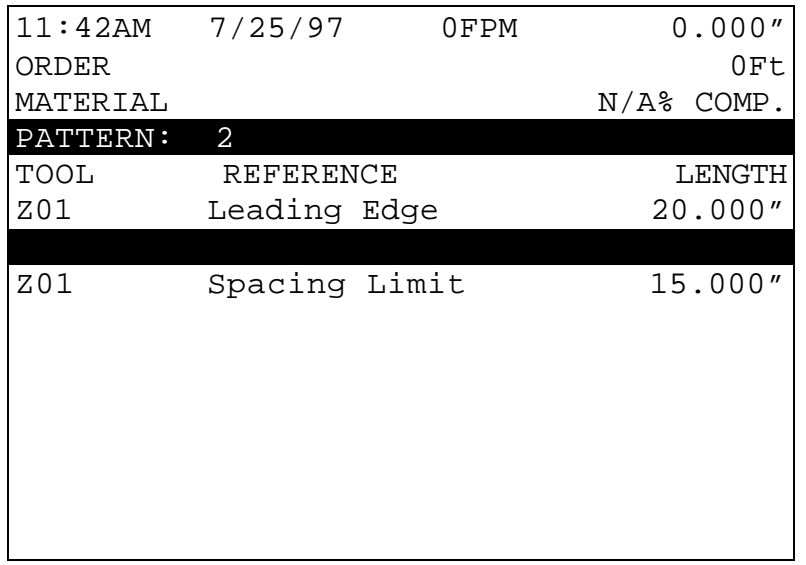

Note that the **MACRO** operation occurs at equal intervals as set by using the "Even Space" reference. There is no pattern at 95" because of the "Spacing Limit".

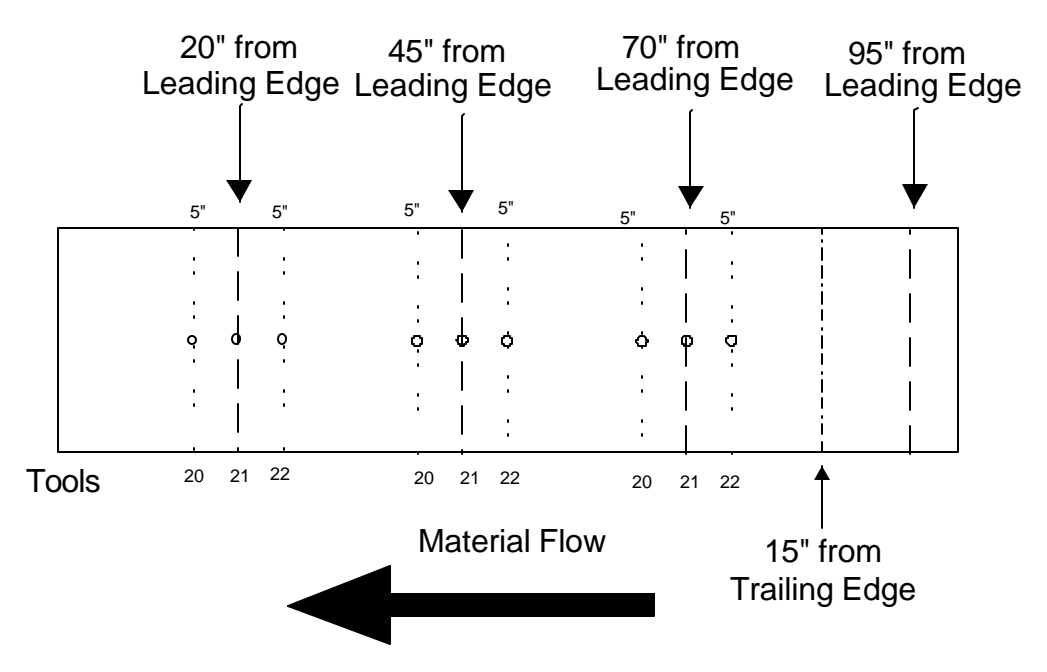

Now jobs may be run with Pattern 1 or Pattern 2, which contain **MACROS** Z00 and Z01, or jobs may be programmed to make parts that only have Patterns Z00 or Z01.

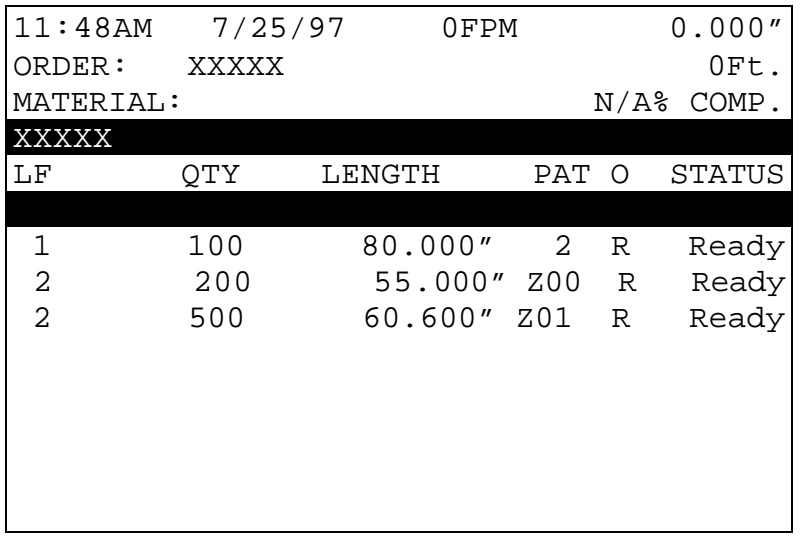

Example:

## **Exiting the Program Mode**

The **STATUS** key is used to exit the PROGRAM mode and revert to the normal running display.

Note: Be sure to press the STATUS key before you attempt to enter the Run (Automatic) mode. The controller will not enter the Run Mode if it is in the Program Screen. Pressing STATUS enables any edits or additions to be used.

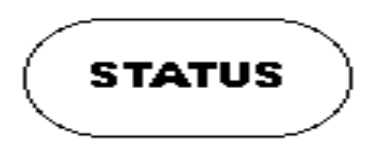

# **Referencing Controller to the Material**

The **XL100 SERIES** controller measures relative movement of the material through the machine and has no way of measuring the absolute amount of material that is past the shear. In order to cut accurate lengths, the controller must know how much material is past the shear at some point in time and then it can make relative measurements thereafter. This is a process called referencing.

Referencing is simply loading material into the machine past the shear and closing the MANUAL SHEAR input switch. At the bottom of the shear stroke, the length counter is set to zero and the controller is referenced. If the controller is set to punch and there are FILLED parts, the shear must be cycled twice to reference the AMS controller. The controller will remain referenced as long as the encoder stays in contact with the material and the material does not move while the controller is turned off.

On some flying die machines, it is not possible to cycle the shear while the material is stopped. Some presses have mechanical "kickers" that push the die forward as the press comes down. Some mechanical presses push the die forward in addition to pushing down. For these machines, referencing must be done on the fly with a crop cut after the machine has been started. This is also done with the MANUAL SHEAR input.

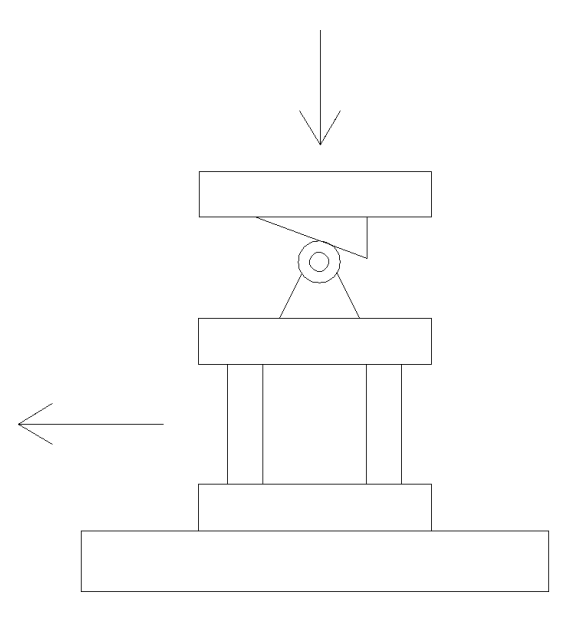

# **Running the Machine**

#### **Main Status Display**

The top three rows of the **XL100 SERIES** controller's display always show certain vital information, regardless of the controller's current programming mode and resulting display on the lower rows. The top display consists of the current time of day, date, line speed, amount of uncut material past the shear, order number, total length of the order, material code, and percentage of order completion.

| 1:52PM           |             | 6/17/97 | 0FPM           |     |    | 0.000" |
|------------------|-------------|---------|----------------|-----|----|--------|
| ORDER:           | 32786-R1    |         |                |     |    | 600Ft  |
| MATERIAL:        | 16GA        | GALV    |                |     | 0% | COMP.  |
| <b>OTY</b><br>LF | <b>DONE</b> |         | LENGTH         | PAT | O  | STATUS |
| 32786-R1         |             |         | 16GA GALV      |     |    | WLPNL  |
|                  |             |         |                |     |    |        |
| 1<br>15          | 0           |         | 240.000" 200 R |     |    | Ready  |
|                  |             |         |                |     |    |        |
|                  |             |         |                |     |    |        |
|                  |             |         |                |     |    |        |
|                  |             |         |                |     |    |        |
|                  |             |         |                |     |    |        |
|                  |             |         |                |     |    |        |
|                  |             |         |                |     |    |        |

Figure 5.4. Typical Status Screen

If there are no items programmed or if the setup parameter "Set Done Items to Ready" is set to YES, the (% Comp) will be displayed as N/A (not applicable).

| 1:52PM    | 6/17/97     | 0FPM          |              | 0.000"     |
|-----------|-------------|---------------|--------------|------------|
| ORDER:    |             |               |              | 0Ft        |
| MATERIAL: |             |               |              | N/A% COMP. |
| QTY<br>LF | <b>DONE</b> | <b>LENGTH</b> | PAT O STATUS |            |
|           |             |               |              |            |
|           |             |               |              |            |
|           |             |               |              |            |
|           |             |               |              |            |
|           |             |               |              |            |
|           |             |               |              |            |
|           |             |               |              |            |
|           |             |               |              |            |
|           |             |               |              |            |
|           |             |               |              |            |
|           |             |               |              |            |

Figure 5.5. Status Screen With No Items Programmed

#### **Status Mode Display**

When the **XL100 SERIES** controller is in the Status mode, the lower twelve lines of the display are used to show details of the Order currently being run.

The STATUS display is the same as the ORDER ENTRY screen with the addition of the quantity completed. The letter code on the right hand column shows the status of each line. The codes are as follows:

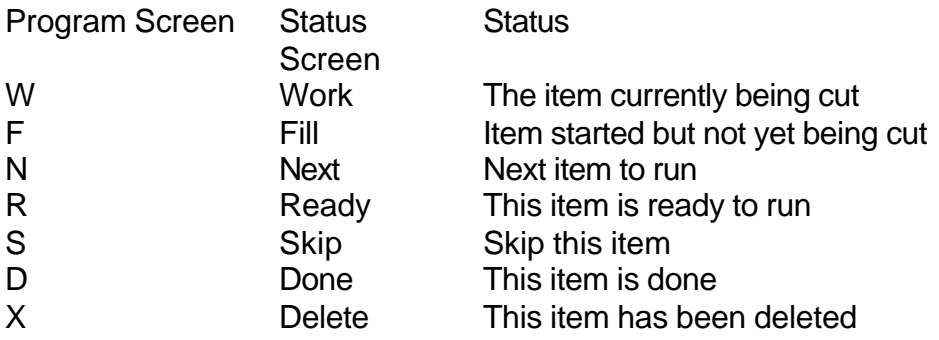

## **Setting the Next Order (Item) to Run**

To set the Next Order or Item to run, press the STATUS key to enter the Status Display mode. Then use the blue UP  $\uparrow$  and DOWN  $\downarrow$  arrow keys to highlight an Order (Item) that has a current status of READY or SKIP. When the desired row is highlighted, press the NEXT LINE key to cause the status of this Item to change to NEXT. This can be done **ONLY** while the machine is halted.

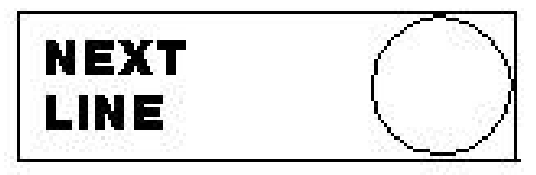

If an Item with a punch pattern has been partially completed when another Order (Item) is set to NEXT, two changes of status will occur. The new Order (Item) will obtain a status of NEXT while the partially completed Item will obtain a status of FILLED. A status of FILLED means that information about the next several parts (between one and three) has already been targeted in memory. The **XL100 SERIES** controller will make these few pieces immediately after the RUN input is closed regardless of which line is set to NEXT. The machine will then halt (depending upon the halt mode), and the new NEXT LINE TO RUN will be ready for production.

If the operator desires to halt the current Item that is running and immediately begin making parts from a different Order (Item), these steps must be followed:

- $\triangleright$  Halt the machine.
- $\triangleright$  Manually cycle the shear (*TWICE* for punch parts only) to eliminate the parts that have already been FILLED.
- $\triangleright$  Set NEXT LINE TO RUN as above.
- $\triangleright$  Press the RUN input switch.

Doing this may cause one or more scrap pieces to be generated.

## **Skipping an Order or an Item**

To skip an entire Order, or just an Item, press the STATUS key to enter the Status Display mode, and then use the blue UP  $\uparrow$  and DOWN  $\downarrow$ arrow keys to highlight the desired ORDER (ITEM). When the desired line is highlighted, press the SKIP LINE key to cause the status of this line to change to SKIP. This can be reversed to READY by pressing the SKIP LINE key again with the same line highlighted. The controller must be in **STATUS** mode for the SKIP LINE key to take effect. SKIPPED items can be set to "NEXT" or "DELETE" without setting them to "READY" first.

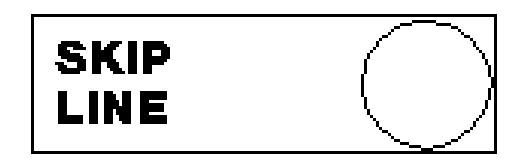

#### **Adding an Item While in the Run Mode**

While the machine is running, or any time the **XL100 SERIES** controller is in the Status Display mode, the operator may add an Item to any Order currently programmed. To do this, use the blue UP  $\uparrow$  and Down  $\downarrow$ arrow keys to move the highlighted row to the item below which the added line will be inserted. Press the ADD LINE key. Enter the Lift Number, Quantity, Length, Pattern Number, and Pattern Mode. This new Item may be set to NEXT (if the machine is halted) or simply be READY for production at a later time.

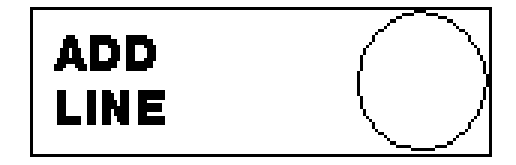

## **Deleting an Order (Item)**

To delete an Order (Item), press the STATUS key to enter the Status Display mode, then use the blue UP  $\uparrow$  and DOWN  $\downarrow$  arrow keys to highlight an Order (Item) which has the status of READY or SKIP. Press the DELETE LINE key. The status of that Order (Item) is now DELETE (X). To UNDELETE an Order (Item) that has been deleted, simply highlight that row and press the DELETE LINE key again. Any Order (Item) having a status of DELETE will be erased from memory when an **XL100 SERIES** controller MEMORY TEST is performed or when the power is turned off.

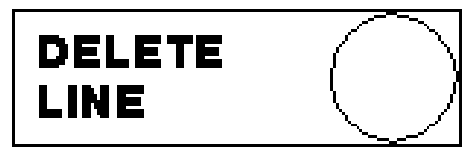

To delete an Order (Item) that has been partially run, these steps must be followed:

- $\triangleright$  Halt the machine.
- ÿ Manually cycle the shear (*TWICE* for punched parts) to eliminate parts that have already been FILLED.
- $\triangleright$  Select any other Order (Item) as NEXT to run.
- $\triangleright$  Delete the partially run Order (Item) as above.

#### **Changing the Sequence of Orders (Items)**

Orders and Items will be run in the sequence in which they appear on the AMS controller screen. To modify the sequence, press the PROGRAM key to enter the PROGRAM mode. Highlight the line containing the order or item to be moved, then press the blue MOVE UP or MOVE DOWN key as many times as needed to move the selected line to the desired position. This can be done only while the line is halted and the controller is in the PROGRAM mode. This will move orders in the "Orders Screen" and items in the "Program Items Screen".

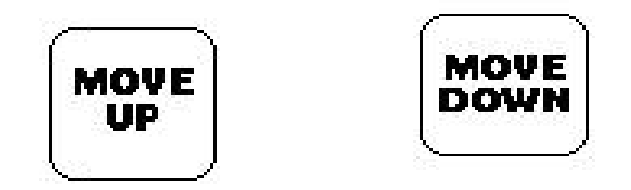

## **Starting the Machine**

After the NEXT LINE is set, the machine is placed in the RUN mode by closing the RUN input. The **XL100 SERIES** controller will begin shearing parts at the programmed length and increment the quantity completed for the item.

When the quantity completed reaches the programmed total, the controller will automatically halt or continue running the next sequential line without halting, depending or how the Machine Data parameter 'HALT MODE" is set. See Chapter 2 of this manual for the 'HALT MODE" settings.

#### **Manual Shear**

On feed-to-stop machines, the MANUAL SHEAR input is active only when the machine is halted. Most flying die machines have the capability to shear on the fly. The MANUAL SHEAR may or may not be active in the RUN mode depending upon the switch configuration. If production has started and the material has to be cut, perhaps to clear a jam up, no other effect occurs except to destroy one piece. However, if the MANUAL SHEAR is cycled a second time before the line is placed back into the run mode, all pending operations will be canceled (only during punching routines). This double shear operation should be done each time a new coil is loaded so that operations pending before the coil ran out will not occur (again, only during punching routines).

### **Manual Shear on Non-stopping Lines (XL 100 only)**

Placing customizing switch 4 on the **XL 100** to the ON position will disable the controller from making a manual shear while the line is halted. With this switch in the ON position, the AUTOMATIC CALIBRATION function is not available.

With a manual shear input, the LENGTH PAST SHEAR will reset to 0.000 and the display "AUTO CROP" will flash. When the run button is pressed, the controller will enter the run mode (assuming all initial run tests pass–i.e. job is programmed, coil loaded, delay reason entered, etc). The flying crop is than performed automatically, with the controller remaining in run to produce parts and the "Auto Crop" message disappearing. The length of the flying crop part shall be the longer of the current encoder position or the Auto Crop Length setup parameter.

Note: To accommodate extrusion machines where this mode is used frequently, the "Missed Shear" error message is not displayed when entering the run mode following the auto crop. This regardless of how much material is moved beyond the cut off press.

#### **Halting Production**

At any time, the operator can halt the line by opening the Run contact. Depending on how the controller is installed, this may take the form of pressing any of a number of HALT buttons located on the machine. **The movement outputs will be turned off immediately but the XL100 SERIES controller will remain in the RUN mode until the material has stopped or until 5 seconds has past. Because of this, the feeding device should be connected to the FORWARD output and not the RUN output.** This allows for an automatic cut to be made as the material decelerates. The controller will remain in the RUN mode until the material has stopped or 5 seconds have elapsed. Normally, the operator would halt the machine just after a shear is made and a cut would not occur during deceleration. If the RUN contact is opened while a press is operating, the movement outputs will remain ON until the press has completed its cycle (SHEAR or PRESS DWELL time).

## **Completed Orders (Items)**

When an Order (Item) has been completed it will take on a status of DONE and remain on the main Status Display of the AMS controller for recording purposes. When the completed Order (Item) information is no longer needed it may be cleared from the display by simply highlighting that line and pressing the DELETE LINE key. If DONE Orders (Items) are not cleared within the number of days specified for "Auto-Delete Done Orders" in Machine Parameters, they will be automatically erased during the POWER UP TEST or by running the MEMORY TEST.

## **Requesting Order (When using XL-Link Only)**

If XL-Link is used to program orders into the **XL100 SERIES** controller, the "Request Order" feature may be used. This is done by selecting the "Communication" item from the setup menu. Once "Communication" is selected the screen in figure 6-6 will be displayed. Highlight the "Request Order" selection and press enter to ask for an order form the XL-Link program. The controller will verify your request by the prompt "Request Order From Link, Press any Key to Continue". One or more orders will than automatically download from the XL-Link database.

| 1:52PM        | 6/17/97             |        | 0FPM                | 0.000''         |  |  |
|---------------|---------------------|--------|---------------------|-----------------|--|--|
| ORDER:        | 32786-R1            |        |                     | 600Ft           |  |  |
|               |                     |        | Communications Test |                 |  |  |
| Request Order |                     |        |                     |                 |  |  |
|               |                     |        |                     |                 |  |  |
|               |                     |        |                     |                 |  |  |
|               |                     |        |                     |                 |  |  |
|               |                     |        |                     |                 |  |  |
|               |                     |        |                     |                 |  |  |
|               |                     |        |                     |                 |  |  |
|               |                     |        |                     |                 |  |  |
| Type          | $\overline{1}$      | 7/7/98 |                     | $1:24PM$ V 7.10 |  |  |
|               | MATERIAL: 16GA GALV |        |                     | 0% COMP.        |  |  |
|               |                     |        |                     |                 |  |  |

Figure 5.6. Request Order Screen

# **Footage Totalizer**

#### **Coil Inventory**

The **XL100 SERIES** controller has thirty-two pairs of footage totalizers available for keeping track of coil usage. Each pair keeps a running total of good material (on the left) and scrap (on the right) for one of the thirtytwo most recently used coils. These totalizers are view only; they cannot be cleared or set to arbitrary values. To view the coil footage totalizers, press the FOOTAGE TOTALIZER key.

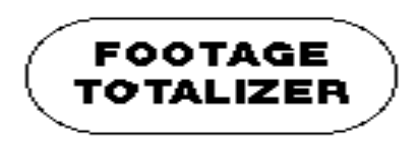

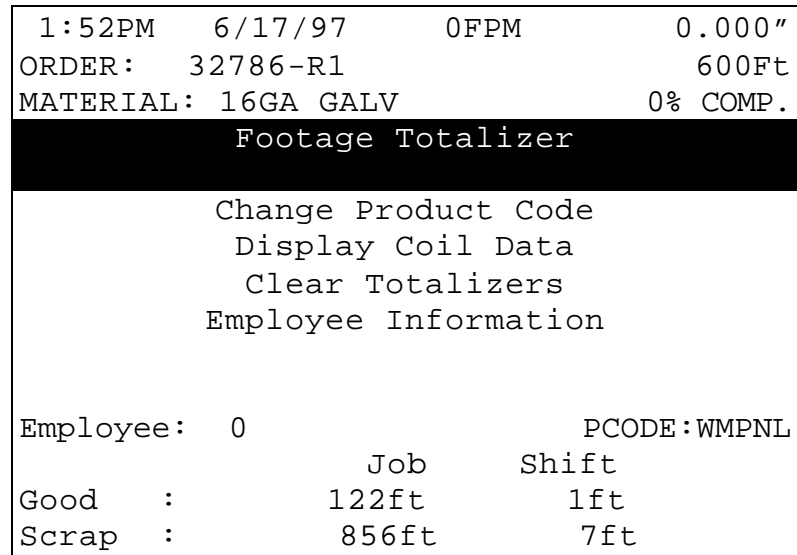

Figure 5.7. Footage Totalizer Screen

#### **Display Coil Footage**

To display the COIL FOOTAGE, first press the FOOTAGE TOTALIZER key and then move the highlight bar down to DISPLAY COIL DATA. This will open a new display screen. Then move the highlight bar down to DISPLAY COIL FOOTAGE and press ENTER. This display shows the coils contained in inventory, and the amount of good material and scrap material for each.

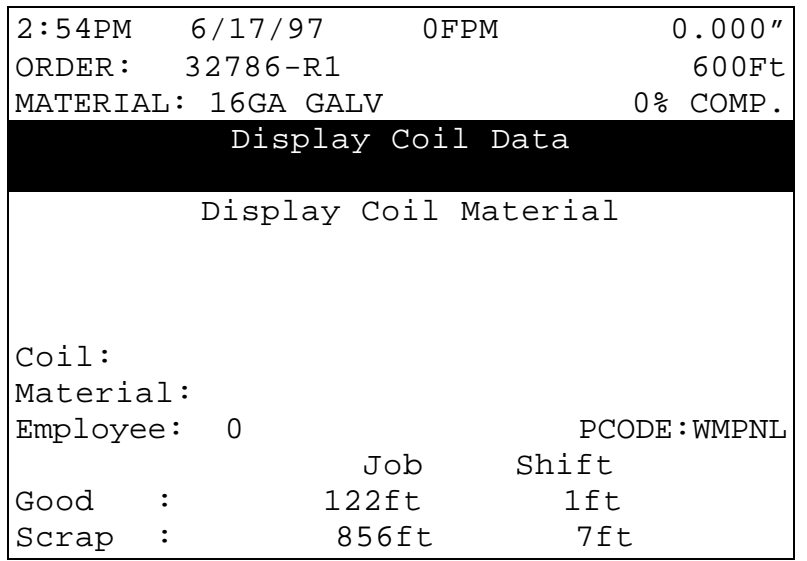

Figure 5.8. Coil Data Screen

#### **Display Coil Material**

To display the COIL MATERIAL, first press the FOOTAGE TOTALIZER key and then move the highlight bar down to DISPLAY COIL DATA. This will open a new display screen. Next move the highlight bar down to DISPLAY COIL MATERIAL and press ENTER. This display shows the coils contained in inventory and the corresponding material for each.

#### **Changing Product Code**

If PRODUCT CODES are enabled in the "Communications Setup" screen, a "Change Product Code" selection will be displayed in the Footage Totalizer screen. Highlighting the selection and pressing "ENTER" will display a screen with the prompt to "Enter Product Code". See figure 5.9.

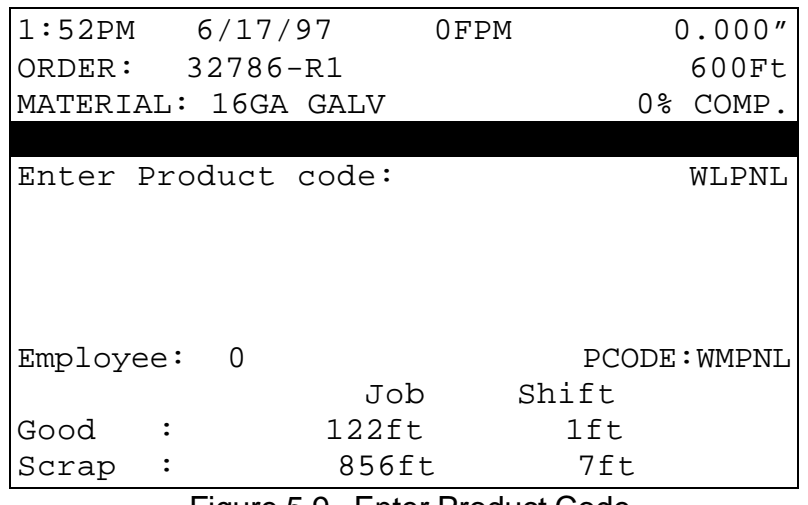

Figure 5.9 Enter Product Code

#### **Shift Totals and Job Totals**

There is also a pair of footage totalizers for keeping track of the amount of material used during a shift. The shift totalizers can be viewed or cleared only; they cannot be set to arbitrary values. The totalizers show the amount of footage that has gone past the shear and cut, since the last time the totalizer was cleared, which should be done at shiftchange.

To clear the shift totalizers, press the FOOTAGE TOTALIZER key, then move the highlight bar down to CLEAR TOTALIZERS and press ENTER. The messages "CLEAR JOB TOTALS" and "CLEAR SHIFT TOTALS" will be displayed. Select the appropriate totalizer and press any number key or the PICK key to toggle the NO response to YES, then press ENTER if you wish to clear the respective total.

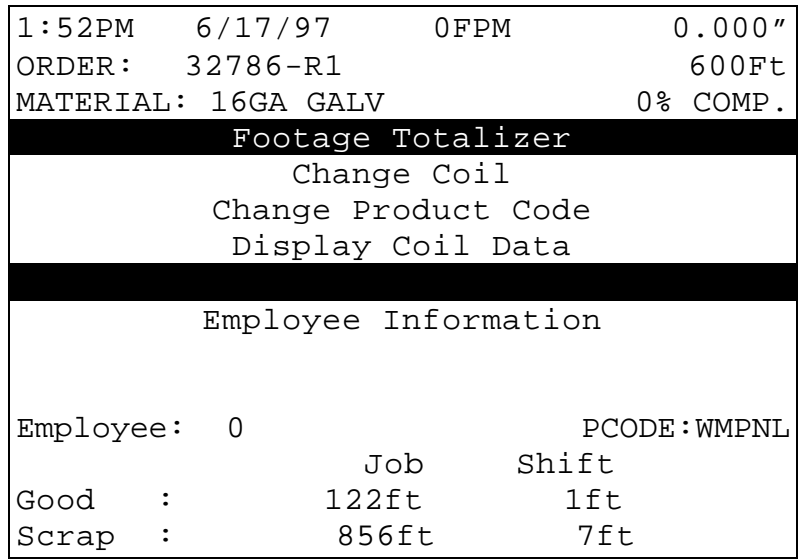

Figure 5.9. Clear Totalizers Screen

This feature is useful when several different orders or jobs are completed during one shift.

All footage totalizers display in whole feet, or whole meters if the controller is set to a metric display mode.

# **Special Procedures**

When the XL-Link program is used, there are lists of codes that are available. These codes include: SCRAP CODES, DELAY REASONS, and EMPLOYEE NUMBERS. Explanations of these codes follow.

#### **Scrap Code**

The SCRAP CODE parameter is used with the **XL-Link** program and will define what type of scrap is being produced. In the COMMUNICATION screen the question is asked "USE SCRAP CODES?" with a choice of YES and NO.

If scrap codes are used, and are defined by name via the **XL-Link**  program, a list will be provided by the controller when INCREASE QUANTITY is selected or if a manual cut is made that is longer that the "Manual Shear Scrap Length" parameter. If scrap codes are used but are not defined by the Link program, the operator can enter a numerical number for the type of scrap produced by an INCREASE QUANTITY.

00 = General Production Scrap

01 to  $ZZ =$  the valid range of codes

This coincides with lift # 900 through 9ZZ, i.e. "9" plus a 2 digit scrap code = lift number to generate specific scrap.

#### **Delay Reason**

Any time the line is halted longer than the HALT DELAY MINIMUM (new setup parameter), the operator is prompted to enter a 2-digit DELAY REASON before he is allowed to re-enter the RUN mode. This code is added to all production records to be used by the **XL-Link** software. If the **XL-Link** is not being used, a DELAY REASON is not necessary.

The limits for the HALT DELAY MINIMUM are 0 to 99 minutes. A value of zero will force the operator to enter a DELAY REASON after every line halt. A value of 99 will disable the function and the controller will never force the operator to enter a DELAY REASON.

## **Employee Numbers**

Each time an operator is prompted to enter a DELAY REASON (see description above), he/she will also be prompted to enter his/her EMPLOYEE NUMBER. This number can be up to 7 digits long (19999999), and will be included on all production records when using the **XL-Link** Communications Software.

The operator is also prompted to enter the employee number at every shift change. The employee number may be changed at any time by entering the FOOTAGE TOTALIZER menu under the subheading of EMPLOYEE INFORMATION.

## **Changing Coils**

The following procedure should be used when changing coils to ensure proper accounting of the material used on a coil and an accurate first part after the new coil is loaded:

- $\triangleright$  If the coil has been completely consumed or the material has been cut free of the stock reel, as is the case with most roll formers, feed the material through the shear in the forward direction and dispose of the scrap piece.
- $\triangleright$  On a cut-to-length machine with no roll former involved, all of the unused material can be rewound on the mandrel for later use. In this case, back the material out through the entrance end of the shear until it is out from under the encoder.
- $\triangleright$  After the machine is empty, close the Manual Shear input.
- $\triangleright$  This registers all material used to the totalizers.
- ▶ Press FOOTAGE TOTALIZER and select CHANGE COIL. If loading a new coil a new COIL NUMBER must be entered. This number field can accept up to sixteen characters.
- $\triangleright$  If loading a partially used coil which is already in the coil inventory of the **XL100 SERIES** controller, press the ENTER key when prompted to enter a COIL NUMBER. Select one of the coils already contained in inventory by highlighting the correct line and pressing enter.
- $\triangleright$  Thread the next coil into the machine until a clean edge is past the shear and the material is under the encoder.

Close the Manual Shear input to reference the new coil.

#### **When No Good Footage is Run for a Coil**

If after a coil is loaded and no acceptable parts are ran for that coil, the material for the order that is assigned NEXT, will be assigned to that coil. If the operator changes the priority of the orders and designates a different order to be NEXT, this order will now be assigned to the coil as long as no good parts are run. The operator will not receive a warning in this case.

If good parts are run from a coil and a different order is assigned to be NEXT and it is assigned to a different material, the operator will receive a warning that "wrong coil is loaded." This is a warning only and can be ignored.

#### **No Sheet Detect When a New Coil is Entered**

If a new coil is loaded and the sheet detect input is false (not activated), a new coil will not be asked for when the sheet detect switch is actuated. In previous versions if the coil information was entered into the controller before the coil was physically changed and the sheet detect switch activated, the controller would call for another coil change when the new coil is actually changed and the sheet detect switch closed.

## **Handling Material Flaws**

With most roll formers and cut-to-length machines, material problems are common. The **XL100 SERIES** controller has features that aid the operator when these flaws occur.

The best method of handling material flaws depends on when the flaws are detected and the duration of the flaw. If random small flaws occur, they are not likely to be detected until after the controller has cut the part. In this case, the only thing that the operator can do is make another part to replace it. This is easily done with the INCREASE QUANTITY key.

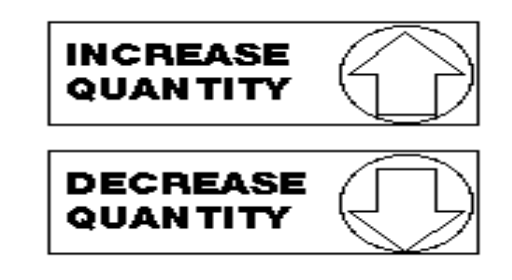

#### **Increase Quantity**

Pressing the INCREASE QUANTITY key while the AMS controller is in the RUN mode will cause the fourth line of the Status Display to flash "Quantity +1" and it will continue to flash until a shear is fired. The current part will be completed with no decrease in quantity, and the controller will continue running the item with no interruption.

If the INCREASE QUANTITY key is pressed while the machine is HALTED, the fourth line of the display will flash the same message, but the operator will have two options: Start the machine to make the extra part or press "CE" to cancel the incremented quantity. In either application, if an extra part is made, the scrap total in the Coil Footage Totalizer is automatically adjusted.

If a small flaw is detected before the shear, the operator may wish to crop the flaw out to minimize the amount of scrap material. On flying die machines, the MANUAL SHEAR input is active while the machine is running. The crop starts the production of the part over again and the operator can repeat this process until good material occurs. A MANUAL SHEAR in the Run Mode will not produce a part smaller then the MINIMUM PART LENGTH. The **XL100 SERIES** controller will delay the cut until this amount of material has past. In the case of feed-to-stop machines, the machine must be halted before the MANUAL SHEAR

input is active. The operator would most likely jog the material forward until the flaw is past the shear and then close the MANUAL SHEAR input a second time.

All manual shears that are performed will count the amount of material that is past the shear as scrap, and will automatically adjust the scrap total in the Coil Footage Totalizer.

There are times when material flaws can be extensive and last for a large portion of a coil. A user may find that this material is easier to handle if it is cut into short lengths rather than relying on the operator to crop repeatedly. There may also be secondary outlets for such material if they can be cut to standard lengths of perhaps 8, 10, and 12 feet. If this is the case, jobs for this purpose can be programmed at lift number 0 or between 900 and 9ZZ before hand, and the operator can switch production to these jobs when extensive flaws occur.

Any parts made from jobs that have Lift Numbers 0 or are between 900 and 9ZZ will be recorded as scrap material in the FOOTAGE TOTALIZER. A common use of this is to use different lift numbers to represent different types of scrap (900 = bad paint, 901 = bent edge, etc.). If **XL-Link** is installed, these scrap codes can be sent to the **Link**  PC and allows for the tracking of the different types of scrap encountered on the machine.

If the ADD LINE function that is discussed on page 6-19 is used, a pattern number of zero, or 900 to 9ZZ, will allow the operator to create the designated number of parts as scrap. When the operator detects an extensive amount of flawed material, he/she may select one of these jobs with the NEXT LINE key. After the flaw has been cleared, he/she may use the NEXT LINE key to set the original lift being run and to resume normal production.

If it is discovered that completed items that were counted as "good" parts are later determined to be scrap, the controller will compensate for this by allowing Done items to be incremented. When the INCREASE QUANTITY is used on a Done item the controller will prompt the operator requesting the number of pieces to increment and the coil to which the action applies.

When performing a normal INCREASE QUANTITY it is important to highlight the current item that is running before pressing the INCREASE QUANTITY key, otherwise you may increase an item that you do not wish to increase. If the highlighted line is on an item that is not done, the current running item will be incremented. If, however, the

highlighted line is on a DONE item, the total for the item that is DONE will be increased.

#### **Decrease Quantity**

The DECREASE QUANTITY key is used when it is necessary to decrease the quantity of an order. A common use of this function is when scrap is produced at some point, but later it is manually cut or altered so that it is no longer considered to be scrap. Using DECREASE QUANTITY at this point can adjust what needs to be produced after the "once scrap" parts are now made usable. The scrap may have come from a manual cycle, INCREASE QUANTITY, or from a lift that is dedicated to scrap. When the line is halted, pressing the DECREASE QUANTITY will increase the number DONE on the STATUS screen.

To decrement an order the line must first be halted. If the DECREASE QUANTITY key is pressed while the machine is halted, the fourth line of the display will flash "Enter Quantity To Decrement" and line 5 will default to a quantity of 1. If the number to be decremented is one, just press ENTER. If the number to be decremented is another number, enter that number into the controller and then press ENTER. The controller will then ask for a coil number that you wish to decrement the quantity against. If the coil number is the one that is presently in use, that coil number will appear on line five, so just press ENTER.

Note: If there are parts already in the controller's queue, they will not be decremented. To decrement parts that are in the queue, first double cycle the shear or press to clear the queue, then press DECREASE QUANTITY and enter the number to be decremented and then the coil number to be decremented against.

When parts are decremented, the Coil Footage Totalizer will be adjusted by subtracting footage from the "scrap" total and adding footage to the "good" total.

# **Troubleshooting**

The **XL100 SERIES** controller is a very reliable product, but things can go wrong. The user can clear most problems, but AMS experts are always ready to help if needed.

We have many years of experience with all types of length controls and coil processing equipment. Our experience shows that problems are grouped into:

- ÿ **Machine problems (most common)**
- ÿ **Operator mistakes**
- ÿ **Incorrect Setup data**
- ÿ **Corrupted controller memory**
- ÿ **Cable damage**
- ÿ **Controller fault (least common)**

Troubleshooting is just a logical series of steps that lead to the likely cause of a problem. The only tools you need are an accurate scale or steel tape, and perhaps a multi-meter.

This guide is a "self help guide" for the user to help troubleshoot the system. Follow these suggestions in the order listed.

# **Troubleshooting Guide**

## **When did the Problem Start?**

Did the machine work properly at one time? If not, have you done the **Calibration** procedure?

If the machine **did** work properly at one time, what has changed since then?

Did the problem start after routine maintenance, electrical panel work, or a material change or after an operator change? Trace back in time to find what is different.

#### **Check the Machine**

Check the **Encoder** to make sure it tracks the material perfectly.

The encoder **wheel** must be at right angles to the material. The wheel must rotate exactly parallel to the direction of material movement.

The wheel must be in firm contact with the material. **No slippage is allowed!**

Re-run the length **Calibration Trim** procedure after any changes to the encoder mounting.

Check the encoder **cable** connections. They may have worked loose from material movement or vibration. Make sure there are no nicks or cuts in the cable.

Check the **shear** (or punch) press to make sure that it returns fully to its home position after each cycle. The press will make accurate cuts **only** if it starts from a known position for each cycle.

Re-run the length **Calibration Trim** procedure after any changes to either press.

Visually check **other** parts of the machine for loose fasteners, excessive wear, proper lubrication, proper material feed, and roll former adjustment.

Re-run the length **Calibration Trim** procedure after any changes to the machine.

#### **Collect Data**

Often the problem is that the machine is making out-of-tolerance parts. To deal with this type of problem, carefully measure the parts made and compare these numbers with those that were programmed. Also take note of the order in which the shear cut the parts.

Write down these measurements for possible later reference.

If length and punch placement seem to vary at random, check the encoder mounting very carefully. The encoder must move with the material, and cannot be allowed to slip. If dimensions are off in a consistent pattern, run the **Calibration Trim** procedure.

#### **Re-check Setups**

Re-check Setup values with originally recorded values. When you installed the **XL100 SERIES** controller, you should have recorded the Setup values on the form provided in the manual for your machine TYPE. Make sure that none of these values have changed.

#### **Run the Calibration mode**

When you do the **Calibration Trim**, take great care to make accurate measurements. Be sure that you know how to reduce measuring error as much as possible with the scale or steel tape you use. A loose tip on your steel tape can add a large error into your measurements.

#### **Use Built-in Diagnostic features**

The **XL100 SERIES** controller has a display mode (press SETUP, then highlight Input/Output Status and press ENTER) that allows you to monitor the controller's inputs and outputs. Watch this display while the machine is running to check for slowdown, stopping, die boost, and press actuation points.

On the main Status display, you can watch line speed and distance past the shear. Compare what you see here to what should be happening as the machine runs.

## **Check Incoming Power**

Check incoming power for proper voltage. If you suspect fluctuations, watch the needle indication with an analog meter to see if they show up.

More advanced line monitors are available for stubborn cases that you can't see with ordinary meters. Use a recording line monitor to find

problems that seldom show up. Your local power company may be able to help with this.

#### **Cycle Power**

Cycle power off and on. Try this if the controller "locks up" (won't respond to the keyboard). This **may** restore normal operation after an electrical surge. If not, clear the controller's memory.

#### **Clear Memory**

Clearing memory will erase all Setup, Pattern, and Order information in the **XL100 SERIES** controller's memory.

Do not clear the memory unless you have written down all Setup, Pattern, and Order information for re-entry, and you have tried everything else above.

You can clear all storage in the controller (including Setup and Order data) by following this sequence:

Make sure that the Security switch is unlocked

Turn off power to the controller

Wait five seconds

Turn the controller back on

Wait until the AMS logo has scrolled across the screen and the words **"POWER UP TESTING EPROM"** appear at the bottom of the screen

Hold down the "5" key for at least two seconds and release the "5" key when you see the unit reset (the AMS logo will start to scroll across the screen again).

## **Electrical Noise**

The AMS controller should **not** lock up frequently. If it does, you should suspect that electrical noise is present.

Noise problems can be very hard to locate. The best way to avoid noise is by using good cable layout and wiring methods. Also, noise suppresser devices such as **varistors** are needed in some cases.

Refer to the AMS Application **Note "Noise Suppression Methods"** for details.

#### **FAX Setup and Parts data to AMS**

FAX Setup and Parts data to AMS with a full description of the problem. Unless you think your problem is very simple, you might as well FAX this information to us before you call. We'll probably ask you for it anyway.

Include the Model, Serial, and Software Version numbers.

Be sure to send a copy of the Setup Data Sheet, and all information about the problem. **FAX** us at **1-314-344-9996**.

Don't forget to include your name and phone number so we can call you back.

## **Call AMS**

If you can't fix the problem without our help, call AMS and speak with our experts. Call us toll-free at **1-800-334-5213**. Have your Model, Serial, and Software Version numbers ready when you call. AMS can also be contacted through the Web Site (www.amscontrols.com) or email us at Support@amscontrols.com.

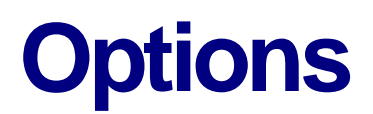

There are some features offered by AMS Controls that are not present on all controllers. The following options will be discussed in this section:

- **▶ Print-on-Part Printer**
- $\triangleright$  Bundle Tag Printer
- $\triangleright$  Expansion Board
- $\triangleright$  Remote Terminal
- **▶ Bar Code Scanner**
- $\triangleright$  Extended Macro Patterns
- $\triangleright$  Auxiliary Controller
- $\triangleright$  Hole Detect

As a guide to help the user find the different options available, an index is provided below.

- ÿ Print-on-Part Printer Page 7-2 ■ Citoh T4 Page 7-7
	- Telesis 3225 Page 7-9
	- Matthews 2001 Page 7-11
	- ß Fox 8231M Page 7-14
	- Willet 3150 Page 7-18
- ▶ Bundle Tag Printer Page 7-21
	- Citoh T\$ Page 7-21
		- ß Zebra Z4000 Page 7-28
- $\triangleright$  Expansion Board Page 7-34
- ▶ Remote Terminal Page 7-36
	- Qume Page 7-36
		- TeleVideo Page 7-38
- ÿ Bar Code Scanner Page 7-39
- $\triangleright$  Extended Macro Pattern Page 8-42
- ▶ Auxiliary Controller Page 8-47
- ÿ Hole Detect Page 8-79
## **Print-on-Part Printer**

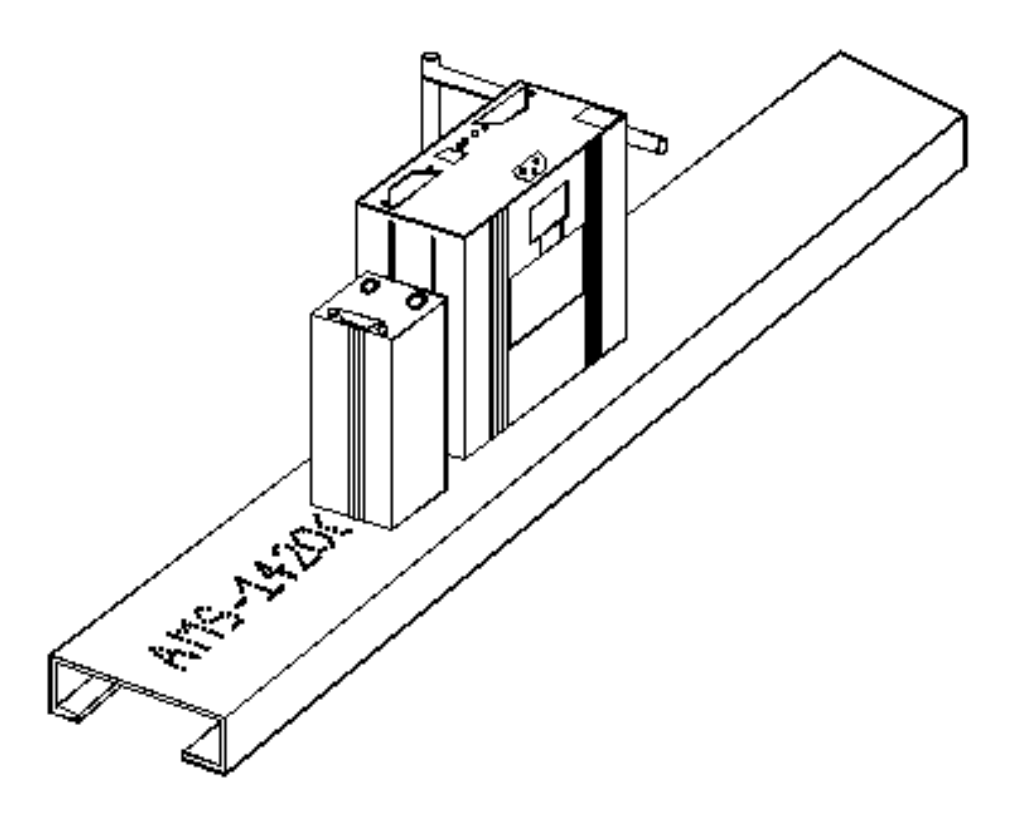

The PRINT-ON-PART PRINTER is used to create an identifier that will be placed directly on the part that is being produced. It can either be sprayed on with an ink jet printer or it can be made into a label that can be attached to the part. To install the PRINT-ON-PART PRINTER use drawings 4425, 4426, 4368CL-25, 4369\_1, 4369\_2, 4370, 4468, and 4469 located in Appendix C.

## **Outputs to the Printer**

## **Print Initiate Output**

The location of the output signal that is sent from the controller to activate the printer will vary depending upon the model controller and the number of presses that are used by the system.

When using the XL100 controller, the Print Initiate output will always be on Output 16 (terminal C10). When using the XL102, XL106, or XL112 controller, the Print Initiate output will be the next available press output.

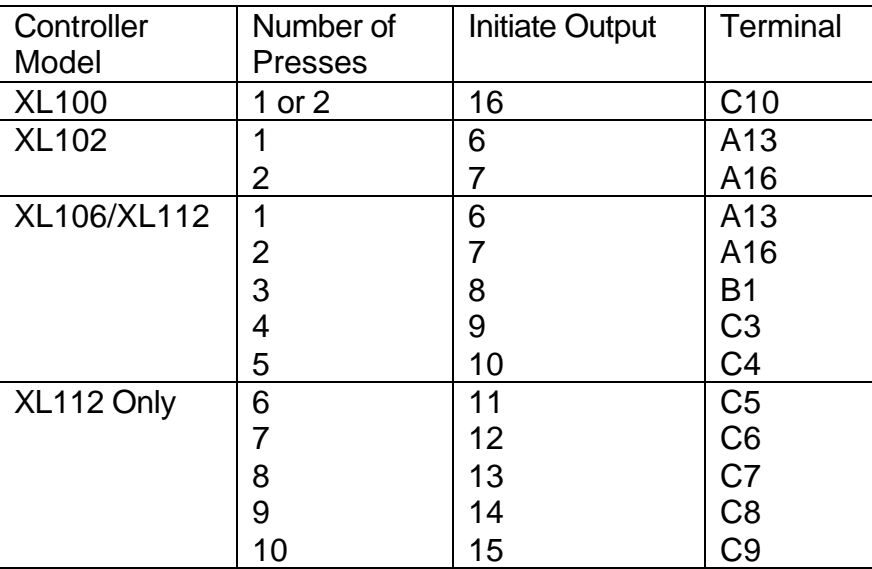

See the chart below to determine the correct Print Initiate output for each instance.

Note: When using the Print-on-Part Printer, the maximum number of gags and/or presses for the XL112 without an expansion board is 10.

#### **Printer Encoder**

When using the Print-on-Part Printer, the user has the option of using the internal timing of the printer or to use an encoder output that is generated by an external encoder. The internal timing of the printer will print at the same speed regardless of variations in the line, which could result in variations in the printing process. The printer encoder, however, will send to the printer encoder pulses, which allow the printer to adjust to the line variations. An 80-count encoder is suggested.

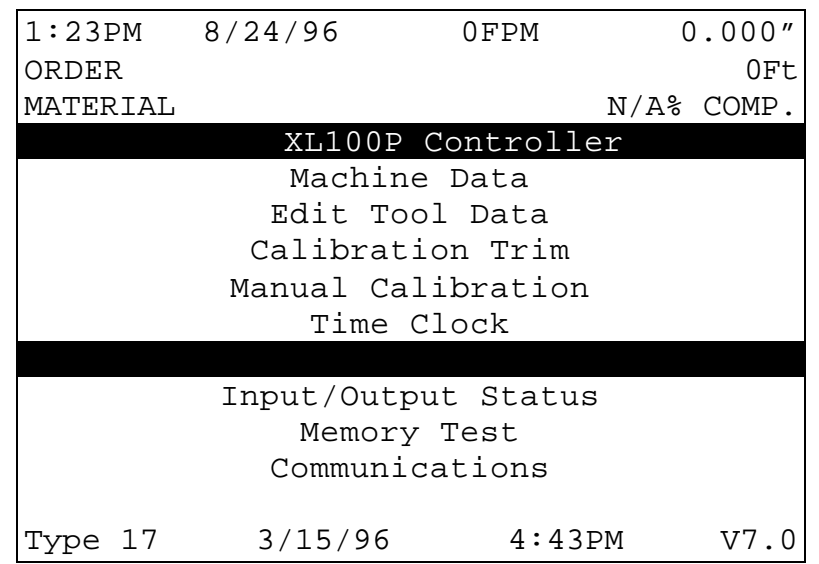

Figure 7.1. Printer Setup Screen

In order to use the PART PRINTER, the type of printer must first be selected. When the PRINTER SETUP mode is selected, the first screen allows you to enter the SELECT PART PRINTER mode.

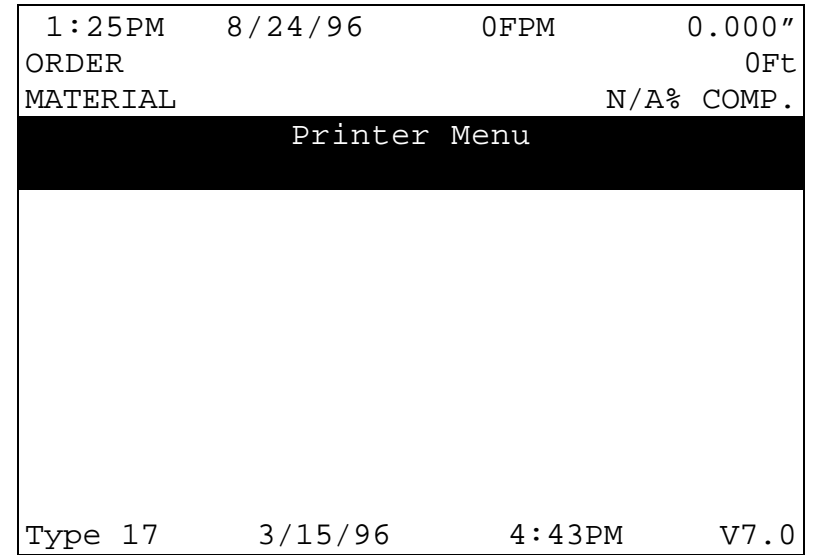

 Figure 7.2. Printer Menu Screen A choice of printers will be offered. Select the printer that applies to your application and hit the ENTER button.

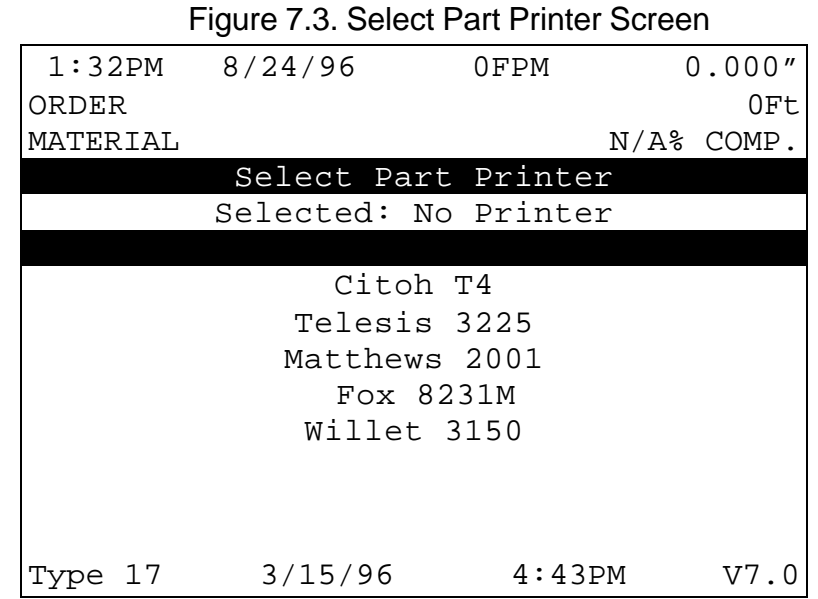

When the proper printer is selected, the controller returns to the PRINTER SETUP screen. If you reenter this screen you will again enter the PRINTER MENU screen with an added option of viewing the PART PRINT STATUS or, depending upon the printer, PART PRINT SETUP and/or TEST PRINT ON PART.

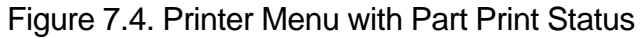

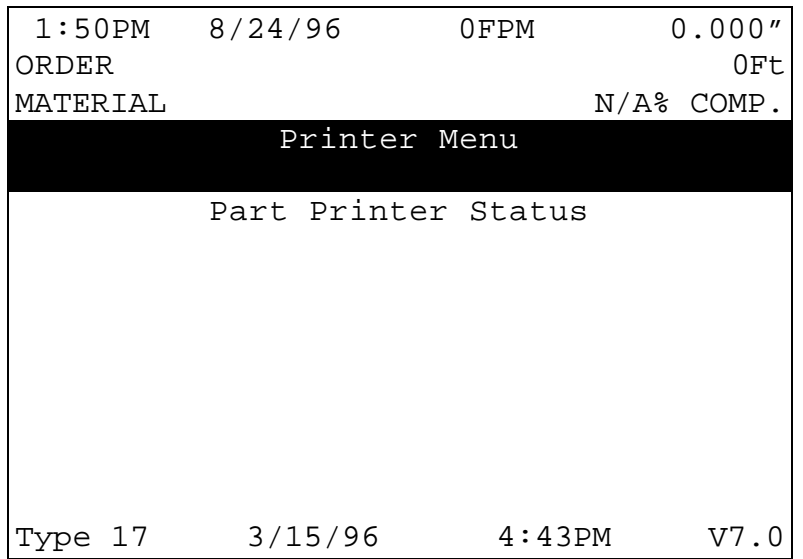

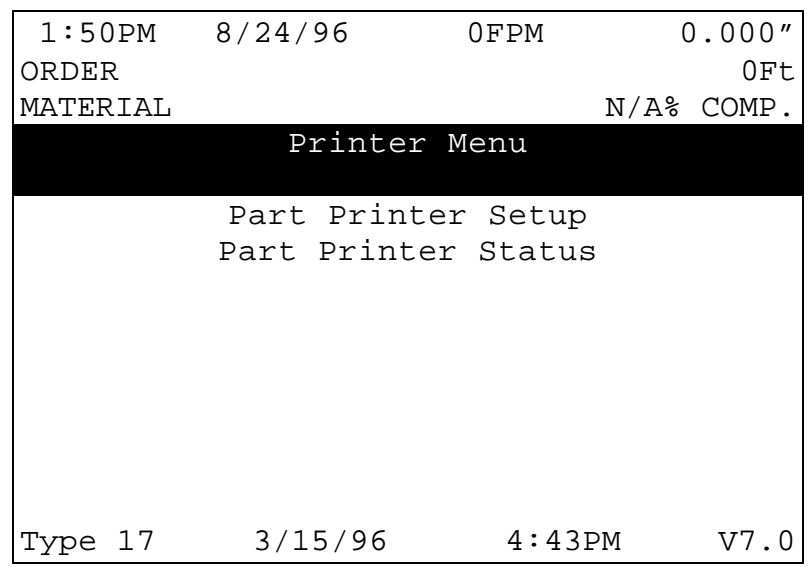

Figure 7.5. Printer Menu with Part Printer Setup

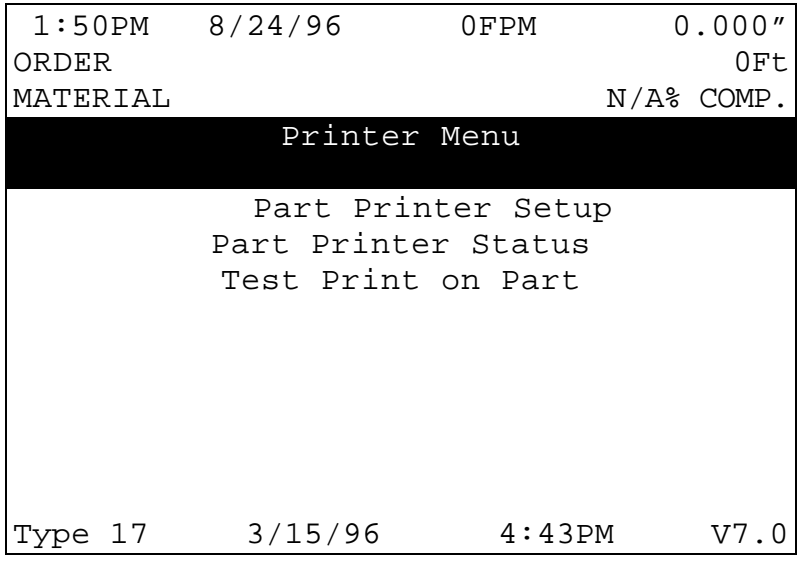

 Figure 7.6. Menu with Part Printer Setup & Test Print The options included in this mode will vary depending upon the printer that was selected. The setup and status screens that will be seen for each of the specific printers follow:

## **Citoh T4 Printer**

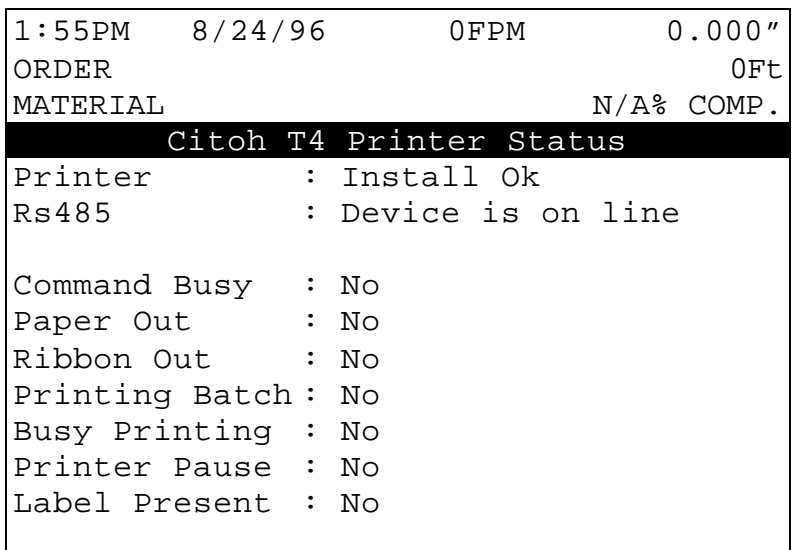

Figure 7.7, Parameters listed for the Citoh Printer. **Printer:** This parameter shows that the proper hardware to communicate to the printer is installed in the XL controller, and will display INSTALL OK.

**RS485:** DEVICE IS ON LINE indicates that the controller is able to communicate with the RS485 board (AMS 4370). RESPONSE TIMEOUT is displayed when the controller cannot communicate with the RS485 board.

**Command Busy:** If the printer has received print instructions from the controller and there is an order being produced, this status will be YES. If there is no print order to be run, the status will be NO.

**Paper Out:** If the printer runs out of paper, this status will be YES. If paper is present, the status is NO.

**Ribbon Out:** If a ribbon is not present in the printer, this status will be YES. If there is a usable ribbon in the printer, the status is NO.

**Printing Batch:** If the printer is receiving print instructions from the controller, this status will be YES. This indicates there is information in the printer buffer.

**Busy Printing:** This parameter will read YES when the printer is in the process of making a label. When the label has been printed it will return to NO.

**Printer Pause: If** the PAUSE button is pressed on the front of the Citoh printer, the controller will display a YES. Press the PAUSE again to reset this parameter to NO.

**Label Present:** This requires the use of a separate sensor from the PAPER OUT sensor, and will indicate that the label has been ejected from the printer.

## **Telesis 3225 Printer**

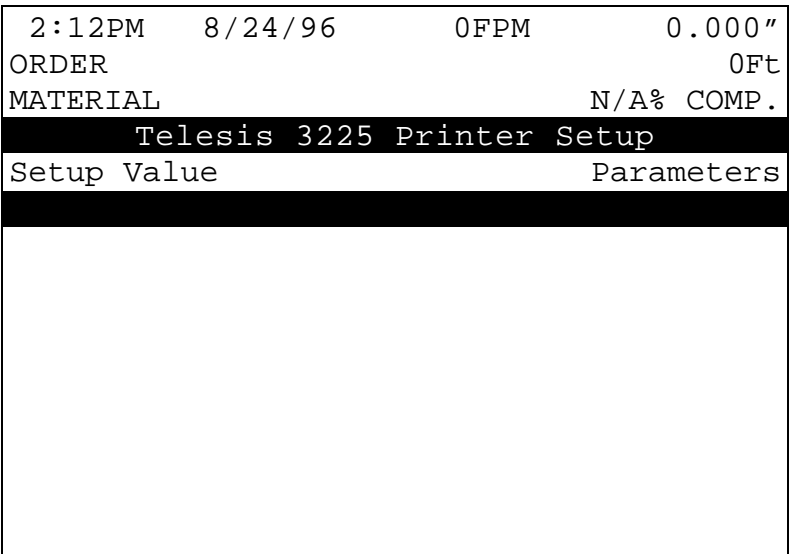

Figure 7.8. Telesis 3225 Printer Setup

The AMS controller with the Telesis printer is currently designed for the feed-to-stop mode only, so the SPEED LOGIC should be set to NO.

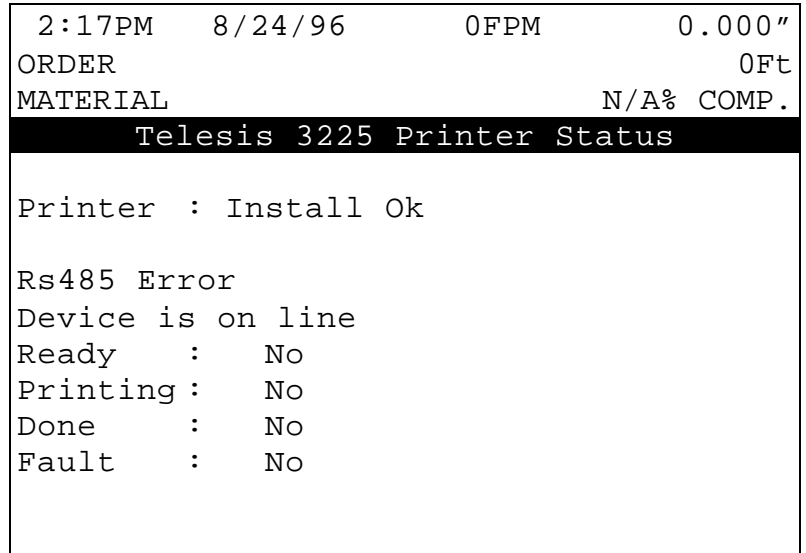

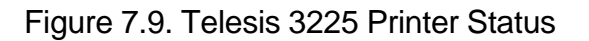

In figure 7.9 the printer status parameters are shown.

**Printer:** This parameter shows that the proper hardware to communicate to the printer is installed in the XL controller, and will display INSTALL OK.

**RS485 Error:** DEVICE IS ON LINE indicates that the controller is able to communicate with the RS485 board (AMS 4370). RESPONSE TIMEOUT is displayed when the controller cannot communicate with the RS485 board.

**Ready:** If the printer has received print instructions from the controller and there is an order being produced, this status will be YES. If there is no print order to be run is the status will be NO.

**Printing:** This parameter will read YES when the printer is in the process of making a label. When the label has been printed it will return to NO.

**Done:** This display will change momentarily to YES when a part is printed.

**Fault:** If a fault is detected this parameter will display YES. If there are no errors, it will display NO.

## **Matthews 2001 Printer**

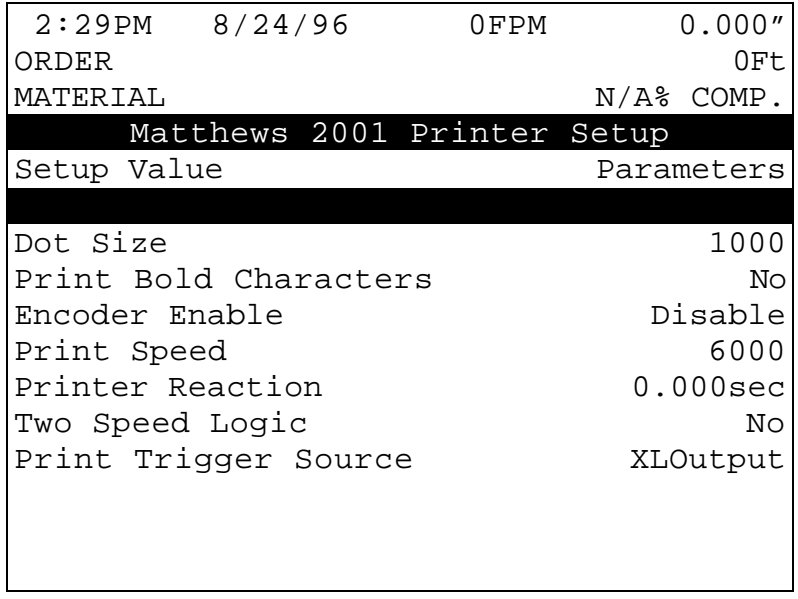

Figure 7.10. Matthews 2001 Printer Setup

Select Print Direction: The position of the printer with respect to the direction of the material flow will determine whether to choose a direction of right or left. Selecting RIGHT will cause the printer to print characters from left to right. Selecting LEFT causes the printer to print from right to left. Press any number key or the PICK key to choose the correct option.

Dot Size: Expressed as a time (in microseconds), during which a dot is printed. The longer the time, the larger the dot. The range of acceptable values is 100 to 5000 microseconds and the default value is 1000 microseconds.

Print Bold Characters: A status of YES will print all characters in bold face. A status of NO will print normally.

Encoder Enable: With the encoder disabled, the Matthews 2001 printer will use the print speed to determine how fast to print the message. With the encoder enabled, the printer uses an encoder pulse input (from the XL controller or from an external encoder mounted on the line). This allows the printer to print at speeds that vary with changes in the line speed.

Print Speed: With the ENCODER ENABLE set to DISABLE, the print speed is the amount of time delay between the columns of dots in a character (expressed in microseconds). The larger the number, the more spread out the character will be. The accepted range of values for the print speed is 0 to 25,500 microseconds with 6000 microseconds given as the default value.

With the ENCODER ENABLE set to ENABLE, this number is a divide by function of the line encoder. It is used to divide the number of encoder pulses received from the line encoder by the print speed. It then sends that number of pulses to the printer. This must be done due to the printer's slow calculation time. There is no exact formula for the print speed value; it is mainly a trial and error method due to the type of encoder used and the operating speed of the line. This number will typically be less than 15 for a 256 encoder. As a rule of thumb, if the printed letters are too close together, increase the print speed value. If the printed letters are too far apart, decrease the print speed value.

Printer Reaction: The time between the XL telling the printer to print and the printer executing the command. The acceptable range of values is 0 to .5 seconds.

Two Speed Logic: If YES is selected, it will shift the machine into slow speed just before printing (if the controller is set up for two speed punching). Select NO on non-stopping, single speed lines.

Printer: This parameter shows that the proper hardware to communicate to the printer is installed in the XL controller, and will display INSTALL OK.

Printer Trigger Source: Selects what device will trigger the print message during operation. If "XLOutput" is selected, the XL series controller will give a print initiate through the appropriate output. If "Photocell" is selected, then the internal detector on the printer will initiate the print message.

| $2:37PM$ $8/24/96$ |                                    | 0FPM     | 0.000"       |
|--------------------|------------------------------------|----------|--------------|
| ORDER              |                                    |          | 0Ft          |
| MATERIAL           |                                    |          | $N/A\$ COMP. |
|                    | Matthews 2001 Printer Status       |          |              |
|                    | Printer : Install Ok               |          |              |
|                    | Rs485 : Device is on line          |          |              |
|                    | Version : $SD2001$ Ver 1.2         |          |              |
|                    | Memory : MEMORY OK 1740 BYTES FREE |          |              |
| Prnt Msg:          |                                    | 50.000'' |              |
|                    |                                    |          |              |
|                    |                                    |          |              |
|                    |                                    |          |              |
|                    |                                    |          |              |
|                    |                                    |          |              |
|                    |                                    |          |              |
|                    |                                    |          |              |

Figure 7.11. Matthews 2001 Printer Status

**RS485:** DEVICE IS ON LINE indicates that the controller is able to communicate with the RS485 board (AMS 4370). RESPONSE TIMEOUT is displayed when the controller cannot communicate with the RS485 board.

**Version:** Lists the current software version of the Matthews printer.

**Memory:** This parameter will show the number of bytes left in the printer buffer.

**Prnt Msg:** The PRINT MESSAGE is the last message that was sent to the printer buffer. If there is no programmed message from an **XL Link** program, the default message is the controller's programmed part length and pattern number.

## **Fox 8231M Printer**

| 2:43PM           | 6/14/97                 | 0FPM | 0.000"        |
|------------------|-------------------------|------|---------------|
| ORDER            |                         |      | OFt.          |
| MATERIAI.        |                         |      | $N/A$ % COMP. |
|                  | Fox 8231M Printer Setup |      |               |
| Setup Value      |                         |      | Parameters    |
| Printer Dwell    |                         |      | $0.000$ sec   |
| Stop to Print    |                         |      | Nο            |
|                  | Test for Tolerance      |      | No            |
| Printer Reaction |                         |      | $0.000$ sec   |
| Edge Offset      |                         |      | 0.250''       |
| BackFeed         |                         |      | 0.000"        |
| Print Speed      |                         |      | $4.5$ In/Sec  |
| Slew Speed       |                         |      | 4.5 In/Sec    |
|                  |                         |      |               |
|                  |                         |      |               |

Figure 7.12. Fox 8231M Printer Setup

When the Fox 8231M Printer is selected from the SELECT PART PRINTER option, figure 7.12 will appear for the PART PRINTER SETUP and figure 7.13 for PART PRINTER STATUS.

Printer Dwell: The time (in seconds) that the controller will transmit an enable signal to the printer. This parameter can also be adjusted to shorten or lengthen the applicator stroke.

Stop to Print: If YES is selected, it will shift the machine into slow speed just before printing (if the controller is set up for two speed punching). Select NO on non-stopping, single speed lines.

Test for Tolerance: The TOLERANCE value that was entered under the SETUP parameters apply to the printer as well as all other presses. When the line is halted to perform a press or printer operation, the controller will check to see if any other presses (including the printer) are in tolerance. If another press is in tolerance, that operation will be performed along with the original operation. The Test for Tolerance parameter will either enable the test for the printer with YES, or disable the test for the printer with NO.

Printer Reaction: The time difference between the XL telling the printer to print and the printer executing the command. The acceptable range of values is 0 to 8.0 seconds

Edge Offset: There is a distance between the point on the label path at which printing occurs and the point at which the label is completely out of the printing mechanism and can be removed. It is sometimes desirable to feed the label out of the print mechanism to the point at which it can be easily removed or applied before printing the next label. This value is the distance that the label will be moved. The acceptable range of values for this parameter is 0 to 512.000" and the default value is 0.250".

BackFeed: When the EDGE OFFSET parameter is used, it is possible that the next label to be printed may have moved beyond the print head so that part of the label is past the printing area. If this is the case, the label may be "backed up" by using the BACKFEED parameter. This parameter will define the distance that the next label to be printed will be fed backwards, so that the entire label in is the printing area. The acceptable range of values for this parameter is 0 to 1.000" and the default value is 0.000".

Print Speed: The PRINT SPEED parameter sets the maximum speed at which label stock will be fed though the print head while printing is occurring. Typically higher print speeds will cause some reduction in print quality. It may be desirable to sacrifice some print quality for increased label speed. This feature allows the label to be printed at the highest speed that results in acceptable print quality. The print speed may be reduced to obtain the best quality with acceptable label speed while the label is being fed. The acceptable range of values for this parameter is 1.0 to 8.0 inches per second and the default value is 4.5 inches per second.

Slew Speed: The SLEW SPEED parameter sets the maximum speed at which label stock will be fed through the print head while printing is not occurring. In other words, the speed while the printer is "slewing" past unprinted areas. This feature allows the printer to use the highest slew speed that results in acceptable print quality. Typically the slew speed will be set equal to or higher than the print speed. If there is a large difference between the speed settings, print quality may be reduced. If the Print Speed parameter is changed, it may be necessary to change the Slew Speed as well, because the highest print quality is attained when the difference between the Print Speed and the Slew Speed is kept small. The acceptable range of values for this parameter is 1.0 to 8.0 inches per second and the default value is 4.5 inches per second.

| 2:48PM 6/14/97               | OFPM                     | 0.000"       |
|------------------------------|--------------------------|--------------|
| ORDER                        |                          | 0Ft          |
| MATERIAL                     |                          | $N/A\$ COMP. |
|                              | Fox 8231M Printer Status |              |
| Printer                      | Install Ok               |              |
| Rs485                        | : Device is on line      |              |
|                              |                          |              |
| Command Busy : No            |                          |              |
| $\therefore$ No<br>Paper Out |                          |              |
| Ribbon Out : No              |                          |              |
| Printing Batch: No           |                          |              |
| Busy Printing : No           |                          |              |
| Printer Pause : No           |                          |              |
| Label Present : No           |                          |              |
|                              |                          |              |
|                              |                          |              |

Figure 7.13. Fox 8231M Printer Status

**Printer:** This parameter shows that the proper hardware to communicate to the printer is installed in the XL controller, and will display INSTALL OK.

**RS485:** DEVICE IS ON LINE indicates that the controller is able to communicate with the RS485 board (AMS 4370). RESPONSE TIMEOUT is displayed when the controller cannot communicate with the RS485 board.

**Command Busy:** If the printer has received print instructions from the controller and there is an order being produced, this status will be YES. If there is no print order to be run, the status will be NO.

**Paper Out:** If the printer runs out of paper, this status will be YES. If paper is present, the status is NO.

**Ribbon Out:** If a ribbon is not present in the printer, this status will be YES. If there is a usable ribbon in the printer, the status is NO.

**Printing Batch:** If the printer is receiving print instructions from the controller, this status will be YES. This indicates there is information in the printer buffer.

**Busy Printing:** This parameter will read YES when the printer is in the process of making a label. When the label has been printed it will read NO.

**Printer Pause: If** the PAUSE button is pressed on the front of the Citoh printer, the controller will display a YES. Press the PAUSE again to reset this parameter to NO.

**Label Present:** This requires the use of a separate sensor from the PAPER OUT sensor, and will indicate that the label has been ejected from the printer.

Please use drawings 4468 and 4469 for reference.

## **Willett 3150 Printer**

|                  | $3:15PM$ 6/14/97           | 0FPM | 0.000"        |
|------------------|----------------------------|------|---------------|
| ORDER            |                            |      | OFt           |
| MATERIAL         |                            |      | $N/A$ % COMP. |
|                  | Willett 3150 Printer Setup |      |               |
| Setup Value      |                            |      | Parameters    |
|                  |                            |      |               |
| Invert Text      |                            |      | Nο            |
| Char Width       |                            |      | 10            |
| Char Gap         |                            |      | 3             |
| Char Slant       |                            |      | 5             |
| Printer Reaction |                            |      | $0.000$ sec   |
|                  |                            |      |               |
|                  |                            |      |               |
|                  |                            |      |               |
|                  |                            |      |               |

Figure 7.14. Willett 3150 Printer Setup

**Select Print Direction:** The position of the printer with respect to the direction of the material flow will determine whether to choose a direction of right or left. Selecting RIGHT will cause the printer to print characters from left to right. Selecting LEFT causes the printer to print from right to left. Press any number key or the PICK key to choose the correct option.

**Invert Text:** This parameter allows the print to be inverted, or printed "Upsidedown" to allow for different print head positions and/or directions of product movement. Selecting YES will invert the text and selecting NO will not invert the text.

**Char Width:** The width, or length of the printed character is programmed with this parameter. There is no unit of measurement for this parameter as it is just a numeric input. The acceptable range of values is 1 to 288, and the default value is 10.

**Char Gap:** The gap between the printed characters can be adjusted by changing this parameter. There is no unit of measurement for this parameter as it is just a numeric input. The acceptable range of values is 1 to 9, and the default value is 3.

**Char Slant:** The slant value of each print head may be adjusted to compensate for different print head slant angles. How much the print is slanted will be affected by 1) the width setting, 2) the slant value, 3) the angle at which the print head is mounted, and 4) the line speed if an encoder is not being used.The slant value will rotate the text clockwise or counter-clockwise depending upon the value. The acceptable range of values is 1 to 9 and the default value is 5. Decreasing the

slant and width values will rotate the text clockwise. Increasing the slant and width values will rotate the text counter-clockwise.

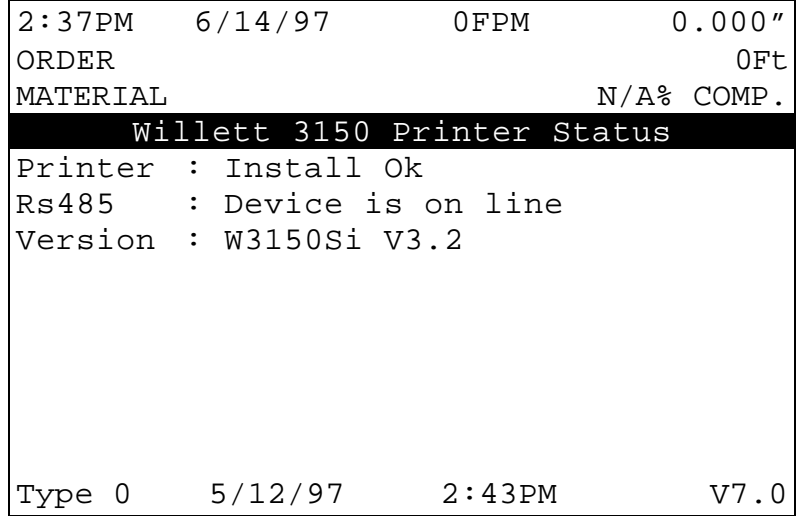

Figure 7.15. Willett 3150 Printer Status

Printer Reaction: The time between the XL telling the printer to print and the printer executing the command. The acceptable range of values is 0 to 8.000 seconds.

Printer: This parameter shows that the proper hardware to communicate to the printer is installed in the XL controller, and will display INSTALL OK.

RS485: DEVICE IS ON LINE indicates that the controller is able to communicate with the RS485 board (AMS 4370). RESPONSE TIMEOUT is displayed when the controller cannot communicate with the RS485 board.

Version: Lists the current software version of the Willett printer.

#### **Test Print on Part**

In order to obtain the best print quality it is important to purge all trapped air from the system. The "Test Print on Part" function of the Printer Menu will purge the jets on both heads (A and B). Continue to purge the print head until a steady stream of ink emerges from all the nozzles. The purge function will take about 5 seconds for head A and then another 5 seconds for head B.

Caution: This process can cause ink to be released from the print head and create a pool of ink on the part. Absorbent material should be kept handy whenever purging is done.

After purging the lines, the print head is ready for printing. Occasional purges may be required to improve the print quality during use.

## **Bundle Tag Printer**

## **Citoh T4 Printer**

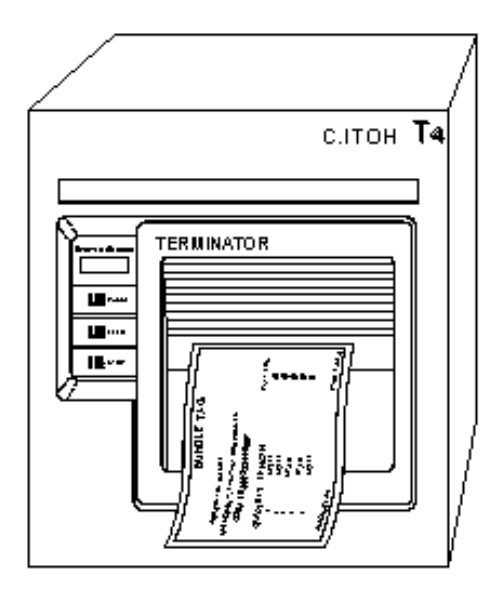

The BUNDLE PRINTER will print a bundle tag that can be attached to the parts when a lift is completed. The setup parameters for the printer will appear in the setup screen. After the printer is selected, other options include viewing the print status or activating a bundle reprint.

When a bundle is completed, its information is held in a buffer and this information can be reprinted at any time until a new bundle is completed. A lift whose bundle information is in the buffer cannot be deleted. The following information can be printed:

- $\triangleright$  Order field
- $\triangleright$  Material field
- $\triangleright$  Coil inventory number
- $\triangleright$  Quantity
- $\triangleright$  Length
- $\triangleright$  Pattern
- $\triangleright$  Bundle # of

When a BUNDLE PRINTER is selected, there will be a PRINTER SETUP parameter in the SETUP screen.

| $3:30PM$ 9/4/96 |         | 0FPM                | 0.000''       |
|-----------------|---------|---------------------|---------------|
| ORDER           |         |                     | OFt.          |
| MATERIAL        |         |                     | $N/A$ % COMP. |
|                 |         | XL102B Controller   |               |
|                 |         | Machine Data        |               |
|                 |         | Edit Tool Data      |               |
|                 |         | Calibration Trim    |               |
|                 |         | Manual Calibration  |               |
|                 |         | Time Clock          |               |
|                 |         | Printer Setup       |               |
|                 |         | Input/Output Status |               |
|                 |         | Memory Test         |               |
|                 |         | Communications      |               |
|                 |         |                     |               |
|                 | 6/10/96 | 8:46AM              |               |

Figure 7.16. Printer Setup Screen

In order to use the BUNDLE PRINTER, the type of printer must first be selected. When in the PRINTER SETUP screen, Highlight SELECT BUNDLE PRINTER mode. The first screen allows you to enter the respective printer.

|          | $3:41PM$ 9/4/96 | 0FPM                  | 0.000"       |
|----------|-----------------|-----------------------|--------------|
| ORDER    |                 |                       | 0Ft          |
| MATERIAL |                 |                       | $N/A\$ COMP. |
|          |                 | Printer Menu          |              |
|          |                 | Select Bundle Printer |              |
|          |                 |                       |              |
|          |                 |                       |              |
|          |                 |                       |              |
|          |                 |                       |              |
|          |                 |                       |              |
|          |                 |                       |              |
|          |                 |                       |              |
|          |                 |                       |              |
|          |                 |                       |              |
| Type     | 6/10/96         | 8:46AM                | V7.          |

Figure 7.17. Printer Menu Screen

|          | $3:46PM$ 9/4/96 | 0FPM                  | 0.000"        |
|----------|-----------------|-----------------------|---------------|
| ORDER    |                 |                       | 0Ft           |
| MATERIAL |                 |                       | $N/A$ % COMP. |
|          |                 | Select Bundle Printer |               |
|          |                 | Selected: No Printer  |               |
|          |                 | No Printer            |               |
|          |                 | Citoh T4              |               |
|          |                 |                       |               |
|          |                 |                       |               |
|          |                 |                       |               |
|          |                 |                       |               |
|          |                 |                       |               |
|          |                 |                       |               |
|          |                 |                       |               |
| Type     | 6/10/96         | 8:46AM                | V7.           |

Figure 7.18. Select Bundle Printer Screen

When the proper printer is selected, the controller returns to the PRINTER SETUP screen. If you reenter this screen you will again enter the PRINT MENU screen with added options of BUNDLE PRINT SETUP, BUNDLE PRINT STATUS and selecting BUNDLE REPRINT.

| 3:52PM   | 9/4/96  | 0FPM                      | 0.000"       |
|----------|---------|---------------------------|--------------|
| ORDER    |         |                           | 0Ft          |
| MATERIAL |         |                           | $N/A\$ COMP. |
|          |         | Printer Menu              |              |
|          |         | SSeleelect Bundle Printer |              |
|          |         | Bundle Printer Setup      |              |
|          |         | Bundle Printer Status     |              |
|          |         | Bundle RePrint            |              |
|          |         |                           |              |
|          |         |                           |              |
|          |         |                           |              |
|          |         |                           |              |
|          |         |                           |              |
|          |         |                           |              |
|          |         |                           |              |
|          | 6/10/96 | 8:46AM                    | V7.          |

Figure 7.19. Printer Menu w/ Bundle Status & Reprint

The BUNDLE PRINT SETUP allows the operator to select the number of bundle tags that will be produced per bundle print. 1 to 10 identical tickets may be printed for each different print. Printer speed may limit the speed at which the bundles are actually ran in order for all previous tickets to be printed properly. This should be taken into account when programming the number of tickets to be printed.

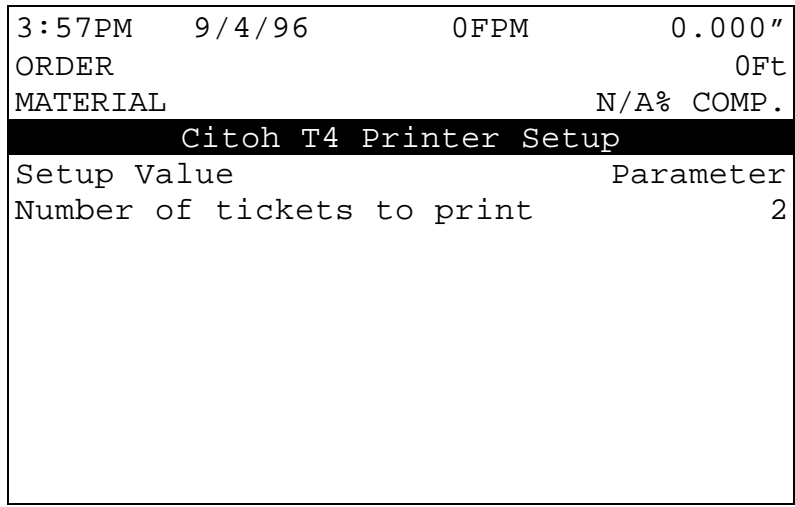

Figure 7.20. Citoh Printer Setup Screen

The BUNDLE REPRINT will print the last item that was completed, and the BUNDLE PRINT STATUS will give the current printer status. A sample screen for the BUNDLE PRINTER follows.

Printer: This parameter shows that the proper hardware to communicate to the printer is installed in the XL controller, and will display INSTALL OK.

RS485: DEVICE IS ON LINE indicates that the controller is able to communicate with the RS485 board (AMS 4370). RESPONSE TIMEOUT is displayed when the controller cannot communicate with the RS485 board.

Command Busy: If the printer has received print instructions from the controller and there is an order being produced, this status will be YES. If there is no print order to be run, the status will be NO .

Paper Out: If the printer runs out of paper, this status will be YES. If paper is present, the status is NO.

| $3:57PM$ 9/4/96              | 0FPM                    | 0.000"        |
|------------------------------|-------------------------|---------------|
| ORDER                        |                         | 0Ft           |
| MATERIAL                     |                         | $N/A$ % COMP. |
|                              | Citoh T4 Printer Status |               |
| Printer : Install Ok         |                         |               |
| Rs485 : Device is On Line    |                         |               |
|                              |                         |               |
| Command Busy : No            |                         |               |
| $\therefore$ No<br>Paper Out |                         |               |
| Ribbon Out : No              |                         |               |
| Printing Batch: No           |                         |               |
| Busy Printing : No           |                         |               |
| Printer Pause : No           |                         |               |
| Label Present : No           |                         |               |
|                              |                         |               |

Figure 7.21. Citoh T4 Printer Status

**Ribbon Out:** Ifa ribbon is not present in the printer, this status will be YES. If there is a usable ribbon in the printer, the status is NO.

**Printing Batch:** If the printer is receiving print instructions from the controller this status will be YES. This indicates there is information in the printer buffer.

**Busy Printing:** This parameter will read YES when the printer is in the process of making a label. When the label has been printed it will read NO.

**Printer Pause: If** the PAUSE button is pressed on the front of the Citoh printer, the controller will display a YES. Press the PAUSE again to reset this parameter to NO.

**Label Present:** This requires the use of a separate sensor from the PAPER OUT sensor, and will indicate that the label has been ejected from the printer.

## **CITOH SETUP MODES**

The following setup modes are explained in detail in the CITOH printer manual.

1. NORMAL OPERATING MODE - Normal operation.

2. PRINTER SETTING MODE - Print mode selection, end-of-ribbon detection, label-peeling sensor actuation and use of auto-cutter are provided.

Press "PAUSE" and "FEED" key simultaneously to enter the printer setting mode. Press "STOP" to exit.

3. SELF - TEST MODE - Performs test printing and then is set to data dump mode.

Press "FEED" key while turning power on. Turn power off to exit.

4. SYSTEM MAINTENANCE MODE - Allows user to set communications and memory switches to a specific value.

Press "PAUSE", "FEED", and "STOP" keys while turning power on.

5. Press "STOP" key to exit.

NOTE: The C.ITOH printer works properly with the default parameters listed below:

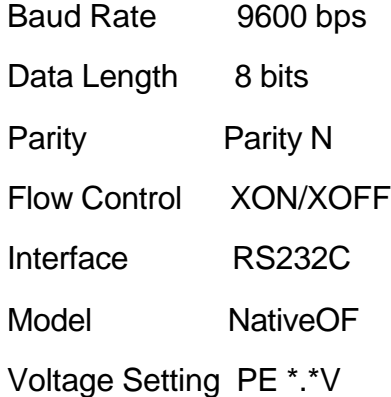

Additional information is also available on custom bundle tag labels. The XL-Link for Windows package is required to produce custom labels. If the line is halted in the middle of an order, a printing function can be activated with the PRINT key on the front panel.

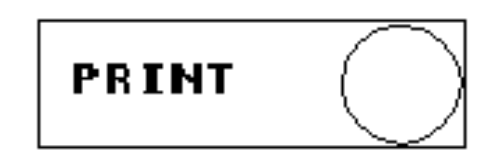

This will print a tag for the parts that have been completed so far. When RUN is pressed again, the rest of the order will be completed and a BUNDLE TAG will be printed for the remainder of the order, only.

## **Zebra Z4000 Printer**

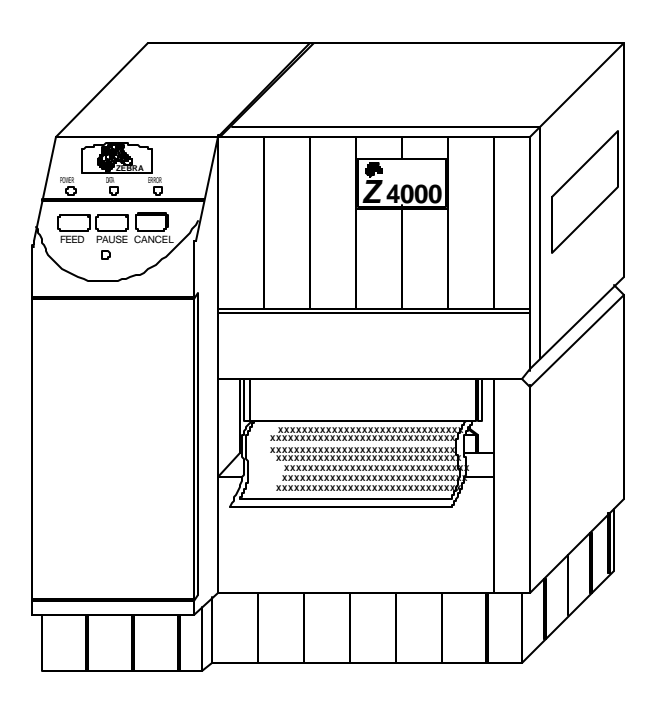

The BUNDLE PRINTER will print a bundle tag that can be attached to the parts when a lift is completed. The setup parameters for the printer will appear in the setup screen. After the printer is selected, other options include viewing the print status or activating a bundle reprint.

When a bundle is completed, its information is held in a buffer and this information can be reprinted at any time until a new bundle is completed. A lift whose bundle information is in the buffer cannot be deleted. The following information can be printed:

Order field

Material field

Coil inventory number

**Quantity** 

Length

**Pattern** 

Bundle # of \_\_\_

When a BUNDLE PRINTER is selected, there will be a PRINTER SETUP parameter in the SETUP screen.

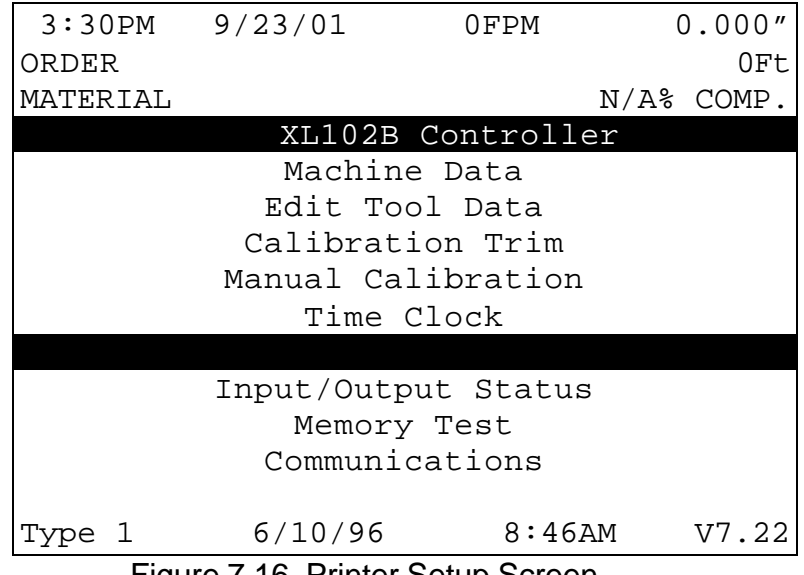

Figure 7.16. Printer Setup Screen

In order to use the BUNDLE PRINTER, the type of printer must first be selected. When the PRINTER SETUP mode is selected, the first screen allows you to enter the SELECT BUNDLE PRINTER mode.

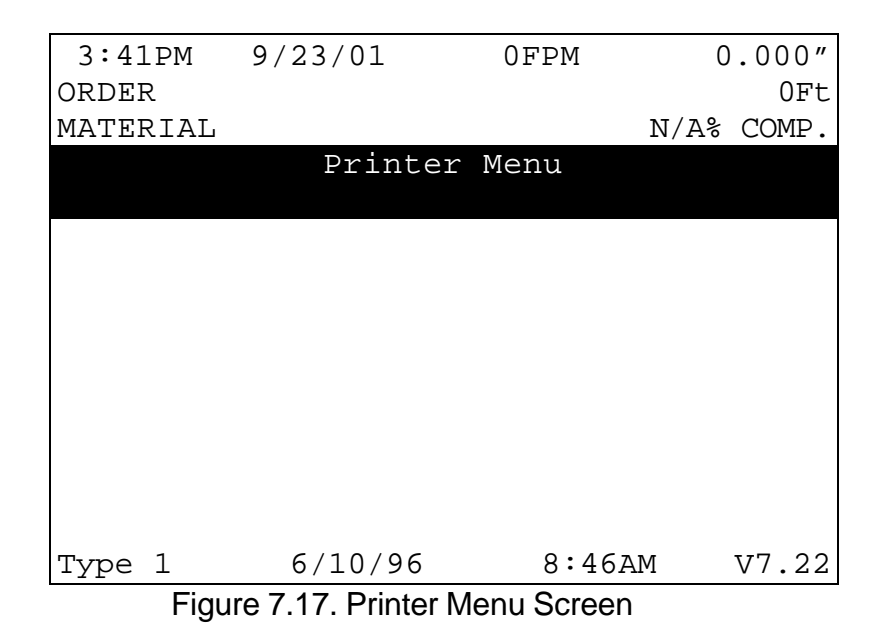

|          | $3:46PM$ $9/23/01$ | 0FPM                  | 0.000"        |
|----------|--------------------|-----------------------|---------------|
| ORDER    |                    |                       | 0Ft           |
| MATERIAL |                    |                       | $N/A$ % COMP. |
|          |                    | Select Bundle Printer |               |
|          |                    | Selected: No Printer  |               |
|          |                    |                       |               |
|          |                    | Citoh T4              |               |
|          |                    | Zebra Z4000           |               |
|          |                    |                       |               |
|          |                    |                       |               |
|          |                    |                       |               |
|          |                    |                       |               |
|          |                    |                       |               |
|          |                    |                       |               |
| Type     | 6/10/96            | 8:46AM                | V7.22         |
|          |                    |                       |               |

Figure 7.18. Select Bundle Printer Screen

When the proper printer is selected, the controller returns to the PRINTER SETUP screen. If you reenter this screen you will again enter the PRINT MENU screen with added options of BUNDLE PRINT SETUP, BUNDLE PRINT STATUS, BUNDLE REPRINT and TEST BUNDLE PRINT.

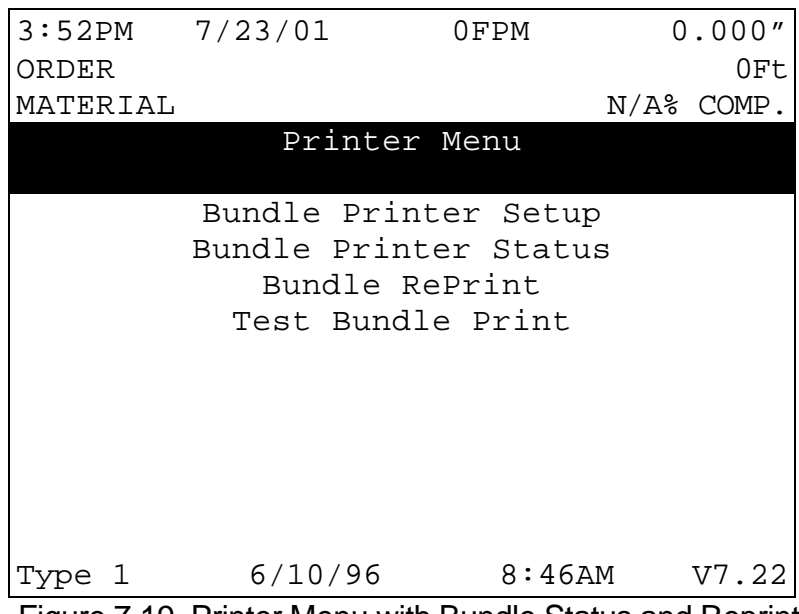

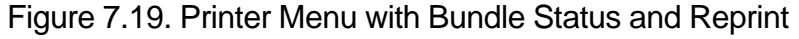

The BUNDLE PRINT SETUP allows the operator to select the number of bundle tags that will be produced per bundle print. 1 to 10 identical tickets may be printed for each different print. Printer speed may limit the speed at which the bundles are actually ran in order for all previous tickets to be printed properly. This should be taken into account when programming the number of tickets to be printed.

| $3:57PM$ $7/23/01$ |                            | 0FPM                      | 0.000"        |
|--------------------|----------------------------|---------------------------|---------------|
| ORDER              |                            |                           | OFt           |
| MATERIAL           |                            |                           | $N/A$ % COMP. |
|                    |                            | Zebra Z4000 Printer Setup |               |
| Setup Value        |                            |                           | Parameter     |
|                    | Number of tickets to print |                           |               |
| Length of Label    |                            |                           | 6.00"         |
|                    |                            |                           |               |
|                    |                            |                           |               |
|                    |                            |                           |               |
|                    |                            |                           |               |
|                    |                            |                           |               |
|                    |                            |                           |               |
|                    |                            |                           |               |

Figure 7.20. Z4000 Printer Setup Screen

The BUNDLE REPRINT will print the last item that was completed.

BUNDLE PRINT STATUS will give the current printer status. A sample screen for the BUNDLE PRINTER follows.

| $3:57PM$ $7/23/01$ |                                    | 0FPM               |     | 0.000"        |
|--------------------|------------------------------------|--------------------|-----|---------------|
| ORDER              |                                    |                    |     | 0Ft           |
| MATERIAL           |                                    |                    |     | $N/A$ % COMP. |
|                    | Zebra Z4000 Printer Status         |                    |     |               |
|                    | Printer: Install Ok                |                    | Tx: | 72            |
|                    | $Rs485$ : Device is On Line $Rx$ : |                    |     | 72            |
|                    |                                    |                    |     |               |
| Paper Out          |                                    | :N/A Ram Corrupted |     | :N/A          |
|                    | Pause Active : N/A Head Up         |                    |     | :N/A          |
|                    | Buffer Full :N/A Ribbon Out        |                    |     | :N/A          |
|                    | Partial Format: N/A Printing       |                    |     | :N/A          |
|                    |                                    |                    |     |               |
| Resp: None         |                                    |                    |     |               |

Figure 7.21. Z4000 Printer Status

**Printer:** This parameter shows that the proper hardware to communicate to the printer is installed in the XL controller, and will display INSTALL OK.

**RS485:** DEVICE IS ON LINE indicates that the controller is able to communicate with the RS485 board (AMS 4370). RESPONSE TIMEOUT is displayed when the controller cannot communicate with the RS485 board.

**Paper Out:** If the printer runs out of paper, this status will be YES. If paper is present, the status is NO.

**Pause Active:** Is shown as YES when the printer has paused due to an error or by pressing the "Pause" button on the printer to halt automatic operation.

**Buffer Full:** If the printer buffer is full, the status will be shown as YES.

**Partial Format:** Format status returned from the Zebra printer.

**Ram Corrupt:** Will displayed as YES if the resident memory is detected as incorrect

**Head Up:** Is shown as YES if the head had not be locked in the printing position

**Ribbon Out:** If a ribbon is not present in the printer, this status will be YES. If there is a usable ribbon in the printer, the status is NO.

**Printing:** This parameter will read YES when the printer is in the process of making a label. When the label has been printed it will read NO.

#### **Note: The Zebra printer works properly with the communication parameters listed below:**

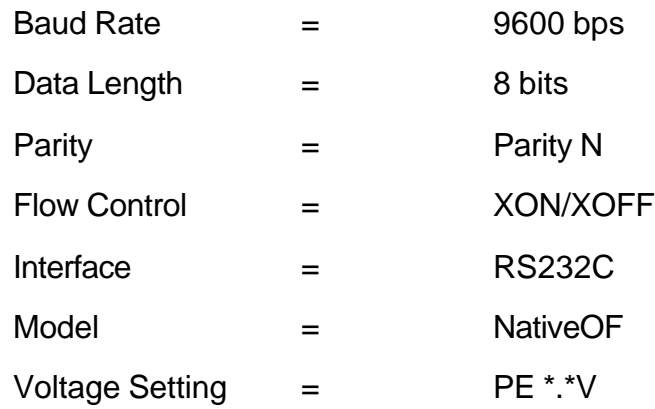

Additional information is also available on custom bundle tag labels. The XL-Link for Windows package is required to produce custom labels.

If the line is halted in the middle of an order, a printing function can be activated with the PRINT key on the front panel.

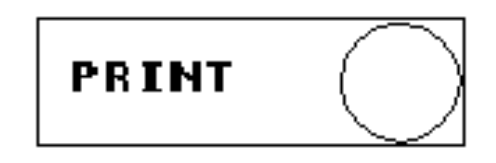

This will print a tag for the parts that have been completed so far. When RUN is pressed again, the rest of the order will be completed and a BUNDLE TAG will be printed for the remainder of the order, only.

# **Expansion Board**

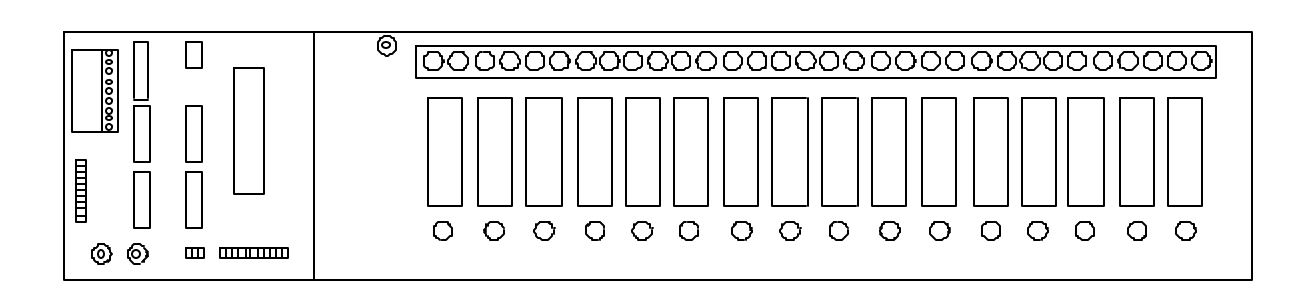

To install the EXPANSION BOARD use drawings 4353A, 4357B, and 4425 located in Appendix C.

#### **EXP Hardware**

To use the expansion option the following equipment is required:

- $\geq 5$  volt, 6 amp power supply
- $\triangleright$  Expansion board EXP-1
- $\triangleright$  Input/output card EXP-IO
- $\triangleright$  Communication cable (open ended for Phoenix- style)

## **Expansion Board Characteristics**

The EXP-1 expansion board will be used with up to 16 plug-in modules (typically ODC-5 and/or OAC-5) which are labeled 0-15 on the expansion board. These modules are used for gags 13 through 28. Module 0 would be gag 13 and Module 15 would be gag 28.

The ODC-5 output modules are normally open contacts and are rated to withstand up to 3 amps. The OAC-5 modules are solid-state devices and are rated to withstand up to 1 amp.

Note: OAC-5 is a solid-state device and must be installed properly. Do not connect this module backwards.

Gags are immediately set for the next operation after the previous operation is completed. Gags that are manually fired will be energized 0.5 seconds before the press fires, and held ON until the completion of the cycle.

The expansion board will also include an LED representing each module. When the LED is on, it indicates that the module is receiving a signal to energize. These LEDs can be used to troubleshoot the circuitry if the appropriate gag is not energizing.

The 32 connection terminal strip is connected to the normally open contacts associated with each module. A "power on" indicator light is located next to the terminal strip

Connected to the expansion board is a plug-in input/output (I/O) EXP-IO board. The I/O board will interface the controller to the expansion board. Communication between the EXP-IO board and the AMS controller is with an RS-485 converter and the gag board can be placed up to 4000 feet away from the controller.

Located on the I/O board are two strips labeled "Group A" and "Group B", which have movable jumpers. The jumpers must be set as specified for the I/O circuitry to work properly (see the enclosed electrical interface diagram for the proper jumper connections).

The I/O board will also have two communication lights labeled "REC" and "XMT" that will flash when there is communication taking place, to and from the XL controller.

## **Remote Terminal**

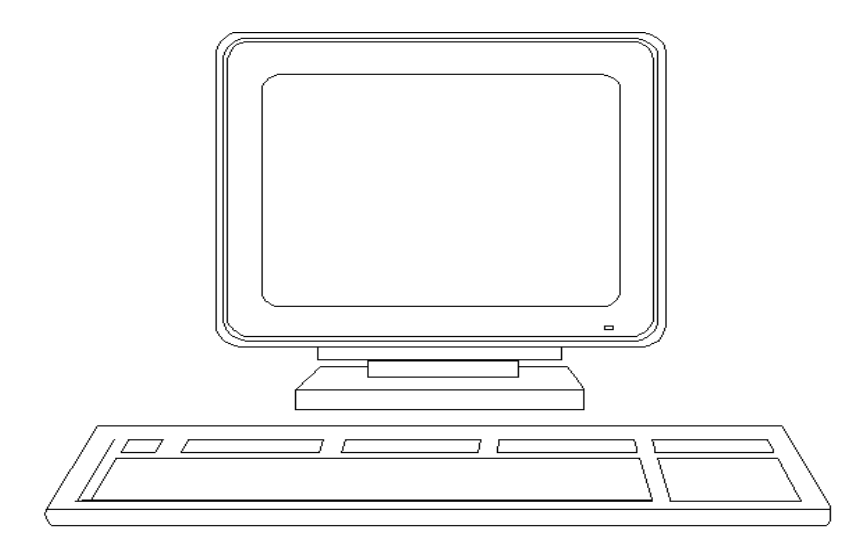

The Remote Terminal option will add a second control interface to a line. The primary advantages for this option is an enlarged controller display, the ease of entering alphanumeric letters with the Remote Terminal keyboard and the ability to control the line from more than one location.

The Remote Terminal uses the RS232 format and can be located at other locations on the line other than just by the controller. The Remote Terminal can be located up to 75 feet away from the controller (recommended), but may be placed further, with additional special hardware.

The keyboard on the Remote Terminal is the same as a normal PC keyboard with added functions that allow it to emulate the controllers keypad. A list of the special keyboard keys follows.

SELECT- An added key located in the upper right corner next to the "Scroll Lock" light

JOB STAT- ESC

HELP- F1

SET UP- F2

PRG- F3

COIL FT- F4

NEXT LINE- F5

SKIP LINE- F6

ADD LINE- F7

DEL LINE- F8

INC QTY- F9

DEC QTY- F10

MOVE UP- F11

MOVE DOWN- F12

PRINT BDLE TAG- Print Scrn/SysRq key

CE- Delete key
# **TELEVIDEO MONITOR SETUP**

Insure Controller is off and press **ALT-CTRL-ESC** (JOB STAT) at the same time to enter the setups screen of the Monitor.

Use **ARROWS** to move.

Use **SPACE BAR** to select.

Use **ENTER** to store new selection.

Set the Monitor to the Default Settings. This is accomplished by selecting **COMMAND** on the Tool-Bar located at the top of the screen. Select **DEFAULT PARAMETERS** and press ENTER. Follow the onscreen command and select Y for yes.

On the Tool-Bar on the top of the screen, ARROW over until the GENERAL MENU is selected. Press the SPACE BAR until **PERSONALITY** is **WYSE 160/60/150/120,** then press ENTER.

ARROW over to COM 1 on the tool-bar Menu at the top of the screen. Change the following by moving with the ARROWS, change the selection by pressing the SPACE BAR and then ENTER to store the selection.

Change the BAUD RATE to 19.2K.

Change the REC HANDSHAKE to BOTH.

Change the XMIT DELAY to None.

Press CTRL and S at the same time to Save and Exit. Follow the onscreen directions and press Y for yes.

With the Monitor left powered up, apply power to the controller. The Remote Terminal and Keyboard should now be operational.

**NOTE:** When using the TELEVIDEO MONITOR on a previously powered controller, the controller's memory will need to be cleared during the controller power-up sequence by pressing the 5 key. This enables the controller to detect the monitor upon initial powering. If the monitor is not present on initial powering, the controller will no longer search for the monitor. The monitor must be powered first or at the same time as the controller for the control to detect the monitor's presence.

# **Bar Code Scanner**

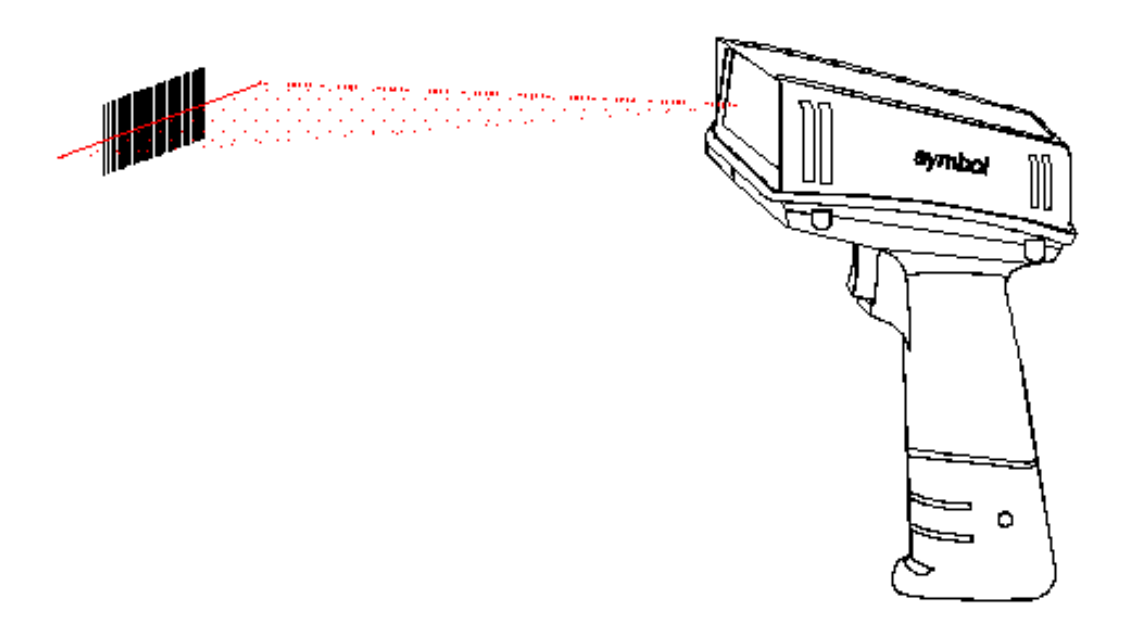

The BARCODE SCANNER system allows a code to be entered with one scan. These codes include:

Scrap codes

Delay codes

Employee numbers

Coil inventory numbers

Using the scanner, specific keystrokes for the AMS controller can also be entered. The following is a list of codes that are used by AMS to create bar codes for use by the BARCODE SCANNER. There are many types of software programs that can be used, but the type that works best is one that uses barcode font code 128. Contact your AMS representative for available barcode programs.

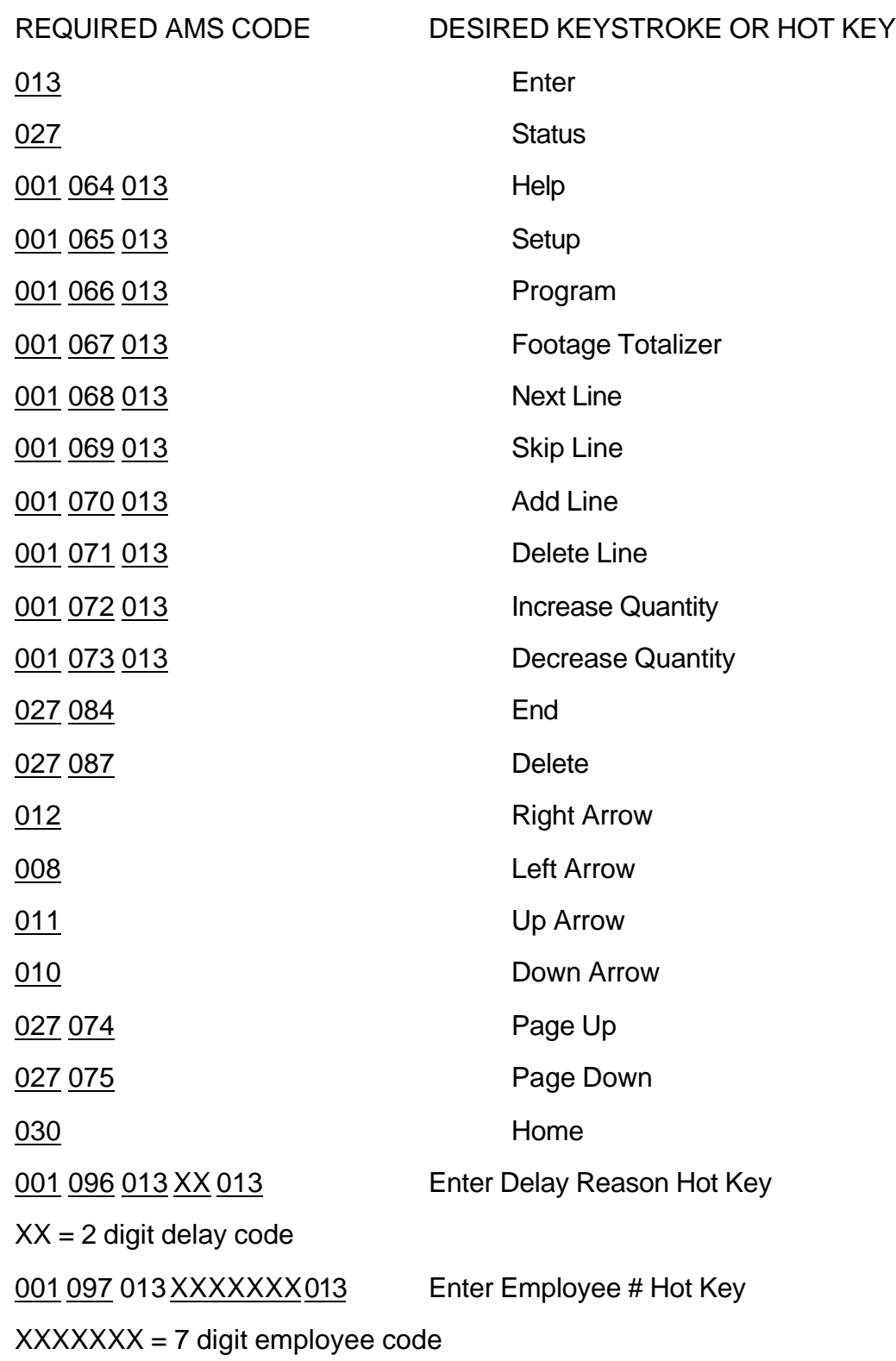

 $XX = 2$  digit scrap code

001 100 013 XXXXXXXXXXXXXXXX 013Load Coil- Coil Completely Used Hot XXXXXXXXXXXXXXXX = 16 digit coil inventory code Key

001 101 013 XXXXXXXXXXXXXXXX013Load Coil-Coil Not Completely Used XXXXXXXXXXXXXXXX = 16 digit coil inventory code Hot Key

Each 3-digit number listed above (i.e. 013, 027, 001, 084) represents a single ASCII character

Note: When making the barcodes you must use the format as defined. You should NOT take individual keystrokes and link them together to form a barcode. When AMS makes further software changes it may alter the keystroke sequence, which will invalidate any barcodes made by stringing together keystrokes.

# **Extended Macro Patterns**

Pattern numbers 650 - ZZZ are reserved for creating special patterns, called MACRO PATTERNS, which can be used within another pattern. If a specific sequence of operations is frequently used in numerous parts, it can be turned into a MACRO PATTERN, and the operator need only enter one pattern to represent a number of operations. STANDARD MACRO PATTERNS were discussed in the Operating Procedure section of this manual and used the numbers Z00 - ZZZ for MACRO PATTERNS. The EXTENDED MACRO PATTERN OPTION increases the numbers of available MACRO PATTERNS, and includes Pattern Numbers 650 to ZZZ.

#### **Programming Patterns**

Programming patterns, when using MACRO PATTERNS is very similar to non-macro pattern applications. Press the PROGRAM key to enter the Program Mode. Select PROGRAM PATTERNS. Any number (1 - ZZZ) can be used to define a pattern, however, patterns 650 - ZZZ may be inserted into other patterns as MACRO PATTERNS.

#### **Edit Tool Data**

Tool data should be entered by the normal procedure in the EDIT TOOL DATA screen. Tool Number zero is reserved for the shear and must always be entered. Each tool is defined by a Tool Number, Press Number, Gag Number, and Offset Distance. The only difference is that tools 650 - ZZZ may not be programmed as a Tool Number. These Tool Numbers are reserved for MACRO PATTERNS and will be programmed later. Defining a Tool Number greater than 649 will result in an error.

#### **Macro Patterns**

Enter the first tool to be used in this MACRO PATTERN. You may use any Tool Number that has been defined in the Edit Tool Data mode. You may NOT use Tool Numbers 650 - 999 (a MACRO PATTERN within a MACRO PATTERN). Trying to do so will result in an error.

Enter a Reference location for the tool. Within a MACRO PATTERN, the only valid Reference locations are LEAD CENTER and TRAIL CENTER. Enter a Length (offset from the Reference location) for the tool. This is the same procedure that is used on non-macro pattern applications.

Enter as many tools in the MACRO PATTERN as required. When finished, press the PROGRAM key to enter more patterns or press the STATUS key to return to the Status mode. This pattern may now be run as a standard pattern or inserted into a standard pattern as a MACRO PATTERN.

#### **Inserting Macros Patterns Into Standard Patterns**

Again, select PROGRAM PATTERNS from the PROGRAM menu. To enter an ordinary pattern select a number between 1 and 649. Program the patterns normally.

To insert a MACRO PATTERN into a standard pattern, use the MACRO PATTERN number in place of the tool number. Enter the Reference location and Offset Length for the MACRO PATTERN. All of the tool operations within the MACRO PATTERN will be located with respect to this location. You may insert as many MACRO PATTERNS as you like within the same standard pattern. When finished, press the PROGRAM key and enter more patterns, or press the STATUS key to return to the Status mode.

Jobs can be run with ordinary patterns, with MACRO PATTERNS, or with ordinary patterns that contain MACRO PATTERNS.

#### **A Programming Example Using Macro Patterns**

Suppose you have an **XL112M** controller and your tool data looks like the following screen:

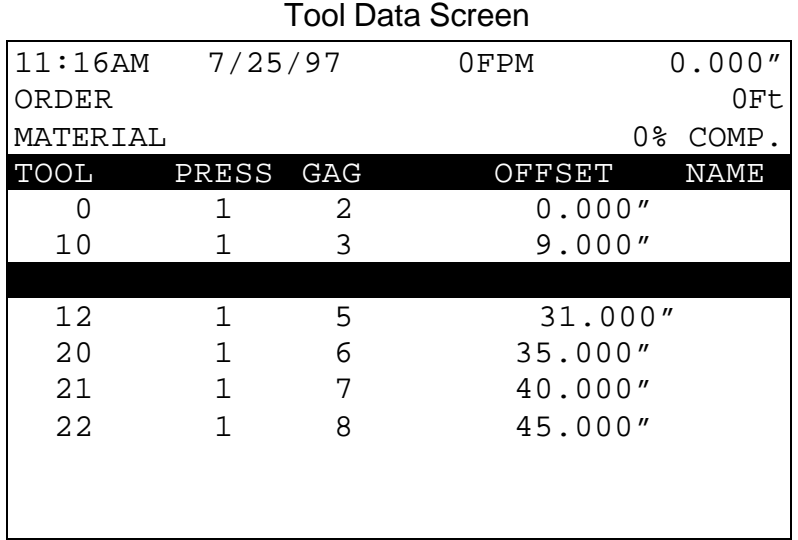

Some sample MACRO patterns might look like this:

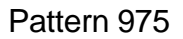

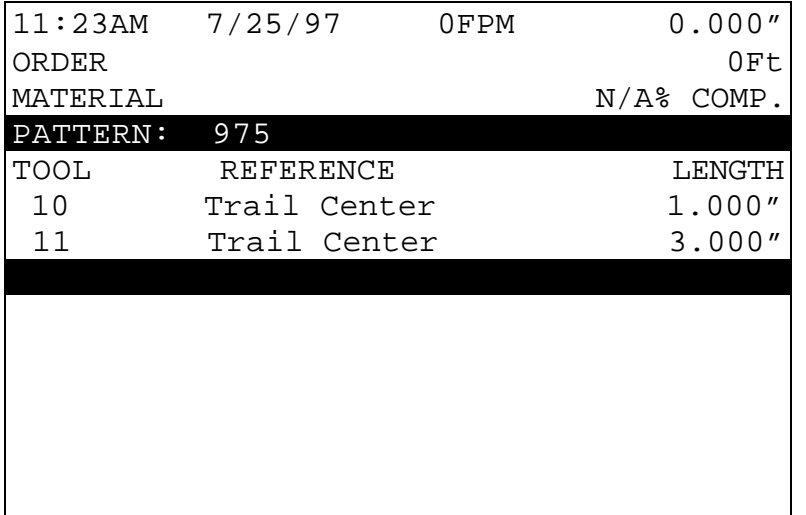

#### Pattern 976

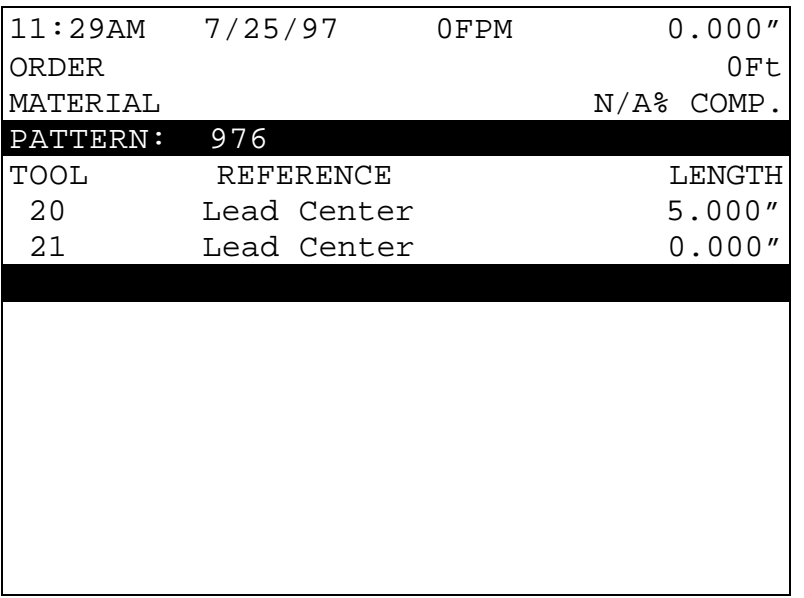

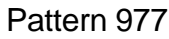

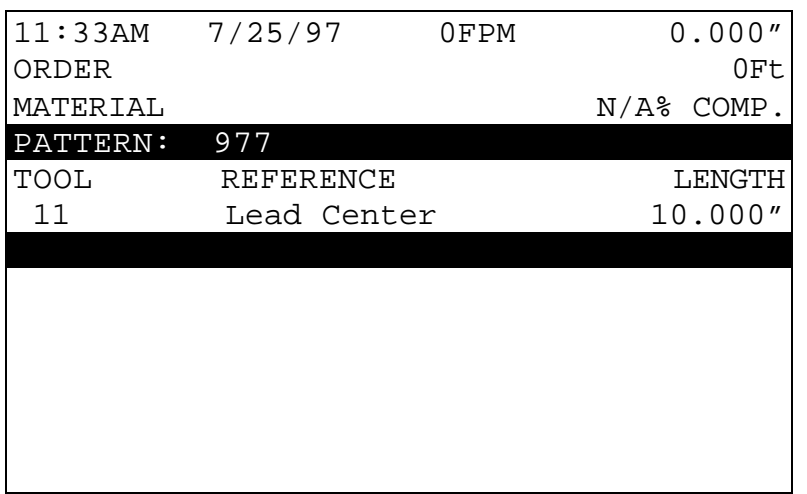

Some sample standard patterns may look like this:

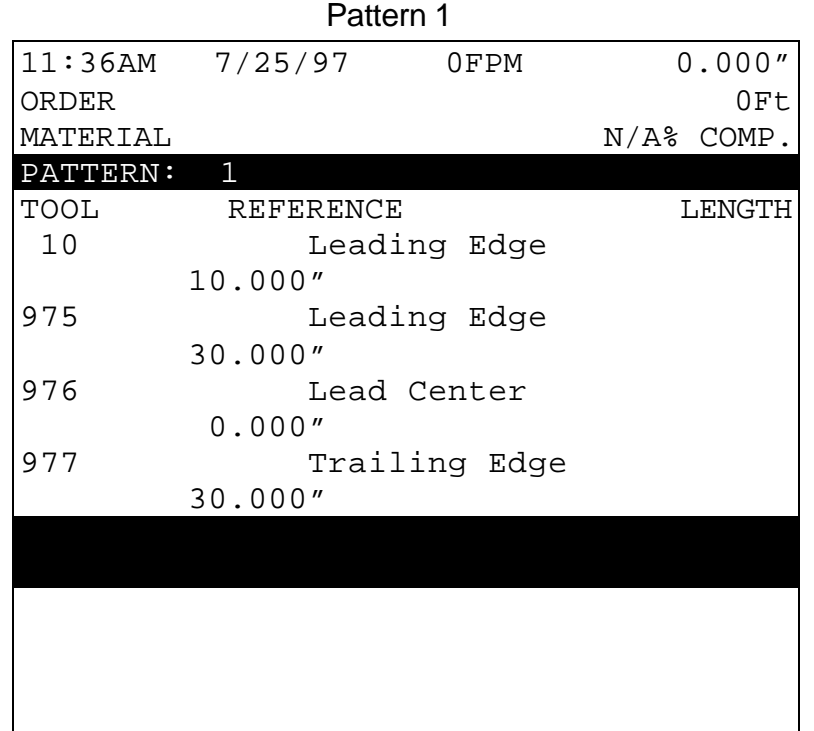

\*Note: Shows a Macro Pattern within a standard pattern.

Pattern 2

| 11:42AM  | 7/25/97       | 0FPM | 0.000"        |     |
|----------|---------------|------|---------------|-----|
| ORDER    |               |      |               | OFt |
| MATERIAL |               |      | $N/A$ % COMP. |     |
| PATTERN: | 2             |      |               |     |
| TOOL     | REFERENCE     |      |               |     |
| LENGTH   |               |      |               |     |
| 976      | Leading Edge  |      |               |     |
|          | 20.000''      |      |               |     |
| 976      | Even Space    |      |               |     |
|          | 25.000"       |      |               |     |
| 976      | Spacing Limit |      |               |     |
|          | 15.000"       |      |               |     |
|          |               |      |               |     |
|          |               |      |               |     |
|          |               |      |               |     |
|          |               |      |               |     |
|          |               |      |               |     |
|          |               |      |               |     |
|          |               |      |               |     |
|          |               |      |               |     |

Now jobs may be run with Pattern 1 or Pattern 2, which contain MACROS 975 and 976, or jobs may be programmed to make parts that only have Patterns 975 or 976.

| $11:48$ AM   | 7/25/97 | 0FPM     |     |               |               | 0.000" |
|--------------|---------|----------|-----|---------------|---------------|--------|
| ORDER:       | XXXXX   |          |     |               |               | OFt.   |
| MATERIAL:    |         |          |     |               | $N/A$ % COMP. |        |
| XXXXX        |         |          |     |               |               |        |
| LΕ           | QTY     | LENGTH   | PAT | $\Omega$      |               | STATUS |
| $\mathbf{1}$ | 100     | 120.000" |     | $\mathbf{1}$  | R             |        |
| Next         |         |          |     |               |               |        |
| 1            | 100     | 80.000"  |     | $\mathcal{L}$ | R             |        |
| Ready        |         |          |     |               |               |        |
| 2            | 500     | 60.600"  |     | 976           | R             |        |
| Ready        |         |          |     |               |               |        |
|              |         |          |     |               |               |        |
|              |         |          |     |               |               |        |
|              |         |          |     |               |               |        |
|              |         |          |     |               |               |        |

Example:

# **Auxiliary Controller**

The **Auxiliary Controller** is available without a display, programming accomplished through the **XL100 SERIES Controller**.

This section describes the **Auxiliary Controller** operation and the different setup screens that are encountered when the controller has cleared memory or is programmed for the first time.

When the XL100 SERIES powers up, it searches for any auxiliary controllers, listing them as they are found. If a controller is not found, it is no longer searched for during subsequent power-ups.

Note: When installing an Auxiliary Controller with an existing XL100 SERIES, the memory of the XL100 SERIES needs cleared to detect the new Auxiliary Controller upon power-up. It is always preferable to copy Controller information before clearing memory, so that set-up parameters can be re-entered.

Up to eight Auxiliary Controllers may be used for each XL100 SERIES Controller; each Auxiliary Controller is designated by the Auxiliary Controller respective (DIP) switch settings. Below is an example of a **SL301HCLS** Controller.

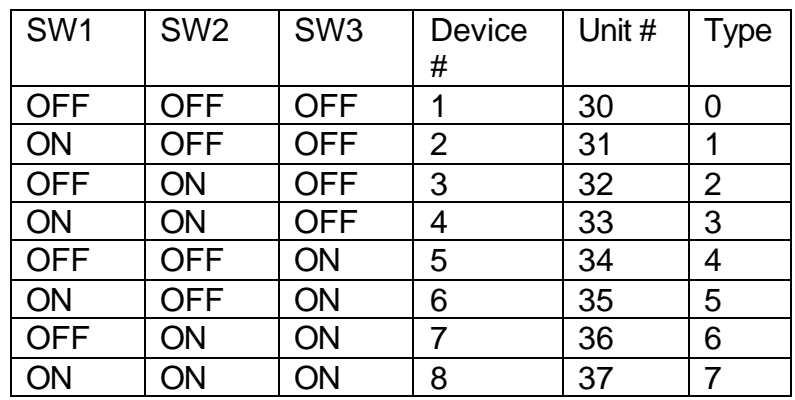

Figure 7.22. Switch settings for SL301HCLS. SW4-SW7 are used for machine configuration.

Note: See switch settings in the Appendix of this manual for the controller being used.

# **Installation**

Installing the **Auxiliary Controller** on a machine involves the following steps:

- $\triangleright$  Mechanical Installation
- $\triangleright$  Electric wiring
- $\triangleright$  Setting the customizing switch (DIP Switch)
- $\triangleright$  Programming the setup data
- $\triangleright$  Stabilizing the Loop
- $\triangleright$  Calibration

### **Mechanical Installation**

The typical installation of the **Auxiliary Controller** is inside a console or rack. No display or keypad is used on the controller itself.

### **Electrical Installation**

Installing the **Auxiliary Controller** requires knowledge of electric control circuits and of the machine that the controller is connected to. An accurate wiring diagram is essential for trouble-free installation. If none is available, it is valuable to trace wiring in the machine and reconstruct the wiring diagram. The time spent shall be saved when troubleshooting, installing and solving machine problems.

### **Controller Power**

The **Auxiliary Controller** is powered by 24 VDC. Power should be within plus or minus 5% and not interrupted by the emergency stop circuit, see figure 2. The controller can continue to monitor the material position after an emergency stop with power still applied and will continue production after an emergency stop, without loss of accuracy.

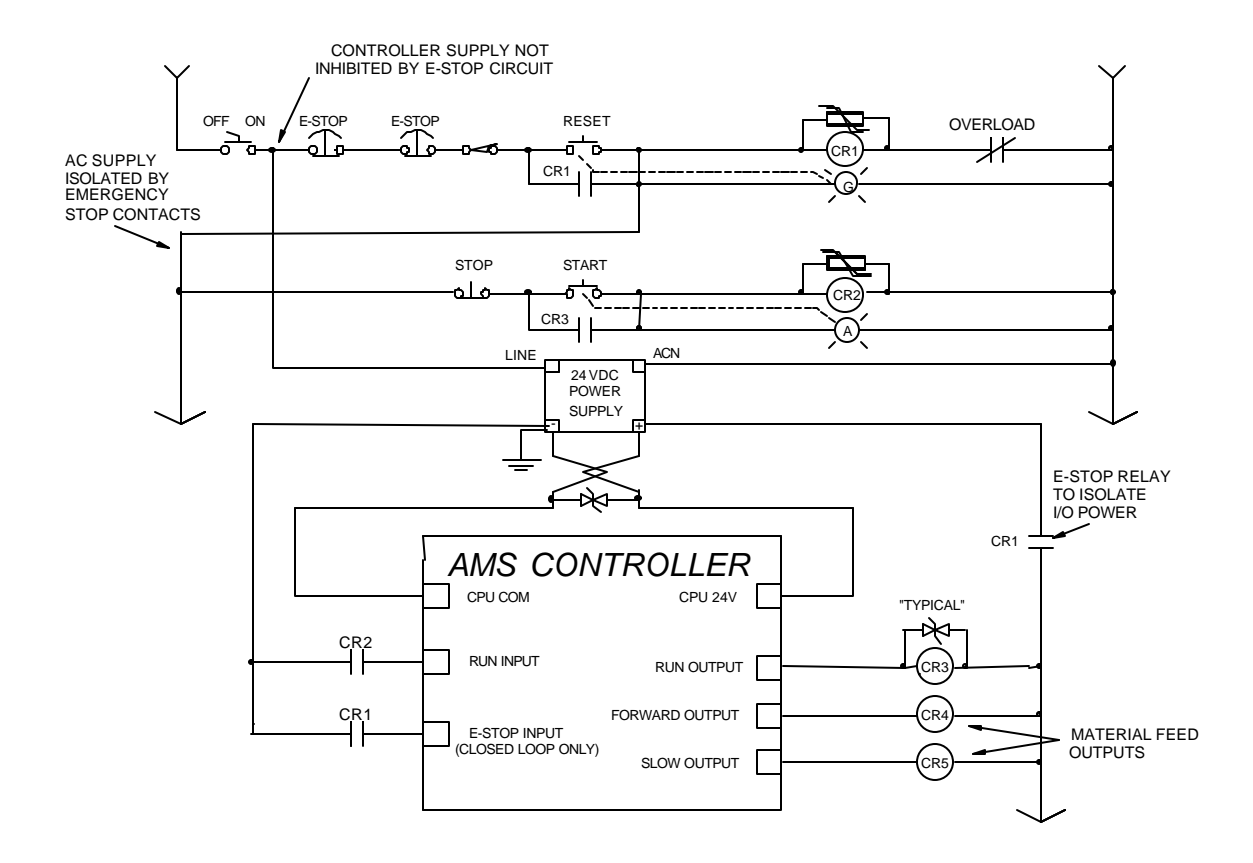

Figure 7.23. Typical drawing showing customer external connections to an AMS Controller. Run Circuit

Figure 7.23 is the most common way of wiring the run circuit. Note that by wiring the controller in this manner, a halt, controller error or E-stop will halt the system. The sequence of events should go as follows:

Operator presses a momentary "Run" switch, energizing the "Run" relay (CR2).

Once (CR2) is energized, this closes the "Run" input to the AMS controller.

The AMS controller detects the input.

If a job is programmed, no errors exist and all other pertinent items are present, then the controller turns on the "Run" output.

The output energizes the "Run Latch" relay (CR3).

(CR3) closes a set of contacts that latch around the momentary "Run" switch maintaining the run mode.

The Run output can also energize lights, buzzers or other safety devices to let personnel know that the machine is in the automatic mode.

Controllers used for Single-speed, non-stopping lines will contain a parameter called "Line Movement". The default value of "FWD/FST" will operate the controller as just described. If "Run" is selected, the Run output will turn on and off with the Forward and Fast outputs. The "Delay After Shear" parameter will be disabled if "Run" is selected.

Caution should be used during operation of the controller! The press(es) may continue to fire on targets while the material is decelerating to a stop after the line is halted and the Run output has turned off!

A Closed-loop system uses Forward-Slow speed logic when the outputs are available. The chart in Table 3 will show the output logic for different conditions. These outputs can be used with different motion devices to control the line.

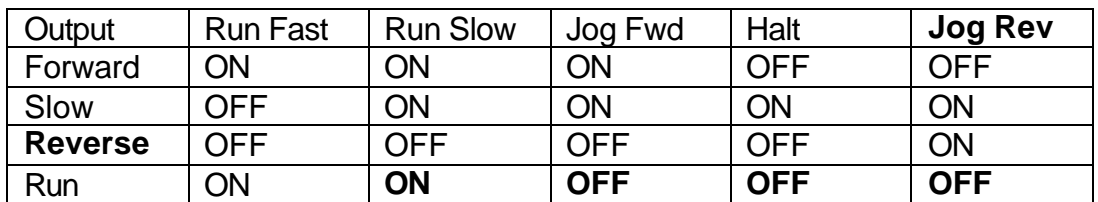

#### **Machine State**

Table 3. Status of outputs in Forward-Slow

### **Emergency Stop Circuit**

An emergency stop circuit is required for each machine, giving operator safety and protection of system equipment. A typical emergency stop circuit is shown in Figure 2. Pressing a guarded push-button RESET switch arms this circuit. The relay remains energized after the RESET switch opens because of the hold-in contacts of the relay. The relay condition depends on current flow through the normally closed emergency stop switches and any other emergency stop contacts in series. A momentary opening of either switch or contact will cause the

relay to de-energize which cuts off power to all load devices. Adding devices in series with the emergency stop contacts or switches easily expands the circuit.

A higher degree of safety can be achieved by placing switches behind safety guards and in doors of electric panels. These are wired in the Emergency Stop Circuit, so when opened, the machine is shut down.

The emergency stop circuit should never interrupt power to the Auxiliary Controller. However, the Controller must know when an emergency stop has occurred in order to disable the RUN mode. An E-Stop input to the Control will perform this function. In Figure 2 an unused contact of the reset relay is connected. When this contact opens, the Controller will go into an emergency stop condition, disabling the run function.

### **Shear Control Circuit**

Optimal performance of the shear circuit is met when customizing the AMS controller for the type of press and feed control used. This is accomplished by the appropriate selection of switch settings. These switches are in a single switch package located on the back of the controller. Through proper selection, the Control can be configured for flying-cut or feed-to-stop machines. The Controller will supply SHEAR DOWN, along with SHEAR UP and SHEAR DIE BOOST functions when selected for varying applications.

AMS controllers are designed to connect directly to 24 VDC solenoids for optimal performance. A solenoid-driving device, such as the AMS 3840 power module, can provide greater accuracy when firing presses.

AMS controllers have a timed shear output with a switch input (PRESS COMPLETE) override feature. The duration of the **SHEAR DWELL UP** or **SHEAR DWELL DOWN** output is programmable from 0.000 to 9.999 seconds. Please refer to timing diagram, Figure 4. If the AMS controller detects a **SHEAR COMPLETE** switch closure during the dwell down time, the shear output will turn off immediately, Figure 5. This is especially useful on mechanical presses that need the shear-complete switch mounted in a location that will return the press to top-deadcenter. The SHEAR DWELL UP time will time out as programmed regardless of the complete input.

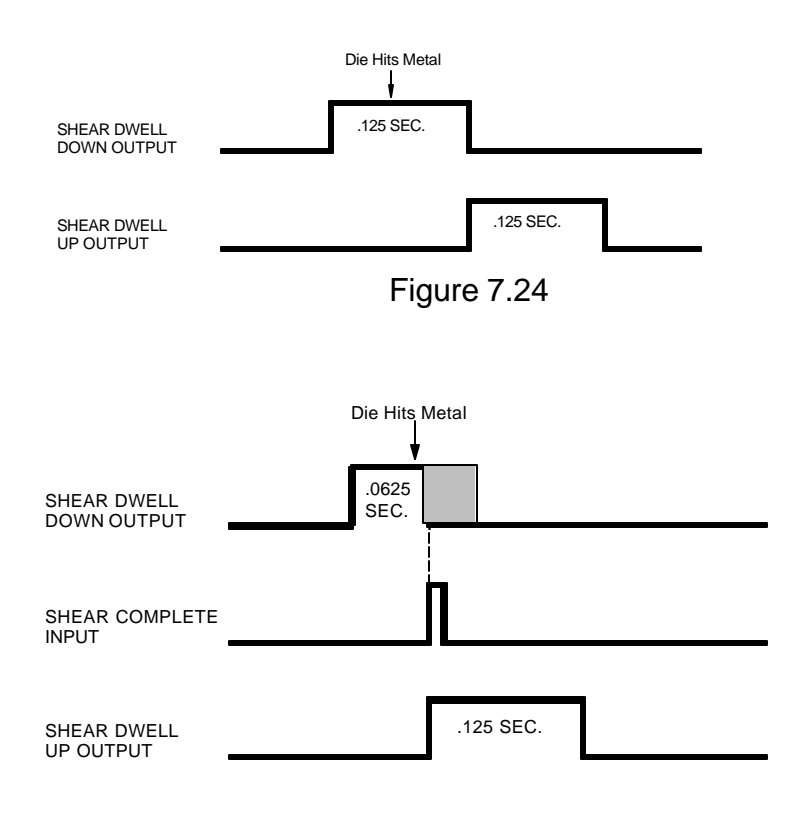

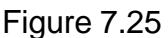

## **Drive Control Circuit**

The **Auxiliary Controller** has two ways of controlling the servo drive device. The ANALOG OUTPUT is connected to the speed reference input of the servo drive and is a 0-10 VDC analog signal. The DRIVE ENABLE output of the controller connects to the enable circuit of the servo drive. This circuit switches common, an open causing a complete shutdown of the drive. When used, the DRIVE ENABLE should completely de-energize the motor. In a hydraulic servo system, the output should turn the hydraulic system completely off.

## **Run Mode Control Circuit**

The machine is placed in the RUN mode by closing the RUN input. If a valid job is programmed, the **Auxiliary Controller** will turn the RUN output on. This seals the contact across the RUN switch, the machine remaining in RUN until a batch halt occurs or the HALT switch is pressed. See drawing, Figure 2

# **Setting the Customizing Switches**

When installing the **Auxiliary Controller**, the customizing switches must be set before initial power is applied. These switches are found by removing the cover of the controller. The switches are located near the center of the printed circuit board in a single (DIP) switch package. There are seven switch segments in the package numbered 1 through 7. The switches are changed to either ON or OFF to match machine requirements. See the drawings at the end of this section for proper switch settings for the Controller used.

# **Initial Power Test**

Before plugging external connectors into the controller, check for proper voltage and voltage polarity. This is accomplished by monitoring the voltage on the connector that supplies the plus 24 VDC and common. See the respective drawing of the Controller for proper terminal connection to be tested.

# **Configuration Programming**

In addition to setting customizing switches, the user can further customize the **Auxiliary Controller** to the machine by programming parameters in the Configuration mode. The Configuration mode has a list of parameters that are customer selected. The parameters are selected after changing the customizing switches, since the **Auxiliary Controller** erases all memory, setting the Configuration mode back to the factory default settings after a switch change.

Some of these parameters are general and apply to all switch settings and **Auxiliary Controllers**; others apply only to certain controllers and switch settings. In this section, all parameters will be defined and discussed.

### **General Parameters**

#### **Press (SHEAR) Dwell Down**

PRESS (SHEAR) DWELL DOWN is the time it takes for the shear to move from the top of the stroke to the bottom of the stroke. The allowable range is 0.000 to 9.999 seconds and can be set to the nearest millisecond. If a COMPLETE switch is used, the PRESS (SHEAR) DWELL is set to a time somewhat longer than the expected time for the COMPLETE switch to turn on. When the SHEAR COMPLETE switch

closes, the PRESS (SHEAR) DWELL time is overridden and the output turns off immediately.

#### **Press Dwell Up**

PRESS (SHEAR) DWELL UP is the time necessary for the shear to return from the bottom to the top of its stroke.

Note: To ensure that a feed-to stop line is not restarted until the press complete switch has closed, it is now possible to enter a PRESS DWELL time of zero. With zero entered, the controller will interpret this as "do not restart the line until the complete switch closes." If the complete input is not made within 10 seconds, then the line is halted. A non-stop line with a PRESS DWELL of zero will run normally as long as the press complete is activated after a press cycle. If the press complete is not activated, the machine will continue to run for ten seconds, halt automatically and display an error.

A programmed time greater than zero is treated as it has been in the past, it will give a timed output according to the PRESS DWELL TIME or turn on until a PRESS COMPLETE is seen, whichever comes first. If any value other than zero is entered, this feature is disabled.

#### **Press Reaction Time**

The PRESS (SHEAR) REACTION time is used in high-speed flying die applications to reduce the overall stroke length of the cut cycle. Without a reaction time, the Auxiliary Controller waits until the die has moved to the MINIMUM DIE DISTANCE before the Shear Output is turned on.

The PRESS (SHEAR) REACTION time causes the controller to turn the Shear Output on early. This allows time for relays to activate and solenoid valves to energize. The tolerance test is performed at the end of the Shear Dwell Down signal (after the part has been cut). A SHEAR REACTION of 0.0 to 0.5 seconds is allowed, but the user should note that the Shear Output is not turned on before the die has started its acceleration ramp.

Also note that the PRESS (SHEAR) REACTION time is only in effect when the parameter ON TOLERANCE ERROR is set to "Cut & Stop".

#### **Refresh Done Job (SL350HCLR ONLY!)**

This Parameter can be ignored and is only applicable in non-auxiliary applications.

#### **Batching (SL350HCLR ONLY!)**

This Parameter can be ignored and is only applicable in non-auxiliary applications.

#### **Mode (SL350HCLR ONLY!)**

This parameter is used to select between modes of the controller. The two options are Count Hole and Standard. This parameter must be set to Count Hole to operate normally as an auxiliary controller.

#### **Press-Detect (Shear-Detect on SL350HCLR)**

The press to detect distance is the physical distance between the shear press and the hole detector. The hole detector should be located as close to the shear press as possible for accuracy. However, the detector must have enough distance (typically 10" or more) to allow the controller time to see the hole and activate the shear press. Units for PRESS-DETECT are in inches or millimeters.

#### **Minimum Hole Spacing**

For Minimum Hole Spacing, enter a value slightly smaller than the minimum distance between holes in the material. When the Auxiliary Controller detects a hole in the run mode, the material must move the MINIMUM HOLE SPACING distance forward before another hole can be detected. This prevents the controller from accidentally reading twice on the leading and trailing edge of the same hole. Units for MINIMUM HOLE SPACING are in inches or millimeters.

#### **No-Hole Stop**

This parameter defines the maximum length of material past the shear without the proper holes made, in making the current part. Operators may use this parameter to protect machinery in the case of a photodetector failure. The Auxiliary Controller will halt the line and display an error message if the "Length Past Shear" +" Shear To Detector Distance" is greater than "No-Hole Stop Distance".

This function is disabled if No-Hole Stop equals zero inches or the operator chooses the standard operating mode.

#### **Minimum Part (SL350HCLR ONLY!)**

This parameter can be ignored and is only applicable in non-auxiliary applications.

#### **Loop Gain**

LOOP GAIN sets the sensitivity of the servo loop (electronic drive). Lowering this number will make the drive less responsive. If it is too low, the system will become sluggish. Raising this number makes the system more sensitive and responsive. If the LOOP GAIN is too high, the system will become unstable and oscillate. Great care should be used in changing this number. Make gradual changes.

#### **Jog Die Velocity**

The JOG DIE VELOCITY sets the speed during die jog operations and also for referencing.

#### **Max Die Velocity**

MAX DIE VELOCITY sets the maximum return speed of the die.

#### **Acceleration**

ACCELERATION sets the rate of velocity change for die travel. This parameter controls both the acceleration and deceleration of the forward travel for Die Accelerators.

#### **Return Accel**

RETURN ACCELERATION sets the acceleration for the flying die to return home after the cut is made. This parameter typically is set higher than the forward ACCELERATION, since the die return is not a critical movement. This decreases the overall cycle time of each cut. The RETURN ACCELERATION is also adjustable to a lower value. This results in less wear and tear on the actuating system. Units are expressed in inches per second, per second (Inches/second<sup>2</sup>).

#### **Min Die Dist**

The MINIMUM DIE DISTANCE defines the shortest distance from the home position where a cut can be made. With most presses, improper cutting will occur if the die is not near the center of the press, or if it is not up to the full line speed. The MINIMUM DIE DISTANCE defines one side of this acceptable window. As the die accelerates for a cut, the die must be past this MINIMUM DIE DISTANCE and in tolerance (if a "no cut" mode is selected), before a cut can be made. This is also the place that all manual referencing occur.

Note: The minimum Die Distance must meet the following criteria.

Minimum Die Distance = Velocity squared divided by 2 times acceleration, this value plus 11 percent.

(Velocity \* Velocity) /(2 \* Acceleration)+11%

In the formula, Velocity is the expected speed of the line expressed in inches per second **(***not* **feet per second)**, and Acceleration is the programmed parameter in the controller expressed in inches / second  $^2$ .

The formula will produce a MINIMUM DIE DISTANCE that will allow the die to achieve a stable speed prior to cutting.

#### **Max Die Dist**

The MAXIMUM DIE DISTANCE defines the furthest distance from the home position that a shear can occur. This defines the other side of the acceptable window within the press. If the die reaches the MAXIMUM DIE DISTANCE and is not within tolerance, an error will occur. When the machine is operated in a "no cut" mode and the tolerance is not obtained, no cut will be made. If the tolerance is obtained at the MAXIMUM DIE DISTANCE, the cut will be made. Because of this, the MAXIMUM DIE DISTANCE needs adjusted so that enough travel is left over to complete the cycle.

#### **Advance After Cut**

ADVANCE AFTER CUT is the distance on a non-stop line that the die will advance after the shear down and during the shear up. The purpose of this parameter is to prevent the shear blade from scraping against the leading edge of the metal as the shear moves up.

#### **On Tolerance Error**

When a tolerance error occurs, some roll form manufacturers would prefer that the controller cut an incorrect part, instead of producing a large amount of material past the shear. This is especially true if the material past the shear is not easily reversed. In some cases it is preferred that the line is stopped, with the operator inspecting the part to determine if it is usable. On the other hand, other users may be concerned with a possible speed mismatch if a cut is made on the error. When the controller detects that a part is about to be made outside of the specified tolerance range, the operator has two options:

If **STOP NO CUT** is selected, the controller will display an error message and stop the line without making the cut.

If **CUT & STOP** is selected, the controller will make the cut, then stop the line and display an error message.

Auto Crop - After the Manual Shear button is pressed the controller is in the Auto Crop mode. The display will flash "Auto-Crop". When the RUN mode is entered, the machine will then make a flying crop at the MINIMUM DIE DISTANCE.

#### **Tolerance**

TOLERANCE defines the acceptable band of length variation that a user will accept and defines both the upper and lower limits. For a TOLERANCE of 0.01 inch the allowable range of variation would be  $\pm$ 0.01 inch. If the controller is unable to achieve a length within this band, an error occurs and the machine is stopped.

#### **Offset Auto**

The OFFSET AUTO is the voltage required to hold the feed rolls at stop, with no drift in either direction. This parameter is automatically adjusted by the AMS controller, and can be adjusted by the customer. Customer adjustment is done if the initial value is grossly off, and the time to automatically correct the error would be excessive. The more common usage of this parameter is for monitoring the amount of offset, and making external balance adjustments to the drive. This parameter should be as close to zero as possible giving the controller the maximum control range.

#### **Offset Integral**

The OFFSET INTEGRAL defines the integral time constant for the removal of position error (DRIFT), when the closed loop servo system attempts to hold the die/feed rolls in a locked position. An OFFSET INTEGRAL time constant of 100 seconds is recommended and is the default value

#### **Lag Auto**

LAG AUTO (COMPENSATION) is an integral used to correct for conditions where the speed is matched, but the position lags behind the target. This parameter is automatically adjusted and is not normally changed by the user. If this value becomes unstable, there may be a problem in the system.

#### **Lag Integral**

A Die Accelerator parameter, the LAG INTEGRAL defines the integral time constant for the removal of velocity error (LAG), when tracking a moving target.

#### **Derivative**

This parameter is used in special application loop control systems. On systems that use hydraulics or have a lot of inertia, it is possible that the systems have a slow response time. If this is the case, entering a DERIVATIVE value can increase the response. The sluggish response of the machine will result in an error, and the purpose of the DERIVATIVE is to anticipate the rate of change in the error, and amplify the rate of change to improve performance.

If it is determined that this parameter is to be used, start with a value of 10 seconds (or less), and then decrease the value until a change in pitch or "hum" is heard in the motor. This indicates that the controller is overcorrecting the error. When this occurs, increase the value until the system stops oscillating.

#### CAUTION:

Changing this value will amplify any noise in the system, as well as the error. This can cause problems in the system. The parameter may also increase the tolerance of the system, which could cause variation errors. Entering zero for the DERIVATIVE will disable the parameter.

#### **Line Resolution**

The RESOLUTION parameter defines the length of material movement for each increment of the encoder. It is a function of the circumference of the measuring wheel and the number of counts per revolution of the encoder. The formula for calculating RESOLUTION is as follows:

 $Resolution =$ Circumference 4 x Encoder Count

Note: Above circumference is in inches.

For the AMS encoder, the encoder count is the model number on the encoder. A Model 256 is a 256-count encoder. A Model 1000 is a 1000-count encoder.

The most common wheel used has a circumference of 12 inches. For this size wheel, the RESOLUTION follows:

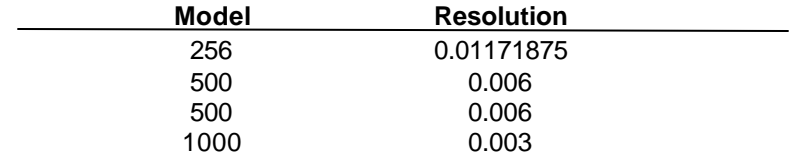

It is not necessary to precisely measure the circumference or calculate the formula to any great precision. Nominal values can be used with precise results achieved during calibration. Values between 0.00004000 inches and 0.04000000 inches are acceptable.

#### **Circumference (SL350HCLR ONLY!)**

This is the physical circumference of the rotary rolls in inches. Typical circumference is 24" and is the parameter default.

#### **Rotary Count (SL350HCLR ONLY!)**

This is the total number of encoder counts received by the controller per one revolution of the rolls. For example, a servo drive is setup to output 1250 counts per revolution and we are using a 7:1 gearbox. The following formula would apply.

Rotary Counts = Servo Counts x 4 x Gear Ratio

In this particular case the rotary count parameter should be set to 35,000.

#### **Rotary Start (SL350HCLR ONLY!)**

This parameter is used to inform the controller at what position or angle the Rotary die must be at line speed to enter the material. This parameter is expressed in Degrees and defaults to 135. If this number is too small the controller will error with a Drive Not Responding message, indicating that not enough time was allowed to accelerate to line speed. If this number is too large the die will enter the material before line speed was matched and cause material jam ups. It is recommended that the default number be used.

#### **Rotary Stop (SL350HCLR ONLY!)**

This parameter is used to inform the controller at what position or angle the die is no longer in the material. This parameter is expressed in degrees and defaults to 225. The default parameter is recommended.

#### **Die Resolution**

DIE RESOLUTION defines the value of one count from the die encoder as reflected in the movement of the die.

#### **Correction Factor**

The CORRECTION FACTOR adjusts for errors in the size and tracking of the measuring wheel. It is expressed as a percentage, with 100% being no correction. Increasing the CORRECTION FACTOR causes the parts to become longer and decreasing the value will shorten the parts.

The best way to calibrate the system is to run 10 parts, carefully measure them, and calculate an average length. The new CORRECTION FACTOR is calculated as follows:

New Correction  $=$ Old Correction x Programmed length Average Measured Length

#### **Filter Constant**

The FILTER CONSTANT can be adjusted to improve accuracy. A low value is used on machines with very stable line speeds. A high value (greater than 50 Hz) is used when rapid fluctuations in line speeds occur. Some trial may be necessary to achieve an accurate value.

The default value is 32 Hz, which is considered to be the higher of the low side values. The controller will allow values from 1.0 Hz to 200.0 Hz.

#### **Units**

Length measurements can be programmed and displayed as either inches or millimeters. The parameter is selectable between either ENGLISH for inches or METRIC for mm and cm. The ENGLISH parameter will also measure in feet and feet/minute while the METRIC parameters will also measure in meters and meters/second. Press any number key to toggle through the choices, and then press ENTER to record your selection

#### **Jog Select**

The default is LINE with the selection of LINE or DIE. LINE will enable a line jog except when the controller is in the Die Jog screen. DIE mode will enable jog of the die at all times. This parameter is displayed only in the non-stopping mode.

#### **Minimum Velocity**

This is the minimum die return speed. The default is 10.0 FPM with a range of 10 to 500 FPM. This parameter is only displayed in the nonstopping mode.

#### **Shear Dead Band**

Shear Dead Band provides a programmable delay between turning off the Shear Down output and turning on the Shear Up output. Delay occurs anytime the shear is fired, including run, test and normal modes. Default is 0.000, which disables the feature. The adjust range is 0.000 to 9.999 seconds. Delay will occur during both stopping and flying-cut modes of operation.

#### **Print On Coil Changes**

This is a parameter for Citoh bundle ticket printers. A value of YES will print a bundle ticket for every coil change. A NO will not print a bundle ticket for a coil change.

#### **Manual Shear Die Distance**

Defines the location that all manual shear operations will occur. The default is 0.000 " with the adjust range between 0.000 " to 350.000 ". The Setup Lockout on the Control locks out this parameter.

#### **Hole Detect**

The two selections are ACTIVE LOW and ACTIVE HIGH. LOW is the default. In LOW, the encoder interrupts look to see if the input from the Omron or Banner hole detect switches are on (LOW) to initiate a hole count. For ACTIVE HIGH, the encoder interrupts look to see if the input is off (HIGH) to initiate the hole count.

#### **Line movement**

Used to select either "FWD/FST" or "RUN". In the Default mode "FWD/FST", the Run Output will initiate before any tasks are started and will stay on until all press tasks have stopped. "RUN" will initiate the Run output when the Fast or Forward output is on for the first time and

will stay on until the Fast or Forward output is turned off for the last time. This mode is only active for single speed, open loop, and non-stopping lines. In this mode the delay after shear will not work.

### **Editing the Auxiliary Controller Parameters**

The **XL100 SERIES** controller should first be configured with its initial setup parameters (figure 7.26), as discussed in Chapter 2 of this manual. The Auxiliary Controllers can then be programmed through the auxiliary screens.

| $10:59AM$ $9/05/97$ |                          | 0FPM   |              | 0.000"      |
|---------------------|--------------------------|--------|--------------|-------------|
| ORDER               |                          |        |              | 0Ft         |
| MATERIAL            |                          |        |              | $N/A$ COMP. |
| Parameters          |                          |        | Setup Value  |             |
| Halt Mode           |                          |        | Bundle Halt  |             |
| Format              |                          |        | Decimal Inch |             |
|                     | Set Done Items to Ready? |        |              | Νo          |
|                     | Auto-Delete Done Orders  |        |              | 14 Days     |
|                     | Use Order Numbers?       |        |              | Yes         |
| Shear Dwell Dn      |                          |        |              | 1.000sec    |
| Shear Boost Dwell   |                          |        |              | $0.000$ sec |
| Die Boost Comp      |                          |        |              | 0.0000''    |
| Shear Kerf          |                          |        |              | 0.0000''    |
| Minimum Part        |                          |        |              | 30.0000"    |
| Type 17 9/1/97      |                          | 1:52PM |              | V6.5        |
|                     |                          |        |              |             |

Figure 7.26. Machine Data Screen

To exit the initial setup mode press the SETUP key

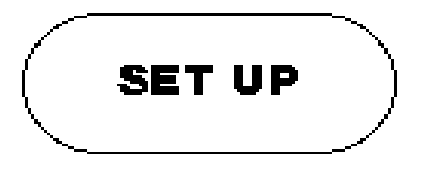

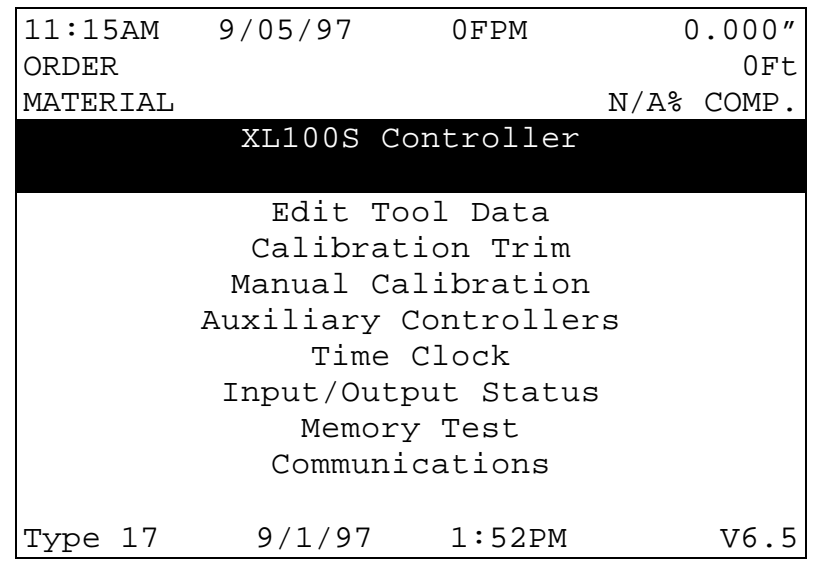

Figure 7.27. Setup Menu Screen including "Auxiliary Controllers" selection.

This is the standard setup screen with the added AUXILIARY CONTROLLERS selection. To configure the auxiliary controller(s) with the **XL100 SERIES** controller, use the blue down arrow key ↓, until AUXILIARY CONTROLLERS is highlighted.

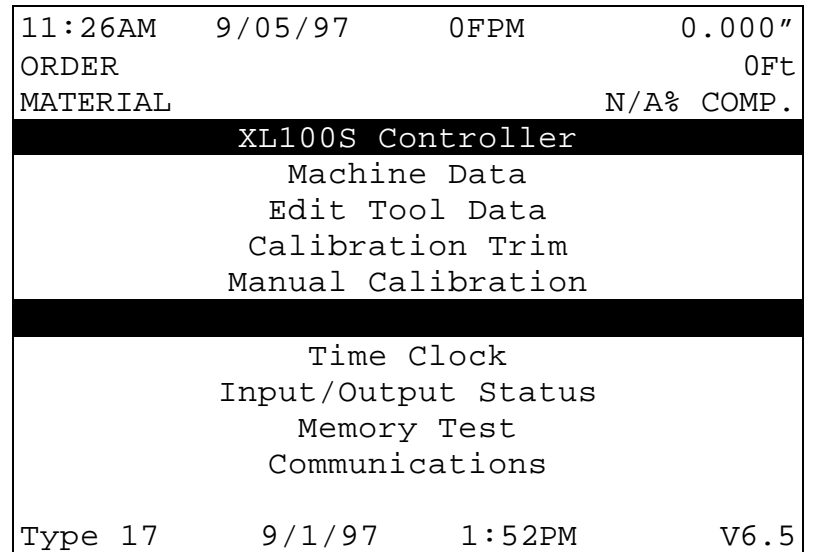

Figure 7.28. Setup with Auxiliary Controllers Highlighted Screen

Press ENTER and there will be a list of options for the auxiliary controller.

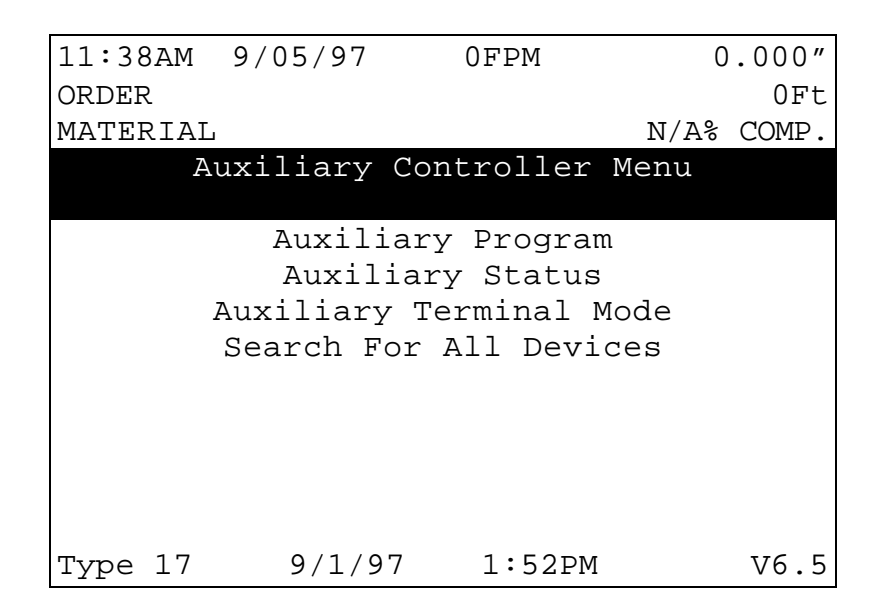

Figure 7.29. Auxiliary Controller Menu Screen

When one of the "Auxiliary" options is chosen in this screen, there will be a list of all of the auxiliary controllers found, so the operator can chose which controller they wish to view or edit. If there is only one auxiliary controller found, this list will not be shown and the operator is taken directly to the selected option.

## **Auxiliary Setup**

This screen is used for viewing or editing the setup parameters for the auxiliary controllers. When this screen is first entered, the message "Uploading Setup Parameters" will be seen on the controller screen. A list of the controller setup parameters will then be given, and the operator will enter these parameters the same way as the **XL100 SERIES** controller setup parameters.

Once the operator has selected an auxiliary controller to setup, the setup values are temporarily stored in the **XL100 SERIES** controller. This allows the user to edit parameters without having to upload them every time. Use this screen to adjust the setup parameters for the auxiliary controllers. The setups will be lost in the **XL100 SERIES** controller, when power is turned off or when setups from another unit are uploaded.

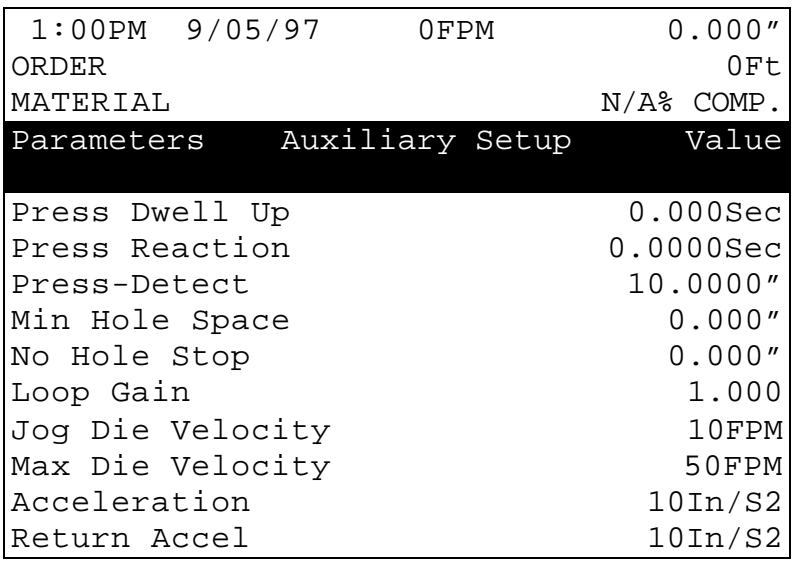

Figure 7.30. Auxiliary Setup Screen.

To exit this screen, press the SETUP key.

### **Auxiliary Program**

This screen is used for editing program data of the auxiliary controllers and may also allow functions to clear memory or perform diagnostic tests on the auxiliary controller.

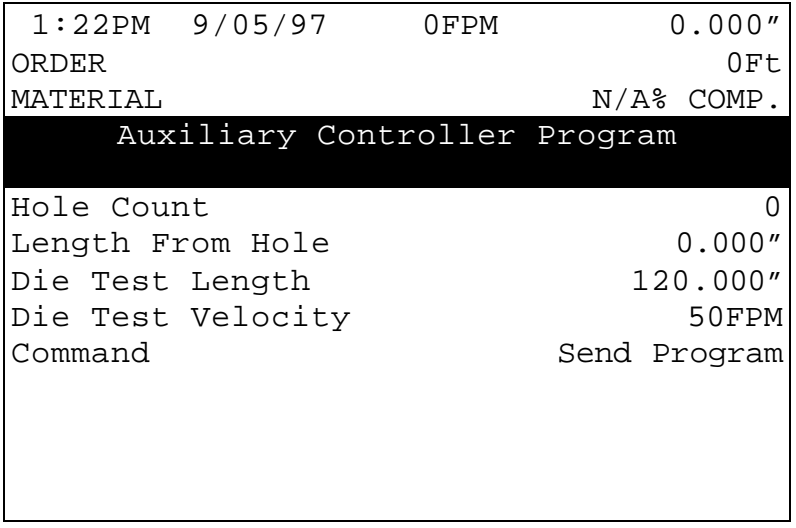

Figure 7.31. Auxiliary Controller Program Screen.

The first three programming lines of the Auxiliary Program screen allow the operator to program the number of parts (Quantity), the Hole Count, and the Hole Offset Length (Length From Hole).

#### **Quantity**

Simply key in the desired quantity, and press ENTER to confirm. The quantity can be set from 1 to 9998 pieces. The Auxiliary Controller treats the quantity 9999 as a special case. When an order with a quantity of 9999 pieces is run, the quantity does not decrement when a piece is made. This is done so that he master **XL SERIES** controller can regulate the number of parts being made.

#### **Hole Count**

Key in the number of holes per each part and press ENTER to confirm. The **Auxiliary Controller** detects holes in the material and cycles the shear press when this number is reached. To cut on every hole detected, program a count of one. The maximum number of holes per part is 500.

#### **Length From Hole**

The next item to be programmed for a job is the Length From Hole. Key in the number of inches or millimeters and press ENTER to confirm. **THIS IS NOT THE OVERALL LENGTH OF THE PART**. The Offset Length is the distance from the leading edge of the last hole counted to the point where the shear occurs. See figure below.

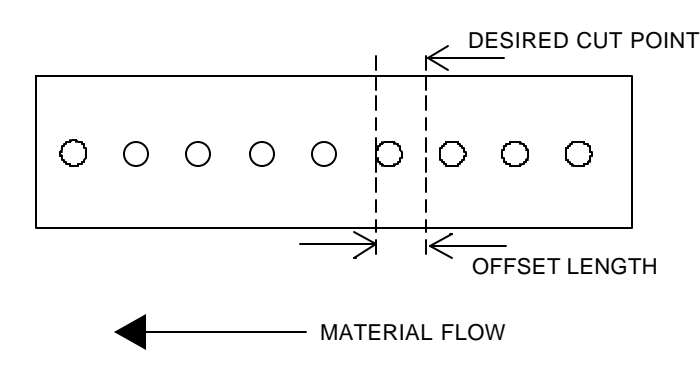

The next two programming lines set the length and velocity of the Die Test function.

The last programming line (Command) has three functions. The PICK key can be used to toggle through the selections.

**Send Program**- This function will send the part information to the auxiliary controller.

**Die Accel Test**- This function is designed to simulate an actual run operation. When this program is run, the controller will generate line encoder pulses in proportion to the programmed speed. The system will function normally with the exception that the mill outputs will not be turned on, and a tolerance error will not occur.

**Clear Memory**- This function will clear the memory of the auxiliary controller.

To exit this screen, press the SETUP button.

### **Auxiliary Status**

This screen is used for viewing the current status information of the auxiliary controller.

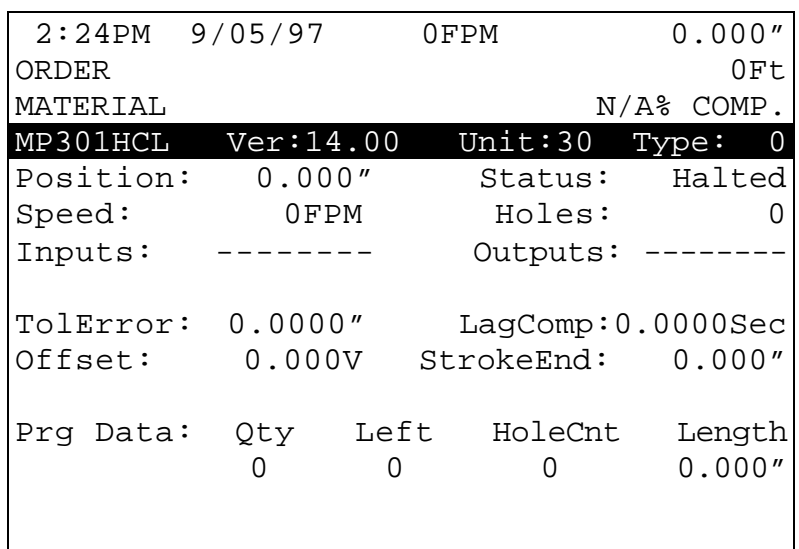

Figure 7.32. Auxiliary Status Screen

The information on the status screen includes the Auxiliary Controller version, unit, and type number, the current length past the shear, the auxiliary controller status, the line speed, the number of holes counted, the input and output status, the value of the tolerance error, the lag

compensation, the offset voltage, the length of the die stroke, and the programmed part information.

To exit the Auxiliary Status Screen, press the SETUP key.

## **Auxiliary Terminal Mode**

This screen is used to view the current screen data of the **Auxiliary Controller** and to send it keystrokes. The main purpose of this screen is to quickly compare information between 2 or more **Auxiliary Controllers** as the operator can quickly jump back and forth between controllers without uploading and storing the information in memory as is done with the Auxiliary Setup Screen.

|          | $3:51PM$ 9/05/97 | 0FPM                               |         | 0.000''      |
|----------|------------------|------------------------------------|---------|--------------|
| ORDER    |                  |                                    |         | OFt.         |
| MATERIAL |                  |                                    |         | $N/A\$ COMP. |
|          |                  | MP301HCL Ver: 14.00 Unit: 37 Type: |         |              |
|          |                  |                                    |         |              |
|          |                  |                                    |         |              |
|          |                  |                                    |         |              |
|          |                  |                                    |         |              |
|          |                  | *1=Configure 2=In/Out              | $\star$ |              |
|          |                  | *3=Test Communications             | $\star$ |              |
|          |                  |                                    |         |              |
|          |                  |                                    |         |              |
|          |                  |                                    |         |              |
|          |                  |                                    |         |              |
|          |                  |                                    |         |              |
|          |                  | Press END Key to Exit              |         |              |

Figure 7.33. Auxiliary Terminal Mode Screen

When this screen is activated, the controller will only accept keystrokes that are allowed by the auxiliary unit. When in the configuration mode and scrolling from one parameter to another, the "Enter" Key will scroll forward to the next parameter and the "Setup" key will scroll backward to the previous parameter.

Note: Although the setup parameters can be edited from this screen, it is highly recommended that the Auxiliary Setup Screen be used when editing the auxiliary controllers.

The information that is located in the center of the screen is an emulation of the **Auxiliary Controller** screen. The primary information that can be seen is the configuration, input and output status, and test communications option (shown in figure 10), or die accelerator test and error display. The "Setup" key will toggle between these two choices.

Note: If the XL100 SERIES controller can not communicate with the auxiliary controller, the message "Error! No Response From RS485 Port" will be seen. To clear the error message, press the "CE" key.

Pressing "Setup" will not allow the operator to exit this screen. The "End" key must be used to exit this screen.

# **Search For All Devices**

This option is used to search the communications system for all on line auxiliary controllers. With "Search For All Devices" highlighted and the "Enter" key pressed, the controller will start the search with the status of the search listed at the bottom of the controller screen.

|                         | $4:44\text{PM}$ 9/05/97 | 0FPM                      |  | 0.000"        |  |  |  |
|-------------------------|-------------------------|---------------------------|--|---------------|--|--|--|
| ORDER                   |                         |                           |  | OFt           |  |  |  |
| MATERIAL                |                         |                           |  | $N/A$ % COMP. |  |  |  |
|                         |                         | Auxiliary Controller Menu |  |               |  |  |  |
|                         |                         | Auxiliary Setup           |  |               |  |  |  |
|                         |                         | Auxiliary Program         |  |               |  |  |  |
|                         | Auxiliary Status        |                           |  |               |  |  |  |
| Auxiliary Terminal Mode |                         |                           |  |               |  |  |  |
|                         |                         |                           |  |               |  |  |  |
|                         |                         |                           |  |               |  |  |  |
|                         |                         |                           |  |               |  |  |  |
|                         |                         |                           |  |               |  |  |  |
|                         |                         |                           |  |               |  |  |  |
| Searching For:          |                         | MP301HCLS Flying Press    |  | 2             |  |  |  |
| Device Found :          |                         | MP301HCLS Flying Press    |  |               |  |  |  |

Figure 7.34. Search For All Devices Status Screen

Note: At the end of the search the controller will return to the Auxiliary Controller Menu screen, Figure 7.29.

# **Initial Machine Tests**

### **Manual Shear**

The shear can be manually activated using the CYCLE input. This causes the SHEAR output to turn on for the SHEAR DWELL time or until the SHEAR COMPLETE input switch closes. Make adjustments to the SHEAR DWELL time or the position of the SHEAR COMPLETE switch until the shear cycles properly.

## **Jogging**

The Die can be jogged forward and in reverse with the Die Jog Forward Input and Die Jog Reverse Input.

## **Referencing Controller to the Material**

The **Auxiliary Controller** measures relative movement of the material through the machine and has no way of measuring the absolute amount of material that is past the shear. In order to cut accurate lengths, the controller must know how much material is past the shear at some point in time and then it can make relative measurements there after. This is a process called referencing.

Referencing is simply loading material into the machine past the shear and activating the CYCLE input. The Die must locate the reference switch, move to the minimum die distance, fire the press, and then return to the reference switch (home location).

Note: The Manual Cycle switch must be held closed until the referencing process is complete or an error will be displayed.

At the bottom of the shear stroke, the length counter is set to zero and the **Auxiliary Controller** is referenced. The controller will remain referenced as long as the encoder stays in contact with the material and the material does not move while the controller is turned off.

### **Die Accelerator Test**

There are two ways that the DIE ACCELERATOR TEST can be performed. The purpose of the test is to simulate an actual run operation without creating scrap material.

The first method is to use the COMMAND function in the Auxiliary Controller Program screen, figure 7.31. Select the Die Test Length and the Die Test Velocity of the line that you wish to use. Toggle the COMMAND choices with the "PICK" key until "Die Accel Test" is highlighted and then press ENTER.

The second way to perform a DIE ACCELERATOR TEST is to use the Auxiliary Terminal Mode Screen, figure 12. Press the SETUP button until the option  $1 =$  Die Accelerator Test,  $2 =$  Error Display is shown. Press the number 1 on the number keypad to enter the Die Accelerator Test mode. The display will then prompt the operator for the test length and velocity. Press ENTER to start the test.

Ensure that the material is referenced by activating the Manual Shear Input and that the E-Stop input is closed before performing the test. During the test the controller will generate line encoder pulses in proportion to the programmed speed and move the die to simulate a

shearing operation. While the test is being performed, the Auxiliary Status Screen, figure 7.32, will be displayed.

### **Running the Machine**

After an order has been entered, the machine is placed in the RUN mode by either activating the RUN input. The **Auxiliary Controller** will begin counting holes and shearing parts to the programmed hole count. It will decrement the quantity remaining after each piece is cut and halt the line automatically when the quantity remaining reaches zero.

Note: If the target is beyond the die when the RUN mode is entered, a "Missed Shear: error message will be generated.

## **Tolerance Error Display**

The user may display the length error after each cut part. To enter this display, use the Auxiliary Terminal Mode Screen, toggle the SETUP key until  $1 =$  Die Accelerator Test,  $2 =$  Error Display is shown, and press the number 2. Note that this display shows the electronic tolerance error of the cut part by comparing the number of pulses received by the Line Encoder to the number of pulses received by the Die Encoder. The physical tolerance of the cut part may or may not be as accurate as the displayed value due to mechanical tolerances in the die accelerator mounting, cutoff press, or material tracking inaccuracies.

## **Clear Holes**

During jogging operations, the controller continues to count holes and records their positions in memory. If for any reason, the operator wishes to discard all of the hole locations, which are currently in the controller's memory, he may do so by clearing the "Hole Queue." To clear the hole queue, the machine must be halted. Cycle the shear press TWICE by activating the MANUAL CYCLE input.

Any holes, which have been counted but not yet cut off, will be cleared from memory. After the controller is placed back into the RUN mode, it will begin a new count of holes after the first hole passes the photo-detector.
# **Switch Settings for Slave Controllers**

- 
- **SL 301 H Switch Settings and I/O 7-75 SL 301 HCLR Switch Settings and I/O**
- **SL 301 HCL Switch Settings and I/O 7-77**
	- **Switch Settings and I/O**

# **SL 301 H Plus Switch Settings and I/O**

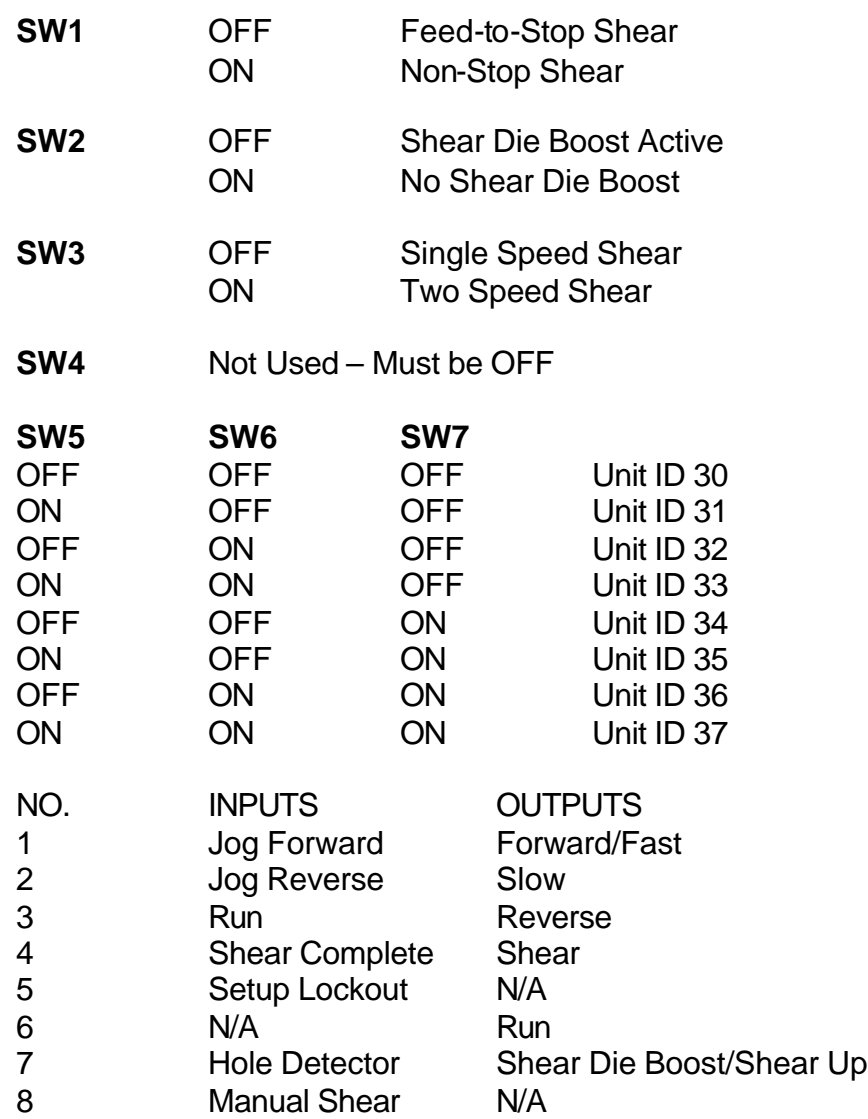

Shear Up is available when Die Boost is not used.

# **SL 301 HCLR Switch Settings and I/O**

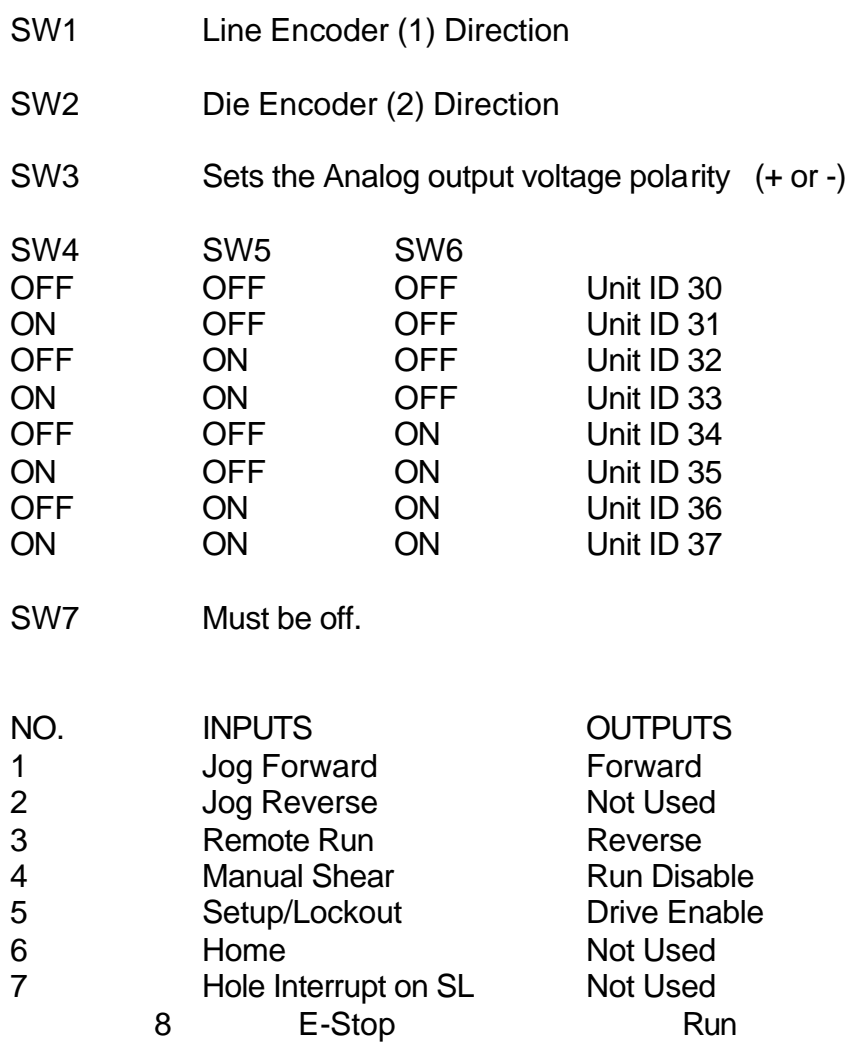

# **SL 301 HCL Switch Settings and I/O**

Closed Loop Flying Press Slave Controller

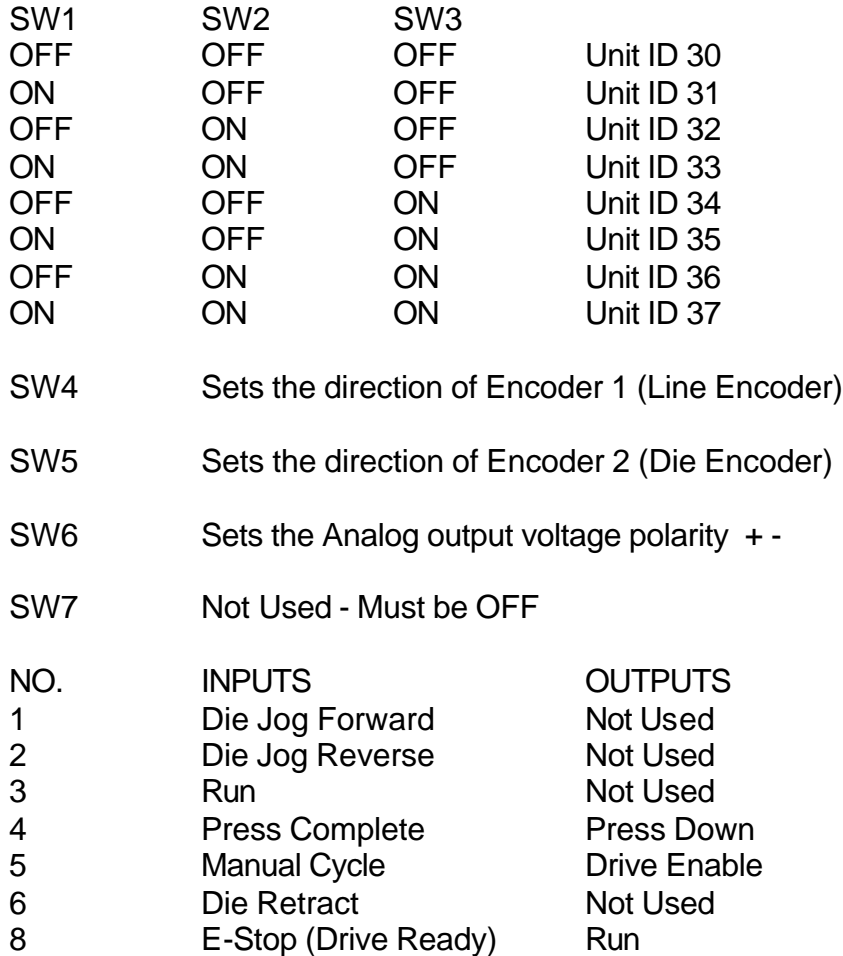

# **SL 301 HCLS Switch Settings and I/O**

Closed Loop Flying Press Slave Controller

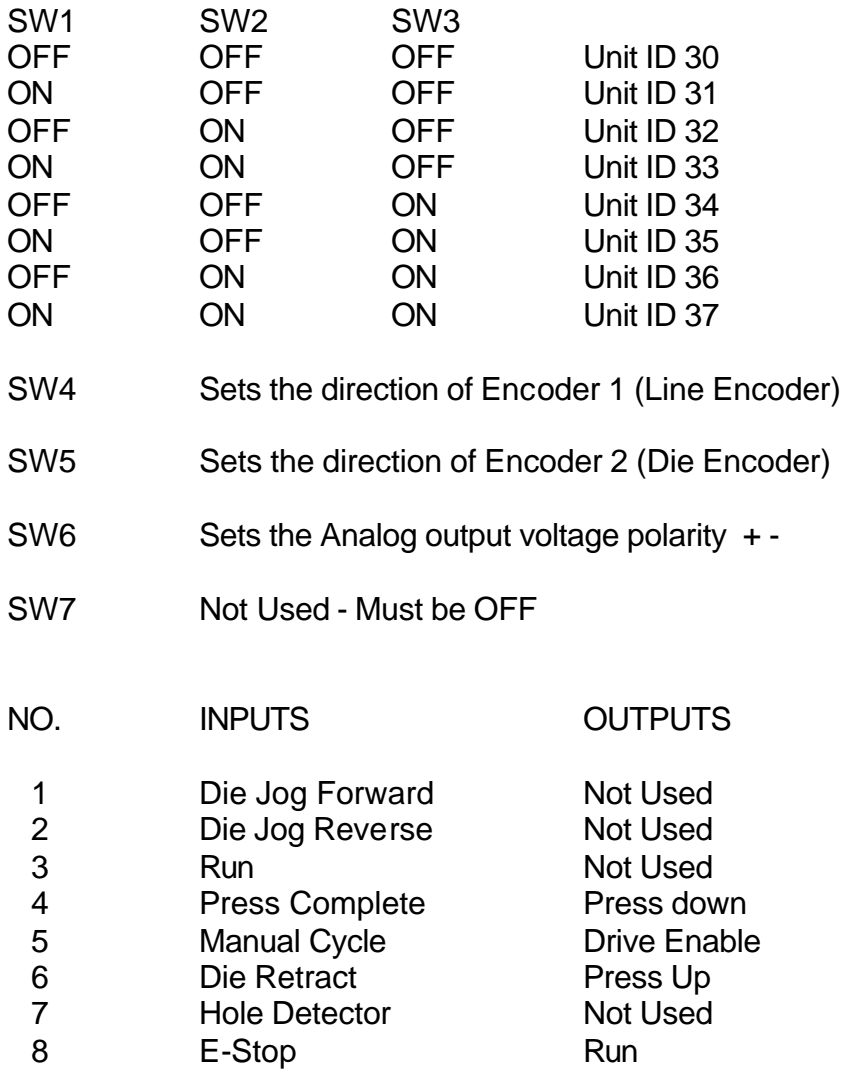

# **Hole Detect Option**

Hole Counters are an available option for the **XL100CL SERIES**  controller. When this option is added, the controller will take on its model number followed by an H (XL100CL becomes a XL100CLH). Following is a typical drawing; Notice the hole detect input is input 16.

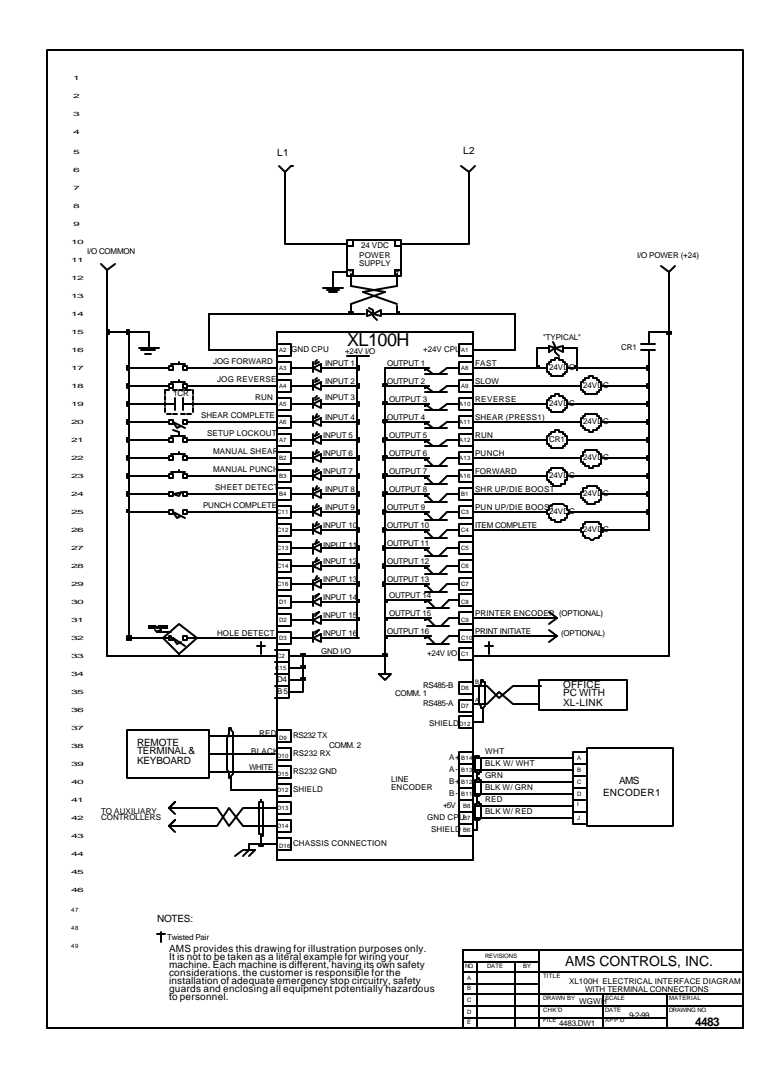

Figure 7.35. Typical Drawing of Controller Using Hole Detect Input.

The **XL1XXCLH SERIES** has the same general parameters as other AMS hole counting controllers. These parameters are located in the Machine Data section of the controller and follow. Use the Pick key or any number key to toggle between the selections and press Enter to save the new value.

# **Hole Option Parameters**

#### **Mode**

In the Machine Data section of the controller, Mode describes whether the controller is working as a standard controller or is used to count holes. Select COUNT HOLE to run the controller as a hole detector or select STANDARD for normal controller operation. In the HOLE mode, the operator will enter the number of holes before a shear instead of actual part length. In the STANDARD mode, the controller uses part length when calculating a shear point.

#### **Shear Detect**

SHEAR-DETECTOR DISTANCE is the physical distance between the shear press and the hole detector. The detector should be located as close as possible to the shear press for best accuracy but far enough away (typically 10" or more), for enough time to see the hole and activate the shear press.

#### **Minimum Hole Spacing**

Enter a value smaller than the minimum distance between holes in the material. When the Hole Counter detects a hole in the run mode, the material must move the MINIMUM HOLE SPACING distance forward before another hole is detected. This parameter prevents the controller from accidentally reading the same hole twice.

#### **No Hole Stop Distance**

This parameter defines the maximum length of material allowed past the shear press before enough holes are detected to make the current part. This parameter is used to protect machinery in case of photo-detector failure. If a hole is not detected in the specified distance (Length Past Shear + Shear To Detector Distance is greater than the No-Hole Stop Distance), the line will stop and an error message will be displayed.

#### **Hole Detect Logic**

Selects the logic of the Hole Detect input. **Active Low** triggers a hole count when input 16 is circuit common. **Active High** triggers a hole count when input 16 goes high. Default is Active Low.

#### **Programming**

When programming for the shear point after a number of hole counts, use the **PROGRAM** screen. This screen is programmed as a typical

**XL100CL SERIES** controller, except the **HOLE** count and **OFFSET** can be entered for the shear.

Enter the amount of holes in the **HOLE** parameter that should be counted before the shear point, which is determined by the **OFFSET**  parameter. The **OFFSET** is the distance from the last hole, where the shear should occur.

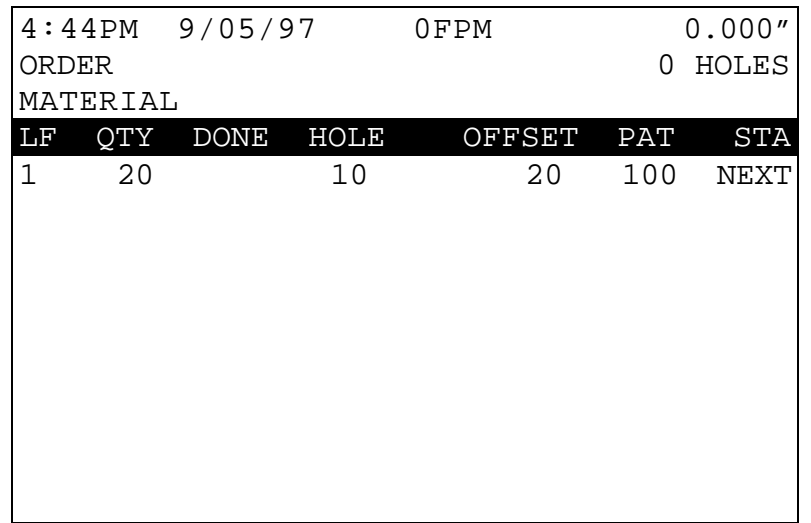

Figure 7.36. Status Display Screen When Mode Select Is Set For Count Hole.

When the MODE SELECT is changed to **Count Hole** in [SETUP]/[MACHINE DATA] program area of the controller, the above status display, figure 7.36, is shown. The programming of the order is similar to programming a standard order with the following exceptions:

# **Programming in Hole Mode**

### **QTY:**

Is the number of part pieces required. In the above example, 20 parts will be produced for the order.

#### **Hole:**

This is the number of holes that are to be counted for each part. In figure 7.36, 10 holes are to be detected before the shear.

#### **Offset:**

This is the distance from the last hole that the shear is to occur. The reference of the hole for this distance is set by the "Shear-to-Detector Distance" parameter. In the above example, the shear will occur 20 inches past the hole.

# **Controller Model Types**

There are many different types of controllers available from AMS controls. The factors that will influence the model selected include whether the machine is a "Feed-To-Stop" line or "Flying Cut", and the number of presses that are to be controlled.

The following section deals with each individual controller and will give a brief description of each of the open loop controllers, the proper position for the configuration switches, a list of the inputs and outputs, and a list of the machine setup parameters for that model.

In the back of the manual there is a generic setup data sheet that includes all possible setup parameters. Please fill in the appropriate data for your individual controller on this sheet, as it will help the AMS Customer Service Department troubleshoot your machine in the event it is not performing at the required standards.

The numbers shown are the numbers of the basic controller without options. The Remote Terminal and Bar Code Scanner are hardware additions and do not change the controller number. The two Printers and Expansion Board will change the controller number with the appropriate letter or letters added to the end of the number ( $M =$ Extended Macros,  $B = B$ undle Tag Printer,  $P = P$ rint-on-Part Printer,  $E =$ Expansion Board).

- XL100B = Has Bundle Tag Printer option
- XL112E = Has Expansion Board option
- XL106M = Has Extended Macros
- XL102P = Has Print-on-Part Printer
- XL112MBEP = Has Extended Macros, Bundle Tag Printer, Expansion Board, and Print-on-Part Printer
- XL102BP= Has Bundle Tag Printer and Print-on-Part Printer

# **XL100**

### **General Description**

The **XL100** is capable of controlling a single press (cutoff) or two presses (punch and cutoff), and it will control machines with stationary or flying dies. The **XL100** will continually monitor position, speed, and velocity, while automatically compensating for any changes that occur on the line.

### **Switch Settings and I/O**

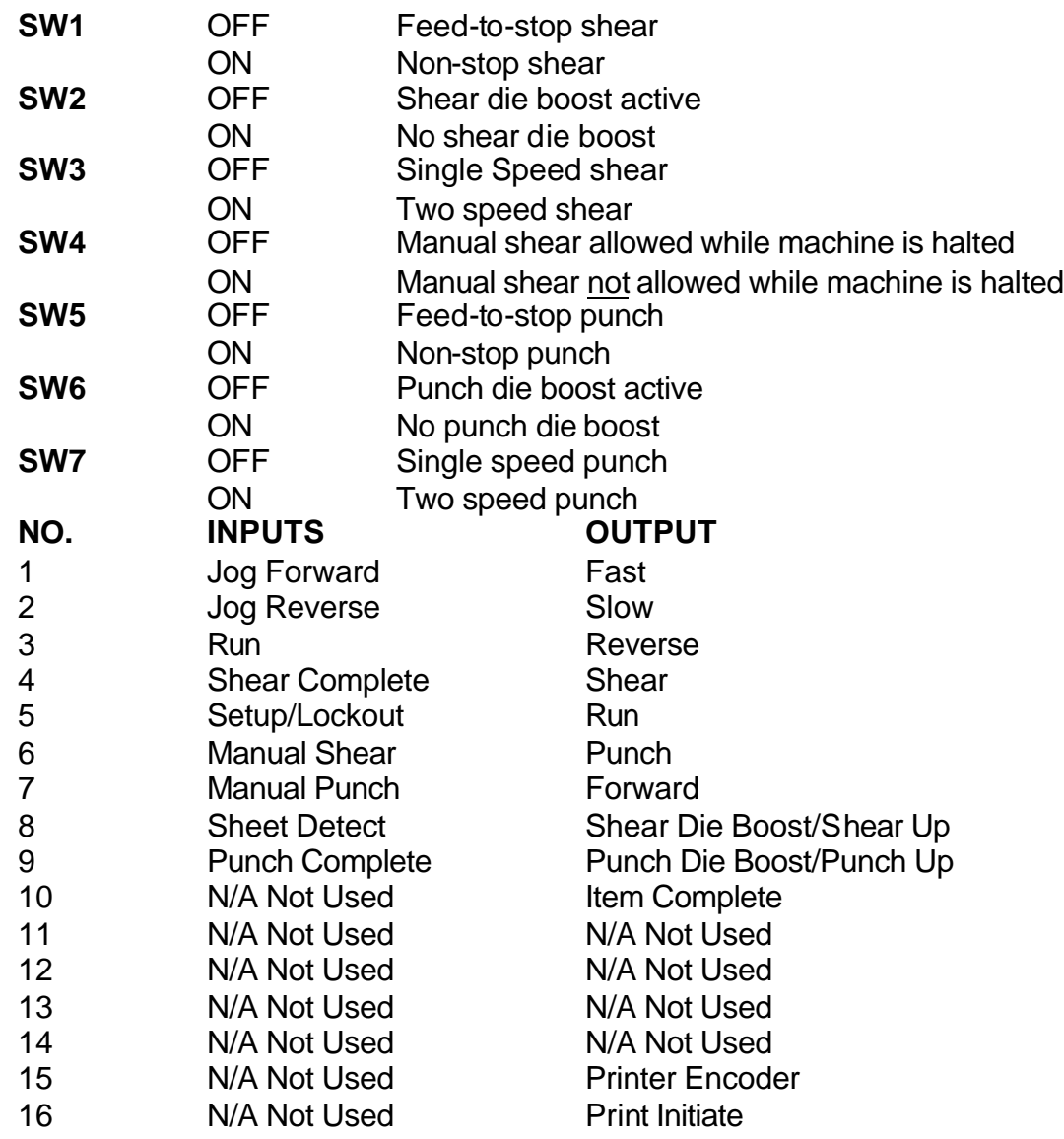

### **General Parameters**

The following is a list of the machine setup parameters for the **XL100**. For detailed description of the parameters see Chapter 2 "Machine Configuration."

- $\triangleright$  Halt Mode
- $\triangleright$  Format
- $\triangleright$  Bundle Qty Reload Value
- $\triangleright$  Bundle Qty Count
- $\triangleright$  Set Done Items to Ready?
- **▶ Auto-Delete Done Orders**
- $\triangleright$  Halt No More Item? (With Punch Only)
- ÿ Use Order Numbers?
- $\triangleright$  Halt Delay Minimum (With XL Link Only)
- $\triangleright$  Minimum Footage to Request Order (With XL-Link Only)
- $\triangleright$  Manual Shear Scrap Length (With XL-Link Only)
- $\triangleright$  Manual Shear Scrap Length (With XL-Link Only)
- $\triangleright$  Shear Dwell Down
- $\triangleright$  Shear Dwell Up
- $\triangleright$  Shear Boost Dwell (Flying Cut Only)
- $\triangleright$  Die Boost Comp (Flying Cut Only)
- $\triangleright$  Shear Kerf
- $\triangleright$  Minimum Part
- $\triangleright$  Delay After Shear
- $\triangleright$  Item Complete Dwell
- $\triangleright$  Shear-Encoder Distance
- $\triangleright$  Coil End Point
- $\triangleright$  Coil End Offset
- $\triangleright$  Scrap Length (When a Punch is Selected)
- > Tolerance (Feed-to-Stop Only)
- $\triangleright$  Minimum Slow Distance (Two Speed Only)
- ▶ Encoder Direction (Feed-to-Stop Only)
- $\triangleright$  Speed Logic (Two Speed Only)
- $\triangleright$  Resolution
- $\triangleright$  Line Movement Select (Flying Cut Only)
- $\triangleright$  Filter Constant
- $\triangleright$  Press Dwell Down (When There Is More Than One Press)
- $\triangleright$  Press Dwell Up (When There Is More Than One Press)
- $\triangleright$  Press Boost Dwell (Flying Cut Only)

# **XL102**

### **General Description**

The **XL102** is capable of controlling a single press (cutoff and gag) or two presses (punch and cutoff), and it will control machines with Feedto-Stop or Flying Cut lines. The **XL102** will continually monitor position, speed, and velocity, while automatically compensating for any changes that occur on the line.

### **Switch Settings And I/O**

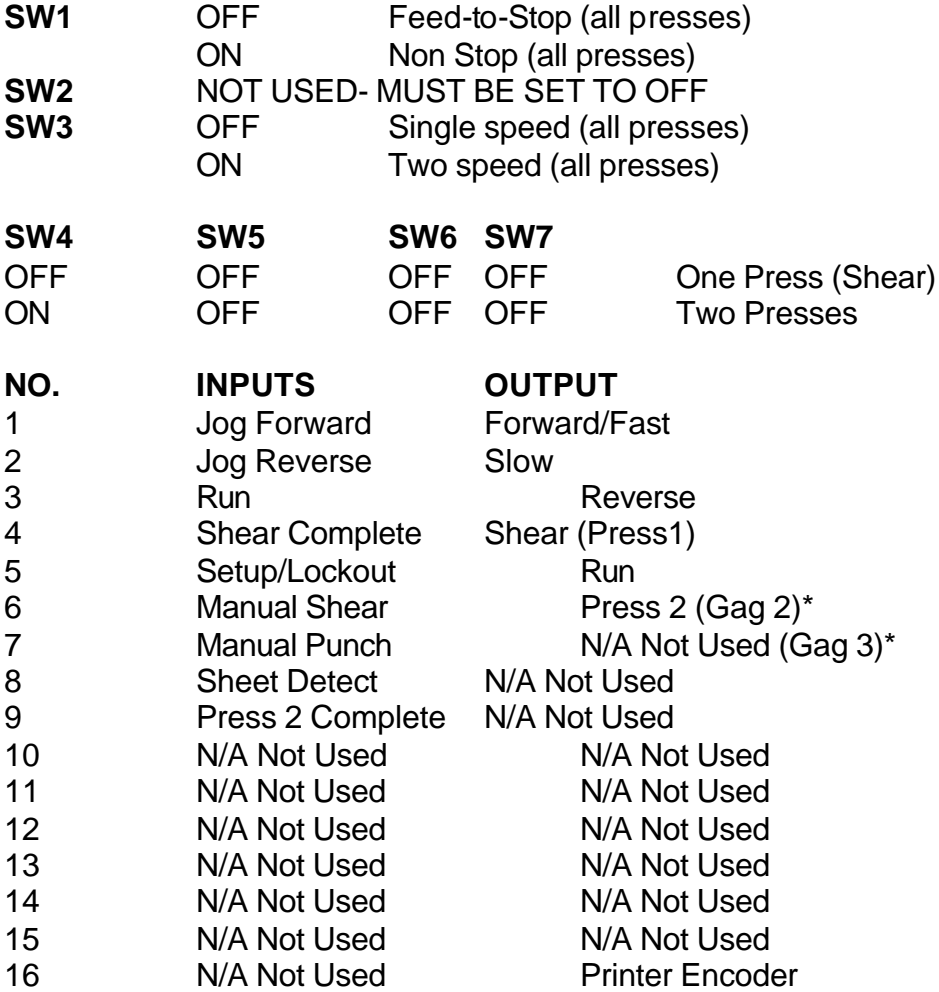

\* Print Initiate will be next available press output. Refer to the Ink Jet Printer section of the manual, which is located in the "Options" chapter, for more information.

## **General Parameters**

The following is a list of the machine setup parameters for the **XL102**. For detailed descriptions of the parameters see Chapter 2 "Machine Configuration."

- $\triangleright$  Halt Mode
- $\triangleright$  Format
- $\triangleright$  Bundle Qty Reload Value
- $\triangleright$  Bundle Qty Count
- $\triangleright$  Set Done Items to Ready?
- **▶ Auto-Delete Done Orders**
- $\triangleright$  Halt No More Item? (With Punch Only)
- $\triangleright$  Use Order Numbers?
- $\triangleright$  Halt Delay Minimum (With XL-Link Only)
- $\triangleright$  Minimum Footage to Request Order (With XL-Link Only)
- ▶ Manual Shear Scrap Length (With XL-Link Only
- $\triangleright$  Manual Shear Scrap Length (With XL-Link Only)
- $\triangleright$  Shear Dwell Down
- $\triangleright$  Shear Dwell Up
- $\triangleright$  Shear Kerf
- $\triangleright$  Minimum Part
- $\triangleright$  Delay After Shear
- $\triangleright$  Shear-Encoder Distance
- $\triangleright$  Coil End Point
- $\triangleright$  Coil End Offset
- $\triangleright$  Scrap Length
- ▶ Tolerance (Feed-to-Stop Only)
- $\triangleright$  Minimum Slow Distance (Two Speed Only)
- **▶ Encoder Direction**
- $\triangleright$  Speed Logic (Two Speed Only)
- $\triangleright$  Resolution
- $\triangleright$  Line Movement Select (Flying Cut Only)
- $\triangleright$  Filter Constant
- $\triangleright$  Tool Select
- $\triangleright$  Press Dwell Down (When There Is More Than One Press)
- $\triangleright$  Press Dwell Up (When There is More Than One Press)

# **XL106**

### **General Description**

The **XL106** is capable of controlling a single press (cutoff) or six presses (five punches and cutoff or any combination of presses up to six), and it will control machines with Feed-to-Stop or Flying Cut lines. The **XL106** will continually monitor position, speed, and velocity, while automatically compensating for any changes that occur on the line.

### **Switch Settings And I/O**

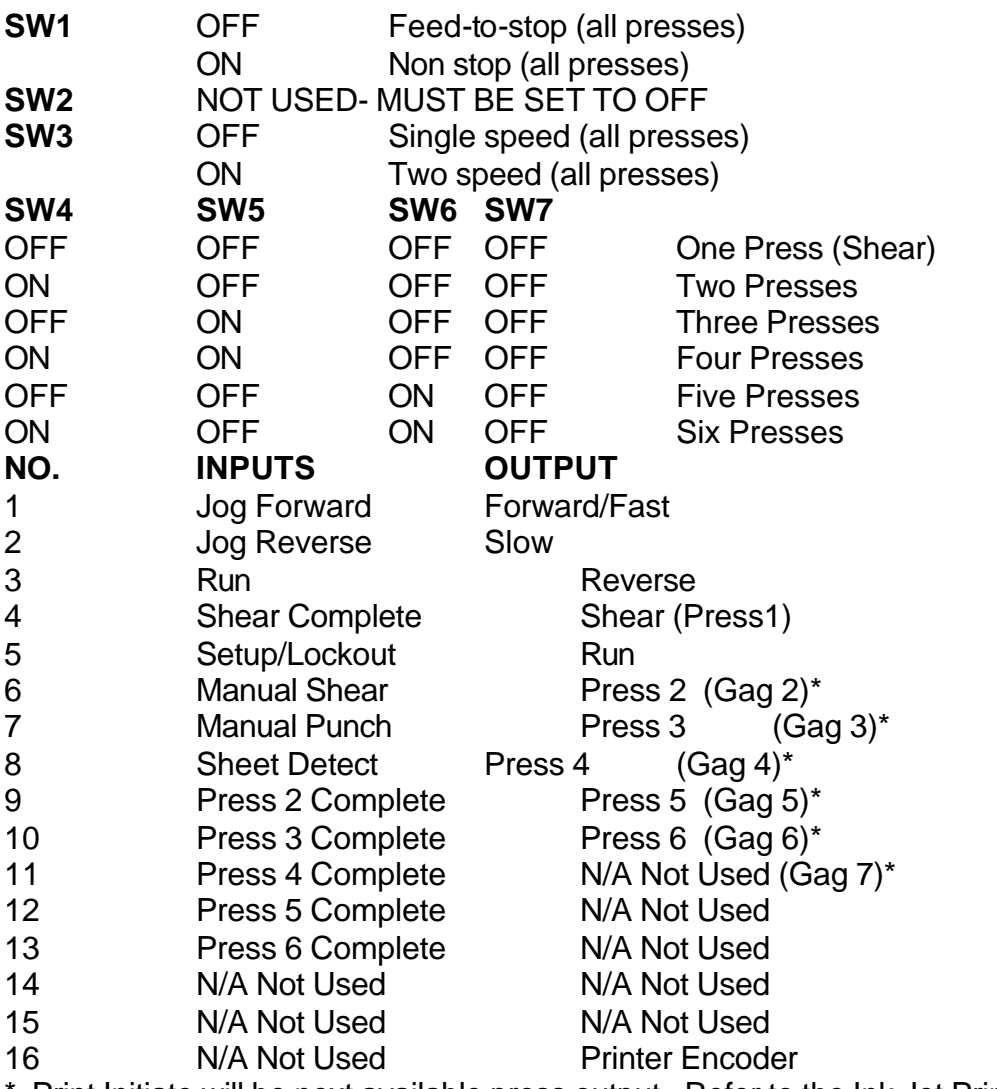

\* Print Initiate will be next available press output. Refer to the Ink Jet Printer section of the manual, which is located in the "Options" chapter, for more information.

## **General Parameters**

The following is a list of the machine setup parameters for the **XL106**. For detailed description of the parameters see Chapter 2 "Machine Configuration."

- $\triangleright$  Halt Mode
- $\triangleright$  Format
- $\triangleright$  Bundle Qty Reload Value
- $\triangleright$  Bundle Qty Count
- $\triangleright$  Set Done Items to Ready?
- **▶ Auto-Delete Done Orders**
- $\triangleright$  Halt No More Item? (With Punch Only)
- ÿ Use Order Numbers?
- $\triangleright$  Halt Delay Minimum (With XL-Link Only)
- > Minimum Footage to Request Order (With XL-Link Only)
- $\triangleright$  Manual Shear Scrap Length (With XL-Link Only)
- $\triangleright$  Manual Shear Scrap Length (With XL-Link Only)
- $\triangleright$  Shear Dwell Down
- $\triangleright$  Shear Dwell Up
- $\triangleright$  Shear Kerf
- $\triangleright$  Minimum Part
- $\triangleright$  Delay After Shear
- $\triangleright$  Shear-Encoder Distance
- $\triangleright$  Coil End Point
- $\triangleright$  Coil End Offset
- $\triangleright$  Scrap Length
- $\triangleright$  Tolerance (Feed-to-Stop Only)
- $\triangleright$  Minimum Slow Distance (Two Speed Only)
- $\triangleright$  Encoder Direction
- $\triangleright$  Speed Logic (Two Speed Only)
- $\triangleright$  Resolution
- $\triangleright$  Line Movement Select (Flying Cut Only)
- $\triangleright$  Filter Constant
- $\triangleright$  Tool Select
- $\triangleright$  Press Dwell Down (When There Is More Than One Press)
- $\triangleright$  Press Dwell Up (When There is More Than One Press)

# **XL112**

## **General Description**

The **XL112** is capable of controlling a single press (cutoff) or eleven presses (eleven punches and cutoff or any combination of presses up to eleven), and it will control machines with Feed-to-Stop or Flying Cut lines. The XL112 will continually monitor position, speed, and velocity, while automatically compensating for any changes that occur on the line.

### **Switch Settings And I/O**

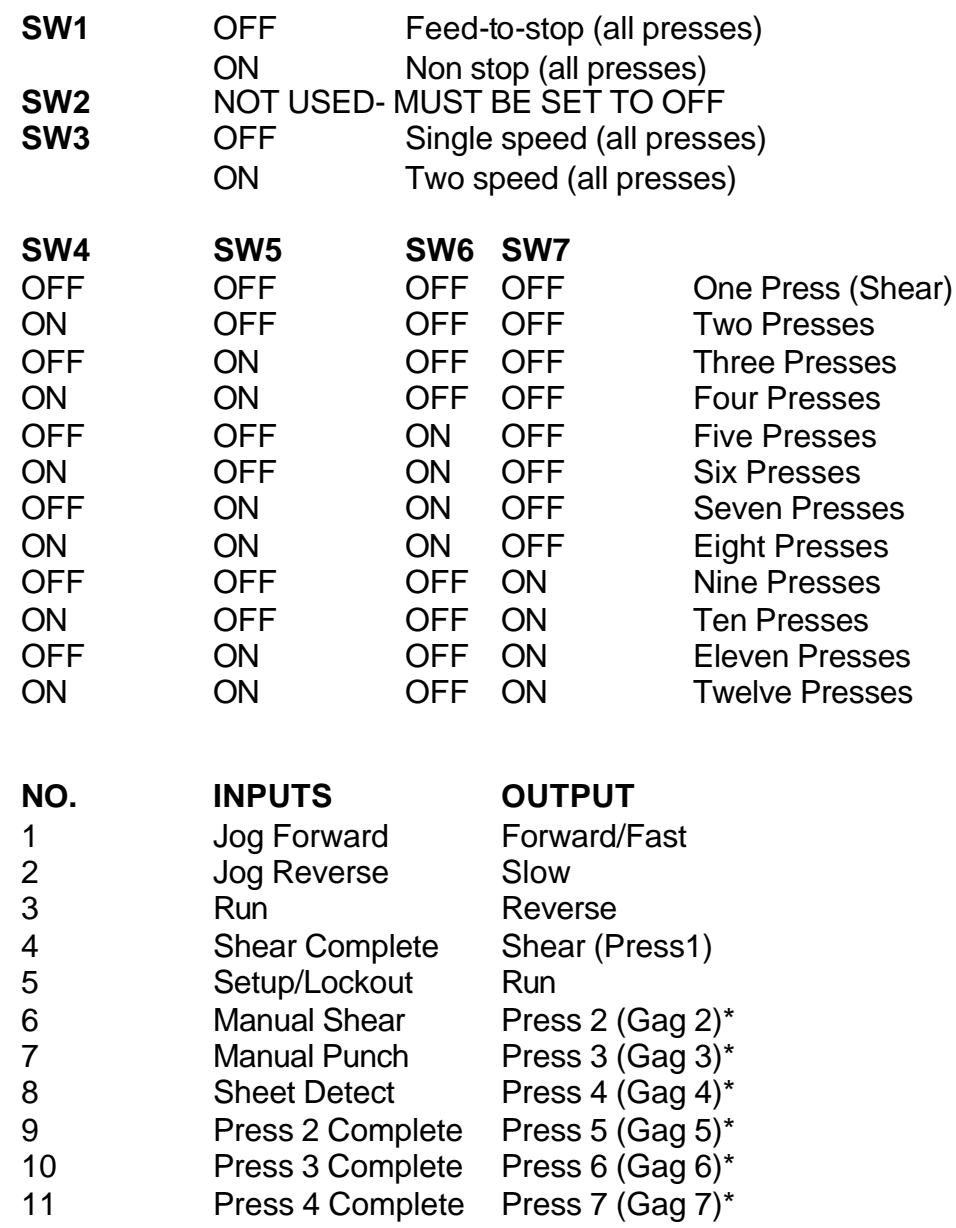

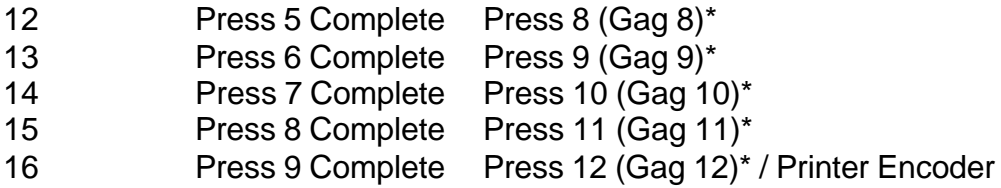

\*Print Initiate will be next available press output. Refer to the Ink Jet Printer section of the manual, which is located in the "Options" chapter, for more information.

### **General Parameters**

The following is a list of the machine setup parameters for the **XL112**. See section 3 for a detailed description.

- $\triangleright$  Halt Mode
- $\triangleright$  Format
- $\triangleright$  Bundle Qty Reload Value
- $\triangleright$  Bundle Qty Count
- $\triangleright$  Set Done Items to Ready?
- **▶ Auto-Delete Done Orders**
- $\triangleright$  Halt No More Item? (With Punch Only)
- ÿ Use Order Numbers?
- $\triangleright$  Halt Delay Minimum (With XL-Link Only)
- $\triangleright$  Minimum Footage to Request Order (With XL-Link Only)
- ▶ Manual Shear Scrap Length (With XL-Link Only)
- ▶ Manual Shear Scrap Length (With XL-Link Only)
- **▶ Shear Dwell Down**
- $\triangleright$  Shear Dwell Up
- $\triangleright$  Shear Kerf
- $\triangleright$  Minimum Part
- $\triangleright$  Delay After Shear
- $\triangleright$  Shear-Encoder Distance
- $\triangleright$  Coil End Point
- $\triangleright$  Coil End Offset
- $\triangleright$  Scrap Length
- ÿ Tolerance (Feed-to-Stop Only)
- $\triangleright$  Minimum Slow Distance (Two Speed Only)
- $\triangleright$  Encoder Direction
- $\triangleright$  Speed Logic (Two Speed Only)
- $\triangleright$  Resolution
- $\triangleright$  Line Movement Select (Flying Cut Only)
- $\triangleright$  Filter Constant
- $\triangleright$  Tool Select
- ÿ Press Dwell Down (When More Than One Press)
- $\triangleright$  Press Dwell Up (When More Than One Press)

# **Setup Data Sheet Page #1**

### **Setup Data Sheet**

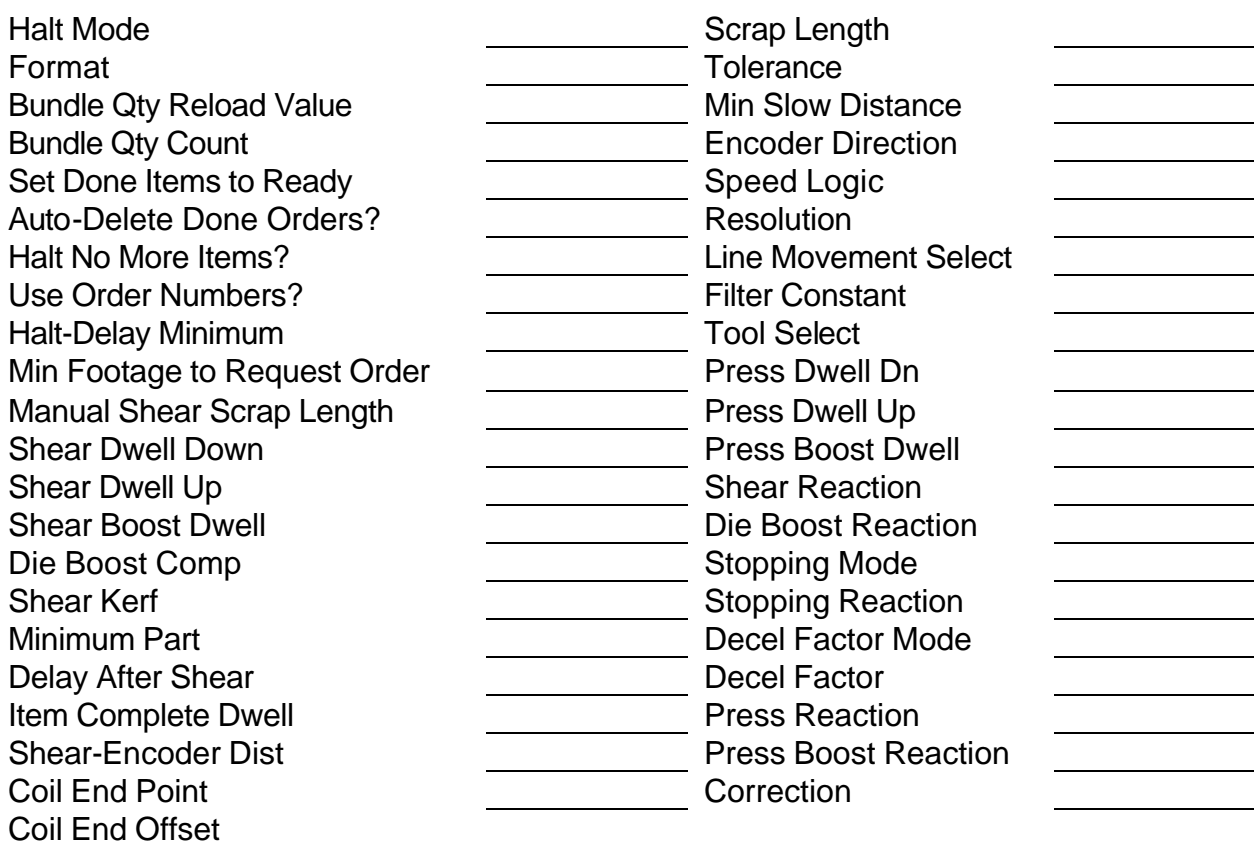

**Note:** Use this sheet to fill in the machine setup values. This list includes all possible parameters and not all controllers have every parameter. Only fill in the values for your machine. Use the switch drawing below to show your switch setting.

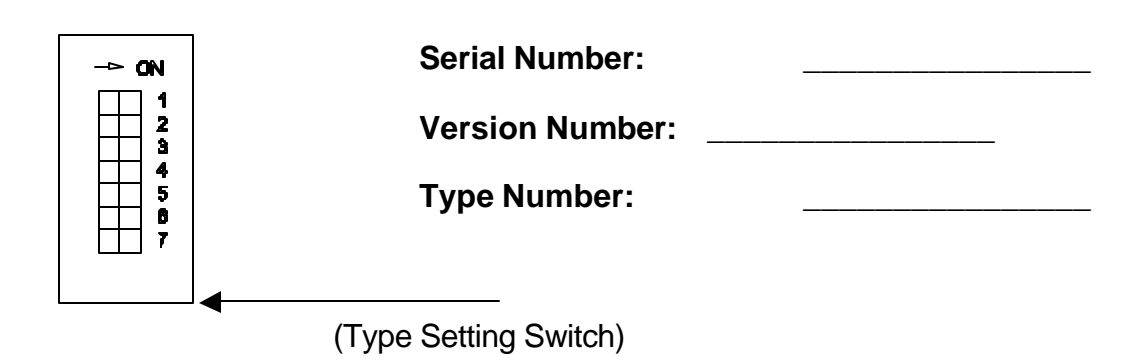

# **Setup Data Sheet Page #2**

### **Press Dwell Data**

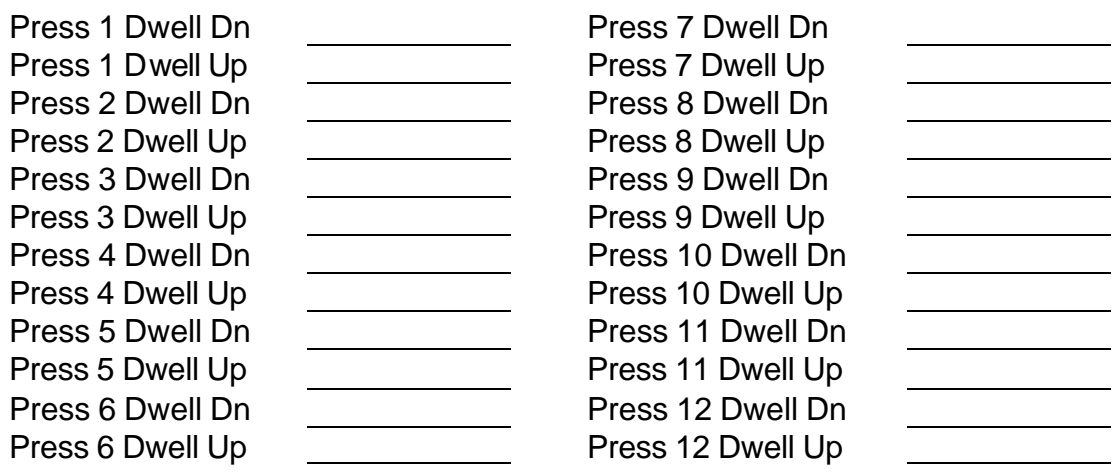

### **Edit Tool Data**

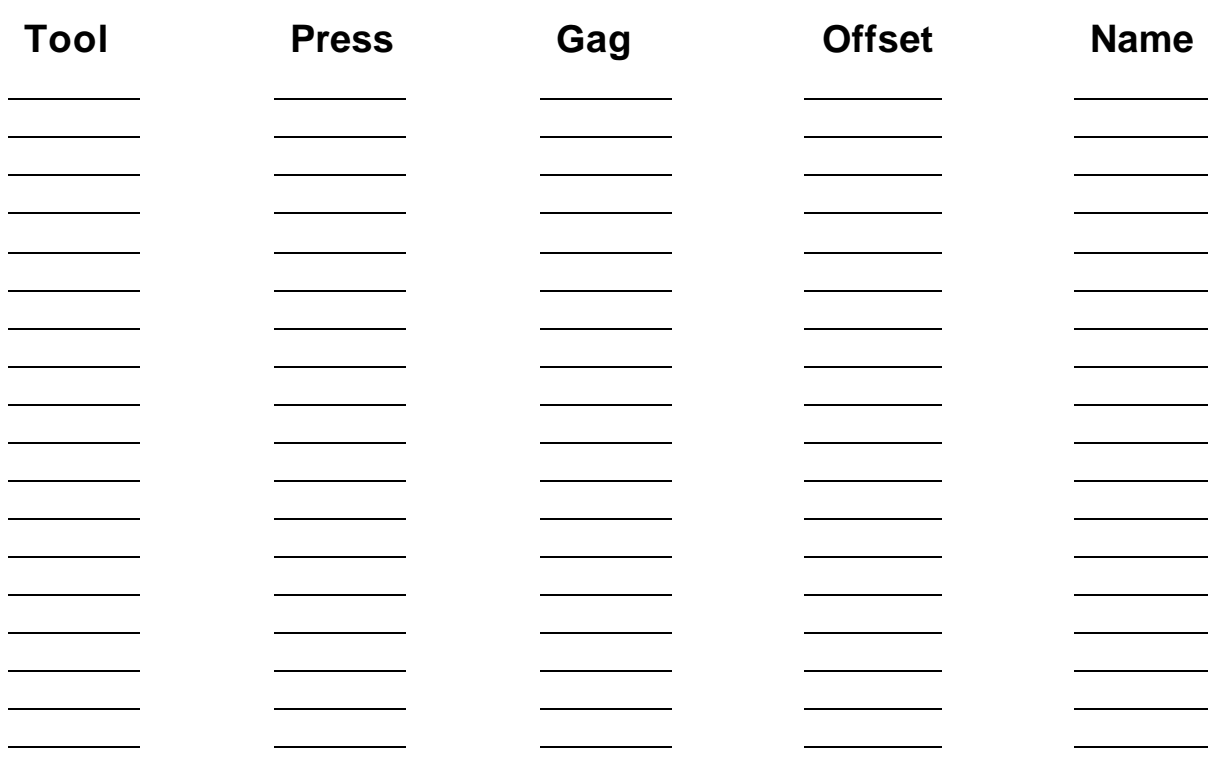

# **Patterns List**

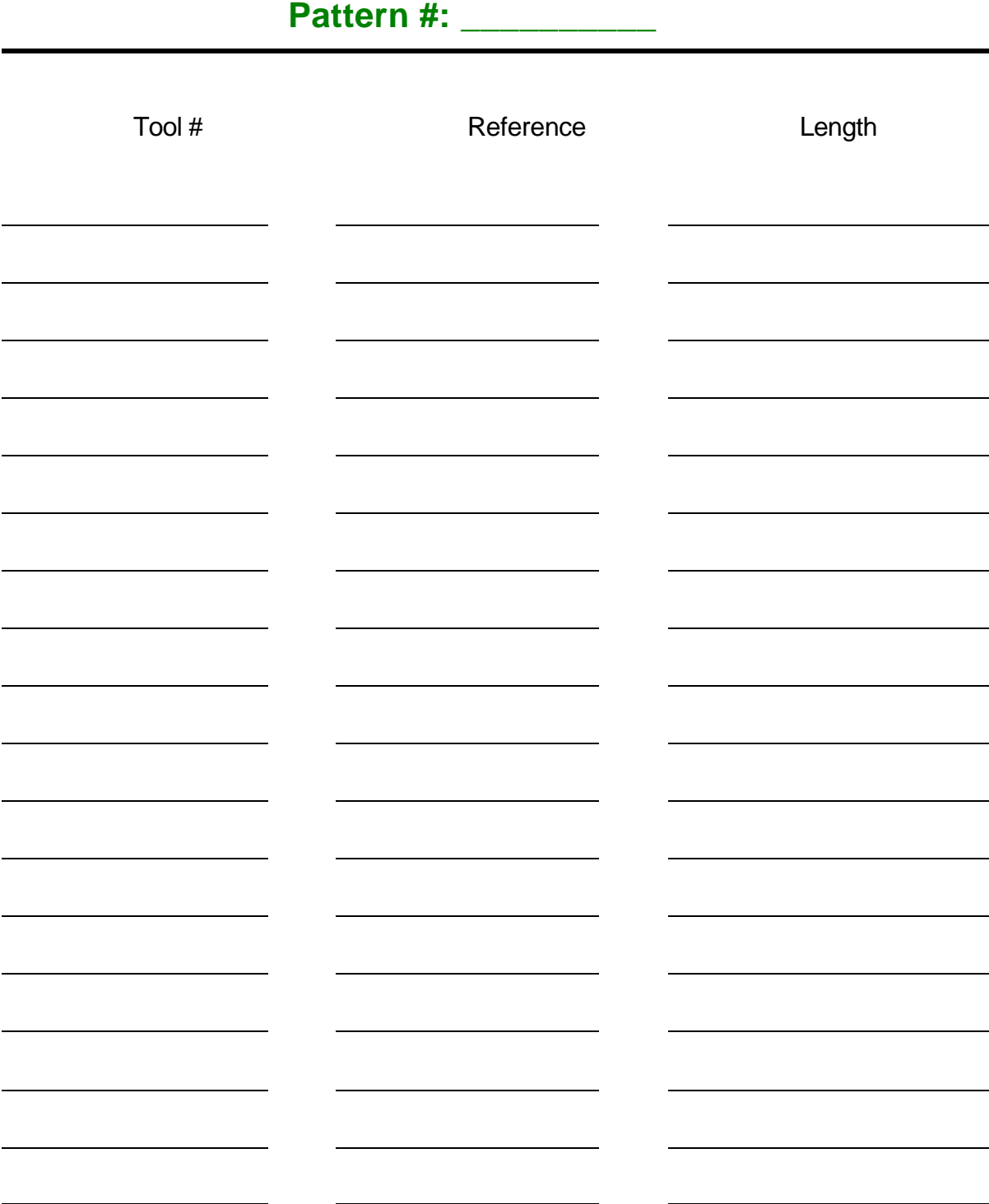

# **Specification**

# **Mechanical**

Size 3.1.1" high x 12" wide x 5" deep including cable weight **2006** and 2007 and 2008 and 2008 and 2008 and 2008 and 2008 and 2008 and 2008 and 2008 and 2008 and 200

# **Electrical**

Input Voltage 24VDC ±5% Power Consumption plus output load 10 Watts

# **Input Characteristics**

Type Current Sinking

# **Output Characteristics**

# **Encoder Input**

Type **Type Open Collector Transistor** Maximum Current 4 Amperes DC

Type **Type Type Type Type Type Ouldenamers Quadrature with Complements** Voltage 5VDC Maximum Encoder Load 200 milliamperes Maximum Pulse Rate 10,000 pulses/second

# **Operation**

Number of Order Items 999 Maximum number of Patterns 999 Maximum Operations per part per press Limited by Available Memory Maximum Part Length 3500.000 inches

**Features**

# **Options**

### **XL-Link**

(88900.01 millimeters) Maximum Quantity / Item 9999 Units of Measurement **4 English, 3 Metric modes Coil Footage Totalizers** 32 Maximum Footage/Totalizer 1,000,000 feet 1,000,000 meters

Display 40 characters by 15 rows Keys 39

Protocol **RS-485** Baud Rate 300-38400 Data Bits 7 or 8 Parity **Exercise Even, Odd, & None** Stop Bits 2 and 2 or 2 and 2 or 2 and 2 or 2 and 2 or 2 and 2 or 2 and 2 or 2 and 2 or 2 and 2 and 2 and 2 and 2 and 2 and 2 and 2 and 2 and 2 and 2 and 2 and 2 and 2 and 2 and 2 and 2 and 2 and 2 and 2 and 2 and 2 and 2 a

### **Computer Requirements**

Processor Pentium -66 MHZ minimum Memory (Windows 95, 98, NT, or 2000) 12 M of RAM Hard Drive **Francisco Community 1999** and the set of the set of the set of the set of the set of the set of the set of the set of the set of the set of the set of the set of the set of the set of the set of the set of the Serial Ports 1 "available" port Printer **Printer Windows Compatible** 

(such as an ink-jet or laser) CD-ROM drive **Required** Mouse Recommended

# **Printer Specs**

## **Bundle Tag Printer**

#### **Label**

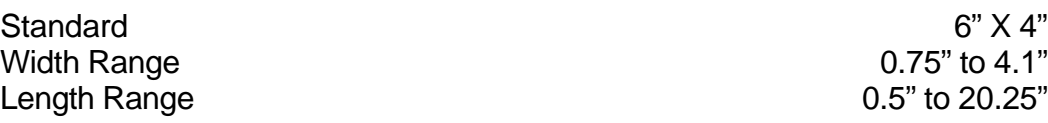

#### **Print Head**

Life 2 million inches (over 300,000 6" X 4" labels)

#### **Label Capacity**

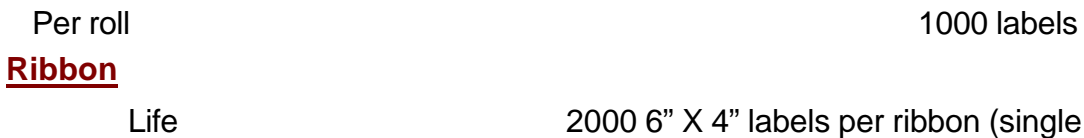

**Resolution**

Dots per inch (DPI) 203

#### **Bar Codes**

Code 3 of 9 (Code 39), UPC-A, UPC-E, Interleave 2 of 5, Code 128, EAND (JAN 8), EANB (JAN 13), HIBC, CODABAR, Interleaved 2 of 5 with mod 10 checksum, PLESSEY, UPC 2-digit supplementary code, UPC 5-digit supplementary code, CODE 9

pass printing)

### **Inkjet Print on Part Printer**

#### **Power Requirements**

Voltage 90 - 130 and 190 - 250 VAC Frequency 50 - 60 HZ Power 50 Watts

#### **Output**

#### **Ambient Requirements**

#### **Weight**

Excluding Printhead 1.96kg (4.3 lbs)

Character Size **Approximately 10 to 35 mm (0.3"** to 1.3") depending upon printhead used Printheads 214, 14 - 35, or 28 mm printheads Printable Characters 64 (Swedish/Norwegian), US ASCII, or European versions optional

Operating Temperature  $5 \text{ to } 40^{\circ} \text{ C } (41 \text{ to } 104^{\circ} \text{ F})$ Humidity 95% non condensing

# **Bar Code Scanner**

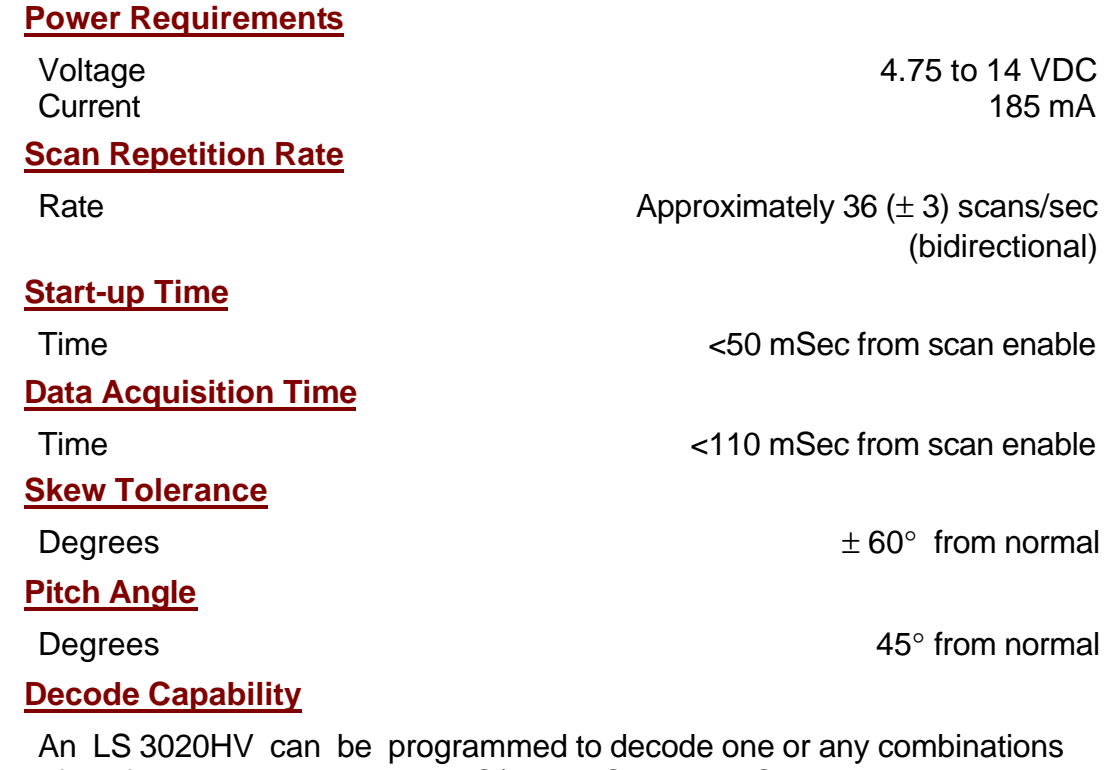

of the following code types: UPC/EAN, Code 39, Codabar, Interleaved 2 of 5, Code 128, Discrete 2 of 5, and Code 93. Set code length(s) for any 2 of 5 code type

#### **Element Width**

Minimum Width  $0.0075$  inches (.190 mm) Maximum Width  $0.1$  inches (2.54 mm)

#### **Print Contrast**

Minimum 25% absolute dark/light reflectance differential measured at 675 nm

#### **Ambient Light Immunity**

Incandescent 400 ft. candles, 4306 lux Fluorescent 450 ft. candles, 4844 lux Sodium Vapor **450 ft. candles, 4844 lux** Mercury Vapor **1988** and 1999 **100 Mercury Vapor** 450 ft. candles, 4844 lux Sunlight 10,000 ft candles, 107,640 lux

**Durability**

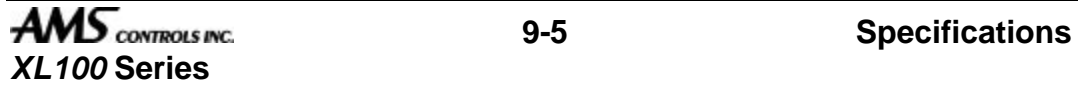

Drop to Concrete 6 ft. (183 cm)

#### **Operating Temperature**

### Degrees 0 to 40 $\degree$  C (32 to 104 $\degree$  F)

### **Humidity**

#### **Height**

6.3 inches (16 cm)

### **Length**

5 inches (12.7 cm)

### **Width**

2.8 inches (7.1 cm)

#### Per Cent 5 to 95 % (non-condensing)

# **Wiring Diagrams**

## **XL Series Controller Diagrams**

**XL100 Mounting Dimensions Dwg# 4316**

**XL100 Dwg# 4430**

**XL100 with 3840-2 power module Dwg# 4347**

**XL102 Dwg# 4431**

**XL106 Dwg# 4432**

**XL112 Dwg# 4342**

**XL112E Dwg# XL-6002**

### **Auxiliary Controller Diagrams**

**SL301HCL Auxiliary Controller Dwg# 4461**

### **Expansion module Diagrams**

**Expansion Module (Single) Dwg# 4353**

**Expansion Module (Multiple) Dwg# 4357**

### **Printer Interface Diagrams**

**Typical Communications Diagram Dwg# 4425**

**Matthews 2001 Inkjet Printer Cable Dwg# 4450**

**Matthews 2001 Inkjet Printer Connections Dwg# 4368-25**

**Inkjet Installation (Local to console) Dwg# 4369-1**

**Inkjet Installation (Remote from console) Dwg# 4369-2**

**Bundle Tag Installation (Local to console) Dwg# 4371-1**

**Bundle Tag Installation (Remote from console) Dwg# 4371-2**

**4370 Printer Interface Connections Dwg# 4370**

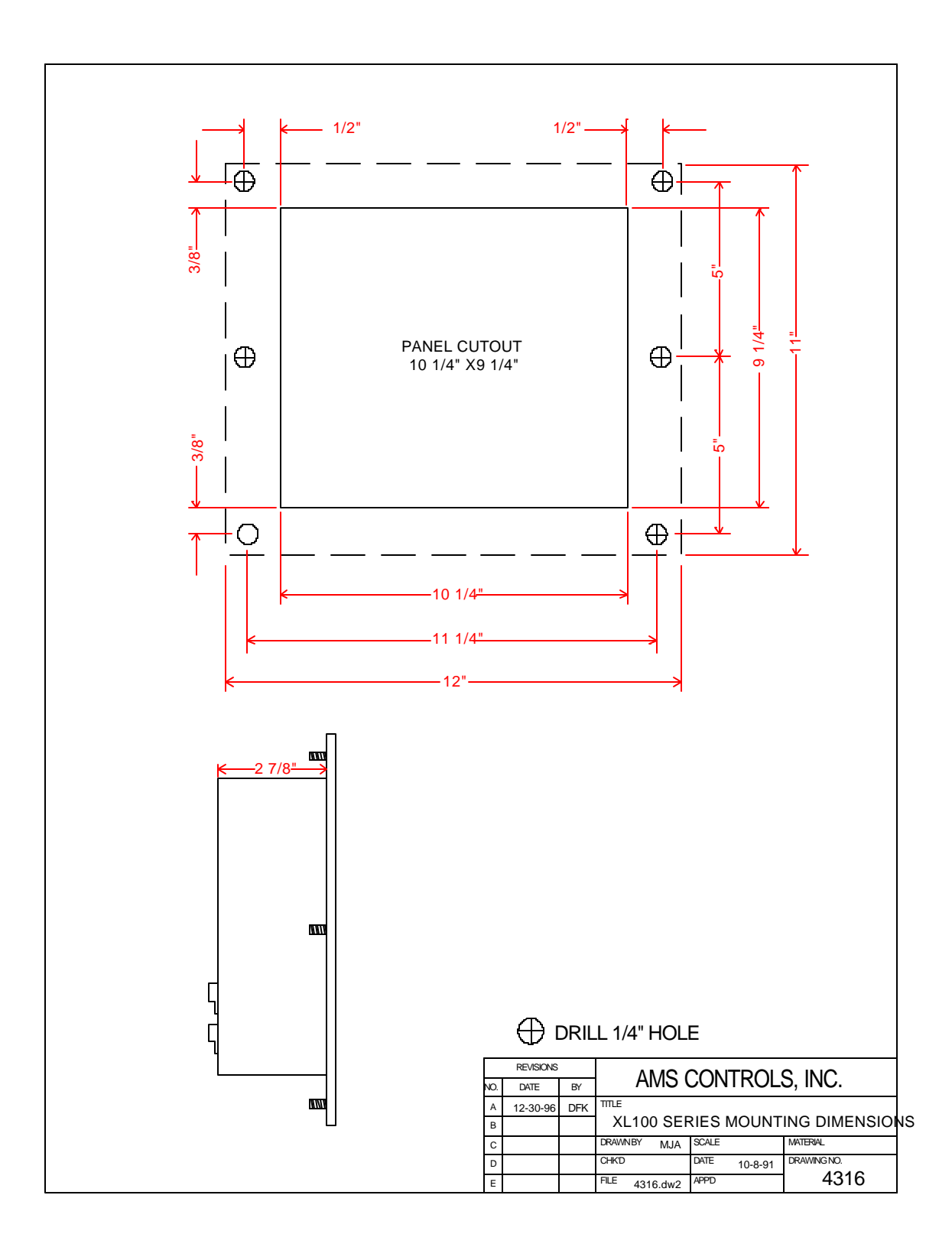

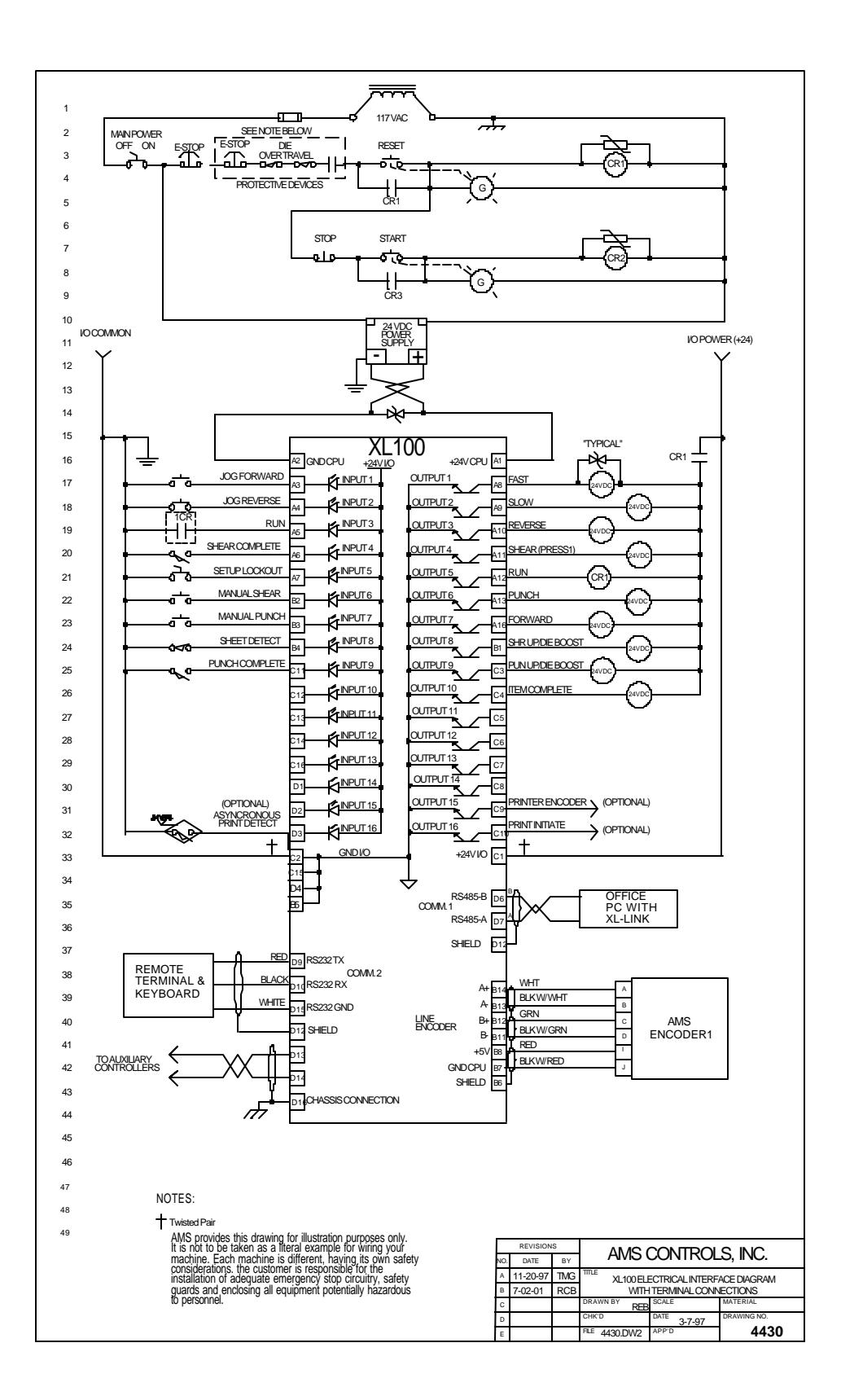

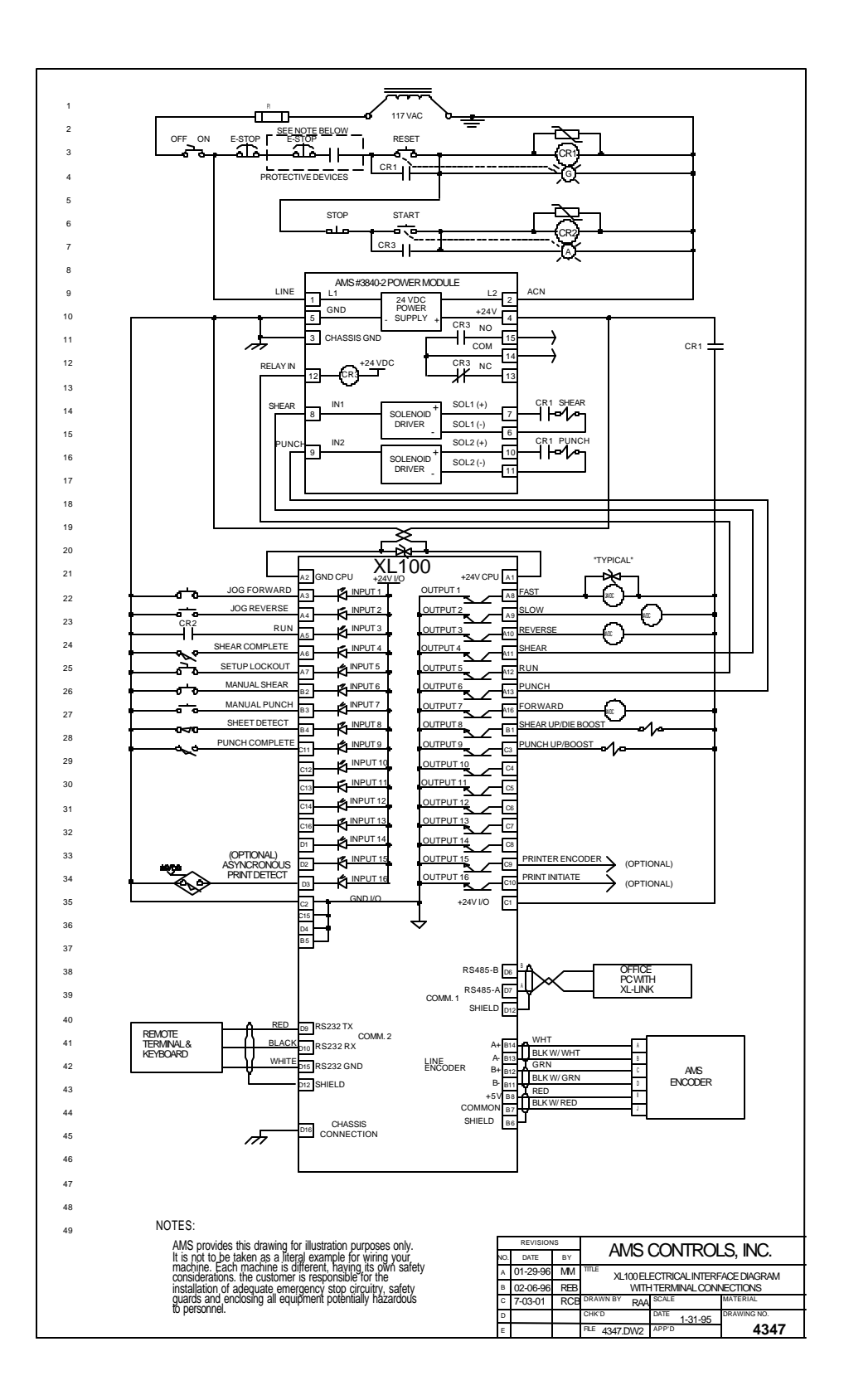

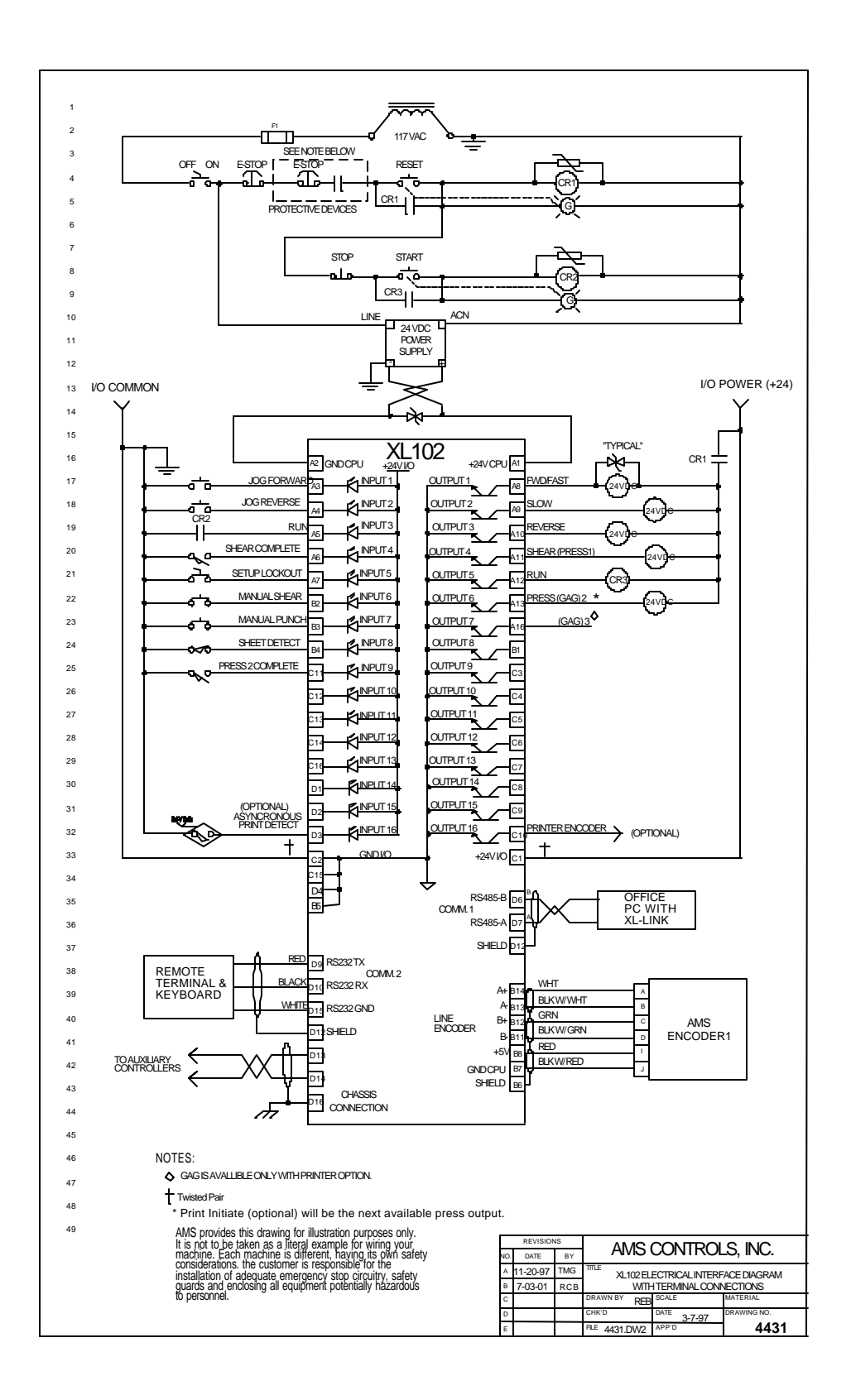

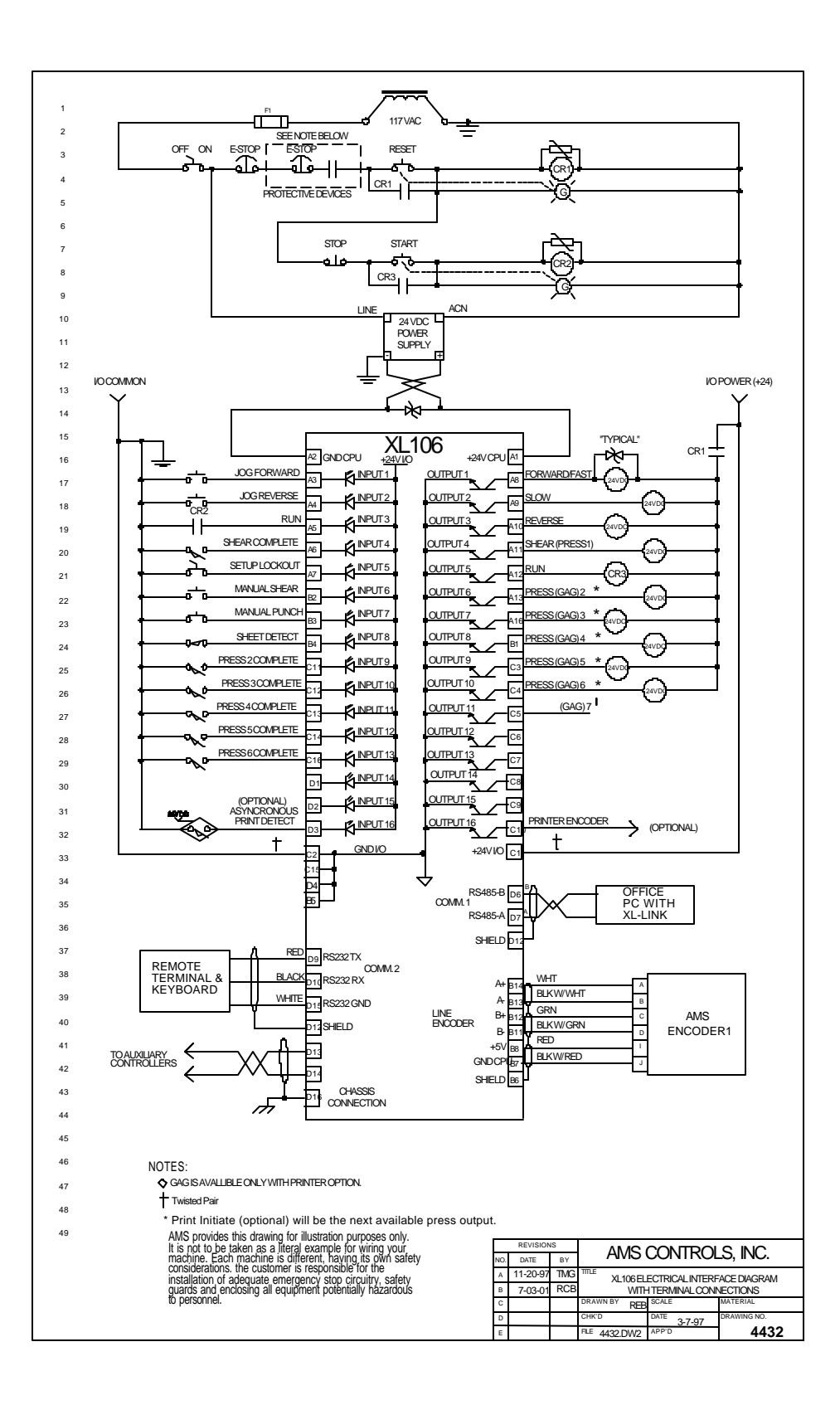

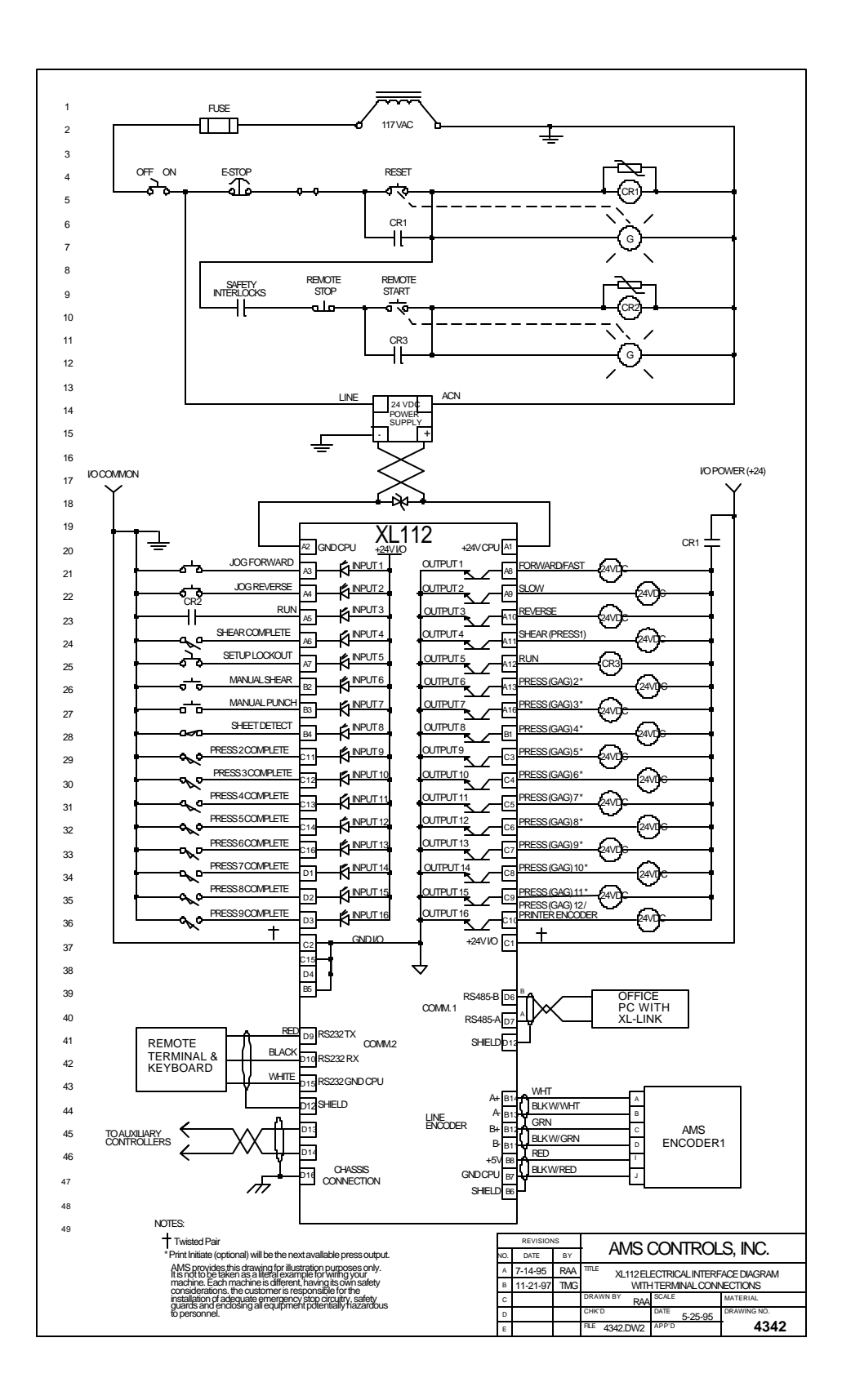

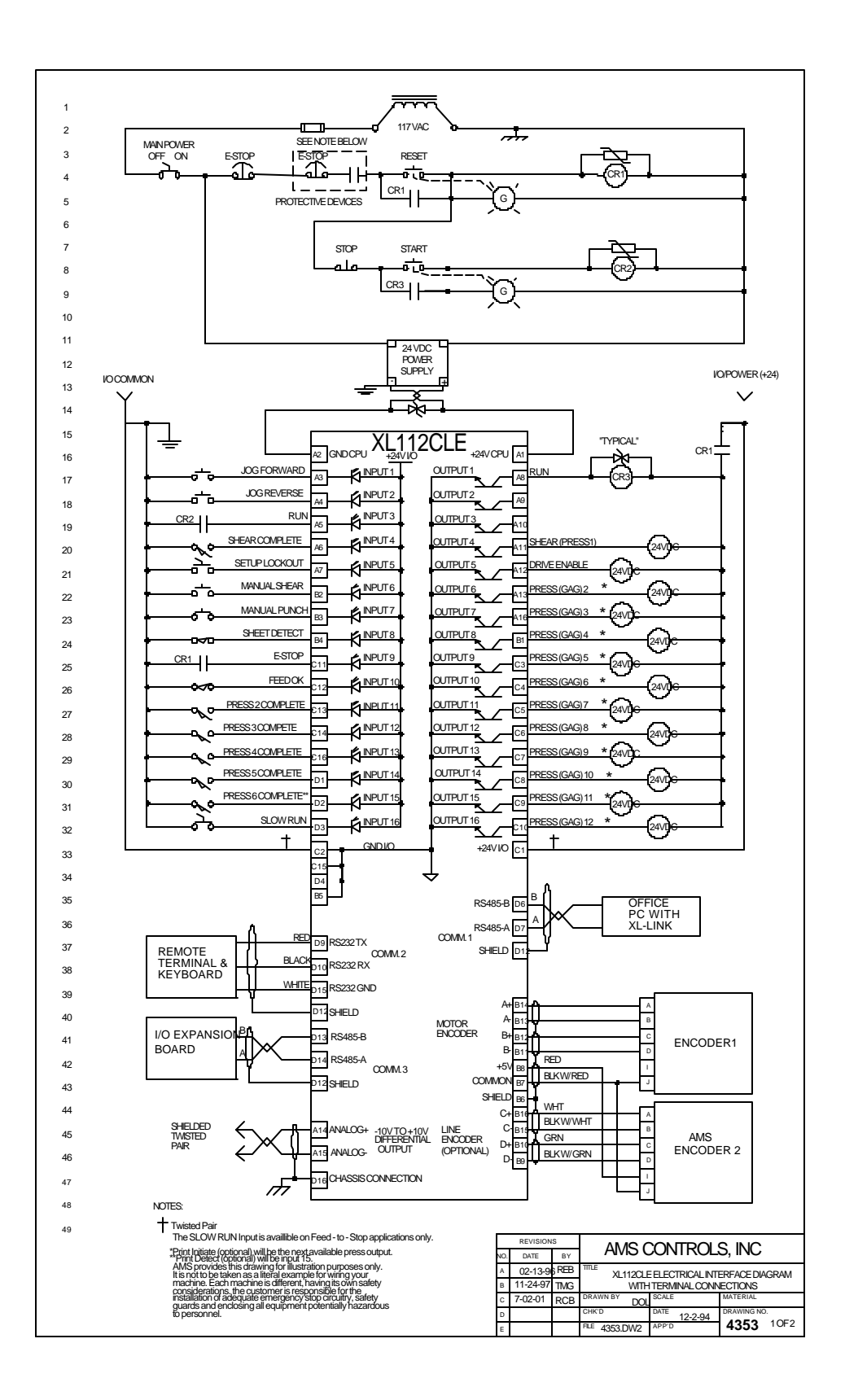
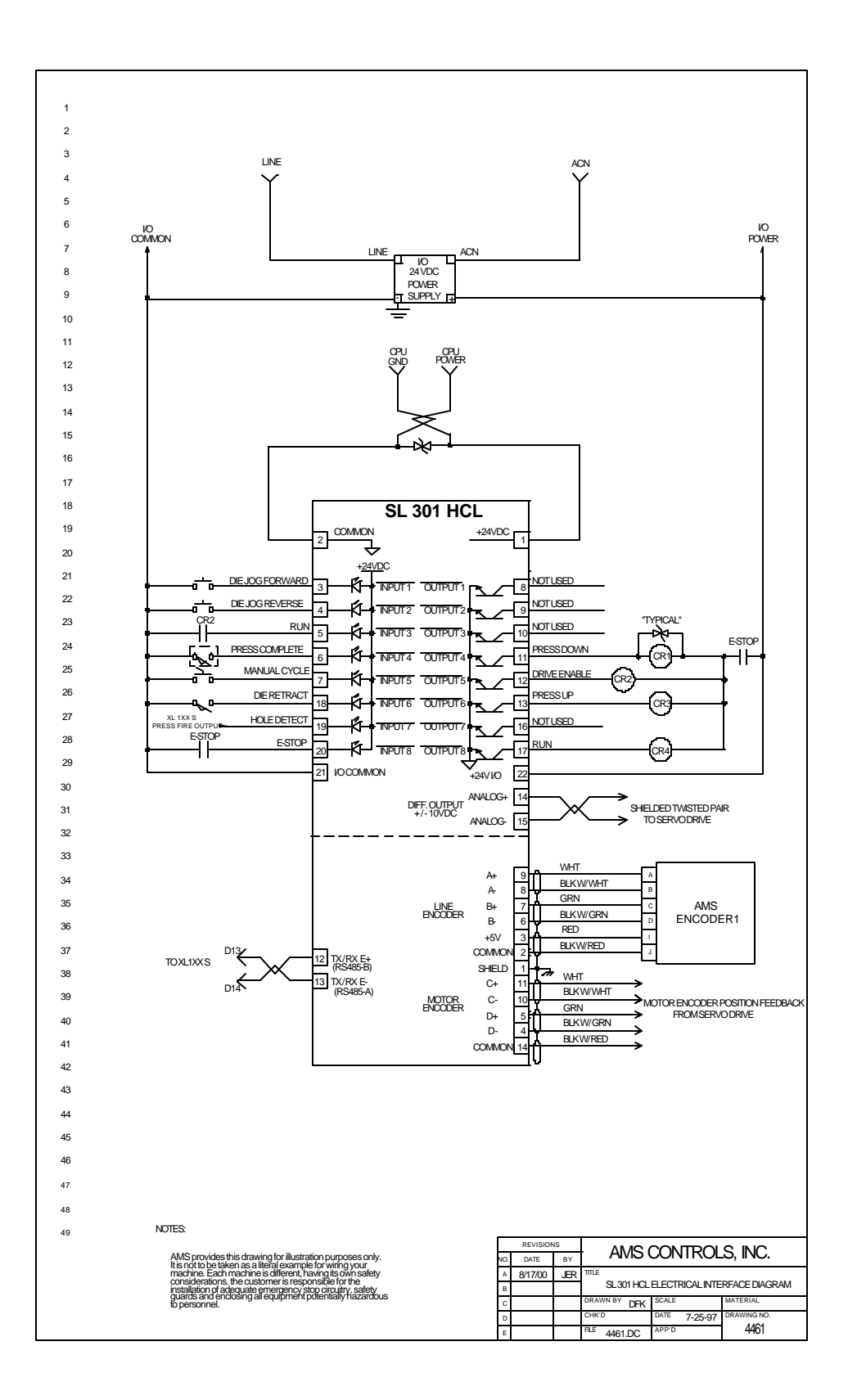

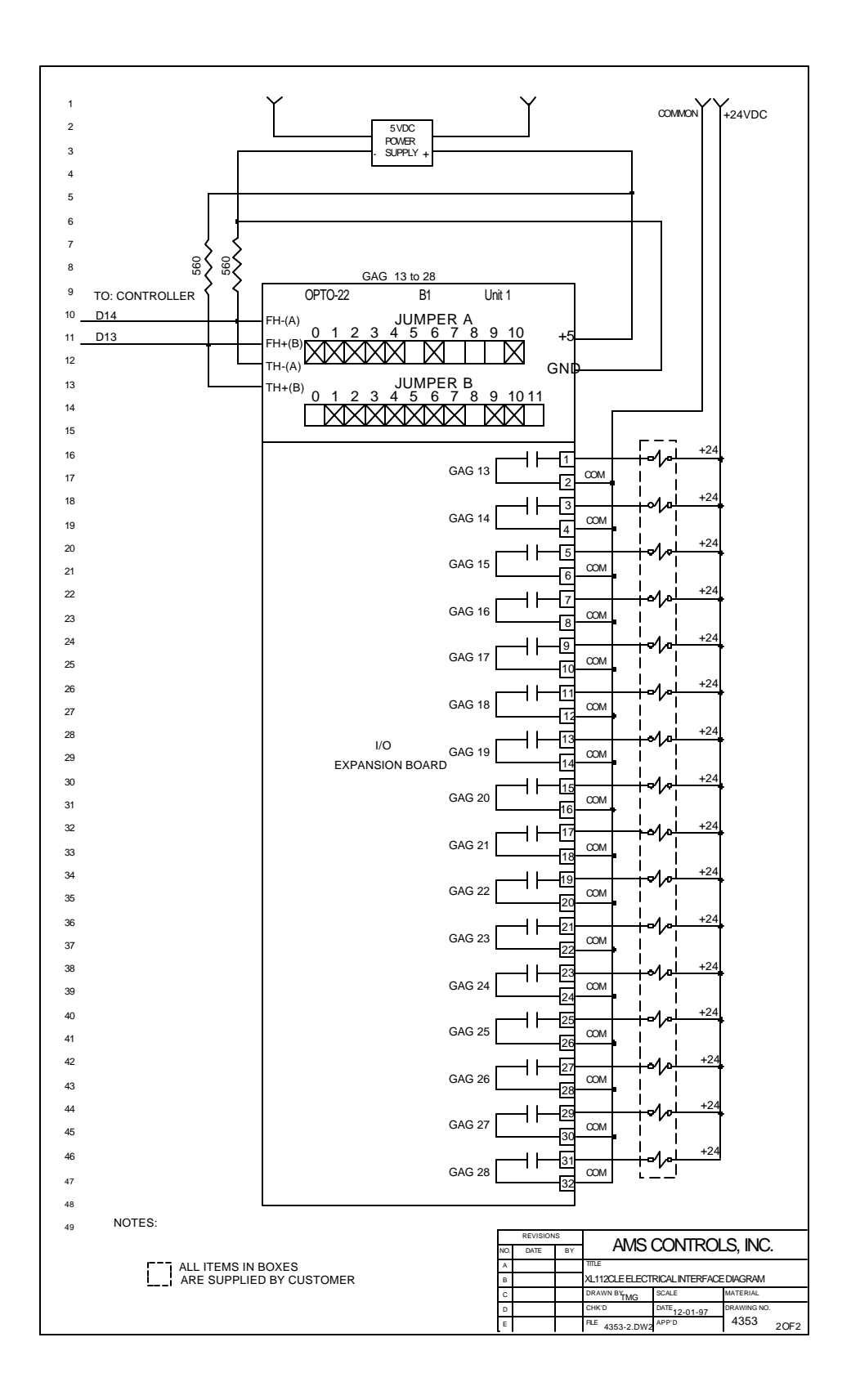

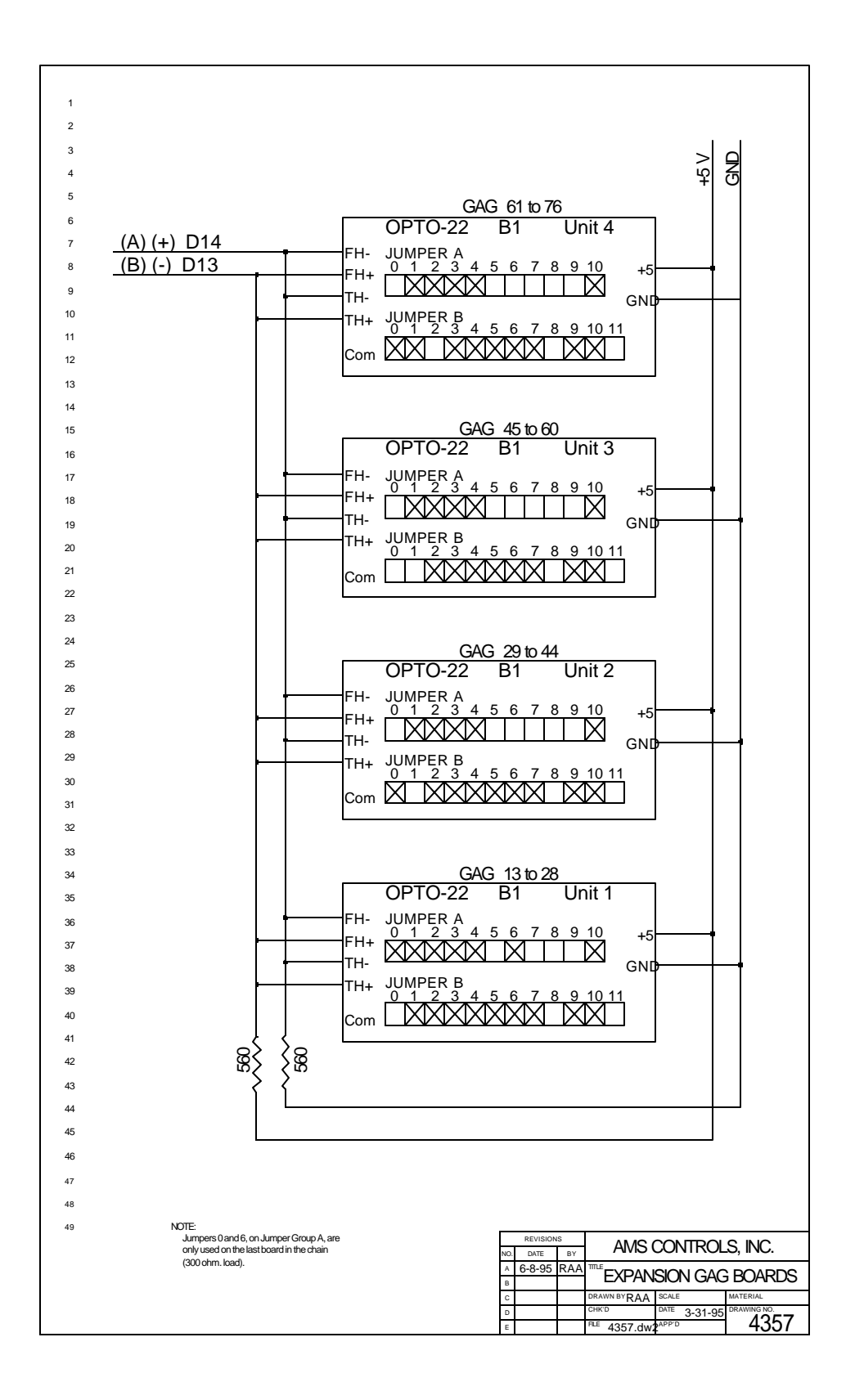

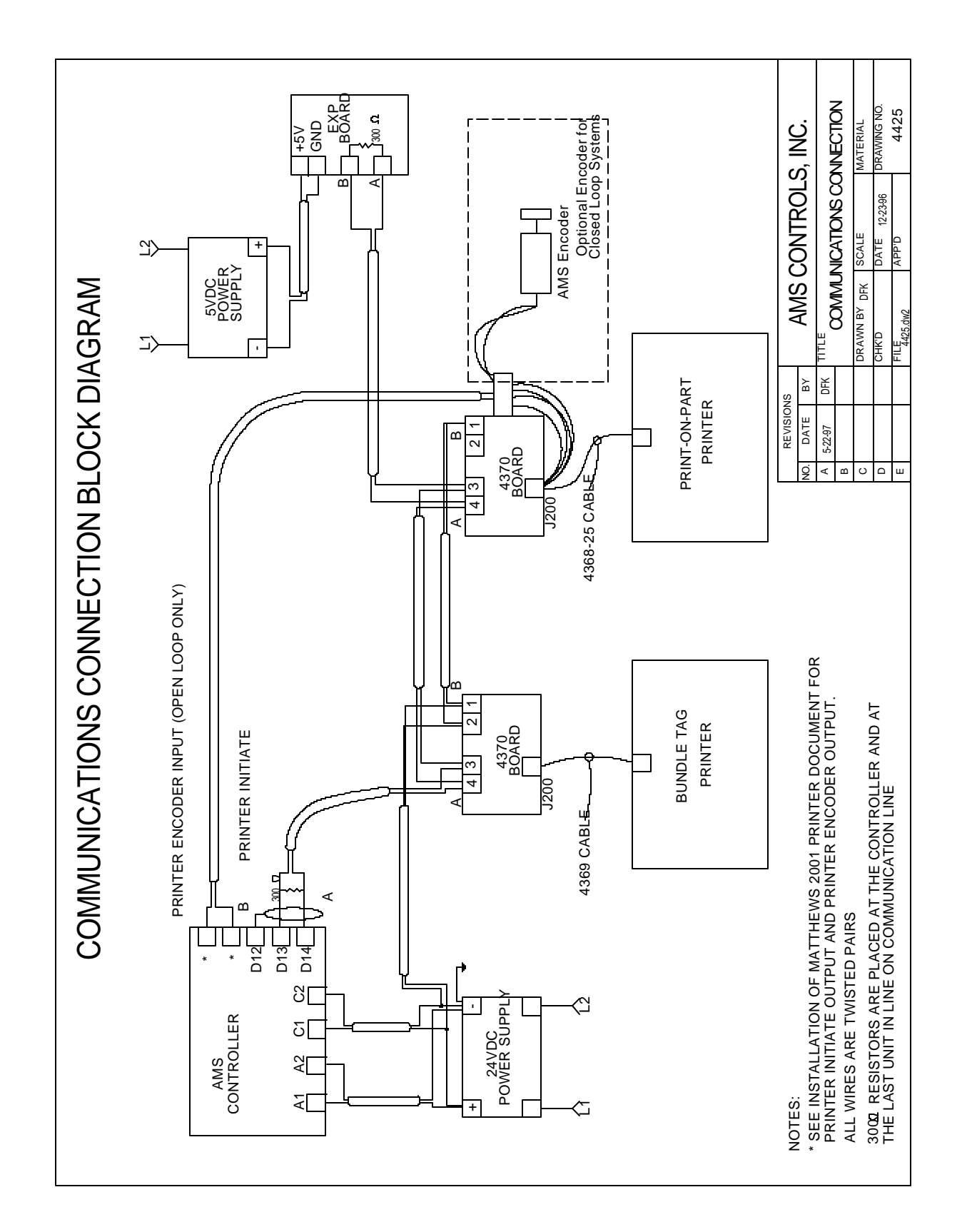

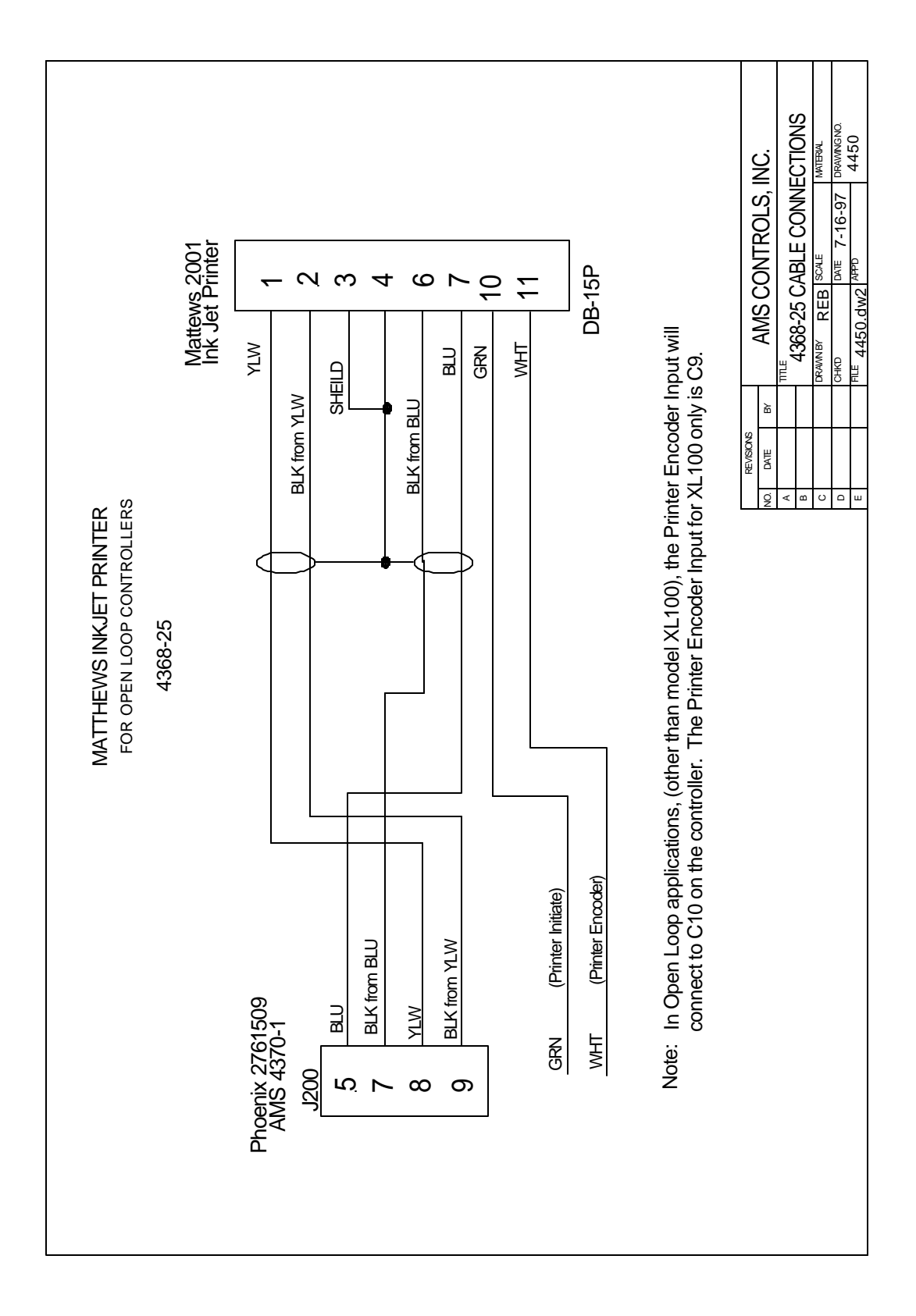

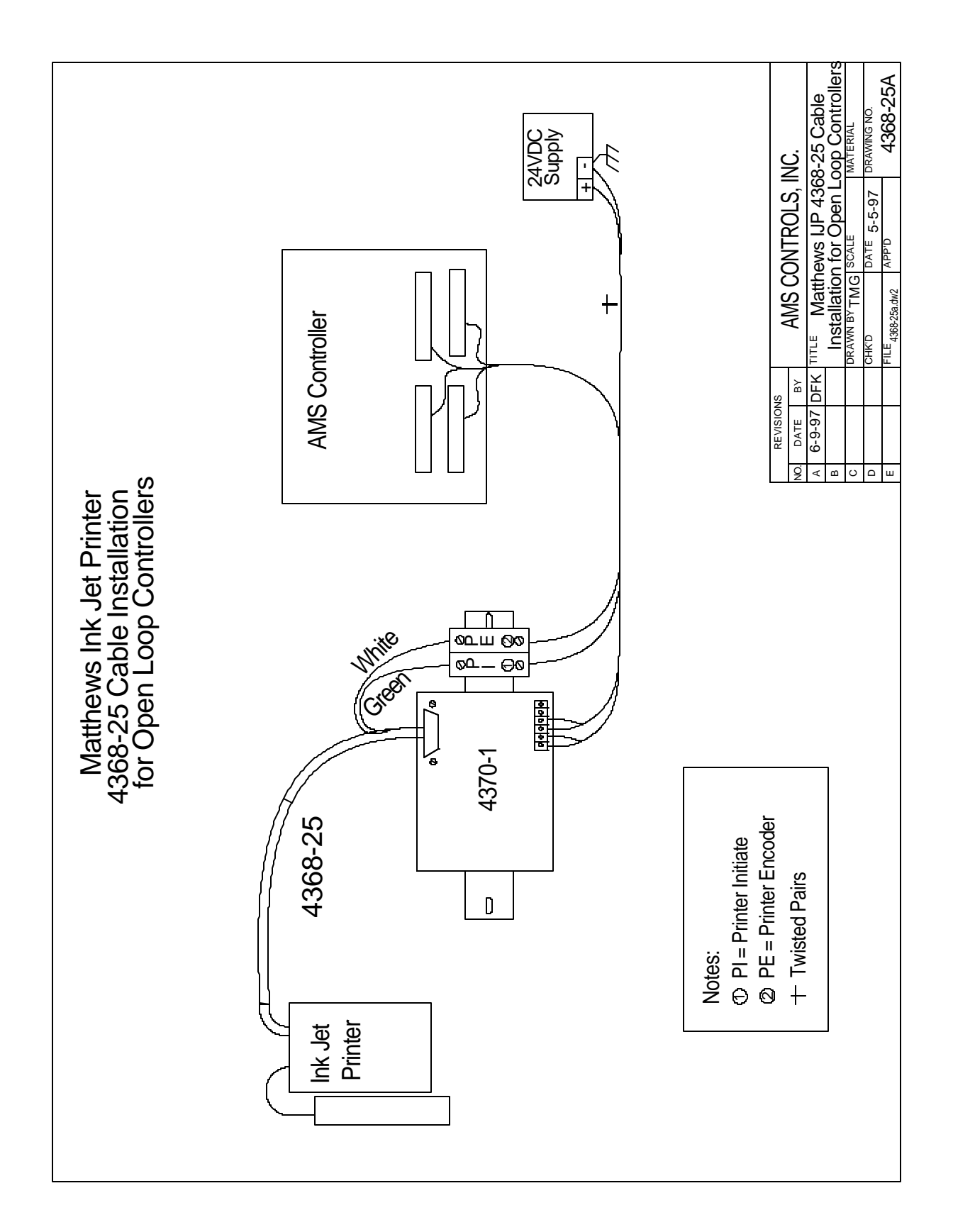

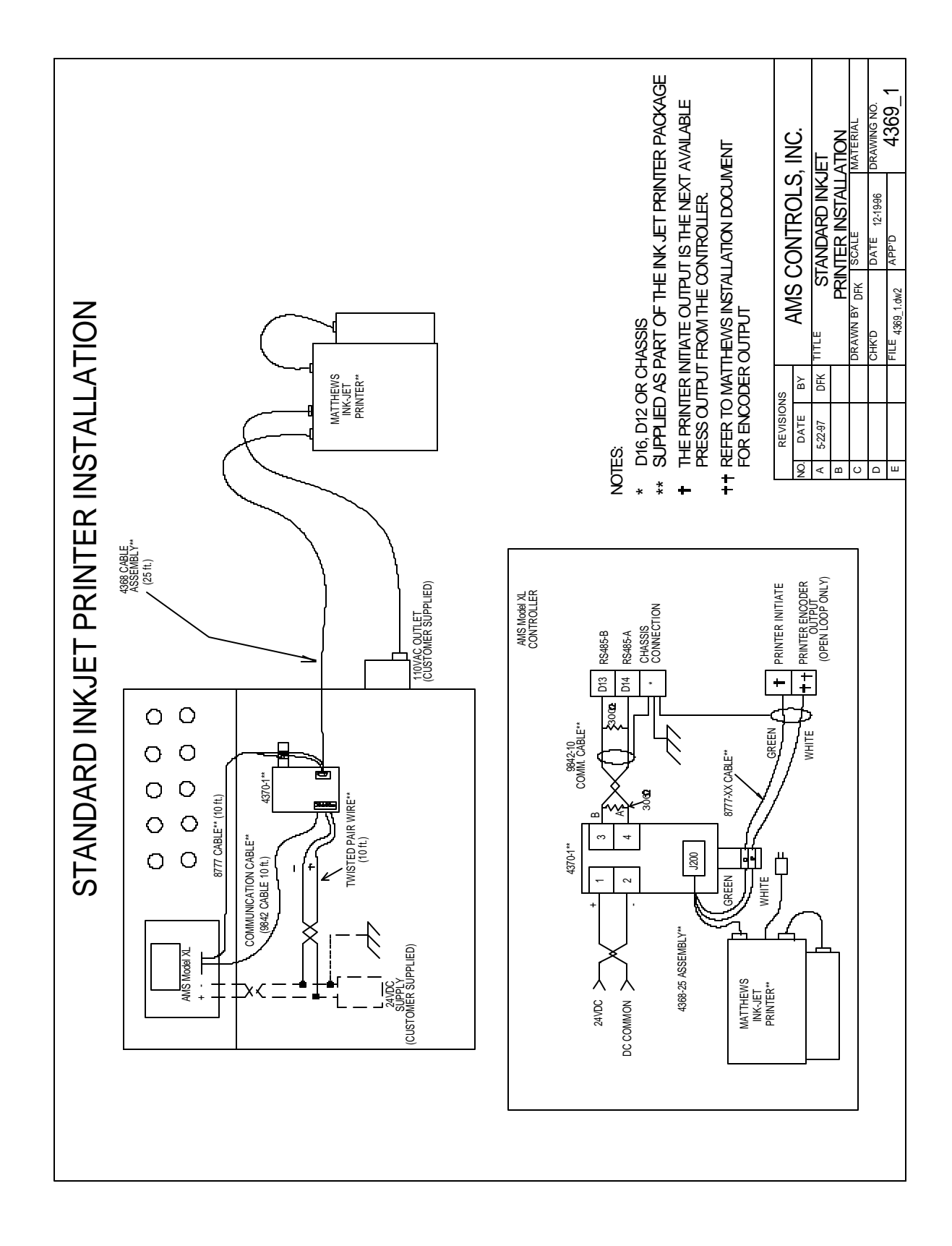

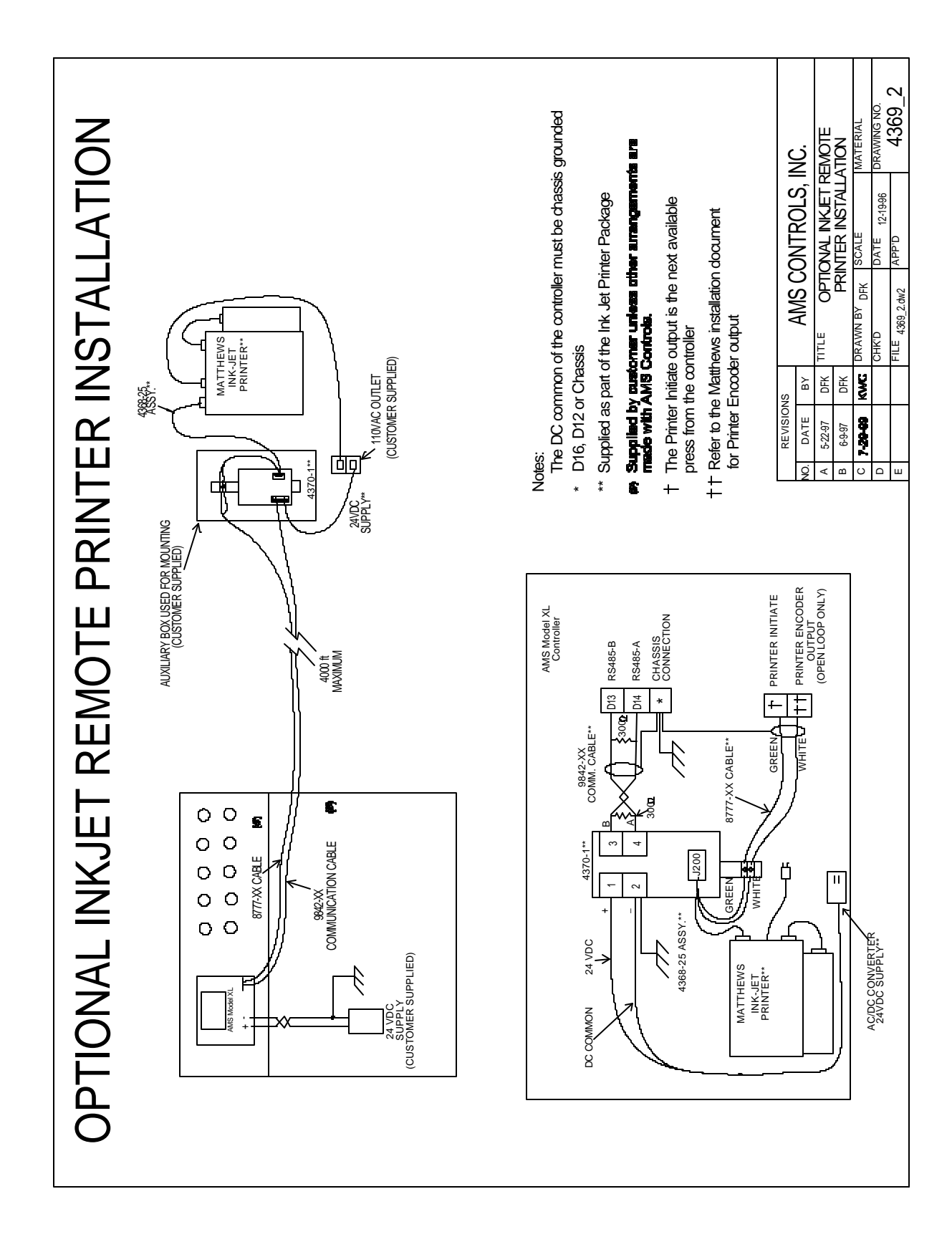

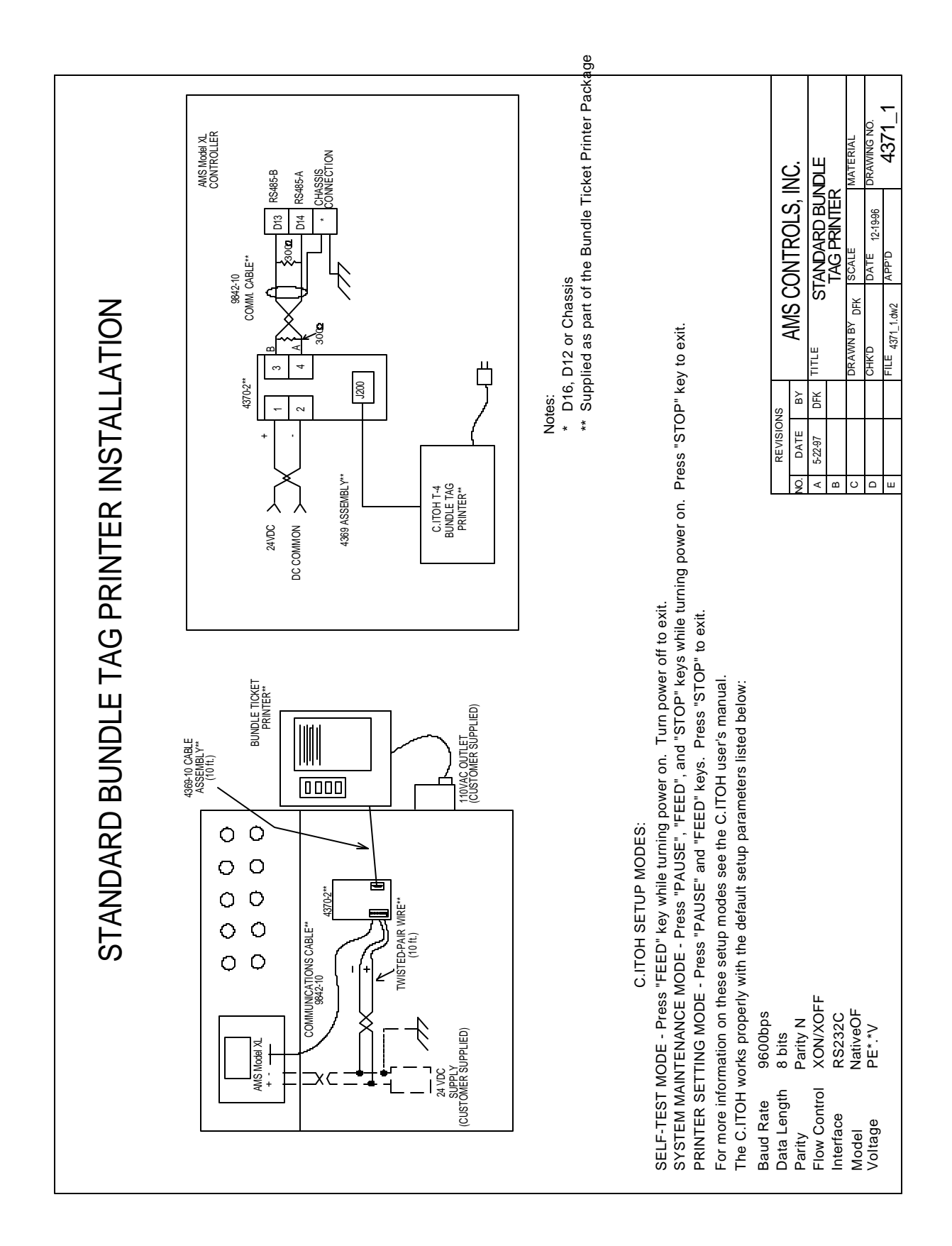

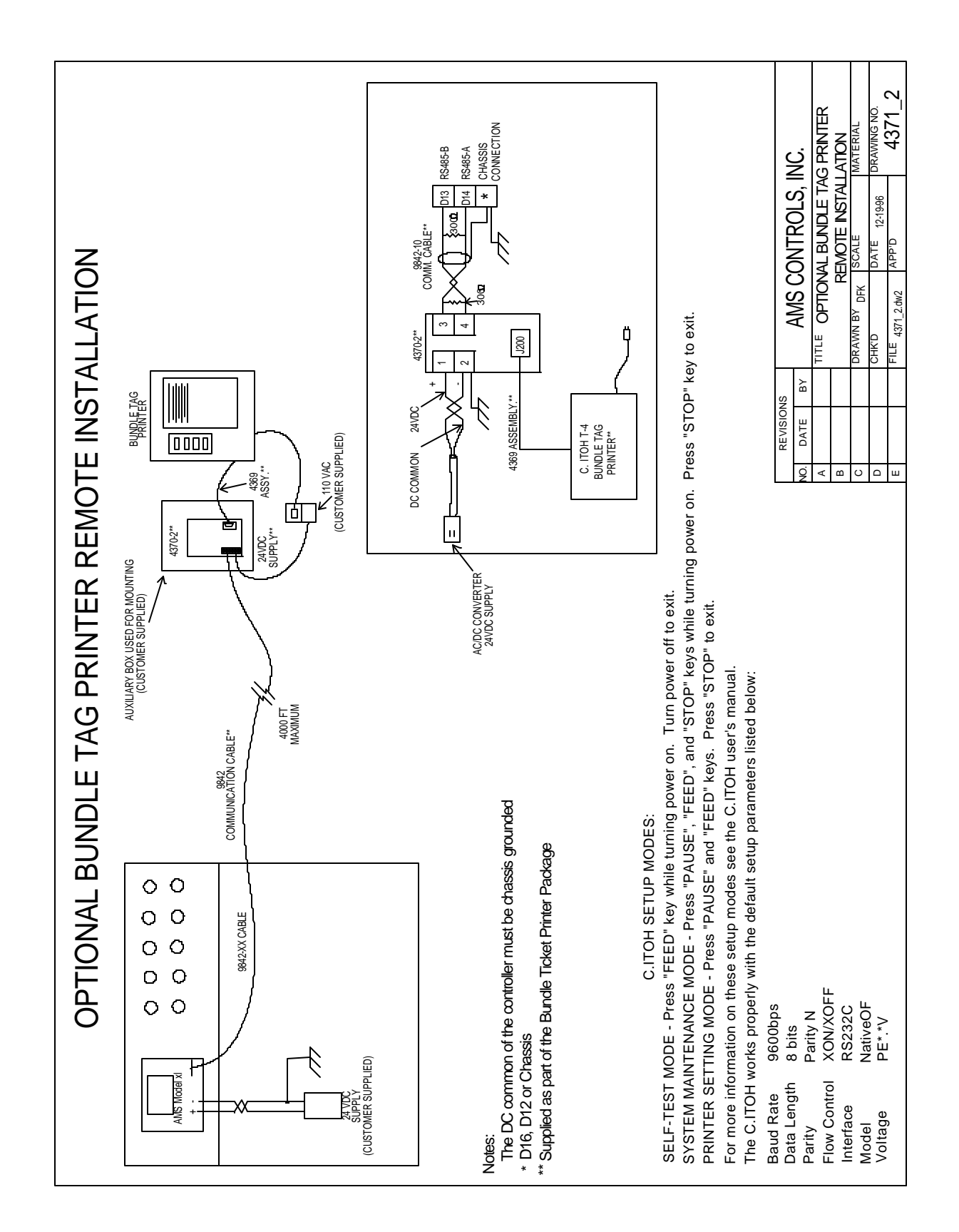

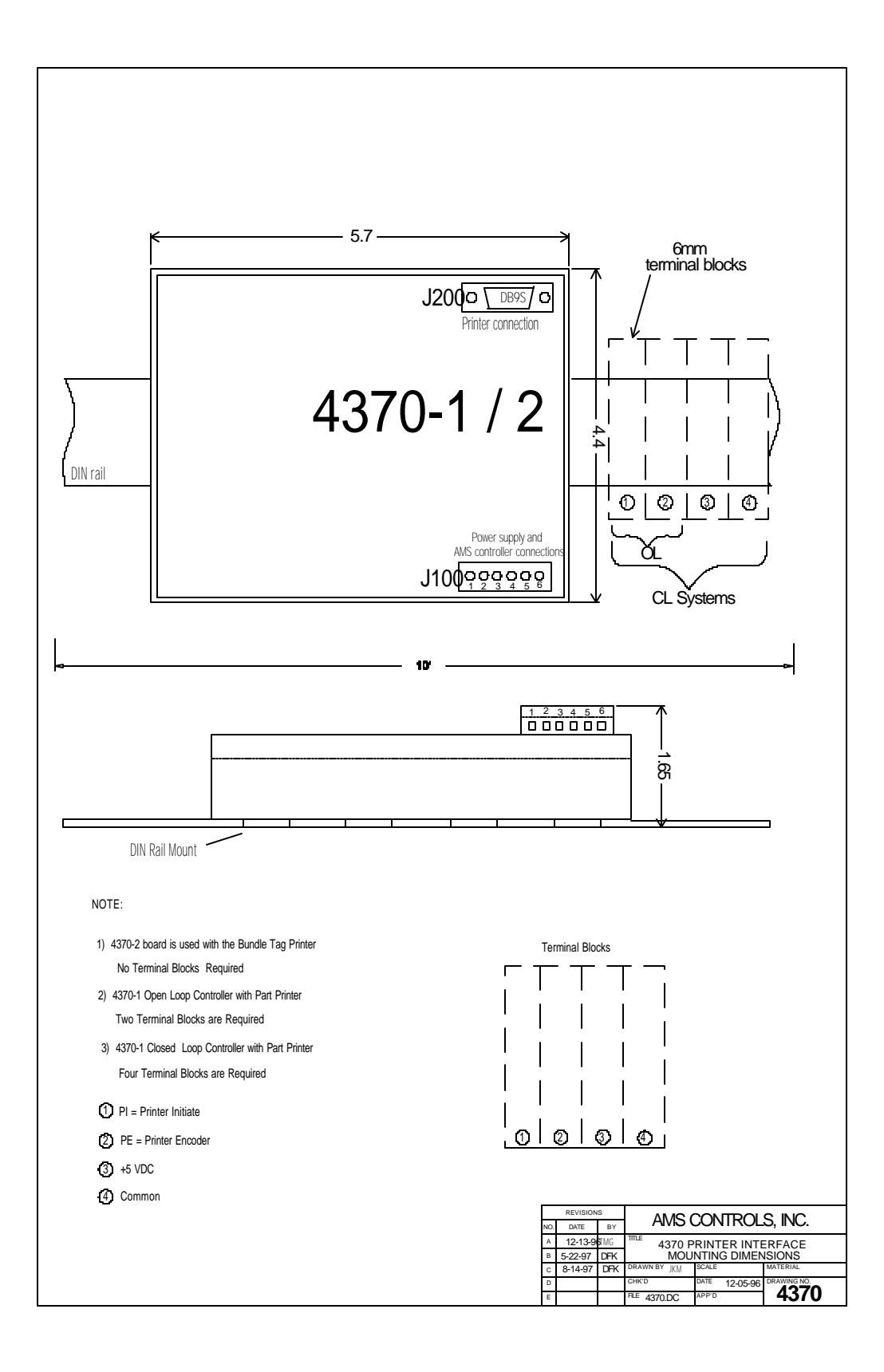

# **Software Changes**

The following is a list of the software changes and procedures that have been made to the AMS Controls XL Series Open Loop controllers. This document will just be a list of the changes that have been made.

# **Changes From Version 6.0x to 6.55**

Calibrate Trim Feature has been added. Used to automatically calculate the current CORRECTION FACTOR (SCN 39).

Coil End Point parameter has been added. This is used to reduce scrap (SCN 49).

Auto-Delete Done Orders parameter added. This will delete "Done" orders after a specified number of days (SCN 51).

Coil End Offset parameter has been added. This is used to reduce scrap (SCN 64).

Clearing the controller memory is provided by using the "5" key (SCN 127).

The Communications Test Baud Rate must be set to machine the office computer. This is not an automatic adjustment.

"Feed-OK Input" is the new name for the old "Feed Inhibit" input (SCN 100).

"E-Stop Input" is the new name for the old "Drive Ready" input (SCN 104).

The Setup Lockout function locks the operator out of important functions but does not lock out "Halt After Item", "Halt No Items to Run", "Delay After Shear", and "Units of Measure" (SCN 151).

Scrap Length parameter has been added. Used on punching lines, it will produce shear only parts when starting a new coil.

Halt Delay Minimum (with XL Link only) has been added to set the amount of time before an operator is prompted to enter a Delay Reason code. Delay Reason defines why a machine was halted if the machine

is halted over a specified period of time. This is used on production records (SCN 185).

Employee Numbers identifies the operator of a machine for use on production records (SCN 186, 202).

Bundle Printer is now an Option (SCN 216).

Scrap Code defines the type of scrap that is being produced by the machine for use on production records (SCN 241).

Speed Logic is a new setup parameter. When the controller powers up in the Forward/ Slow mode, the Slow output (#2) should turn ON immediately after power up test. When the operator changes to the Fast/Slow mode, the controller should check to see that the line is idle. If it is idle (not running), then the Slow output should turn OFF immediately (SCN 259).

Halt Mode parameter replaces "Halt After Item?" (SCN 285)

Item Complete Dwell parameter has been added (XL100CL Only). This parameter sets the time that the ITEM COMPLETE output stays on (SCN 310).

Delay After Shear maximum limit has been changed to 60 seconds (SCN 314).

Shear Dwell of zero is now allowed to ensure that a Feed-to-Stop line is not restarted until the Shear Complete switch has closed (SCN 317).

Tool Data has been changed and will now allow the user to enter more than one tool on a single press (SCN 350).

If the User attempts to enter a part length which is less than the Minimum Part Length specified in the SETUP DATA, an error message will be displayed (SCN 354).

Shear Up time can now be set to a different time than the Shear Down time (SCN 355).

Format choices are now located in the MACHINE DATA screen instead of the SETUP display (New to 6.5 software).

Order Field will now accept up to 18 characters (New to 6.5 software).

Material Field will now accept up to 20 characters (New to 6.5 software).

Coil Inventory Numbers will now accept up to 16 characters (New to 6.5 software).

Coil Initial Footage is now eliminated (New to 6.5 software).

XL Link codes Scrap Code, Delay Reason, and Employee Numbers are now available (New to 6.5 software).

Macro Programming allows the creation of patterns that can represent multiple operations and can be inserted into other patterns (New to 6.5 software).

Options are now available for Bundle Tag Printer, Print-On-Part Printer, Bar Code Scanner, and Custom Menus (New to 6.5 software).

When no good footage is run for a coil when it is loaded, the material that is assigned to be next, is now assigned to the new coil (New to 6.5 software).

The gag setup time has been increased from 0.25 seconds to 0.5 seconds to ensure that the gag fires prior to the press (New to 6.5 software).

If there is no Sheet Detect input when a new coil is entered the controller, the display will not ask for a new coil to be loaded as it has done in the past (New to 6.5 software).

Bar code Scanner changes have been made as a code can now be entered with one scan instead of using the scanner to provide keystrokes (New to 6.5 software).

If the Sheet Detect switch is false and a manual shear is performed, the material is not counted as scrap, to keep it from being counted twice (New to 6.5 software).

# **Changes From Version 6.55 to 6.56**

Advance after cut has parameter has been added which allows the user to advance the die during the cut cycle. The advance occurs immediately following the end of the shear dwell down or after the shear complete input. The feature was added to accommodate flying cut saws which need to retract the saw after the material has been cut. It can also be used to prevent the shear blade from "dinging" the edge of the sheet after the previous sheet has been cut on flying die machines (SCN 365).

The Decrease Quantity procedure allows more than a quantity of one to be decremented at a time (SCN 368).

The Increase Quantity procedure allows more than a quantity of one to be incremented at a time ( SCN 369).

Increment Quantity on a Done Item is now allowed (SCN 369).

Minimum Footage to Request Order will now accept up to 4 digits (SCN 374).

Calibrate Trim now uses the "Last Part Cut" instead of the "Last Programmed Part", which makes the CALIBRATE TRIM feature more accurate (SCN 380).

Retract After Cut parameter has been added to Feed-to-Stop machines. This parameter is used to keep the shear from scraping the trailing edge of the metal as it moves up (SCN 386).

 "Bad Memory" errors are flagged with an error message when the controller powers up. When the error message is cleared the controller will delete all invalid records (SCN 392).

The controller will now operate with a Remote Terminal display and keyboard with no LCD. The controller will operate with the Remoter Terminal only, LCD only, or both (SCN 402).

The Auto Request Order parameter allows the user to down load orders from the XL-Link program. Whenever the total remaining footage of all orders in memory falls below the Auto Request Order setup parameter, the XL-Link will automatically send more production orders to the controller (SCN 422).

When performing an Increment Quantity, the cursor must be placed on the line containing the part quantity and length before an Increment Quantity is allowed (SCN 435).

The option of having a total of 351 Macros is now available. Pattern numbers 649-999 are reserved for creating Macro patterns that can be sued within a standard pattern. Macro patterns within a Macro will not be allowed and will produce an error message at the controller. When a Macro is programmed, the reference selections are limited to Lead Center and Trail Center only. Any combination of programmed tools and Macro patterns may be used in a standard pattern (SCN 438).

# **Changes From Version 6.56 to 6.57**

Tool 0 (the shear tool) may now be programmed inside of a pattern.

The editor will only allow a Leading Edge reference for any Tool 0 operation and the length may be programmed to any value. Only one Tool 0 operation may be used in any one pattern and Tool 0 may not be used in a Macro pattern. If using the Tool 0 inside of a pattern, the Minimum Part Length parameter must be set to zero. If any of these rules are broken, the controller will generate an error message upon exiting the pattern edit screen indicating that invalid operations have been deleted. This feature was added per customer request to allow an operator to define one complete part (length and pattern) by one ID number (the pattern ID). He/she may then program a quantity with a Part Length of 0, specify a pre-defined pattern, and automatically generate a part with the desired length and punch pattern (SCN 456).

The open loop controller will now communicate with and support up to 8 auxiliary controllers on the RS485 port. The auxiliary controllers will be detected upon the open loop controller's power up and all setup parameters, programming, and status monitoring is accomplished with the open loop controller (SCN 460).

When the XL100 controller is powered up, the software automatically creates the shear and punch tool records. The names used in the past were "Shear" and "Press 1". The name for the punch tool was inconsistent with the actual press output used to fire the tool and with other references such as press dwell and reaction times. The record name for the automatically created punch tool now reads "Press 2" (SCN 466).

The Increment Quantity function has been redefined. The previous definition only allowed one increment quantity to be performed at a time which forced the operator to wait for the part to be sheared before doing another increment quantity. With the change, more than one increment quantity request (up to 9 total), can now be processed at the same time. To cancel a multiple increment quantity request, use the Decrement Quantity key (SCN 470).

# **Changes From Version 6.57 to 6.58**

Product Codes are added to the programming sequence. This option is selected in the Footage Totalizer Screen. ( SCN 472)

Communications were made to be more efficient between the XL Series controller and outside devices such as printers and expansion boards. (SCN 473)

The controller will output an analog voltage that is proportional to the present line velocity. The signal will consist of a differential voltage at a ration of 100 to 1 (1000 FPM = 10 volts). This will only be available on controllers with the optional hardware. (SCN 474)

The Matthew's printer setup screen will now include a parameter to select whether the printer gets the print initiate from the XL Series controller or from a photo-eye. The Citoh bundle ticket printer will also have an additional selection in it's setup screen that will allow the user to program how many identical tickets will be printed for each bundle print. (SCN 475)

Mirrored punching will only accept references using the leading edge and lead center. Trailing center and trailing edge references will be ignored when using the mirroring option. (SCN 479)

A software bug was repaired that involved using a print on part printer. When printed and non-printed items were programmed together, the queue and other locations could be corrupted. (SCN 480)

Footage totalizers would not calculate their totals correctly if the newly adjusted amount grew to over 32,787 feet. This was corrected for. (SCN 481)

Changed the communication interrupts the Remote Terminal and the Barcode Scanner operation. (SCN 485)

Certain series of keystrokes (although a very unlikely series) could cause errors. This was corrected for. (SCN 490)

The Citoh bundle ticket printer print macro's were corrected. The Total Footage, Total Weight and Number of Squares were each involved. (SCN 491)

If a Delay reason was entered and the controller was not run again for another amount of time equal to the delay time, a second delay reason prompt would be generated. Doing an INC QTY would also give this prompt.

# **Changes From Version 6.58 TO 7.00**

Certain bar-code sequences would periodically cause incorrect prompts if coded in on the wrong displays. This was corrected for.(SCN500)

The portion of the screen that displays "Auto-crop" and the "% Comp" was corrected. The "Auto-crop" would not always return to the "% Comp" after the shear had fired. (SCN502)

The "Manual Shear Scrap Length" parameter was added to the machine data list. This will cause the operator to be prompted for a scrap code if a manual shear over a certain length occurs. (SCN 508)

Controllers connected to the XL-Link program would be periodically updated for date and time automatically. It was found that this update was not occurring between 4:00 P.M and midnight. This was corrected for. (SCN517)

Changed how the "Decrement Quantity" takes effect when the controller has already filled in the next item in the queue. (SCN 518)

(SCN520) is a two- part software change

A "Clear Holes" command was included on controllers that communicate to a downstream hole-detect controller.

The EPROM size for U202 is now a 27C040 instead of the 27C010. This increased the overall software memory. All software from this point forward will be included as Version 7.XX.

The "Line Movement" parameter was added to the machine data list. This parameter allows a selection of how the "Run" output is to work. It make work in unison with the "Forward" output or work independently. (SCN521)

The controller was reporting incorrect totals to the XL-Link system when a shear occurred after losing a sheet detect and while the line was decelerating. This was corrected for. (SCN 523)

If the XL controller's queue is cleared, any downstream devices communicating to the XL will also have their hole-count cleared. (SCN525)

The "Missed Shear" and "Missed Punch" error messages were replaced with more descriptive messages. (SCN 541)

Code was added to prevent the user from programming a shear tool of "0" on any press but press #1. (SCN542)

The input/output screen was changed to show either "Print" or (Output X) depending on whether a printer is installed or not. (SCN543)

A new setup parameter called "Print on Coil Change?" was added to the C.Itoh bundle ticket printer setup menu. This gives the operator the ability to select whether or not a bundle ticket should be printed due to a coil change. (SCN544)

Two new setup parameters were added to the machine data list. "Bundle Qty Reload Value" will determine how many parts are to be made before the line is halted again. "Bundle Qty Count" is the number of parts counted in the bundle thus far. This parameter can be manually changed to reset or change the current bundle count. (SCN545)

# **Changes from Version 7.00 to 7.22**

## **Changes from Version 7.00 to 7.12**

New Pick Key functions added to Item and Pattern Operation Editor (SCN 565).

## **Changes from Version 7.12 to 7.13**

New Pick Key search functions added to Program Orders Mode and Program Patterns Mode (SCN 567).

Data entry fields on certain functions have been increased to handle alpha-numeric characters. This includes Tool Number, Pattern Number, Lift Number, and Scrap Codes (SCN 571).

## **Changes from Version 7.13 to 7.15**

A print driver has been added for the Zebra Z4000 industrial printer for controller models that support Bundle Tag or Part Printing (SCN 587).

# **Changes from Version 7.15 to 7.16**

Hole Mode option added (SCN 590).

A new setup parameter was added called "Velocity at Maximum Analog". It is used to configure the line velocity that corresponds to an analog output voltage of 10 Volts. Previously this value was hard coded at 1000 FPM = 10 volts. The analog output is scaled linearly for line velocities less than this value. (SCN603)

A new setup parameter called "Aux. Shear Compensation" is available with a range of 0 to 1000. The parameter's only intended use is when the XL controller uses its shear output to trigger a slave controller to perform the cutoff operation. This parameter takes care of customer complaints of long first pieces. (SCN607)

# **Changes from Version 7.16 to 7.17**

Changes made to the memory test. Invalid records will not be deleted during Pass one. Instead they are removed and placed in a new "deleted record" chain. Pass two works as before, validating all data chains including the newly created chain. Pass three checks for records that don't belong and adds them to the deleted record chain. At the end of pass three, if the deleted record chain exists, all records in the chain will be deleted (SCN 614).

# **Changes from Version 7.17 to 7.18**

Memory Test Changes were done to improve the handling of invalid data records during the memory test. (SCN 614)

The Auto-Crop featured was changed to allow the operator to initiate the shear input one time and then be able to run the line afterwards without having to press the run input a second time after the first cycle was performed (SCN 615)

The Recall/Request feature that allows the controller to request orders from XL-Link was improved and eliminated improper downloading of orders. (SCN 624)

"Date Format" and "Date Separator" parameters were added to the format to allow International date formatting. (SCN 627)

A menu selection was added to initiate an auxiliary Hole Queue to be cleared from the XL controller(SCN 630)

Removed Error message that was caused by initiating the run input when the controller had negative encoder counts displayed. (SCN 631)

# **Changes from Version 7.18 to 7.19**

The "Unload Queue Reset" was fixed to correct for an infinite loop that was caused by holes coasting past the punch press. (SCN 635)

Added VideoJet Excel Print Driver (SCN 638)

An error with the "Auto Request" for Setup Libraries was corrected. The requesting libraries too often. (SCN 643)

New internal features were added to the XL Printer Drivers (SCN 651)

Added the PM5100 Print Driver (SCN 652)

The VideoJet Driver was changed to truncate messages longer than 255 characters, previously they were truncated at 32 characters. (SCN 658)

A correction was made to allow for the correct reporting of "Scrap Codes" from the XL's list. Previously, some records were reporting the wrong code. (SCN 663)

# **Changes from Version 7.19 to 7.20**

Asynchronous Print Mode was added to the PM5100 printer (SCN 664)

A "Missed Punch" would occur in certain circumstances where a single cut-only piece was followed by punched parts. This was corrected. (SCN 666)

Bundle messages or part print messages were not printing if the bundle count was greater than 99. (SCN 667)

A Print Message Bug occurred when the character count was 31 or greater. This was corrected for. (SCN 668)

Clear Queue on Shear Count >=2 (SCN 669)

Changes to Initialize Queue Routine (SCN 670)

## **Changes from Version 7.20to 7.21**

Multiple changes were made. (SCN 673)

PM5100 Changes will now cause the queue to clear when the controller halts.

The AMSID string is now handled differently when the printer is not detected.

Parameter "Print Delay" was added to allow a delay of 0 to 4000 mm from when the print trigger is activated.

The "Slant Error Percentage" is now shown on the status screen for the printer

The parameter "Enable Automatic Flush" was changed to "Enable Automatic Ink Flush".

The PM5100 performance was improved to increase message turnaround time. (SCN 675)

### **Changes from Version 7.21to 7.22**

BMP Printing capabilities were improved in the Citoh T4 and the Zebra Z4000 printer drivers. (SCN 676)

The "Auxiliary Hole Queue Handling" menu was added with two menu options of "Setup Automatic Hole Queue Clear" and "Send Hole Queue Clear to All". (SCN 678)

Setup & Tool Libraries were corrected, previously they were not being downloaded correctly. (SCN 679)

The Initialize Queue routine was Changed to correct for errors that occurred while removing negative targets from the queue. (SCN 686)

"Memory Test" was improved (SCN 691)

Changes were made to allow XL-Link to download "Hole" part data to the controller. (SCN 698)

# **Index**

#### **(**

(Auxiliary) Controller Power, 7-48 (Bundle) Citoh T4 Printer, 7-21

#### **A**

a STOPPING REACTION, 2-22 A-(ALTERNATE RIGHT-LEFT), 4-8 About this Manual, xvii Accuracy, xvi Adaptive Compensation, xxxiii Add Line, xxiii ADD LINE, 5.20 **adequate safety notice**, **2-9** AMS - Contacting AMS, 6.5 **AMS Controls Inc.**, xv Arrow Keys, xxv Auto-Delete Done Orders, 2-5 **Auxiliary Controller**, **7-47** Auxiliary Controller Parameters, 7-63 Auxiliary Program, 7-66 Auxiliary Setup, 7-65 Auxiliary Shear Compensation, 2-8 Auxiliary Status, 7-68

#### **B**

BARCODE SCANNER, 7-39 Batch Item, 3-39 BaudRate, 2-35 BUNDLE HALT, 2-3 Bundle Number, 5-5 Bundle Qty Count, 2-4 Bundle Qty Reload Value, 2-4

#### **C**

Calibrate Trim, 2-16 CALIBRATE TRIM, 2-16, 2-25 CE Key, xxviii

changing coils, 5.31 Changing Product Code, 5.26 Changing the Sequence of Orders, 5.21 Citoh T4 Printer, 7-7 CLEAR TOTALIZERS, 5.27 Clearing memory, 2-33, 6.4 Coil End Offset, 2-10 Coil End Point, 2-10 COIL FOOTAGE, 5.25 Coil Inventory, 5.25 Communications, 2-35 Communications Test, 2-37 Contact AMS, 6.5 Controller Keys, xxii Controller Power, 1-2, 7-48 CORRECTION FACTOR, 2-25 CORRECTION FACTOR,, 2-16

#### **D**

Data Bit, 2-35 DECEL FACTOR, 2-12, 2-23 Decrease Quantity, xxiv DECREASE QUANTITY, 5.35 Delay After Shear, 2-9 DELAY REASON, 5.29 Delete Line, xxiii DELETE LINE, 5.21 Delete status, 5.18 Die Boost, 2-32 DIE BOOST, 2-20 Die Boost Comp, 2-8 DIE BOOST REACTION, 2-20 Die Set, 3-39 Display Brightness, xxvii DON'T HALT, 2-3

#### **E**

Edit Tool Data, 5-7, 8-11 EDIT TOOL DATA, 3-42 Electrical Installation, 7-48 Electrical Noise, 6.4 Emergency Stop, 1-2 EMPLOYEE NUMBER., 5.29 Encoder Direction, 2-13 End, xxvi Enter, xxviii Entering Orders, 5-3 EVEN SPACE, 4-4 EXPANSION BOARD, 7-34 EXTENDED MACRO PATTERN OPTION, 7-42

#### **F**

Fast/Slow, 2-32 Fast-Slow, 1-5 FAST-SLOW, 2-13 Fax AMS, 6.5 Filter Constant, 2-14 Footage Totalizer, xxv FOOTAGE TOTALIZER, 5.25 Format, 2-4 Forward, 2-32 Forward-Slow, 1-5 FORWARD-SLOW, 2-13 Fox 8231M Printer, 7-14

#### **G**

Gag, 3-39 GAG NUMBER, 3-43 General Parameters, 2-3

#### **H**

Halt Delay Minimum, 2-6 Halt Mode, 2-3 Halt No More Items, 2-5 Help, xxiv Hole Detect Logic, 7-80 Hole Detect Option, 7-79 Hole Option Parameters, 7-80 Hole-Detect Logic, 2-11 Home, xxvi

### **I**

Increase Quantity, xxiv INCREASE QUANTITY, 5.33 Input Circuits, xxix Input/Output Status, 2-27 inputs, 2-27 Inputs, 2-30 Inserting Macros, 5-8 Installation, 7-48 Item Complete Dwell, 2-9, 2-32 ITEM HALT, 2-3

#### **J**

Job Totals, 5.27 Jog Forward, 2-30 Jog Reverse, 2-30 Jogging, 1-9

#### **L**

L-(LEFT) hand part, 4-8 LEAD CENTER, 4-4 LEADING EDGE, 4-4 Length, 5-6 LENGTH, 4-8 Lift (Bundle) Number, 5-5 LIFT NUMBER, 4-7 Line Movement, 2-4

#### **M**

M-(MIRRORED), 4-8 Machine Configuration, 3-40

 $\,$  ,  $\,$ Macro Patterns, 5-7 Macro Programming, 5-7 Main Status Display, 5-17 Manual Calibration, 2-18 Manual Press, 1-9 Manual Punch, 2-31 Manual Shear, 1-9, 2-31 Manual Shear Scrap Length, 2-6 Material Code, 5-4 Matthews 2001 Printer, 7-11 Mechanical Installation, 7-48

Memory Test, 2-33 Metric, 2-4 Min Hole Spacing, 2-11 Minimum Footage to Request Order, 2-6 Minimum Hole Spacing, 7-80 Minimum Part, 2-9 Minimum Slow Distance, 2-12 Mode Select, 2-11 Move Down, xxv MOVE DOWN, 5.21 Move Up, xxv MOVE UP, 5.21

#### **N**

Nested Tooling, 3-44 Network Unit Number, 2-35 Next Line, xxiii NEXT LINE, 5.19 Next status, 5.18 No Hole Stop, 2-11 No Hole Stop Distance, 7-80

## **O**

OFFSET DISTANCE (Tool Data), 3-43 Operator Interface, xxii OPTION, 4-8 options, 7-1 ORDER HALT, 2-3 Order Number, 5-4 Output Circuits, xxix outputs, 2-27 Outputs, 2-32

#### **P**

Page Down, xxvi Page Up, xxvi Parity, 2-36 Pattern, 3-39 PATTERN NUMBER, 4-8 PATTERN NUMBERS, 4-1 Patterns List, 8-12 Pick, xxvi Press, 3-39

Press Boost Dwell, 2-15 **PRESS COMPLETE**, **1-8** Press Down, 2-15 Press Dwell Data, 8-11 PRESS NUMBER, 3-43 Press Up, 2-15 PRODUCT CODE, 2-37, 5-5 Program, xxiv PROGRAM PATTERNS, 4-1 Programming Macro Patterns, 5-7 Programming Overview, 5-2 Programs Order, 4-6 Punch Boost, 2-32 Punch Complete, 2-31 Punch Pattern, 5-6 Punch Up, 2-32 Punching Options, xxxvi

#### **Q**

Quantity, 5-6 QUANTITY, 4-7

#### **R**

R-(RIGHT) hand part, 4-8 REACTION, 2-21 **REFERENCE**, **4-4** Referencing, 5-16 Remote Terminal, 7-36 Resolution, 2-14 Reverse, 2-32 Run, 2-30, 2-32 Run Circuit, 1-4 Running the Machine, 5-17

#### **S**

SCRAP CODE, 2-36, 5.29 Scrap Length, 2-11 Set Done Items to Ready?, 2-5 Setup, xxv, 2-1 Setup Data Sheet Page #1, 8-10 Setup Data Sheet Page #2, 8-11 Setup Lockout Input, 2-30 Shear Boost Dwell, 2-7

Shear Complete, 2-30 **SHEAR COMPLETE**, **1-6**, 2-7 Shear Control Circuit, 1-6 Shear Detect, 7-80 Shear Dwell Down, 2-7 Shear Dwell Up, 2-7 Shear Kerf, 2-8 Shear Up, 2-32 Shear/Press, 2-32 Shear-Detect, 2-11 Shear-Encoder Distance, 2-9 Sheet Detect, 2-31 Shift Totals, 5.27 Skip Line, xxiii SKIP LINE, 5.20 SL 301 H Plus Switch Settings and I/O, 7-75 SL 301 HCL Switch Settings and I/O, 7- 77 SL 301 HCLR Switch Settings and I/O, 7-76 SL 301 HCLS Switch Settings and I/O, 7-78 **SL301HCLS**, **7-47** software changes, 11-1 SPACING LIMIT, 4-4 Specifications, 9-1 Speed Compensation, xxx Speed Logic, 2-13 Status, xxv Stop Bit, 2-35

STOPPING MODES, 2-22 System Description, xviii

#### **T**

Telesis 3225 Printer, 7-9

Testing For Input, 2-27 Testing For output, 2-29 The SHEAR REACTION, 2-18 TIME CLOCK, 2-26 Tolerance, 2-12 Tool, 3-39 TOOL NUMBER, 3-42 Tool Select, 2-14 TRAIL CENTER, 4-4 TRAILING EDGE, 4-4 Troubleshooting, 6.1

#### **U**

Use Order Numbers?, 2-6

#### **V**

Velocity at Maximum Analog, 2-10

#### **W**

Web Site, xviii Willett 3150 Printer, 7-18 Wiring Diagrams, 10-1 Work status, 5.18

#### **X**

XL100, 8-2 XL102, 8-4 XL106, 8-6 XL112, 8-8

#### **Z**

Zebra Z4000 Printer, 7-28 Zero Reference Point, 3-40